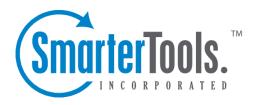

# SmarterMail 9.x Help Documentation

This document was auto-created from web content and is subject to change at any time. Copyright (c) 2021 SmarterTools Inc.

## SmarterMail Help

Welcome to the SmarterMail Help System. In the tree menu on the left you will find various help topics that will help you use SmarterMail more effectively. At the top of each page, there are links that will allow you to search the help, watch product videos, visit the SmarterTools Community, browse the knowledge base or either print the page you're on or view the page as a PDF file. At the bottom of each content window, there is also a "Link to this page" text link that can be used for to send people directly to that page of the help file.

If you need assistance beyond what's available in this documentation, feel free to review the paid support options and self-help resources found on the Support Portal .

## **Common Help Topics for Users**

- Logging in to my email account
- Sending messages
- Reading messages

## **Common Help Topics for Domain Administrators**

- Adding email accounts
- · Adding email aliases
- Configuring spam filtering

## **Common Help Topics for System Administrators**

- Logging in for the first time
- · Adding a domain
- Proper DNS configuration
- Locking down your server

# **Getting Started**

SmarterMail is a feature-rich Windows mail server that brings the power of enterprise-level features and collaboration to businesses and hosting environments. Use the Getting Started section of the SmarterMail Online Help as a quick resource to help you set up the application.

Note: This section assumes you have already downloaded and installed SmarterMail from the SmarterTools website.

## **Setting up SmarterMail**

- Getting Started Page After SmarterMail is installed, a Getting Started webpage will load. This page includes a video walkthrough of the various pieces of SmarterMail, as well as a link to launch the Setup Wizard.
- License Setup The Setup Wizard will ask you for a valid license key to activate the Professional or Enterprise edition of the software. If you choose not to provide a license key, the product will run as the Free edition. For more information, see Activation .
- Primary Administrator This initial system administrator account will be used to manage your SmarterMail installation. The Setup Wizard will ask you for the username and password for this account. By default, the username is admin but you can change it to any name you like. You can add additional system administrators after completing the Setup Wizard. For more information, see System Administrators .
- System Info Here you'll provide information SmarterMail needs to identify itself when sending email messages to other mail servers. The Setup Wizard will ask you for the hostname, the primary IP address that the SmarterMail service will bind to and the IP address(es) for DNS.
- SmarterMail Paths Now you'll need to specify where SmarterMail stores configuration and mailbox information like domain data, the spool, log files, POP retrieval data and IMAP retrieval data. You can use the default paths or specify your own.
- Spam Profiles Choose a spam profile to pre-configure spam settings on your server. The recommended spam profile is selected by default, but you can choose another profile with more or less spam checks if you desire. You may also further customize or change these settings after completing the Setup Wizard. For more information, see Antispam Administration.
- Security Here you'll choose whether or not to boost your spam protection measures with greylisting and/or to protect your server from viruses with the built-in antivirus software, ClamAV. You can add the Commtouch Zero-Hour Antivirus add-on or other third-party antivirus solutions after completing the Setup Wizard. For more information, see Antivirus Administration .

- When you click Finish in the Setup Wizard, you will automatically be logged in to SmarterMail using the primary administrator account you created earlier. From here, you'll be able to add domains and customize your mail server to meet your unique needs.
- Add Domain Now that the initial setup of your mail server is complete, you will need to add a domain to SmarterMail. Adding a domain to SmarterMail represents your business entity and the domain name (such as example.com) will be used in the creation of user mailboxes. Note: Only domains that you purchased and own should be added to SmarterMail. For more information, see All Domains or the KB article How To Add a Domain to SmarterMail.
- Now that you've created your domain, you'll need to configure the DNS and port settings for the domain. Configuring DNS settings is important because these settings tell the Internet where to send email on your domain. For step-by-step instructions on configuring DNS settings, see the KB article How To Configure DNS for a Domain . In addition, you will need to ensure that the ports on your firewall is open for ports 25, 110, and 143. Note: Your ISP might block specific ports, so it is recommended to contact your ISP to ensure SMTP traffic on these ports is allowed.
- Now that your domain and network configurations are set up, you need to manage the domain by adding users. Any individual that should receive mail or have their own mailbox should be added as a users on the domain. This will create a mailbox and email address for them (i.e., user@example.com). For more information, see Users or the KB article How To Create a User in SmarterMail.

#### **Recommended Step to Secure Your Installation**

• Set up SmarterMail as an IIS site, if necessary. For more information, see Running as an IIS Site. Note: If your SmarterMail installation is deployed using the default Web server, the chat functionality will not work. SmarterTools recommends converting to IIS for chat to function properly.

## **General Information**

## What is SmarterMail?

SmarterMail is an award-winning mail server that meets the needs of both small businesses and enterprise organizations. Features include:

- A rich webmail interface optimized for desktops and tablets
- An integrated instant messaging system
- Collaboration and groupware features (contacts, calendars, tasks and notes)
- File storage
- Detailed reporting
- Email and chat archiving
- Intrusion detection/prevention
- Advanced synchronization with third-party email clients (Apple Mail, Microsoft Outlook, Mozilla Thunderbird, etc.) and mobile devices (Android, BlackBerry, iOS, Windows Phones, etc.)
- Out-of-the-box antispam and antivirus
- Optional add-ons for Microsoft Exchange ActiveSync, Exchange Web Services, Commtouch Premium Antispam and Commtouch Zero-hour Antivirus
- And more...

With lower hardware requirements, superior stability and reduced maintenance costs, SmarterMail has significantly lower TCO and is the best-in-class Microsoft Exchange alternative for businesses and hosting companies.

## New Features Available in SmarterMail

## New Features Available in SmarterMail 9.x

#### Improved Synchronization with Microsoft Outlook and Apple Mail

SmarterMail 9.x includes support for Exchange Web Services, a newer data synchronization protocol that will eventually replace the outdated MAPI protocol, as Exchange Web Services allows for faster communication between an email client and the mail server. Available as an optional add-on at the server level, Exchange Web Services seamlessly syncs SmarterMail messages, contacts, calendars and tasks to third-party email clients like Microsoft Outlook 2011 for Mac, Outlook 2012 for Windows and Apple Mail on Snow Leopard and Lion.

#### **Instant Messaging**

Allow users to chat with other users on the same domain with SmarterMail's built-in instant messaging server. Whether they use webmail or another XMPP-supported IM client to communicate, a user's chat history is archived and searchable, so it complies with Sarbanes-Oxley, HIPAA and other regulatory requirements.

#### **Interface Enhancements for Desktops and tablets**

SmarterMail 9.x improves the user experience when accessing the Web interface from any desktop or tablet. Page speed is significantly increased and all features of SmarterMail are fully compatible with touch screens, so users can access their messages, contacts, calendars, tasks and notes from anywhere on an Apple, Android or Windows tablets and computers.

#### **Outgoing Message Validation**

Decrease the likelihood that your users' messages are flagged as spam with SMTP authentication. Validating users' "From" addresses against their SMTP authentication credentials lets other servers know the message is from a valid user.

#### **Outgoing Spam Quarantine**

System administrators can quarantine outgoing messages that have been flagged as spam by SmarterMail's spam checks. Quarantining such messages allows administrators to investigate why certain messages are blocked as spam and make appropriate adjustments, if necessary. In addition, system administrators can easily resend any outgoing messages that should not have been quarantined.

#### **Outgoing Virus Quarantine**

System administrators can quarantine outgoing messages that have been flagged as containing viruses by SmarterMail's ClamAV or the Commtouch Zero-hour Antivirus add-on. Quarantining such messages allows administrators to investigate false positives and make appropriate adjustments or notify the developer of the virus scanner, if necessary.

#### **Administrative Enhancements**

SmarterMail 9.x includes additional administrative enhancements such as webmail logging for domain and system administrators, new Web services and an MSI installer for automated installations.

#### New Features Available in SmarterMail 8.x

#### **New Message Notifications**

With new messages notifications, users receive a notification that they've received a new message no

matter which section of the interface they are viewing. Users can click on the notification to open the message or view the message from their inbox.

#### **Improved Contact Sharing**

Users can now download, save or send contact details in .CSV or vCard format, making it easy to share the email address or phone number of a friend or colleague in their SmarterMail address book.

#### **Touch-and-go Functionality**

Emailing a contact, mapping an address or adding an email address to your contacts list has never been easier. SmarterMail 8.x introduces clickable addresses, phone numbers and email addresses for click-to-map, click-to-call and click-to-mail functionality in messages, contact details, calendar items, tasks and notes.

#### **Improved synchronization**

SmarterMail 8.x includes support for vCalendar 1.0, so users can download the latest version of the Funambol SyncML clients to sync their mailboxes with Outlook, Thunderbird and mobile devices.

#### **Synchronization Center Translation**

The synchronization center now detects the browser language and automatically translates the sync info into that language, making it easier to provide info about available sync protocols to international users.

#### **Attachments View**

The new attachments view makes searching for a file hassle-free by displaying all incoming and outgoing messages with attachments in a single location.

#### **Improved Message Management**

SmarterMail 8.x has built-in filters to help users view read messages, unread messages, replied to messages or forwarded messages with the click of the mouse. Plus, users can now forward multiple messages at once.

#### **Enhanced Signature Options**

Users with multiple signatures can now select the signature they want to use when composing a message. System administrators that want to enforce corporate governance across webmail and email clients can configure domain-wide or system-wide footers with disclaimer text or any other information that's needed.

#### **Password Compliance**

SmarterMail 8.x helps system administrators enforce password rules and increase the security of a user's mailbox. Use the new password compliance report to identify accounts that don't meet the specified password requirements and send them a request to change their passwords.

#### **Password Retrieval**

Make it easy for users to regain access to their account when they forget their password with the new password retrieval option in SmarterMail. When enabled, users that can't remember their password will receive an email to their backup email address with instructions on resetting their password.

#### **Improved Performance**

Numerous optimizations to SmarterMail 8.x reduce disk I/O by an average of 25%. This includes better grid controls, improved charting and an update to the Microsoft .NET 4.0 Framework.

#### **Improved Administration**

With better spool management, enhancements to IP binding settings, hard limit throttling and support for SPF RR lookups, mail server administration is easier and more convenient. Plus, system administrators have access to even more Web services.

#### New Features Available in SmarterMail 7.x

#### **Improved Searching**

SmarterMail's search function has been enhanced with a new indexing engine to return faster, more accurate results. Now users can find any message, appointment, attachment, contact, task, or note from anywhere in the interface. System administrators will also notice that the improved indexing reduces server utilization.

#### **Synchronization Center**

To help users determine which desktop applications and mobile devices can be synced with SmarterMail, SmarterTools developed the synchronization center. When users access the synchronization center from the webmail interface, they'll be able to see the available synchronization protocols for each application/device and view a list of their current sync connections.

#### **Redesigned Webmail Interface**

The new webmail interface is visually pleasing and focuses on improving the user experience by reducing the amount of time and number of clicks it takes to access mailbox data. In addition, SmarterMail 7.x includes dozens of UI enhancements, including smaller page sizes, less JavaScript, and more advanced interface rendering that help improve page load times.

#### File Storage

Files that are too large to be attached to messages can now be uploaded to the server and shared through public links—making it easier for users to share files and easing the load on the mail server spools.

#### **CalDAV and CardDAV Support**

SmarterMail 7.x introduces support for CalDAV and CardDav, giving users with Mac, iPhone, iPad, and other clients that utilize the technology additional options for synchronizing contacts and calendars.

#### Follow-up Flagging

To help users easily identify email messages that need follow-up action, SmarterMail 7.x introduces follow-up flagging. Emails marked for follow-up display a red flag icon within the message header and can be easily accessed from the special follow-ups view within webmail, ensuring that important emails can be identified at a glance.

#### **Linked Tasks**

Because email exchanges often result in new tasks, SmarterMail 7.x includes the ability to link a message to a task. Linked tasks display their start and due dates on calendars just like regular tasks do, but they're also available from a special linked tasks view. By linking emails and tasks together, users can ensure relevant communications regarding a task are always easily accessible and available.

#### **Weather Forecast**

SmarterMail 7.x users in the United States can plan for outdoor events when they view 7-day weather forecast on their calendar, courtesy of the National Weather Service.

#### **Auto-saved Email Addresses**

Because most users send email to the same recipients, SmarterMail 7.x automatically pulls email addresses from the Sent Items folder and saves them separately from emails in the contacts list. These auto-saved email addresses are then used to auto-complete the To and Cc fields when applicable and can easily be deleted if necessary.

#### **Enhanced Contacts View**

Along with a totally redesigned contacts view, SmarterMail 7.x also provides users with a list of the most recent messages, appointments, and attachments related to each contact in one, convenient location.

#### Free-Busy Scheduler and Availability Checking

SmarterMail 7.x includes two new features to help users schedule time to communicate and collaborate. With the free-busy scheduler, users can now note important events on their calendars without appearing as unavailable to meet at that time. Redesigned appointment invites include the option to check availability before accepting the invitation, ensuring users never double-book appointments again.

#### **Multiple System Administrator Accounts**

SmarterMail 7.x fulfills a request to allow hosting companies and businesses to provide system administrator access to the mail server without having to share the same login information. Now SmarterMail installations can have multiple system administrator accounts, each with separate login credentials.

#### New Features Available in SmarterMail 6.x

#### Microsoft Exchange ActiveSync Add-on

The addition of Microsoft Exchange ActiveSync as an optional SmarterMail add-on for brings the speed of the leading over-the-air synchronization technology to SmarterMail customers. Exchange ActiveSync reduces sync time, extends the battery life of mobile devices, and delivers better syncing for collaboration features than any other platform.

#### **Enhanced Outlook Synchronization**

SmarterMail 6.x introduces two-way syncing with Microsoft Outlook 2007 without the use of any third party tools, making managing and maintaining calendars, contacts, tasks, and notes faster and more efficient for users.

#### **Hassle-free Mailbox Migration**

SmarterMail 6.x makes mailbox migration simple with open source converters and a built-in mail server conversion tool. The built-in mailbox migration feature gives users the ability to import email and collaboration items from most email platforms and services—making it easier and more cost-effective to acquire new customers and manage migrations.

#### **SpamAssassin-based Pattern Matching Engine**

Based on SpamAssassin technology, this powerful pattern matching engine can process substantially higher volumes of email per day than previous versions of SmarterMail without the need for a distributed antispam server.

#### **Improved Message Archiving**

Email archiving and retrieval is taken to a new level in SmarterMail 6.x. The new archiving section allows for the more effective search and retrieval of archived email. Businesses required to save emails due to legal and regulatory requirements will find SmarterMail an ideal solution, for compliance with Sarbanes-Oxley (SOX), Health Information Privacy and Accountability Act (HIPAA), and other regulatory requirements.

#### **New Antispam Measures**

SmarterMail 6.x strengthens out-of-the-box spam protection with additional antispam measures, including DKIM spam check, additional greylisting rules, POP message filtering. These additions help to ensure that SmarterMail is the leader in out-of-the-box email spam protection—blocking 97% of spam.

#### **Commtouch Premium Antispam Add-on**

When used in conjunction with SmarterMail's out-of-the-box antispam features, the optional Commtouch Premium Antispam add-on delivers upwards of 99.5% spam protection. Commtouch technology complements SmarterMail's built-in antispam features by adding real-time email transmission pattern recognition.

#### Commtouch Zero-Hour Antivirus Add-on

The Commtouch Zero-hour Antivirus add-on identifies viruses based on their unique distribution patterns and provides a complementary shield to conventional antivirus technology, protecting in the earliest moments of malware outbreaks and continuing protection as each new variant emerges.

#### **Improved Mailing Lists**

SmarterMail 6.x greatly enhances mailing list functionality with advanced features normally only found in stand-alone mass mailing applications. The additions of bounce detection with automatic removal, double opt-in, subscriber custom fields, mail merge, logging per subscriber, message prioritization, and much more, not only provide tools to successfully manage large mailing lists, but when used in conjunction with the throttling and prioritization features it can help protect the server from being saturated.

#### Manage All Email Accounts from One Interface

With the combination of POP importing, IMAP importing, SMTP identities, and multiple signatures—Webmail users can now effectively use one SmarterMail account to manage all of their email accounts. Users can reply using multiple SMTP identities with ease and have immediate access

to primary SmarterMail calendars and contacts—allowing full access to all of SmarterMail's collaboration tools, synchronization features, and more from one Web interface.

#### **Enhanced Webmail and Administration Interface**

Dozens of new features have been added to SmarterMail 6.x to improve the user and administrator experience, including Silverlight reports and charts, new message attachment and attachment thumbnail views, and user-definable columns for contacts, calendars, and tasks.

#### New Features Available in SmarterMail 5.x

#### Over-the-air Synchronization with BlackBerry, iPhone, and Windows Mobile Devices

SyncML technology available to facilitate over-the-air synchronization of calendars, contacts, tasks, and notes with a variety of mobile devices. Not all functionality is available on all devices.

#### **Greatly Expanded and Enhanced Web Services**

SmarterMail has always been at the forefront of automation through Web services (SOAP/API). SmarterMail 5.x adds dozens of additional user and administrative operations that can be accessed via control panels and other external applications.

#### **New Optimized Interface Design**

SmarterMail 5.x introduces the entirely new STInterfaceFramework, a fully skinnable Web interface with drag and drop, right mouse click support, and optimized AJAX controls bringing desktop application performance to the Web.

#### **Enhanced Antispam**

SmarterMail 5.x delivers up to 97% spam protection out-of-the-box. SmarterMail 5.x antispam features now allow users to customize the level of protection with flexible configurations on multiple antispam processes.

## **Prioritization of Domains and Messages**

SmarterMail 5.x gives system administrators the ability to prioritize domains and messages in the spool, allowing administrators to ensure critical emails are delivered before non-critical messages or messages with a large mailing list. This feature also gives system administrators the ability to create automated actions based upon that priority.

#### **Improved Calendaring**

New calendar/availability views, an enhanced reminder system, and iCalendar specifications have been added to the calendaring functions to improve usability and appointment notification.

#### **Mass Messaging for Administrators**

SmarterMail 5.x gives system administrators the opportunity to send mass emails and reminders to selected groups alerting them of upcoming changes or news.

#### **All New Events System**

SmarterMail 5.x is one of the first mail servers designed to be event-driven. There are now a virtually infinite number of event configurations that can be created and used to provide notifications and—more importantly—cause specific pre-defined actions to be implemented. There is almost no end to the number and types of events that can be defined.

#### **All New Reminders System**

Reminders and notifications now have distinctive pop-up displays, available audible chimes, and effective management features.

#### **All New Notification Profiles**

Individual users can be informed via SMS text message or email to any address when a specific email arrives in their mailbox, an appointment reminder has occurred, their mailbox is getting full, and much more.

#### **Advanced Reporting System**

SmarterMail 5.x introduces the new STReportingFramework, which uses real-time mail server statistics, historical summary reporting, and detailed trend analysis to create one of the most flexible and robust reporting capabilities on the market.

#### **Throttling**

Throttling has been added to allow system administrators to limit the number of messages, amount of bandwidth, and/or the number of bounced messages that will be allowed to or from a domain, user, or mailing list in a given amount of time to prevent system abuse. Actions can be automated based upon the throttling parameters to prevent abuse in real-time.

#### **Advanced Message Composition**

Composing and sending a message is easier and more efficient with multiple composition pop-ups, background uploading of attachments, additional editing and formatting options, and much more.

#### **Security Enhanced**

The new SmarterMail 5.x interface adds a new security section to support the existing security features

and add even more protections. With the introduction of these new features, the security scheme will often be referred to as the "DETECT, PREVENT, and LIMIT" foundation.

#### **New Features Available in SmarterMail 4.x**

#### **SmarterMail Sync for Smartphones**

SmarterMail Enterprise Edition now includes SmarterMail Sync for smartphones running Windows Mobile 5 operating system. Synchronize all your contacts, appointments, and tasks via your SmartPhone. SmarterMail Sync for smartphones is located within the SmarterMail interface under the Settings menu.

#### **Supports IMAP IDLE**

This feature is an extension of the IMAP protocol that allows SmarterMail to send status updates in real-time. This grants users the ability to maintain a connection with the mail server via any client that supports IMAP IDLE (e.g. Outlook, Thunderbird, third-party applications that support mobile devices), in turn, instantly informing them of any changes or updates.

#### **Supports SSL and TLS Connections**

SmarterMail 4.x offers SSL and TLS connections for all protocols. This feature allows SmarterMail to accept incoming SMTP, POP3, or IMAP sessions.

#### **Specify User Password Strengths**

System administrators can require minimum password strengths for all users, which can help increase the security of your box(es). Letter casing, numbers, symbols, and length are all fully customizable.

#### **New Enhancements and .Net 2.0 Equals Faster Servers**

SmarterMail 4.x enhances the performance of all back-end services, web interface code, and supports Microsoft .Net 2.0. This results in better performance and more efficient server operation.

#### **Robust Anti-Spam Improvements**

Greylisting, SpamAssassin, and additional spam checks on incoming mail have been added to the existing anti-spam measures of previous versions at no additional charge.

#### **Enhanced Anti-Virus Protection**

SmarterMail 4.x includes ClamAV right out of the box for superior, open-source virus protection.

#### Now Scan Outgoing Mail for Spam

Avoid blacklisting of your domains. Use the new SmarterMail 4.x outgoing spam checks protect your network from abuse.

#### Real-time Dashboard and Email Reports

SmarterMail 4.x adds new administrative and email reports and features; including a Web-based dashboard displaying real-time server performance.

#### **Improve Performance with Gateways**

Using SmarterMail gateways (available with the Enterprise Edition) allows for enhanced load balancing features. Version 4.x also adds round-robin distribution to 3rd-party gateways.

#### **Smart Gateways and Improved Load Balancing**

New smart gateways allow mail servers to send through the entire array of outbound gateway servers to better balance loads.

#### Message Status Icons

Every message in your SmarterMail inbox will now have a corresponding status icon. These icons will inform the user of what actions have been taken for each individual email. The types of status icons include: read, unread, forwarded, and replied.

#### **New Intuitive Webmail and Admin Interfaces**

The webmail and system administrator interfaces have been re-designed with a renewed focus on reduced load speed and better usability. New features like a preview pane, lower-bandwidth component controls, custom skins, and an intuitive Today page.

#### **Synchronize Personal and Shared Outlook Features**

Version 4.x includes the new release of SmarterMail Sync for Outlook. Now synchronize shared calendars, contacts, tasks, and now notes; including optional automatic synchronization on startup and exit of Outlook (Enterprise Edition only).

#### **POP Retrieval**

Allow users to grab email from external POP accounts and pull them into SmarterMail accounts.

## **SmarterMail Edition Explanation**

## **Professional Edition vs. Enterprise Edition**

SmarterMail Professional Edition has all of the features required to host a fully-functional mail server. SmarterMail Enterprise Edition offers additional features, including:

- Microsoft Exchange ActiveSync add-on
- Microsoft Exchange Web Services add-on

- Commtouch Premium Antispam add-on
- Commtouch Zero-hour Antivirus add-on
- Advanced collaboration: shared calendars, contacts, tasks and notes
- LDAP support
- Global Address List (GAL)
- Message prioritization and throttling
- Active directory authentication
- Email and chat archiving for SOX, HIPAA or other regulatory requirements
- Over-the-air synchronization for Android, BlackBerry, iPhone and Windows Phones
- Two-way synchronization for Microsoft Outlook
- Mailing list management functions
- Custom and emailed reports

#### **SmarterMail Free**

SmarterMail Free contains much of the same functionality as SmarterMail Enterprise, but is limited to one domain with up to 10 users. This is to give you an opportunity to try all of the features out before making a decision on what product to purchase.

#### **SmarterMail Lite**

SmarterMail Lite is a feature-restricted edition of the product and is not available for individual sale.

### **SmarterMail Edition Comparison**

You can also refer to the following edition comparison chart for more information about each edition.

| Features  | 1 Free   | 2 Lite | Pro | Enterprise | <b>.</b> |  |  |
|-----------|----------|--------|-----|------------|----------|--|--|
| Migration | and Conv | erters |     |            |          |  |  |
| Mail      | •        | •      | •   | •          |          |  |  |
| server    |          |        |     |            |          |  |  |
| converter | 8        |        |     |            |          |  |  |
| for a     |          |        |     |            |          |  |  |
| wide      |          |        |     |            |          |  |  |
| variety   |          |        |     |            |          |  |  |
| of        |          |        |     |            |          |  |  |
| competito | rs       |        |     |            |          |  |  |
| Mailbox   | •        | •      | •   | •          |          |  |  |
|           |          |        |     |            |          |  |  |
| migration |          |        |     |            |          |  |  |
| for       |          |        |     |            |          |  |  |
| email,    |          |        |     |            |          |  |  |
| calendar, |          |        |     |            |          |  |  |
| contacts  |          |        |     |            |          |  |  |
| and       |          |        |     |            |          |  |  |
| tasks     |          |        |     |            |          |  |  |

| Automati   | on (Web S | ervices/ SO | DAP) |           |      |      |
|------------|-----------|-------------|------|-----------|------|------|
| Compatib   |           | •           | •    | •         |      |      |
| with       |           |             |      |           |      |      |
| wide       |           |             |      |           |      |      |
| variety    |           |             |      |           |      |      |
| of         |           |             |      |           |      |      |
| control    |           |             |      |           |      |      |
| 1          |           |             |      |           |      |      |
| panel      | _         |             |      |           |      |      |
| companie   |           |             |      |           |      |      |
| Add/edit   | •         | •           | •    | •         |      |      |
| domains    |           |             |      |           |      |      |
| and        |           |             |      |           |      |      |
| users      |           |             |      |           |      |      |
| Add/edit   | •         |             | •    | •         |      |      |
|            |           |             |      |           |      |      |
| calendars  | ļ         |             |      |           |      |      |
| tasks      |           |             |      |           |      |      |
| and        |           |             |      |           |      |      |
| notes      |           |             |      |           |      |      |
| Add/edit   | •         | •           | •    | •         |      |      |
| RSS        |           |             |      |           |      |      |
| feeds      |           |             |      |           |      |      |
| Retrieve   | •         | •           | •    | •         |      |      |
| user and   |           |             |      |           |      |      |
| domain     |           |             |      |           |      |      |
| statistics |           |             |      |           |      |      |
| via Web    |           |             |      |           |      |      |
| services   |           |             |      |           |      |      |
| 3          |           |             |      |           |      |      |
| Collabora  | ition     |             |      |           |      |      |
| SyncML     | ī         |             |      | •         |      |      |
| support    |           |             |      |           |      |      |
| Exchange   |           |             |      | Add-on    |      |      |
| Landinge   | 1         |             |      | 7 IGG 011 |      |      |
| ActiveSy   | nc        |             |      |           |      |      |
| support    |           |             |      |           |      |      |
| CalDAV     |           |             |      | •         |      |      |
|            | •         |             |      |           |      |      |
| and        | ,         |             |      |           |      |      |
| CardDAV    | 1         |             |      |           |      |      |
| support    |           |             |      | A 11      |      |      |
| Exchange   | 1         |             |      | Add-on    |      |      |
| Web        |           |             |      |           |      |      |
| Services   |           |             |      |           |      |      |
| support    |           |             |      |           |      |      |
| Microsoft  | •         |             |      | •         |      |      |
| Outlook    |           |             |      |           |      |      |
| 2007 (2-   |           |             |      |           |      |      |
| way)       |           |             |      |           |      |      |
| synchroni  | zation    |             |      |           | <br> | <br> |
| synchroni  | zauon     |             |      |           |      |      |

| Microsof                                                      |          |   | l | • |  |  |
|---------------------------------------------------------------|----------|---|---|---|--|--|
|                                                               | <b>'</b> |   |   | • |  |  |
| Outlook                                                       |          |   |   |   |  |  |
| 2000                                                          |          |   |   |   |  |  |
| and                                                           |          |   |   |   |  |  |
| higher                                                        |          |   |   |   |  |  |
| synchron                                                      | zation   |   |   |   |  |  |
| Mozilla                                                       | •        |   |   | • |  |  |
| Thunderb                                                      | ird      |   |   |   |  |  |
| and                                                           |          |   |   |   |  |  |
| Lightning                                                     | ,        |   |   |   |  |  |
| Ligitimi                                                      | 1        |   |   |   |  |  |
| synchron                                                      | zation   |   |   |   |  |  |
| Webmail                                                       | 2411011  | • | • | • |  |  |
| webmaii                                                       | •        | • | • | • |  |  |
|                                                               |          |   |   |   |  |  |
| reminders                                                     | }        |   |   |   |  |  |
| system                                                        |          |   |   |   |  |  |
| Webmail                                                       | •        |   | • | • |  |  |
|                                                               |          |   |   |   |  |  |
| availabili                                                    | у        |   |   |   |  |  |
| of                                                            |          |   |   |   |  |  |
| attendees                                                     |          |   |   |   |  |  |
| Webmail                                                       |          | • | • | • |  |  |
| personal                                                      |          |   |   |   |  |  |
| contacts                                                      |          |   |   |   |  |  |
| Webmail                                                       |          |   | • | • |  |  |
| personal                                                      |          |   |   |   |  |  |
| personar                                                      |          |   |   |   |  |  |
| calendars                                                     |          |   |   |   |  |  |
|                                                               | }        |   |   |   |  |  |
| tasks                                                         |          |   |   |   |  |  |
| and                                                           |          |   |   |   |  |  |
| notes                                                         |          |   |   |   |  |  |
| Shared                                                        | •        |   |   | • |  |  |
| calendars                                                     | ļ        |   |   |   |  |  |
| contacts,                                                     |          |   |   |   |  |  |
| tasks                                                         |          |   |   |   |  |  |
| and                                                           |          |   |   |   |  |  |
| notes                                                         |          |   |   |   |  |  |
| Instant M                                                     | essaging |   |   |   |  |  |
| Instant                                                       | •        |   |   | • |  |  |
|                                                               | ,        |   |   |   |  |  |
|                                                               |          |   |   |   |  |  |
|                                                               |          |   |   |   |  |  |
|                                                               | •        |   |   | • |  |  |
|                                                               |          |   |   |   |  |  |
|                                                               |          |   |   |   |  |  |
| print                                                         |          |   |   |   |  |  |
|                                                               |          |   |   |   |  |  |
| chats                                                         |          |   |   |   |  |  |
| Instant messagin server Search, view and print archived chats |          |   |   | • |  |  |

| Compatib   | le         |    |        | •      |   |   |   |     |
|------------|------------|----|--------|--------|---|---|---|-----|
| with       |            |    |        |        |   |   |   |     |
| XMPP-      |            |    |        |        |   |   |   |     |
| supported  |            |    |        |        |   |   |   |     |
| chat       |            |    |        |        |   |   |   |     |
| clients    |            |    |        |        |   |   |   |     |
|            | er Protoco | ls |        |        |   |   |   |     |
| SMTP       | •          | •  | •      | •      |   |   |   |     |
| IMAP4      | •          |    | •      | •      |   |   |   |     |
| and        |            |    |        |        |   |   |   |     |
| IMAP       |            |    |        |        |   |   |   |     |
| IDLE       |            |    |        |        |   |   |   |     |
| POP3       |            | •  | •      | •      |   |   |   |     |
|            | •          | •  | •      |        |   |   |   |     |
| LDAP       |            |    |        | •      |   |   |   |     |
| Message    | •          |    | •      | •      |   |   |   |     |
| retrieval  |            |    |        |        |   |   |   |     |
| via POP    |            |    |        |        |   |   |   |     |
| and        |            |    |        |        |   |   |   |     |
| IMAP       |            |    |        |        |   |   |   |     |
|            | Measures   |    |        |        |   |   |   |     |
| Commtou    | ch         |    | Add-on | Add-on | • | • | • | •%> |
|            |            |    |        |        |   |   |   |     |
| Premium    |            |    |        |        |   |   |   |     |
|            |            |    |        |        |   |   |   |     |
| Antispam   | 1          |    |        |        |   |   |   |     |
| Incoming   |            | •  | •      | •      |   |   |   |     |
| and        |            |    |        |        |   |   |   |     |
| outbound   |            |    |        |        |   |   |   |     |
| spam       |            |    |        |        |   |   |   |     |
| checking   |            |    |        |        |   |   |   |     |
| Spam       |            | •  | •      | •      |   |   |   |     |
| quarantin  | 1          | ľ  | ľ      | ľ      |   |   |   |     |
| quaranini  | .5         |    |        |        |   |   |   |     |
| (autacin a |            |    |        |        |   |   |   |     |
| (outgoing  |            |    |        |        |   |   |   |     |
|            |            |    |        |        |   |   |   |     |
| messages   |            |    |        |        |   |   |   |     |
| only)      |            |    |        |        |   |   |   | 0.4 |
| Spam       | •          |    | ·      | •      | • | • | • | •%> |
| checking   |            |    |        |        |   |   |   |     |
| on         |            |    |        |        |   |   |   |     |
| POP3       |            |    |        |        |   |   |   |     |
| message    |            |    |        |        |   |   |   |     |
| retrieval  |            |    |        |        |   |   |   |     |
| Outgoing   | •          | •  | •      | •      |   |   |   |     |
|            |            |    |        |        |   |   |   |     |
| spammer    |            |    |        |        |   |   |   |     |
|            |            |    |        |        |   |   |   |     |
| detection  |            |    |        |        |   |   |   |     |
| and        |            |    |        |        |   |   |   |     |
| limiting   |            |    |        |        |   |   |   |     |
|            |            |    |        |        |   |   |   |     |

| SpamAss    | assin-     | • | • | •  |  |  |
|------------|------------|---|---|----|--|--|
| based      |            |   |   |    |  |  |
| Pattern    |            |   |   |    |  |  |
| Matching   |            |   |   |    |  |  |
| Engine     | 1          |   |   |    |  |  |
|            |            |   |   |    |  |  |
| Support    | •          |   | • | •  |  |  |
| for        |            |   |   |    |  |  |
| distribute | d          |   |   |    |  |  |
|            |            |   |   |    |  |  |
| SpamAss    | l<br>assin |   |   |    |  |  |
| servers    |            |   |   |    |  |  |
| 1          |            |   |   |    |  |  |
| (Linux     |            |   |   |    |  |  |
| or         |            |   |   |    |  |  |
| Windows    | )          |   |   |    |  |  |
| SPF        | •          | • | • | •  |  |  |
| record     |            |   |   |    |  |  |
| checking   |            |   |   |    |  |  |
| RBL        |            | • | • | •  |  |  |
|            |            |   | ľ |    |  |  |
| listing    |            |   |   |    |  |  |
| detection  |            |   |   |    |  |  |
| Bayesian   | ١•         | • | • | •  |  |  |
| filtering  |            |   |   |    |  |  |
| Reverse    | •          | • | • | •  |  |  |
| DNS        |            |   |   |    |  |  |
| checking   |            |   |   |    |  |  |
| Checking   |            |   | • | •  |  |  |
| Greylistin | g          |   | • | •  |  |  |
| (based     |            |   |   |    |  |  |
| on IP,     |            |   |   |    |  |  |
| sender     |            |   |   |    |  |  |
| location,  |            |   |   |    |  |  |
| spam       |            |   |   |    |  |  |
| weight,    |            |   |   |    |  |  |
| etc.)      |            |   |   |    |  |  |
| Damain V   |            | • | • | •  |  |  |
| DomainK    | eys        | • | • | ١• |  |  |
| and        |            |   |   |    |  |  |
| DKIM       |            |   |   |    |  |  |
| Configura  | ble        | • | • | •  |  |  |
| spam       |            |   |   |    |  |  |
| weights    |            |   |   |    |  |  |
| for        |            |   |   |    |  |  |
|            |            |   |   |    |  |  |
| system,    |            |   |   |    |  |  |
| domain     |            |   |   |    |  |  |
| and        |            |   |   |    |  |  |
| users      |            |   |   |    |  |  |
| Configura  | ble        | • | • | •  |  |  |
| spam       |            |   |   |    |  |  |
| headers    |            |   |   |    |  |  |
| Trusted    | •          | • | • | •  |  |  |
|            |            |   |   |    |  |  |
| senders    |            |   |   |    |  |  |

| Requiring         | •     | • | •      | •      |  |  |
|-------------------|-------|---|--------|--------|--|--|
| SMTP authentica   | tion  |   |        |        |  |  |
| for               | ation |   |        |        |  |  |
| outgoing          |       |   |        |        |  |  |
| outgoing          |       |   |        |        |  |  |
| messages          |       |   |        |        |  |  |
| Support           | •     | • | •      | •      |  |  |
| for               |       |   |        |        |  |  |
| Declude           |       |   |        |        |  |  |
| Antivirus         |       |   |        |        |  |  |
| Commtou           | ch    |   | Add-on | Add-on |  |  |
| Zero-             |       |   |        |        |  |  |
| hour<br>Antivirus |       |   |        |        |  |  |
| Out-of-           | •     | • | •      | •      |  |  |
| the-box           |       | · |        |        |  |  |
| ClamAV            |       |   |        |        |  |  |
| Support           | •     | • | •      | •      |  |  |
| for               |       |   |        |        |  |  |
| third-            |       |   |        |        |  |  |
| party             |       |   |        |        |  |  |
| real-             |       |   |        |        |  |  |
| time .            |       |   |        |        |  |  |
| antivirus         |       |   |        |        |  |  |
| solutions         |       |   |        |        |  |  |
| Support           | •     | • | •      | •      |  |  |
| for               |       |   |        |        |  |  |
| third-            |       |   |        |        |  |  |
| party             |       |   |        |        |  |  |
| command           | -     |   |        |        |  |  |
| line              |       |   |        |        |  |  |
| antivirus         |       |   |        |        |  |  |
| solutions         |       |   |        |        |  |  |
| Support           | •     | • | •      | •      |  |  |
| for a             |       |   |        |        |  |  |
| remote            |       |   |        |        |  |  |
| ClamAV            |       |   |        |        |  |  |
| server            |       |   |        |        |  |  |
| (Linux            |       |   |        |        |  |  |
| or<br>Windows     |       |   |        |        |  |  |
| Virus             | •     | • | •      | •      |  |  |
| quarantin         | 1     |   |        |        |  |  |
| 1                 |       |   |        |        |  |  |
| (outgoing         |       |   |        |        |  |  |
|                   |       |   |        |        |  |  |
| messages          |       |   |        |        |  |  |
| only)             |       |   |        |        |  |  |

| Security/  | Attack Prev | vention  |          |   |  |  |
|------------|-------------|----------|----------|---|--|--|
| Incoming   |             | , chilon | •        | • |  |  |
| and        |             |          |          |   |  |  |
| outgoing   |             |          |          |   |  |  |
| outgoing   |             |          |          |   |  |  |
| CCI /TI C  |             |          |          |   |  |  |
| SSL/TLS    | i e         |          |          |   |  |  |
| Active     | •           |          |          | • |  |  |
| Directory  |             |          |          |   |  |  |
|            |             |          |          |   |  |  |
| Authentic  | ation       |          |          |   |  |  |
| (ADX)      |             |          |          |   |  |  |
| Optional   | •           | •        | •        | • |  |  |
| alternate  |             |          |          |   |  |  |
| SMTP       |             |          |          |   |  |  |
| port       |             |          |          |   |  |  |
| SMTP       | •           | •        | •        | • |  |  |
| authentica | ition       |          |          |   |  |  |
| by         |             |          |          |   |  |  |
| domain     |             |          |          |   |  |  |
| Restrict   | •           | •        | •        | • |  |  |
| administr  | ator        |          |          |   |  |  |
| access     | ator        |          |          |   |  |  |
| via IP     |             |          |          |   |  |  |
|            | •           | •        |          |   |  |  |
| Manual     | •           | •        | •        | • |  |  |
| and        |             |          |          |   |  |  |
| automatic  | 1           |          |          |   |  |  |
| IP         | , , , , ,   |          |          |   |  |  |
|            | ng/blacklis | tıng     |          |   |  |  |
| Brute      | ·           | •        | •        | • |  |  |
| force      |             |          |          |   |  |  |
| detection  |             |          |          |   |  |  |
| for        |             |          |          |   |  |  |
| Webmail    |             |          |          |   |  |  |
| Manual     | •           | •        | •        | • |  |  |
| and        |             |          |          |   |  |  |
| automatic  |             |          |          |   |  |  |
| IP         |             |          |          |   |  |  |
|            | ng/blacklis | ting     |          |   |  |  |
| Automati   |             | •        | •        | • |  |  |
| harvest    |             |          |          |   |  |  |
| attack     |             |          |          |   |  |  |
| prevention | l<br>n      |          |          |   |  |  |
| Automati   |             | •        | •        | • |  |  |
| denial of  | ľ           |          |          |   |  |  |
| service    |             |          |          |   |  |  |
|            |             |          |          |   |  |  |
| prevention | μ           |          | <u> </u> |   |  |  |

| 3 5 11 1    |            |   |          |          |  |  |
|-------------|------------|---|----------|----------|--|--|
| Malicious   | •          | • | •        | •        |  |  |
| script      |            |   |          |          |  |  |
| filtering   |            |   |          |          |  |  |
| in          |            |   |          |          |  |  |
| webmail     |            |   |          |          |  |  |
| Throttle    | •          |   |          | •        |  |  |
| user and    |            |   |          |          |  |  |
| domain      |            |   |          |          |  |  |
| activity    |            |   |          |          |  |  |
| Throttle    | •          |   |          | •        |  |  |
|             |            |   |          | •        |  |  |
| incoming    |            |   |          |          |  |  |
| bounces     |            |   |          |          |  |  |
| to          |            |   |          |          |  |  |
| prevent     |            |   |          |          |  |  |
| saturation  |            |   |          |          |  |  |
| Reporting   | 5          |   |          |          |  |  |
| Real-       | •          | • | •        | •        |  |  |
| time        |            |   |          |          |  |  |
| performa    | nce        |   |          |          |  |  |
| Perrorma    |            |   |          |          |  |  |
| dashboard   | le         |   |          |          |  |  |
| (traffic    | 12         |   |          |          |  |  |
|             |            |   |          |          |  |  |
| stats)      |            |   |          |          |  |  |
| Basic       | •          | • | •        | •        |  |  |
| reports     |            |   |          |          |  |  |
| (disk       |            |   |          |          |  |  |
| usage,      |            |   |          |          |  |  |
| file        |            |   |          |          |  |  |
| storage,    |            |   |          |          |  |  |
| etc.)       |            |   |          |          |  |  |
| Advanced    | •          |   | •        | •        |  |  |
|             |            |   |          |          |  |  |
| summary     | l<br>trend |   |          |          |  |  |
| reports     | liona      |   |          |          |  |  |
| (connection | one        |   |          |          |  |  |
| traffic,    | )IIS,      |   |          |          |  |  |
|             |            |   |          |          |  |  |
| spam,       |            |   |          |          |  |  |
| virus,      |            |   |          |          |  |  |
| etc.)       |            |   |          |          |  |  |
| Data        | •          |   | •        | •        |  |  |
| drill       |            |   |          |          |  |  |
| down        |            |   |          |          |  |  |
| for         |            |   |          |          |  |  |
| summary     |            |   |          |          |  |  |
| reports     |            |   |          |          |  |  |
| Define      | •          |   |          | •        |  |  |
| custom      |            |   |          |          |  |  |
| reports     |            |   |          |          |  |  |
| reports     |            |   | <u> </u> | <u> </u> |  |  |

|              | I.         |       |   |          |  |  |
|--------------|------------|-------|---|----------|--|--|
| Schedule     | <b>1</b> • |       |   | •        |  |  |
| and on-      |            |       |   |          |  |  |
| demand       |            |       |   |          |  |  |
| email        |            |       |   |          |  |  |
| reports      |            |       |   |          |  |  |
| Reporting    | •          |       |   | •        |  |  |
| statistics   |            |       |   |          |  |  |
| exposed      |            |       |   |          |  |  |
| as           |            |       |   |          |  |  |
| PerfMon      |            |       |   |          |  |  |
| 1            |            |       |   |          |  |  |
| counters     |            |       |   |          |  |  |
| Export       | •          | •     | • | •        |  |  |
| reports      |            |       |   |          |  |  |
| to CSV       |            |       |   |          |  |  |
| and tab      |            |       |   |          |  |  |
| formats      |            |       |   |          |  |  |
| Events an    | d Notifica | tions |   |          |  |  |
| Event-       | •          | •     | • | •        |  |  |
| driven       |            |       |   |          |  |  |
| architectu   | re         |       |   |          |  |  |
| Notificati   |            | •     | • | •        |  |  |
|              | Oil        |       | ľ |          |  |  |
| profiles     | 1.1        |       |   |          |  |  |
| Configura    | ible       |       | • | •        |  |  |
| system,      |            |       |   |          |  |  |
| domain       |            |       |   |          |  |  |
| and user     |            |       |   |          |  |  |
| events       |            |       |   |          |  |  |
| Assign       | •          |       | • | •        |  |  |
| actions      |            |       |   |          |  |  |
| to           |            |       |   |          |  |  |
| events       |            |       |   |          |  |  |
| (e.g.        |            |       |   |          |  |  |
| command      | _          |       |   |          |  |  |
| line,        |            |       |   |          |  |  |
| notification | nne        |       |   |          |  |  |
| etc.)        | , ,        |       |   |          |  |  |
|              | •          | •     | • | •        |  |  |
| Default      | l          | •     | • | •        |  |  |
| notification | pn         |       |   |          |  |  |
| to all       |            |       |   |          |  |  |
| users        |            |       |   |          |  |  |
| when         |            |       |   |          |  |  |
| disk         |            |       |   |          |  |  |
| quotas       |            |       |   |          |  |  |
| are          |            |       |   |          |  |  |
| reached      |            |       |   |          |  |  |
|              | Archiving  |       |   |          |  |  |
| Sarbanes-    |            |       |   | •        |  |  |
| Oxley        |            |       |   |          |  |  |
| complian     | re         |       |   |          |  |  |
| 4            | ľ          |       |   |          |  |  |
|              |            |       |   | <u> </u> |  |  |

| Г 11                                                                                                    |                | I | I |   |  |  |
|----------------------------------------------------------------------------------------------------|----------------|---|---|---|--|--|
| Enable                                                                                                    | •              |   |   | • |  |  |
| message                                                                                                    |                |   |   |   |  |  |
|                                                                                                    |                |   |   |   |  |  |
| archiving                                                                                                    |                |   |   |   |  |  |
| by                                                                                                    |                |   |   |   |  |  |
| domain                                                                                                    |                |   |   |   |  |  |
| Messages                                                                                                    | •              |   |   | • |  |  |
| .ZIP                                                                                                    |                |   |   |   |  |  |
| compress                                                                                                    | ed             |   |   |   |  |  |
| to                                                                                                    |                |   |   |   |  |  |
| reduce                                                                                                    |                |   |   |   |  |  |
| space                                                                                                    |                |   |   |   |  |  |
| necessary                                                                                                    |                |   |   |   |  |  |
|                                                                                                    | •              |   |   | • |  |  |
| Search, view                                                                                                    | •              |   |   | • |  |  |
|                                                                                                    |                |   |   |   |  |  |
| and                                                                                                    |                |   |   |   |  |  |
| print                                                                                                    |                |   |   |   |  |  |
| archived                                                                                                    |                |   |   |   |  |  |
|                                                                                                    |                |   |   |   |  |  |
| messages                                                                                                    |                |   |   |   |  |  |
| Messages                                                                                                    | •              |   |   | • |  |  |
| stored in                                                                                                    |                |   |   |   |  |  |
| .EML                                                                                                    |                |   |   |   |  |  |
| format                                                                                                    |                |   |   |   |  |  |
|                                                                                                    |                | • |   |   |  |  |
| Administr                                                                                                    | ration         |   |   |   |  |  |
| Administ                                                                                                    |                | • | • | • |  |  |
| Administr                                                                                                    |                | • | • | • |  |  |
| Administration a                                                                                                    |                | • | • | • |  |  |
| Administr<br>from a<br>Web                                                                                                    |                | • | • | • |  |  |
| Administration a Web browser                                                                                                    | ation          | • |   |   |  |  |
| Administration a Web browser Custom                                                                                                    |                | • | • | • |  |  |
| Administration a Web browser Custom skinning                                                                                                    | ation          |   |   |   |  |  |
| Administr<br>from a<br>Web<br>browser<br>Custom<br>skinning<br>Multiple                                                                                                    | ation          | • |   |   |  |  |
| Administr<br>from a<br>Web<br>browser<br>Custom<br>skinning<br>Multiple<br>system                                                                                            | • •            |   |   |   |  |  |
| Administr<br>from a<br>Web<br>browser<br>Custom<br>skinning<br>Multiple<br>system<br>administr                                                                               | • •            |   |   |   |  |  |
| Administr<br>from a<br>Web<br>browser<br>Custom<br>skinning<br>Multiple<br>system<br>administr<br>accounts                                                                   | •<br>•<br>ator | • | • | • |  |  |
| Administr<br>from a<br>Web<br>browser<br>Custom<br>skinning<br>Multiple<br>system<br>administr<br>accounts<br>Review                                                         | • •            |   |   |   |  |  |
| Administr<br>from a<br>Web<br>browser<br>Custom<br>skinning<br>Multiple<br>system<br>administr<br>accounts<br>Review<br>and                                                  | • ator         | • | • | • |  |  |
| Administration a Web browser Custom skinning Multiple system administraccounts Review and download                                                                           | • ator         | • | • | • |  |  |
| Administration a Web browser Custom skinning Multiple system administration accounts Review and download log files                                                           | • ator         | • | • | • |  |  |
| Administration a Web browser Custom skinning Multiple system administraccounts Review and download log files from                                                            | • ator         | • | • | • |  |  |
| Administration a Web browser Custom skinning Multiple system administration accounts Review and download log files                                                           | • ator         | • | • | • |  |  |
| Administration a Web browser Custom skinning Multiple system administraccounts Review and download log files from                                                            | • ator         | • | • | • |  |  |
| Administration a Web browser Custom skinning Multiple system administraccounts Review and download log files from interface Users                                            | • ator         | • | • | • |  |  |
| Administration a Web browser Custom skinning Multiple system administraccounts Review and download log files from interface Users can be                                     | • ator         | • | • | • |  |  |
| Administration a Web browser Custom skinning Multiple system administraccounts Review and download log files from interface Users can be limited                             | • ator         | • | • | • |  |  |
| Administration a Web browser Custom skinning Multiple system administraccounts Review and download log files from interface Users can be limited to                          | • ator         | • | • | • |  |  |
| Administration a Web browser Custom skinning Multiple system administraccounts Review and download log files from interface Users can be limited to specific                 | ator           | • | • | • |  |  |
| Administration a Web browser Custom skinning Multiple system administracounts Review and download log files from interface Users can be limited to specific protocols        | ator           | • | • | • |  |  |
| Administration a Web browser Custom skinning Multiple system administracounts Review and download log files from interface Users can be limited to specific protocols (IMAP, | ator           | • | • | • |  |  |
| Administration a Web browser Custom skinning Multiple system administracounts Review and download log files from interface Users can be limited to specific protocols        | ator           | • | • | • |  |  |

| D. /       | I              |   | I |          |  |  |
|------------|----------------|---|---|----------|--|--|
| Mass       | ·              |   | • | •        |  |  |
| propagati  | on             |   |   |          |  |  |
| of         |                |   |   |          |  |  |
| settings   |                |   |   |          |  |  |
| for        |                |   |   |          |  |  |
| domains/   |                |   |   |          |  |  |
| Mass       | •              |   | • | •        |  |  |
| messagin   | g              |   |   |          |  |  |
| to some    |                |   |   |          |  |  |
| or all     |                |   |   |          |  |  |
| users      |                |   |   |          |  |  |
| and        |                |   |   |          |  |  |
| domain     |                |   |   |          |  |  |
| administr  | ators          |   |   |          |  |  |
| Prioritize | •              |   |   | •        |  |  |
| SMTP       |                |   |   |          |  |  |
| based on   |                |   |   |          |  |  |
| message    |                |   |   |          |  |  |
| type,      |                |   |   |          |  |  |
| domain     |                |   |   |          |  |  |
| or user    |                |   |   |          |  |  |
| Spool      | •              | • | • | •        |  |  |
| functiona  | lity           |   |   |          |  |  |
| that       |                |   |   |          |  |  |
| allows     |                |   |   |          |  |  |
| third-     |                |   |   |          |  |  |
| party      |                |   |   |          |  |  |
| integratio | n              |   |   |          |  |  |
| Configura  | ble            | • | • | •        |  |  |
|            |                |   |   |          |  |  |
| outbound   |                |   |   |          |  |  |
| SMTP       |                |   |   |          |  |  |
| IP         |                |   |   |          |  |  |
| addresses  |                |   |   |          |  |  |
| Multiple   |                | • | • | •        |  |  |
| spools     |                |   |   |          |  |  |
| (smart     |                |   |   |          |  |  |
| spooling)  |                |   |   |          |  |  |
| Manage     | •              |   | • | •        |  |  |
| all        |                |   |   |          |  |  |
| connectio  | ns             |   |   |          |  |  |
| Manage     | •              | • | • | •        |  |  |
| current    |                |   |   |          |  |  |
| blocks     |                |   |   |          |  |  |
| Immediat   | e•             |   | • | •        |  |  |
| blacklisti | n o            |   |   |          |  |  |
| of         | <del>"</del> 5 |   |   |          |  |  |
| connection | ns             |   |   |          |  |  |
| and        | 110            |   |   |          |  |  |
| sessions   |                |   |   |          |  |  |
| 363310113  | L              |   |   | <u> </u> |  |  |

|            | I          |       |   |   |  |  |
|------------|------------|-------|---|---|--|--|
| Configura  | ble        | •     | • | • |  |  |
| user       |            |       |   |   |  |  |
| password   |            |       |   |   |  |  |
| strength   |            |       |   |   |  |  |
| requireme  | nts        |       |   |   |  |  |
| Configura  | ble        | •     | • | • |  |  |
| user       |            |       |   |   |  |  |
| settings   |            |       |   |   |  |  |
| by         |            |       |   |   |  |  |
| domain     |            |       |   |   |  |  |
| Configura  | lele       | •     | • | • |  |  |
| logging    | 1010       |       |   |   |  |  |
| for all    |            |       |   |   |  |  |
| protocols  |            |       |   |   |  |  |
| Password   |            | •     | • | • |  |  |
| rassword   | *          |       | • | • |  |  |
| 1:         |            |       |   |   |  |  |
| complian   | ce         |       |   |   |  |  |
| ۱ .        |            |       |   |   |  |  |
| reporting  |            |       |   |   |  |  |
| and        |            |       |   |   |  |  |
| enforcem   |            |       |   |   |  |  |
| Folder     | •          | •     | • | • |  |  |
| auto-      |            |       |   |   |  |  |
| clean to   |            |       |   |   |  |  |
| enforce    |            |       |   |   |  |  |
| user       |            |       |   |   |  |  |
| quotas     |            |       |   |   |  |  |
| Domain-    | •          | •     | • | • |  |  |
| wide       |            |       |   |   |  |  |
| and        |            |       |   |   |  |  |
| system-    |            |       |   |   |  |  |
| wide       |            |       |   |   |  |  |
| footers    |            |       |   |   |  |  |
| SmarterM   | ail        | •     | • | • |  |  |
| search     | 1          |       |   |   |  |  |
| indexing   |            |       |   |   |  |  |
|            | rface (Web | mail) |   |   |  |  |
| Multi-     | •          | •     | • |   |  |  |
| language   | l          |       |   |   |  |  |
| language   |            |       |   |   |  |  |
| compatib   | e          |       |   |   |  |  |
| Ontinain   | 1.         | •     | • | • |  |  |
| Optimize   | u•<br>     | •     | • | • |  |  |
| AJAX       |            |       |   |   |  |  |
| controls   |            |       |   |   |  |  |
| provide    |            |       |   |   |  |  |
| desktop    |            |       |   |   |  |  |
| applicatio | in         |       |   |   |  |  |
|            |            |       |   |   |  |  |
| performai  | pce        |       |   |   |  |  |

| G ."1        | l <sub>1</sub> | I | I | I |      |  |
|--------------|----------------|---|---|---|------|--|
| Compatib     | le             | • | • | • |      |  |
| with         |                |   |   |   |      |  |
| most         |                |   |   |   |      |  |
| mobile       |                |   |   |   |      |  |
| devices      |                |   |   |   |      |  |
| and          |                |   |   |   |      |  |
| tablets      |                |   |   |   |      |  |
| (iPad,       |                |   |   |   |      |  |
| iPhone,      |                |   |   |   |      |  |
| Android,     |                |   |   |   |      |  |
| etc.)        |                |   |   |   |      |  |
| Preview      | •              | • | • | • |      |  |
| message      |                |   |   |   |      |  |
|              |                |   |   |   |      |  |
| attachmer    | nts            |   |   |   |      |  |
| New          | •              | • | • | • |      |  |
| message      |                |   |   |   |      |  |
| message      |                |   |   |   |      |  |
| notification | nns            |   |   |   |      |  |
| from         | 7115           |   |   |   |      |  |
| anywhere     |                |   |   |   |      |  |
| in           | 1              |   |   |   |      |  |
| interface    |                |   |   |   |      |  |
| Thumbna      | 11             | • | • | • |      |  |
| for          | מו             |   | • |   |      |  |
|              |                |   |   |   |      |  |
| image        |                |   |   |   |      |  |
| file         | <b>.</b>       |   |   |   |      |  |
| attachmer    |                |   |   |   |      |  |
| Download     | d•             | • | • | • |      |  |
| all          |                |   |   |   |      |  |
| attachmen    | nts            |   |   |   |      |  |
| as .ZIP      |                |   |   |   |      |  |
| Upload       | •              | • | • | • |      |  |
| attachmer    | nts            |   |   |   |      |  |
| in the       |                |   |   |   |      |  |
| backgrou     | nd             |   |   |   | <br> |  |
| File         | •              |   | • | • |      |  |
| storage      |                |   |   |   | <br> |  |
| Automati     | c•             | • | • | • |      |  |
| save as      |                |   |   |   |      |  |
| draft        |                |   |   |   |      |  |
| Click-       | •              | • | • | • |      |  |
| to-map,      |                |   |   |   |      |  |
| click-to-    |                |   |   |   |      |  |
| call and     |                |   |   |   |      |  |
| click-to-    |                |   |   |   |      |  |
| mail         |                |   |   |   |      |  |
| functiona    | l<br>lity      |   |   |   |      |  |
| Tunctiona    | 1117           |   |   |   |      |  |

| - 44         |          |   | l |   |  |  |
|--------------|----------|---|---|---|--|--|
| Follow-      | ·        | • | • | • |  |  |
| up           |          |   |   |   |  |  |
| flagging     |          |   |   |   |  |  |
| Linked       | •        | • | • | • |  |  |
| emails       |          |   |   |   |  |  |
| and          |          |   |   |   |  |  |
| tasks        |          |   |   |   |  |  |
| Advanced     | •        |   | • | • |  |  |
| content      |          |   |   |   |  |  |
| filtering    |          |   |   |   |  |  |
| Advanced     |          |   | • | • |  |  |
| spam         | ĺ        |   |   |   |  |  |
| filtering    |          |   |   |   |  |  |
| rules        |          |   |   |   |  |  |
| User-        | •        | • | • | • |  |  |
|              | •        | • | • | • |  |  |
| level        |          |   |   |   |  |  |
| auto-        |          |   |   |   |  |  |
| clean        |          |   |   |   |  |  |
| Spell-       | •        | • | • | • |  |  |
| check in     |          |   |   |   |  |  |
| 15           |          |   |   |   |  |  |
| languages    |          |   |   |   |  |  |
| Email        | •        | • | • | • |  |  |
| address      |          |   |   |   |  |  |
| auto-        |          |   |   |   |  |  |
| complete     |          |   |   |   |  |  |
| similar      |          |   |   |   |  |  |
| to           |          |   |   |   |  |  |
| Microsoft    |          |   |   |   |  |  |
| Outlook      |          |   |   |   |  |  |
| Import       | •        | • | • | • |  |  |
| and          |          |   |   |   |  |  |
| export       |          |   |   |   |  |  |
| contacts     |          |   |   |   |  |  |
| Support      | •        | • | • | • |  |  |
| for user     |          |   |   |   |  |  |
| and          |          |   |   |   |  |  |
| domain       |          |   |   |   |  |  |
| aliases      |          |   |   |   |  |  |
|              | •        | • | • | • |  |  |
| Multiple     | •        | • | • |   |  |  |
| gi am atrans |          |   |   |   |  |  |
| signatures   | <b>S</b> |   |   |   |  |  |
| support      |          |   |   |   |  |  |
| Multiple     | •        | • | • | • |  |  |
| . 1          | A (TED   |   |   |   |  |  |
| identity/S   | MTP      |   |   |   |  |  |
| support      | <u> </u> |   |   |   |  |  |
| Maling L     |          |   |   |   |  |  |
| Bounce       | •        |   | • | • |  |  |
| detection    |          |   |   |   |  |  |

| Automati  | c•  | • | • |  |  |
|-----------|-----|---|---|--|--|
| removal   |     |   |   |  |  |
| of        |     |   |   |  |  |
| subscribe | rs  |   |   |  |  |
| on        |     |   |   |  |  |
| bounces   |     |   |   |  |  |
|           |     |   |   |  |  |
| Optional  | •   | • | • |  |  |
| double    |     |   |   |  |  |
| opt-in    |     |   |   |  |  |
| Subscribe | r•  | • | • |  |  |
| custom    |     |   |   |  |  |
| fields    |     |   |   |  |  |
| Unsubscr  | be  | • | • |  |  |
| links in  |     |   |   |  |  |
| messages  |     |   |   |  |  |
| Common    |     | • | • |  |  |
| Common    | ١   | • | • |  |  |
|           |     |   |   |  |  |
| subscribe | ŗ   |   |   |  |  |
| database  |     |   |   |  |  |
| for all   |     |   |   |  |  |
| mailing   |     |   |   |  |  |
| lists     |     |   |   |  |  |
| Merge     | •   | • | • |  |  |
| variables |     |   |   |  |  |
| and       |     |   |   |  |  |
| custom    |     |   |   |  |  |
| fields    |     |   |   |  |  |
|           |     |   |   |  |  |
| into      |     |   |   |  |  |
| messages  |     |   |   |  |  |
| (mail     |     |   |   |  |  |
| merge)    |     |   |   |  |  |
| Toggle    | •   | • | • |  |  |
| auto-     |     |   |   |  |  |
| generated |     |   |   |  |  |
| response  |     |   |   |  |  |
| to        |     |   |   |  |  |
| mailing   |     |   |   |  |  |
| list      |     |   |   |  |  |
|           | G   |   |   |  |  |
| command   |     |   |   |  |  |
| Enhanced  | •   | • | • |  |  |
| mailing   |     |   |   |  |  |
| list      |     |   |   |  |  |
| compose   |     |   |   |  |  |
| with      |     |   |   |  |  |
| attachmer | nts |   |   |  |  |
| Customiz  |     | • | • |  |  |
|           | "   |   |   |  |  |
| command   |     |   |   |  |  |
|           |     |   |   |  |  |
| magggggg  |     |   |   |  |  |
| messages  |     |   |   |  |  |

| Mail         | •              |   | • | • |  |  |
|--------------|----------------|---|---|---|--|--|
|              | •              |   | • | • |  |  |
| logging      |                |   |   |   |  |  |
| per          |                |   |   |   |  |  |
| subscribe    |                |   |   |   |  |  |
| Message      | ·              |   |   | • |  |  |
|              |                |   |   |   |  |  |
| prioritizat  | ion            |   |   |   |  |  |
| of           |                |   |   |   |  |  |
| mailing      |                |   |   |   |  |  |
| list         |                |   |   |   |  |  |
| Throttling   | •              |   |   | • |  |  |
| of           |                |   |   |   |  |  |
| mailing      |                |   |   |   |  |  |
| lists        |                |   |   |   |  |  |
| Gateways     |                |   |   |   |  |  |
| Use as       | •              | • | • | • |  |  |
| SmartHos     | l <sub>t</sub> |   |   |   |  |  |
| or           | ]              |   |   |   |  |  |
| incoming     |                |   |   |   |  |  |
| gateway      |                |   |   |   |  |  |
| Use as       | •              | • | • | • |  |  |
|              | ľ              |   | ľ | ľ |  |  |
| backup<br>MX |                |   |   |   |  |  |
| 1            |                |   |   |   |  |  |
| server       |                |   |   |   |  |  |
| Use as       | ·              | • | • | • |  |  |
| outgoing     |                |   |   |   |  |  |
| gateway      |                |   |   |   |  |  |
| User         | •              | • | · | • |  |  |
| authentica   | ition          |   |   |   |  |  |
| and          |                |   |   |   |  |  |
| SSL/TLS      |                |   |   |   |  |  |
| support      |                |   |   |   |  |  |
| for          |                |   |   |   |  |  |
| outgoing     |                |   |   |   |  |  |
|              |                |   |   |   |  |  |
| gateways     |                |   |   |   |  |  |
| Gateway      |                | • | • | • |  |  |
|              |                |   |   |   |  |  |
| authentica   | ation          |   |   |   |  |  |
| with         |                |   |   |   |  |  |
| other        |                |   |   |   |  |  |
| SmarterM     | l<br>ail       |   |   |   |  |  |
| servers      |                |   |   |   |  |  |
| Gateway      |                | • | • | • |  |  |
| can have     |                |   |   |   |  |  |
| domain       |                |   |   |   |  |  |
|              |                |   |   |   |  |  |
| exception    | P              |   |   |   |  |  |

| Spam                   | • | • | • | • |  |  |
|------------------------|---|---|---|---|--|--|
| Spam checking          |   |   |   |   |  |  |
|                        |   |   |   |   |  |  |
| available              |   |   |   |   |  |  |
| on                     |   |   |   |   |  |  |
| gateways<br>Greylistin |   |   |   |   |  |  |
| Greylistin             | g | • | • | • |  |  |
|                        |   |   |   |   |  |  |
| available              |   |   |   |   |  |  |
| on                     |   |   |   |   |  |  |
| gateways               |   |   |   |   |  |  |

- 1 SmarterMail Free contains much of the same functionality as SmarterMail Enterprise, but is limited to one domain with up to 10 users. This is to give you an opportunity to try all of the features out before making a decision on what product to purchase.
- 2 SmarterMail Lite is a specially-developed version of the SmarterMail mail server that provides unlimited email accounts and domains and is only available with specific product offerings from SmarterTools technology partners. The SmarterMail Lite is not available for individual sale.
- 3 For more information about using Web services with SmarterMail, see Automation with Web Services .
- 4 Consult your compliance professional to determine applicability to your organization.

For further assistance choosing the right edition, please contact the SmarterTools sales department via live chat, email sales@smartertools.com or call us toll-free at 1.877.357.6278.

# **Mail Server Competitor Comparison**

Pricing and features are taken directly from related websites, customer support, and marketing materials as of January 11, 2012, unless otherwise noted. Information, features and pricing are subject to change. To report corrections, please contact the SmarterTools sales department via live chat or email sales@smartertools.com . For a more detailed comparison of SmarterMail and Microsoft Exchange, see SmarterMail and Microsoft Exchange: An Administrative Comparison

| Features                           | MDaemon<br>Pro | Mailsite<br>Fusion<br>SE | IMail<br>Premium | Icewarp<br>Enterprise | Kerio<br>Connect | 2010       | SmarterMail<br>Enterprise |
|------------------------------------|----------------|--------------------------|------------------|-----------------------|------------------|------------|---------------------------|
| Initial cost for 500 mailboxes     | \$1,510        | \$2,000                  | \$1,795          | \$2,180 1             | \$13,830         | \$57,970 2 | \$699                     |
| Over-the-<br>air<br>iPhone<br>sync | _              | \$2,000 3                | \$249            | •                     | •                | •          | •                         |

| air<br>BlackBerry<br>Sync         *         *         *         *         *         *         *         *         *         *         *         *         *         *         *         *         *         *         *         *         *         *         *         *         *         *         *         *         *         *         *         *         *         *         *         *         *         *         *         *         *         *         *         *         *         *         *         *         *         *         *         *         *         *         *         *         *         *         *         *         *         *         *         *         *         *         *         *         *         *         *         *         *         *         *         *         *         *         *         *         *         *         *         *         *         *         *         *         *         *         *         *         *         *         *         *         *         *         *         *         *         *         *         *         *                                                                                                    | 0            | I .              | Ι.      |         |         |         |       |       |
|----------------------------------------------------------------------------------------------------|--------------|------------------|---------|---------|---------|---------|-------|-------|
| BlackBerry   Sync                                                                                                    | Over-the-    | •                | •       | •       | •       | •       |       |       |
| Sync                                                                                                    | 1            | 7                |         |         |         |         |       |       |
| Over-the-air   Windows Mobile   Sync                                                                                                    | 1            |                  |         |         |         |         |       |       |
| air         Windows         S469         •         •         \$349         •         •         •         \$349         •         •         •         •         •         •         •         •         •         •         •         •         •         •         •         •         •         •         •         •         •         •         •         •         •         •         •         •         •         •         •         •         •         •         •         •         •         •         •         •         •         •         •         •         •         •         •         •         •         •         •         •         •         •         •         •         •         •         •         •         •         •         •         •         •         •         •         •         •         •         •         •         •         •         •         •         •         •         •         •         •         •         •         •         •         •         •         •         •         •         •         •         •         •         •         •                                                                                                    |              |                  |         |         | •       |         |       |       |
| Windows   Sync   Steel   Steel   Ste   |              | •                | •       |         | ľ       | ľ       |       |       |
| Mobile   Sync   S469   S469   S349   S349   S469   S469   S4859   S4859   S4   | 1            |                  |         |         |         |         |       |       |
| Sync   Step   Step      | 1            |                  |         |         |         |         |       |       |
| Exchange                                                                                                    |              |                  |         |         |         |         |       |       |
| ActiveSync (50 mailboxes)  Microsoft \$2,400 Outlook sync                                                                                                    |              | _                | \$469   | •       | •       | \$349   |       |       |
| Solution   Solution    | Lixellange   |                  | Ψτυν    |         |         | ψ3π2    |       |       |
| Solution   Solution    | ActiveSyn    |                  |         |         |         |         |       |       |
| mailboxes         S2,400         •         \$4,859         •         •         •         \$149           Exchange Synce         —         —         —         —         •         \$149           Exchange Web Services         —         —         —         —         •         \$149           Webmail interface with collaboration         —         •         \$744         •         •         •           Instant messaging server         —         —         •         \$744         —         •         •           SIP server         —         —         —         —         —         —         —         —         —         —         —         —         —         —         —         —         —         —         —         —         —         —         —         —         —         —         —         —         —         —         —         —         —         —         —         —         —         —         —         —         —         —         —         —         —         —         —         —         —         —         —         —         —         —         —         —         —                                                                                                    |              |                  |         |         |         |         |       |       |
| Microsoft Outlook sync                                                                                                    |              |                  |         |         |         |         |       |       |
| Outlook sync         Same         State of the synchronization         Same         Same                                                                                                    |              |                  | •       | •       | \$4.859 | •       | •     | •     |
| Sync                                                                                                    |              | , <del>-</del> , |         |         | ,       |         |       |       |
| Exchange   Services   Services    |              |                  |         |         |         |         |       |       |
| Web Services         S744         S744                                                                                                    |              | _                | _       | _       | _       | _       | •     | \$149 |
| Services                                                                                                    |              |                  |         |         |         |         |       |       |
| Webmail interface with collaboration         •         •         \$744         •         •         •         •         •         •         •         •         •         •         •         •         •         •         •         •         •         •         •         •         •         •         •         •         •         •         •         •         •         •         •         •         •         •         •         •         •         •         •         •         •         •         •         •         •         •         •         •         •         •         •         •         •         •         •         •         •         •         •         •         •         •         •         •         •         •         •         •         •         •         •         •         •         •         •         •         •         •         •         •         •         •         •         •         •         •         •         •         •         •         •         •         •         •         •         •         •         •         •         •         •                                                                                                    | 1            |                  |         |         |         |         |       |       |
| interface with collaboration         Instant messaging server         •         \$744         -         •         •         •         •         •         •         •         •         •         •         •         •         •         •         •         •         •         •         •         •         •         •         •         •         •         •         •         •         •         •         •         •         •         •         •         •         •         •         •         •         •         •         •         •         •         •         •         •         •         •         •         •         •         •         •         •         •         •         •         •         •         •         •         •         •         •         •         •         •         •         •         •         •         •         •         •         •         •         •         •         •         •         •         •         •         •         •         •         •         •         •         •         •         •         •         •         •         •         •                                                                                                    |              | •                | •       | •       | \$744   | •       | •     | •     |
| Collaboration                                                                                                    | interface    |                  |         |         | ,       |         |       |       |
| Instant messaging server                                                                                                    | with         |                  |         |         |         |         |       |       |
| messaging server         server         -         -         -         -         -         -         -         -         -         -         -         -         -         -         -         -         -         -         -         -         -         -         -         -         -         -         -         -         -         -         -         -         -         -         -         -         -         -         -         -         -         -         -         -         -         -         -         -         -         -         -         -         -         -         -         -         -         -         -         -         -         -         -         -         -         -         -         -         -         -         -         -         -         -         -         -         -         -         -         -         -         -         -         -         -         -         -         -         -         -         -         -         -         -         -         -         -         -         -         -         -         -         -         -                                                                                                    | collaborati  | on               |         |         |         |         |       |       |
| server         Image: server server         Image: server server server         Image: server server server server         Image: server server server server         Image: server server server server server         Image: server server ser                                                                              | Instant      | •                | _       | •       | \$744   | _       | •     | •     |
| server         Image: server server         Image: server server server         Image: server server server server         Image: server server server server         Image: server server server server server         Image: server server ser                                                                              | messaging    |                  |         |         |         |         |       |       |
| server         SIP         -         -         \$79         -         -         -         -         -         -         -         -         -         -         -         -         -         -         -         -         -         -         -         -         -         -         -         -         -         -         -         -         -         -         -         -         -         -         -         -         -         -         -         -         -         -         -         -         -         -         -         -         -         -         -         -         -         -         -         -         -         -         -         -         -         -         -         -         -         -         -         -         -         -         -         -         -         -         -         -         -         -         -         -         -         -         -         -         -         -         -         -         -         -         -         -         -         -         -         -         -         -         -         -         -                                                                                                    |              |                  |         |         |         |         |       |       |
| SIP server         -         -         \$79         -         -         -         -         -         -         -         -         -         -         -         -         -         -         -         -         -         -         -         -         -         -         -         -         -         -         -         -         -         -         -         -         -         -         -         -         -         -         -         -         -         -         -         -         -         -         -         -         -         -         -         -         -         -         -         -         -         -         -         -         -         -         -         -         -         -         -         -         -         -         -         -         -         -         -         -         -         -         -         -         -         -         -         -         -         -         -         -         -         -         -         -         -         -         -         -         -         -         -         -         -         - <t< td=""><td>FTP</td><td>_</td><td>_</td><td>_</td><td>•</td><td>_</td><td>_</td><td>_</td></t<>                                                                                                    | FTP          | _                | _       | _       | •       | _       | _     | _     |
| server         SMS         -         -         -         \$79         -         •         -           Events & -<br>notifications<br>system         -         -         -         -         -         -         •         -         •         •         -         •         •         -         •         •         •         •         •         •         •         •         •         •         •         •         •         •         •         •         •         •         •         •         •         •         •         •         •         •         •         •         •         •         •         •         •         •         •         •         •         •         •         •         •         •         •         •         •         •         •         •         •         •         •         •         •         •         •         •         •         •         •         •         •         •         •         •         •         •         •         •         •         •         •         •         •         •         •         •         •         •         •                                                                                                    | server       |                  |         |         |         |         |       |       |
| SMS server       -       -       -       \$79       -       -       -         Events & - notifications system       -       -       -       -       -       -       -       -       -       -       -       -       -       -       -       -       -       -       -       -       -       -       -       -       -       -       -       -       -       -       -       -       -       -       -       -       -       -       -       -       -       -       -       -       -       -       -       -       -       -       -       -       -       -       -       -       -       -       -       -       -       -       -       -       -       -       -       -       -       -       -       -       -       -       -       -       -       -       -       -       -       -       -       -       -       -       -       -       -       -       -       -       -       -       -       -       -       -       -       -       -       -       -       -       -       -                                                                                                    | SIP          | _                | _       | _       | \$79    | _       | _     | _     |
| Server         —         —         —         —         —         —         —         —         —         —         —         —         —         —         —         —         —         —         —         —         —         —         —         —         —         —         —         —         —         —         —         —         —         —         —         —         —         —         —         —         —         —         —         —         —         —         —         —         —         —         —         —         —         —         —         —         —         —         —         —         —         —         —         —         —         —         —         —         —         —         —         —         —         —         —         —         —         —         —         —         —         —         —         —         —         —         —         —         —         —         —         —         —         —         —         —         —         —         —         —         —         —         —         —         —         — <td>server</td> <td></td> <td></td> <td></td> <td></td> <td></td> <td></td> <td></td>                                                                                                    | server       |                  |         |         |         |         |       |       |
| Events & notifications system       —       —       —       —       •       •       •       •       •       •       •       •       •       •       •       •       •       •       •       •       •       •       •       •       •       •       •       •       •       •       •       •       •       •       •       •       •       •       •       •       •       •       •       •       •       •       •       •       •       •       •       •       •       •       •       •       •       •       •       •       •       •       •       •       •       •       •       •       •       •       •       •       •       •       •       •       •       •       •       •       •       •       •       •       •       •       •       •       •       •       •       •       •       •       •       •       •       •       •       •       •       •       •       •       •       •       •       •       •       •       •       •       •       •       •       • <t< td=""><td>SMS</td><td>_</td><td>_</td><td>_</td><td>\$79</td><td>_</td><td>•</td><td>_</td></t<>                                                                                                    | SMS          | _                | _       | _       | \$79    | _       | •     | _     |
| notifications system                                                                                                    | server       |                  |         |         |         |         |       |       |
| system         •         -         \$3,239         -         •           Synchronization         \$2,000         •         •         \$1,500         -         •           Antivirus         •         \$2,000         -         •         -         •         -         •           Premium antivirus         \$1,035         -         \$1,629         \$839         -         • 4         \$349           Premium antispam         -         \$1,200         \$1,509         -         • 5         \$349           Intrusion detection         •         -         -         -         -         •                                                                                                    | Events &     | _                | _       | _       | _       | _       | _     | •     |
| SyncML synchronization         -         -         \$3,239         -         -         •           Antivirus         •         \$2,000         •         •         \$1,500         -         •           Antispam         •         \$2,000         -         •         •         -         •           Premium antivirus         -         \$1,629         \$839         -         • 4         \$349           Premium antispam         -         \$1,200         \$1,509         -         • 5         \$349           Intrusion detection         •         -         -         -         -         •                                                                                                    | notification | ıs               |         |         |         |         |       |       |
| synchronization         \$2,000         •         •         \$1,500         -         •           Antispam         •         \$2,000         -         •         •         -         •           Premium antivirus         \$1,035         -         \$1,629         \$839         -         • 4         \$349           Premium antispam         -         \$1,200         \$1,509         -         • 5         \$349           Intrusion detection         •         -         -         -         -         •                                                                                                    | system       |                  |         |         |         |         |       |       |
| Antivirus       •       \$2,000       •       •       \$1,500       —       •         Antispam       •       \$2,000       —       •       •       —       •         Premium antivirus       \$1,035       —       \$1,629       \$839       —       • 4       \$349         Premium antispam       —       \$1,200       \$1,509       —       • 5       \$349         Intrusion detection       •       —       —       •       —       •                                                                                                    |              | ı                |         | _       | \$3,239 | _       |       | •     |
| Antispam         •         \$2,000         -         •         -         •         -         •         -         •         -         •         -         •         -         •         -         •         -         •         -         •         -         •         -         •         -         •         -         •         -         •         -         •         -         •         -         -         •         -         •         -         •         -         -         •         -         -         •         -         -         •         -         -         •         -         -         •         -         -         •         -         -         •         -         -         •         -         -         •         -         -         •         -         -         •         -         -         •         -         -         -         -         •         -         -         -         -         -         -         -         -         -         -         -         -         -         -         -         -         -         -         -         -         -         <                                                                                                    |              | ation            |         |         |         |         |       |       |
| Antispam         •         \$2,000         -         •         -         •         -         •         -         •         -         •         -         •         -         •         4         \$349           Premium antispam         -         \$1,200         \$1,509         -         •         5         \$349           Intrusion detection         •         -         -         -         -         -         •                                                                                                    |              |                  | \$2,000 | •       | •       | \$1,500 |       | •     |
| Premium antivirus         \$1,035         -         \$1,629         \$839         -         • 4         \$349           Premium antispam         -         \$1,200         \$1,509         -         • 5         \$349           Intrusion detection         •         -         -         -         -         •                                                                                                    | Antispam     | •                |         | _       | •       |         |       | •     |
| antivirus                                                                                                    |              | \$1,035          |         | \$1,629 | \$839   | _       | • 4   | \$349 |
| antispam  Intrusion detection  Output  Description:  Intrusion output  Description:  Intrusion output  Description:  Description:  Description |              |                  |         |         |         |         |       |       |
| antispam  Intrusion detection  Output  Description:  Intrusion output  Description:  Intrusion output  Description:  Description:  Description | Premium      | _                | \$1,200 | \$1,509 | _       | • 5     | \$349 |       |
| Intrusion detection •                                                                                                    | antispam     |                  |         |         |         |         |       |       |
| detection                                                                                                    |              | •                | _       | _       | •       | _       |       | •     |
| evetam                                                                                                    |              |                  |         |         |         |         |       |       |
| System                                                                                                    | system       |                  |         |         |         |         |       |       |
| Message • \$4,480 • • •                                                                                                    | Message      | •                | •       | \$4,480 | •       | •       | •     | •     |
| archiving                                                                                                    |              |                  |         |         |         |         |       |       |

| File storage                   | _       | _       | _        | _              | _        | Available 6 | •        |
|--------------------------------|---------|---------|----------|----------------|----------|-------------|----------|
| Upgrade protection (12 months) | •       | •       | •        | _              | •        | \$1,985     | •        |
| Business<br>hour<br>support    | \$650   | •       | •        | •              | •        | Available 7 | • 8      |
| Emergency support (24/7/365)   |         | \$995   | \$999    | _              | _        | Available 9 | \$749 10 |
| Total<br>Cost                  | \$5,595 | \$8,995 | \$10,352 | 11<br>\$14,240 | \$15,330 | \$59,995    | \$2,644  |

- 1 Icewarp pricing based on the cost of 450 mailboxes as of March 3, 2011, as pricing information is no longer available directly from their website.
- 2 Exchange 2010 Enterprise pricing as of March 3, 2011, as pricing information is not available on the Microsoft website, and includes Enterprise Client Access Licenses (CALs) for 500 users.
- 3 Exchange ActiveSync license required for every mailbox.
- 4 Included with Enterprise CAL.
- 5 Included with Enterprise CAL.
- 6 Available with the inclusion of Sharepoint Server at an extra charge (licensing varies).
- 7 Available at a substantial extra charge.
- 8 SmarterTools provides two email support incidents with every purchase.
- 9 Available at a substantial extra charge.
- 10 Emergency support is available if needed and is part of the Platinum Support Package. More information about our support packages can be found on the Support page of the SmarterTools website.
- 11 Icewarp provides 30 GroupWare, 30 instant messaging, 30 SIP, 30 SMS, 5 Outlook connectors, 5 SyncML, 5 desktop client and 5 Exchange ActiveSync licenses at no cost by deducting \$628 from the total cost at checkout. This discount is reflected in the product's total cost in the chart above.

## **How SmarterMail Works**

There are three main components that work together within SmarterMail: the web interface, the Windows Service, and the SmarterMail web werver.

#### **Web Interface**

The web interface is a browser-based administration platform that installs on a single server and supports administration of domains and user accounts as well as mailbox access by end users. End users are able to access and use their accounts via webmail or a desktop application (e.g. Outlook, Apple Mail, Thunderbird, etc.).

#### **Windows Service**

The SmarterMail Service is the backbone of SmarterMail. Running as a Windows Service, it controls data storage and retrieval, protocol services, and administrative functions. SmarterMail will not function without this service installed and running.

#### SmarterMail Web Server

The SmarterMail web server installs with the SmarterMail Web Interface "right out of the box". This web server gives users and administrators access to the SmarterMail web interface from the Internet by utilizing the IP address assigned to the local machine.

NOTE: After installing SmarterMail, it is recommended that the web interface be moved from the SmarterMail web server to Microsoft IIS (if available) for more stability and security. For step-by-step instructions on how to make SmarterMail run under IIS, see Running as an IIS Site.

## **Release Notes**

Current release notes are available at

http://www.smartertools.com/Products/SmarterMail/ReleaseNotes.aspx

# **Installation and Deployment**

# **Browser Requirements**

SmarterMail is fully supported by the browsers below.

- Internet Explorer 7 and higher
- Google Chrome 2 and higher
- FireFox 2 and higher
- Safari 3 and higher
- Opera 10 and higher

Note: SmarterMail supports a minimum screen resolution of 1024 x 768.

## **SmarterMail System Requirements**

SmarterMail was desgined to coexist with multiple applications on the same server based on the following minimum requirements:

- Windows XP\*, Windows Vista\*, Windows 7\*, Windows Server 2003 or higher
- SmarterMail Web server included with product
- Microsoft .NET 4.0 Framework

However, SmarterTools recommends the following requirements for maximum efficiency:

- Windows Server 2003 or higher
- Microsoft IIS 7.0\*\*
- Microsoft .NET 4.0 Framework

Note: Each installation and environment is unique. Extra load caused by excessive messages or email accounts and/or other factors may require more disk space, memory, database allocation, etc. than suggested in the online help. SmarterTools recommends that system administrators slowly add domains to the server and watch how they impact the server. In addition, email patterns indicate that the number of email messages per account are increasing by approximately 60% every two years. It is important to keep this growth in mind when planning your rollout.

\*Microsoft's non-server based operating systems limit the maximum number of inbound connections. For more information regarding this issue, refer to the Microsoft Software EULA . for Windows 7, Windows Vista or Windows XP.

\*\*SmarterMail includes a basic Web server, so the product is fully function upon installation even without the existence of IIS or other Web servers. However, SmarterTools recommends installing Microsoft IIS 7.0 in place of the SmarterMail Web server for increased performance and security. For more information, see Running SmarterMail as an IIS Site.

# **Installation**

SmarterMail comes as a single installation file that contains everything necessary to run the product. The SmarterMail installer can be downloaded from http://www.smartertools.com. Both the free and the licensed editions of SmarterMail are contained within this installation file, so it is not necessary to download or install the file again if you purchase a license after trying the free edition.

Please refer to the KB article How To - Install SmarterMail for step-by-step installation instructions.

# Running as an IIS Site

By default, SmarterMail installs a basic Web server that allows companies to start using the application immediately after installation. However, SmarterTools recommends moving to a more robust and secure Web server, such as Microsoft IIS. For step-by-step instructions on configuring SmarterMail to run with Microsoft IIS, please refer to the KB article How To - Set up SmarterMail as an IIS Site (IIS 7.0) or How To - Set up SmarterMail as an IIS Site (IIS 6.0).

Alternatively, you may run SmarterMail as a virtual directory under an existing site. However, this is not recommended. For more information, please refer to the KB article How To - Set Up SmarterMail as a Virtual Directory Under an Existing IIS Site (IIS 7.0) or How To - Set Up SmarterMail as a Virtual Directory Under an Existing IIS Site (IIS 6.0).

Note: This help topic assumes familiarity with Microsoft IIS and how it works. SmarterTools recommends using the basic Web server included with SmarterMail if you are unfamiliar with or uncomfortable using Microsoft IIS. It should also be noted that the chat feature will not work with the default Web server.

# **Activating SmarterMail**

In order for SmarterMail to function for more than 10 users, the product must be activated using a valid license key. In addition, if SmarterMail is moved to another server or assigned to a different database, the product many need to be reactivated.

To access the product activation wizard, click the settings icon. Then expand the Activation folder and click Licensing in the navigation pane. The edition and license level information for the version of SmarterMail currently being used will load in the content pane.

To activate or reactivate a valid license key, click Activate in the content pane toolbar. For step-by-step activation instructions, please refer to the KB article How To - Activate SmarterMail . Note: Activation of a license key requires the server to contact SmarterTools over port 443 (HTTPS). Please ensure that any firewall or internet security software you have installed allows an outgoing TCP port 443 request.

Return to Getting Started

# **Upgrading SmarterMail**

Because the SmarterMail download contains all of the installation files needed for any licensing level or edition, upgrading editions or levels is relatively easy. With a valid license key, companies can easily upgrade to the professional or enterprise editions or increase the number of mailboxes available in SmarterMail. For more information, see the Activating SmarterMail section of the online help. For step-by-step instructions, please refer to the KB article How To - Upgrade SmarterMail Levels and Editions .

The steps for upgrading to SmarterMail from an older version of the application vary depending on which version you are currently using. For more information, please refer to the KB article How To - Upgrade SmarterMail.

# SmarterMail Add-ons

SmarterTools' add-on licensing system allows users to enhance the functionality of SmarterTools products. The following add-ons are available for SmarterMail:

- Microsoft Exchange ActiveSync
- Exchange Web Services
- Commtouch Premium Antispam
- Commtouch Zero-hour Antivirus

# Microsoft Exchange ActiveSync

Microsoft Exchange ActiveSync is a data synchronization protocol that enables over-the-air access to email, calendars, tasks and notes from most mobile devices, including Android, Blackberry, iOS and Windows Phone devices. In addition, Exchange ActiveSync enables SmarterMail users to have access their email, calendars, tasks, and notes while working offline.

For step-by-step instructions on how to activate and enable the Exchange ActiveSync add-on, please refer to the KB articles How To - Activate Microsoft Exchange ActiveSync and How To - Configure Microsoft Exchange ActiveSync for Email Accounts .

### **Exchange Web Services**

Exchange Web Services (EWS) is a newer data synchronization protocol that seamlessly syncs SmarterMail messages, contacts, calendars and tasks to third-party email clients like Microsoft Outlook 2011 for Mac and Outlook 2012 for Windows. Exchange Web Services will eventually replace the outdated MAPI protocol, as EWS allows for faster communication between an email client and the mail server.

For step-by-step instructions on how to activate the EWS add-on, please refer to the KB article How To - Activate Exchange Web Services

### **Commtouch Premium Antispam**

The Commtouch Premium Antispam add-on uses Recurrent Pattern Detection (RPD) technology to protect against spam outbreaks in real time as messages are mass-distributed over the Internet. Rather than evaluating the content of messages, the Commtouch Detection Center analyzes large volumes of Internet traffic in real time, recognizing and protecting against new spam outbreaks the moment they emerge.

For step-by-step instructions on how to activate and enable the Commtouch add-on, please refer to the KB articles How To - Activate Commtouch Premium Antispam and How To - Enable Commtouch Premium Antispam .

### **Commtouch Zero-hour Antivirus**

The Commtouch Zero-hour Antivirus add-on identifies viruses based on their unique distribution patterns and provides a complementary shield to conventional AV technology, protecting in the earliest moments of malware outbreaks and continuing protection as each new variant emerges.

For step-by-step instructions on how to activate and enable the Commtouch add-on, please refer to the KB articles How To - Activate Commtouch Zero-hour Antivirus and How To - Enable Commtouch Zero-hour Antivirus.

# **Antispam and Antivirus Integration**

Powerful antispam and antivirus functionality is included with every copy of SmarterMail. However, some users may need extra protection or have fixed infrastructures. The solutions listed on this page have been tested with SmarterMail, but you can integrate almost any command-line scanner or real-time scanner with SmarterMail.

### **Commtouch Premium Antispam**

When coupled with SmarterMail, Commtouch Premium Spam protection delivers upwards of 99.5% spam protection. Commtouch technology complements SmarterMail's out-of-the-box antispam features by adding email transmission pattern recognition. The Commtouch Premium Antispam solution is available as an optional add-on to SmarterMail from the SmarterTools website and authorized SmarterTools resellers.

- Learn more
- Buy now

### **Commtouch Zero-hour Antivirus**

The Commtouch Zero-hour Antivirus uses Recurrent Pattern Detection to identify viruses based on their unique distribution patterns and provides a complementary shield to conventional AV technology. The Commtouch Zero-hour Antivirus is available as an optional add-on to SmarterMail through the SmarterTools website and authorized SmarterTools resellers.

- Learn more
- Buy now

### Barracuda Networks Inc.

Barracuda Networks Inc. is the worldwide leader in email and Web security appliances. Barracuda Networks also provides world-class IM protection, application server load balancing, and message archiving appliances. More than 50,000 companies are protecting their networks with Barracuda Networks' comprehensive solutions. For integration instructions, please search the SmarterTools Knowledge Base .

• Learn more

### **ClamAV**

ClamAV is an open-source project that provides mail servers with decent protection from viruses at no cost. SmarterTools has found ClamAV to be a valuable scanner to use, especially in lower-volume environments. For integration instructions, please search the SmarterTools Knowledge Base.

• Lean more

### **Declude**

Declude is a third-party product that fills the role of antivirus, antispam, and e-mail threat elimination.

Declude offers complete integration with SmarterMail and has been optimized for high-load environments. Declude can use multiple scanners, reducing your exposure to new virus outbreaks.

· Learn more

### F-Prot

F-Prot, made by Frisk Software International, is a low-cost but effective solution that works well on low to medium volume environments. For integration instructions, please search the SmarterTools Knowledge Base .

• Learn more

### Trend Micro OfficeScan/Server Suite, Trend Micro ServerProtect

Trend Micro provides quality email scanning at a fraction of the price of comparable solutions. OfficeScan is built for enterprise environments and includes support for scanning non-Windows machines and an optional spyware blocker. For integration instructions, please search the SmarterTools Knowledge Base .

• Learn more

### **Trend Micro Client/Server Suite for SMB**

Trend Micro products get our recommendation for quality email scanning at a fraction of the price of comparable solutions. Protect your whole small or medium-sized business with one product. For integration instructions, please search the SmarterTools Knowledge Base.

• Learn more

# **Control Panels**

SmarterTools has spent considerable effort into providing a solid Web services implementation in its products in order to facilitate automation systems. As a result, more and more control panel providers are finding it easy to tie our products into their interfaces.

# **Helm (part of the Parallels family)**

The integration of SmarterMail with Helm is fully embedded within the Helm product. No additional downloads are necessary to complete the integration.

• Learn more

### HostingController

The integration of SmarterMail with HostingController is fully embedded within the HostingController product. No additional downloads are necessary to complete the integration.

• Learn more

### **Parallels Automation**

The integration of SmarterMail with Parallels Automation is fully embedded within the Parallels Automation product. Just download the APS package from within the Parallels app portal.

• Learn more

### Parallels Plesk Panel (7.5 or higher)

The integration of SmarterMail with Plesk is fully embedded within the Plesk product. No additional downloads are necessary to complete the integration.

· Learn more

### **WebSitePanel**

The integration of SmarterMail with WebSitePanel is fully embedded within the WebSitePanel product. No additional downloads are necessary to complete the integration.

• Learn more

# **Automation with Web Services**

SmarterMail was built with custom configuration in mind. In addition to being able to customize the look and feel of SmarterMail, developers and/or system administrators have the ability to code to the SmarterMail application using several different Web services. These Web services allow developers and/or system administrators to automate a variety of different things: add domains to SmarterMail on the fly, grab domain-specific bandwidth usage for billing purposes, set details on a specific domain or server, update domain information, test servers added to the Web interface, and more.

The Automation with Web Services documentation may include services that have not been released to the public yet or are not available in the version you are using. For the most accurate Web services information, log into SmarterMail as the system administrator and click the settings icon . Then click Web Services in the navigation pane.

Note: Web services are intended for use by high-volume and automated businesses environments and hosting companies as they develop procedures tmanage their SmarterMail system and work flow. In

addition, this document assumes a basic understanding of Web service technologies and ASP.NET programming.

# **Deployment Guides**

# **SmarterMail in Individual and Micro-business Deployments**

### Who Should Use This Document

This document is intended for use by individuals and micro-businesses as they develop an effective architecture for their SmarterMail system implementation. For best results, this document should be used in conjunction with the SmarterTools Knowledge Base.

### **Determining the Required Architecture**

It is not unusual for a business to generate upwards of 50 legitimate mail messages, per employee, per day on average 1. Considering the relative volume of spam and other abusive messages that are currently prevalent, the total number of messages processed per user/mailbox could easily exceed 250 per day 2. Companies in technology, finance, and other communication-intensive industries might have much higher average email volumes. A tendency toward the prolific use of attachments and email graphics can also influence performance in mail environments. SmarterTools encourages readers to determine which architecture is right for them based upon anticipated email volume as opposed to head-count because email load is a far better predictor of server requirements than the number of mailboxes on a system.

SmarterMail is built around a fully scalable model, so moving from one architecture recommendation to another requires relatively simple enhancements or modifications that can yield significant increases in performance and volume capacity.

That said, the authors have chosen to divide their recommendations into three categories: individual and micro-business architectures, small to medium-sized business architectures, and high-volume deployment architectures. For the purposes of these recommendations:

- Individuals and micro-businesses shall be defined as mail environments with average email volumes of up to 25,000 messages per day (12,500 in/12,500 out). This infers a maximum of 100 mailboxes. Information regarding these architectures is available in this SmarterTools document.
- Small to medium-sized businesses shall be defined as mail environments with average email volumes of up to 400,000 messages per day (200,000 in/200,000 out). This infers a maximum of 1,600 mailboxes. Information regarding these architectures can be found in SmarterMail in

Small to Medium-sized Business Deployments, which is available for download on the SmarterTools website.

• High-volume deployments shall include ISPs, hosting companies, large businesses, and enterprise organizations with average email volumes numbering in the millions. This infers organizations with many thousands of mailboxes. Information regarding these architectures can be found in SmarterMail in High-Volume Deployments, which is available for download on the SmarterTools website.

1 Intel presentation, "IT Business Value", 9-16-2005.

2 Nearly 80% of email messages sent world-wide are spam...."; Deleting Spam Costs Business Billions, Information Management Journal, May/June 2005, Nikki Swartz

### **General Architecture**

The general recommendation for SmarterMail architecture in an individual and micro-business environment (up to 25,000 messages per day) is as shown in Figure 1.

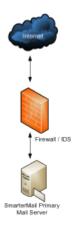

### **SmarterMail Primary Server**

This server is the central data processor and repository of your client's email. Users connect to this server using POP and IMAP to receive email, and use SMTP to send email out. Webmail is also hosted on this server to help those without email client software. In addition, the SmarterMail server performs all spam-blocking and virus protection operations.

Hardware recommended in this configuration for individuals and micro-businesses includes:

- Single-core processor
- 1 GB of RAM
- 7200 RPM SATA drive

### **Email Virtualization: SmarterMail in Virtual Server (VPS) Environments**

A virtual server environment is when one physical hardware device is partitioned so as to operate as two or more separate servers. SmarterMail can be deployed in all types of virtual server environments and has been tested with most major virtualization software (such as Hyper-V, VMware, Virtual Box, Virtuozzo and Zen).

Note: If using Hyper-V, SmarterTools recommends attaching a physical network adapter from the Hyper-V host to the SmarterMail virtual machine instead of using the virtual network manager to create virtual LANs/bridges. This is because there is a risk of losing network access to all of the virtual machines if they are all tied to a single virtual network and a network-related issue occurs on one of the virtual machines. By allowing the SmarterMail virtual machine a dedicated physical connection, this risk can be eliminated.

### **Recommended Spam Protection Measures**

SmarterMail uses a flexible, multi-layered spam prevention strategy to achieve 97% spam protection out-of-the-box. Initial spam settings are configured during installation, but system administrators can modify these settings to meet their unique needs at any time.

Since spam prevention strategy is an integral component of mail server deployment, a few of the most important spam-fighting measures available for SmarterMail are discussed below.

#### **Commtouch Premium Antispam**

Available as an optional add-on for SmarterMail, Commtouch Premium Antispam uses Recurrent Pattern Detection (RPD) technology to protect against spam outbreaks in real time. Rather than evaluating the content of messages, the Commtouch Detection Center analyzes large volumes of Internet traffic in real time, recognizing and protecting against new spam outbreaks the moment they emerge. When combined with SmarterMail's out-of-the box antispam measures, the Commtouch Premium Antispam add-on can effectively block 99.5% of spam from users' inboxes.

For more information about the Commtouch Premium Antispam add-on, please visit the SmarterTools website.

### SpamAssassin-based Pattern Matching Engine

SmarterMail incorporates the SpamAssassin-based Pattern Matching Engine as part of its multi-layered spam protection strategy. Based on SpamAssassin technology, this powerful pattern matching engine can process substantially higher volumes of email per day without the need for a distributed antispam server. For more information, please refer to the SmarterMail Online Help.

#### Greylisting

SmarterMail also includes greylisting, an effective method of blocking spam at the SMTP level. Using the greylisting feature in conjunction with SpamAssassin will prevent a large percentage of spam messages from being received by the SmarterMail server and drastically reduce the SpamAssassin work load. At the time of this writing the greylisting feature is effectively blocking up to 85% of spam at the SMTP level and greatly enhancing the effectiveness of SpamAssassin. The authors expect that the effectiveness of greylisting will diminish over time as spammers learn to adjust to this technique. Additional information about greylisting can be found in the SmarterMail Online Help or at http://greylisting.org .

### Other Built-in Antispam Measures

SmarterMail's multi-layered spam prevention strategy also includes SPF, DomainKeys/DKIM, Bayesian filtering, reverse DNS, RBL, blacklist/whitelist, SMTP blocking, custom headers, and peruser spam weighting. More information about these important features is available in the SmarterMail Online Help and/or the SmarterTools Knowledge Base.

#### Remote SpamAssassin

SmarterMail includes support for SpamAssassin, an open source spam filtering program. When implemented, SmarterMail will pass an incoming message to SpamAssassin. SpamAssassin returns the message with a spam score that can be used to filter mail alone or in conjunction with other spam filtering options in SmarterMail.

The Windows version is limited to processing a single message at a time—effectively handling approximately 25,000 spam messages per day. This version of SpamAssassin is usually more than adequate to meet the needs of individual and micro-business environments. Additional information about SpamAssassin, including download instructions, is available at http://spamassassin.apache.org.

### **Recommended Virus Protection Measures**

SmarterMail includes several antivirus enhancements that prevent the mail server from being compromised, including support for incoming and outgoing SSL/TLS connections, administrator access restriction by IP, intrusion detection (IDS), active directory authentication, harvest attack detection, denial of service (DOS) attack prevention, malicious script authentication, and brute force detection for webmail.

#### **Commtouch Zero-hour Antivirus**

Available as an optional add-on for SmarterMail, Commtouch Zero-hour Antivirus can further extend SmarterMail's built-in virus protection measures. Rather than depending on heuristics, Commtouch

Zero-hour Antivirus uses Recurrent Pattern Detection (RPD) technology to scan the Internet and identify virus and malware outbreaks as soon as they emerge.

For more information about the Commtouch Zero-hour add-on, please visit the SmarterTools website.

# SmarterMail in Small to Medium-sized Business Deployments

### Who Should Use This Document

This document is intended for use by small to medium-sized businesses as they develop an effective architecture for their SmarterMail system implementation. For best results, this document should be used in conjunction with the SmarterMail Online Help and the SmarterTools Knowledge Base.

### **Determining the Required Architecture**

It is not unusual for a business to generate upwards of 50 legitimate mail messages, per employee, per day on average 1. Considering the relative volume of spam and other abusive messages that are currently prevalent, the total number of messages processed per user/mailbox could easily exceed 250 per day 2. Companies in technology, finance, and other communication-intensive industries might have much higher average email volumes. A tendency toward the prolific use of attachments and email graphics can also influence performance in mail environments. SmarterTools encourages readers to determine which architecture is right for them based upon anticipated email volume as opposed to head-count because email load is a far better predictor of server requirements than the number of mailboxes on a system.

SmarterMail is built around a fully scalable model, so moving from one architecture recommendation to another requires relatively simple enhancements or modifications that can yield significant increases in performance and volume capacity.

That said, the authors have chosen to divide their recommendations into three categories: individual and micro-business architectures, small to medium-sized business architectures, and high-volume deployment architectures. For the purposes of these recommendations:

- Individuals and micro-businesses shall be defined as mail environments with average email volumes of up to 25,000 messages per day (12,500 in/12,500 out). This infers a maximum of 100 mailboxes. Information regarding these architectures is available in this SmarterTools document. Information regarding these architectures can be found in SmarterMail in Individual and Micro-business Deployments , which is available for download on the SmarterTools website.
- Small to medium-sized businesses shall be defined as mail environments with average email volumes of up to 400,000 messages per day (200,000 in/200,000 out). This infers a maximum of

- 1,600 mailboxes. Information regarding these architectures is available in this SmarterTools document.
- High-volume deployments shall include ISPs, hosting companies, large businesses, and enterprise organizations with average email volumes numbering in the millions. This infers organizations with many thousands of mailboxes. Information regarding these architectures can be found in SmarterMail in High-Volume Deployments, which is available for download on the SmarterTools website.

1 Intel presentation, "IT Business Value", 9-16-2005.

2 "Nearly 80% of email messages sent world-wide are spam...."; Deleting Spam Costs Business Billions, Information Management Journal, May/June 2005, Nikki Swartz

### **General Architecture**

The general recommendation for SmarterMail architecture in a small to medium-sized business environment (up to 200,000 messages per day) is as shown in Figure 1.

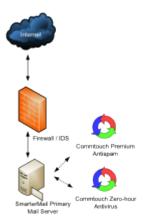

### **SmarterMail Primary Server**

This server is the central data processor and repository of your client's email. Users connect to this server using POP and IMAP to receive email, and use SMTP to send email out. Webmail is also hosted on this server to help those without email client software. In addition, the SmarterMail server performs spam-blocking (with the exception of SpamAssassin) and virus protection operations.

Hardware recommended for this configuration in small to medium-sized businesses includes:

- Dual-core processor
- 1 GB of RAM
- 7200 RPM SATA drive (minimum)
- RAID 103

3 While a RAID 10 configuration is recommended for SmarterMail Primary Servers, the Authors recognize that some companies have policies that require the use of alternate RAID configurations. In this case, other RAID configurations may be used with the exception of RAID 1. The use of RAID 1 arrays in this configuration will likely result in a significant reduction in disk performance (up to a 50% loss vs. a single drive and up to 8 times slower than a 4-drive RAID 10 implementation).

### **Email Virtualization: SmarterMail in Virtual Server (VPS) Environments**

A virtual server environment is when one physical hardware device is partitioned so as to operate as two or more separate servers. SmarterMail can be deployed in all types of virtual server environments and has been tested with most major virtualization software (such as Hyper-V, VMware, Virtual Box, Virtuozzo and Zen).

Note: If using Hyper-V, SmarterTools recommends attaching a physical network adapter from the Hyper-V host to the SmarterMail virtual machine instead of using the virtual network manager to create virtual LANs/bridges. This is because there is a risk of losing network access to all of the virtual machines if they are all tied to a single virtual network and a network-related issue occurs on one of the virtual machines. By allowing the SmarterMail virtual machine a dedicated physical connection, this risk can be eliminated.

### **Recommended Spam Protection Measures**

SmarterMail uses a flexible, multi-layered spam prevention strategy to achieve 97% spam protection out-of-the-box. Initial spam settings are configured during installation, but system administrators can modify these settings to meet their unique needs at any time.

Since spam prevention strategy is an integral component of mail server deployment, a few of the most important spam-fighting measures available for SmarterMail are discussed below.

### **Commtouch Premium Antispam**

Available as an optional add-on for SmarterMail, Commtouch Premium Antispam uses recurrent pattern detection (RPD) technology to protect against spam outbreaks in real time. Rather than evaluating the content of messages, the Commtouch Detection Center analyzes large volumes of Internet traffic in real time, recognizing and protecting against new spam outbreaks the moment they emerge. When combined with SmarterMail's out-of-the box antispam measures, the Commtouch Premium Antispam add-on can effectively block 99.5% of spam from users' inboxes.

For more information about the Commtouch Premium Antispam add-on, please visit the SmarterTools website.

#### **SpamAssassin-based Pattern Matching Engine**

SmarterMail incorporates the SpamAssassin-based Pattern Matching Engine as part of its multi-layered spam protection strategy. Based on SpamAssassin technology, this powerful pattern matching engine can process substantially higher volumes of email per day without the need for a distributed antispam server. For more information, please refer to the SmarterMail Online Help.

### Greylisting

SmarterMail includes greylisting—an effective method of blocking spam at the SMTP level. Using the greylisting feature in conjunction with SpamAssassin will prevent a large percentage of spam messages from being received by the SmarterMail server and drastically reduce the SpamAssassin work load. At the time of this writing the greylisting feature is effectively blocking up to 85% of spam at the SMTP level and greatly enhancing the effectiveness of SpamAssassin. The authors expect that the effectiveness of greylisting will diminish over time as spammers learn to adjust to this technique. Additional information about greylisting can be found in the SmarterMail Online Help or at http://greylisting.org .

### Other Built-in Antispam Measures

SmarterMail's multi-layered spam prevention strategy also includes SPF, DomainKeys/DKIM, Bayesian filtering, reverse DNS, RBL, blacklist/whitelist, SMTP blocking, custom headers, and peruser spam weighting. More information about these important features is available in the SmarterMail Online Help and/or the SmarterTools Knowledge Base.

### **Distributed SpamAssassin Servers**

SmarterMail includes support for SpamAssassin, an open source spam filtering program. When implemented, SmarterMail will pass an incoming message to SpamAssassin. SpamAssassin returns the message with a spam score that can be used to filter mail alone or in conjunction with the other spam filtering options in SmarterMail.

The Windows version is limited to processing a single message at a time, effectively handling approximately 25,000 spam messages per day and is usually more than adequate to the needs of individual and micro-business environments. However, the Linux version of SpamAssassin can process multiple spam messages simultaneously, allowing it to process significantly more messages that its Windows counterpart. Therefore, SmarterTools recommends the stand-alone Linux version of SpamAssassin for small to medium-sized business environments (see Figure 2).

The Linux version of SpamAssassin is available at no charge from the SpamAssassin website and is installed on its own server (distributed environment). Additional information about SpamAssassin, including downloading instructions, is available at http://spamassassin.apache.org.

SmarterTools recommends the following hardware for stand-alone, distributed SpamAssassin servers:

- Dual-core processor
- 1 GB of RAM
- Dedicated SATA drive

It is possible to use a virtual server environment (Virtual PC, VMWare, etc.) to run SmarterMail (primary) in Windows and SpamAssassin (distributed) in Linux on the same physical hardware. This configuration may even be preferable in certain situations due to physical space requirements, fast communication between SmarterMail and the distributed SpamAssassin, and the cost savings of purchasing only one physical device.

If a virtual server configuration is chosen, where one physical server device operates as the primary mail server and contains the SpamAssassin Linux version as a distributed virtual server, SmarterTools recommends the following hardware:

- Dual-core processor
- 2 GB of RAM
- 7200 RPM SATA drive (minimum)
- RAID 104

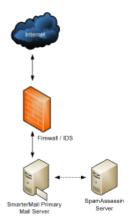

4 While a RAID 10 configuration is recommended for SmarterMail Primary Servers, the Authors recognize that some companies have policies that require the use of alternate RAID configurations. In this case, other RAID configurations may be used with the exception of RAID 1. The use of RAID 1 arrays in this configuration will likely result in a significant reduction in disk performance (up to a 50% loss vs. a single drive and up to 8 times slower than a 4-drive RAID 10 implementation).

### **Recommended Virus Protection Measures**

SmarterMail includes several antivirus enhancements that prevent the mail server from being compromised, including support for incoming and outgoing SSL/TLS connections, administrator access restriction by IP, intrusion detection (IDS), active directory authentication, harvest attack

detection, denial of service (DOS) attack prevention, malicious script authentication, and brute force detection for webmail.

#### **Commtouch Zero-hour Antivirus**

Available as an optional add-on for SmarterMail, Commtouch Zero-hour Antivirus can further extend SmarterMail's built-in virus protection measures. Rather than depending on heuristics, Commtouch Zero-hour Antivirus uses Recurrent Pattern Detection (RPD) technology to scan the Internet and identify virus and malware outbreaks as soon as they emerge.

For more information about the Commtouch Zero-hour add-on, please visit the SmarterTools website.

### **Extending Capacity via Outbound Gateways**

Outbound gateways are used for handling the delivery of remote mail to reduce the load on the primary mail server(s). An outbound gateway does not perform the tasks of storage and/or retrieval of end users' mail, freeing it to process many times more outgoing messages than a primary server could be expected to handle effectively.

Most small to medium-sized business environments will not need an outbound gateway. However, as a business grows, the addition of an outbound gateway can add significant capacity to a mail network and smooth the transition to higher volumes and larger networks. In the opinion of the authors, a single primary server in this configuration with distributed spam handling and a SmarterMail outbound gateway can effectively process upwards of 400,000 messages per day (200,000 in/200,000 out). This infers a maximum of 1,600 employees/mailboxes.

Businesses that choose to extend capacity via an outbound gateway can download SmarterMail Free and set it up as a free gateway server. More information about configuring SmarterMail as a free gateway server is available in the SmarterTools Knowledge Base.

### **General Architecture with an Outbound Gateway**

The general recommendation for SmarterMail architectures in a small to medium-sized business environments including an outbound gateway (up to 400,000 messages per day) is as shown in Figure 3.

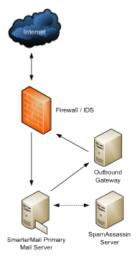

### **SmarterMail Outbound Gateway Servers**

The Authors recommend the following hardware configuration for SmarterMail outbound gateways:

- Dual-core processor
- 1 GB of RAM
- SATA drive dedicated for the spool

This hardware configuration can support many SmarterMail servers, but SmarterTools recommends an ideal ratio of one gateway server for every five primary mail servers, reducing the risks of blacklisting and the effects of potential hardware failures.

## Using Third-party Solutions with SmarterMail

### **Inbound Gateways**

SmarterMail is designed to function at very high levels of performance in a small business environment without the need for an inbound gateway. Some companies choose to use spam and virus filtering solutions in front of their mail server—an inbound gateway. In the opinion of the authors, it should not be expected that the addition of an inbound gateway will have a significant impact on the performance of the mail network in a small to medium-sized business environment.

The majority of spam checks built into SmarterMail work off the IP address of the sender. When you use an inbound gateway, SmarterMail will receive all mail from that gateway which will cause the IP-based spam filters to no longer function correctly. For this reason, you will want all spam filtering to be performed via the inbound gateway.

The authors recommend the consideration of the following third-party solutions for inbound gateways:

- Barracuda: www.barracudanetworks.com
- Postini: www.postini.com

Generally, inbound gateways are applicable only in higher-volume environments. Additional information and recommendations on SmarterMail implementations in various environments is available at the SmarterTools website.

# **SmarterMail in High-volume Deployments**

### Who Should Use This Document

This document is intended for use by large and enterprise businesses as they develop an effective architecture for their SmarterMail system implementation. For best results, this document should be used in conjunction the SmarterTools Knowledge Base.

### **Determining the Required Architecture**

It is not unusual for a business to generate upwards of 50 legitimate mail messages, per employee, per day on average. Considering the relative volume of spam and other abusive messages that are currently prevalent, the total number of messages processed per user/mailbox could easily exceed 250 per day. Companies in technology, finance, and other communication-intensive industries might have much higher average email volumes. A tendency toward the prolific use of attachments and email graphics can also influence performance in mail environments. SmarterTools encourages readers to determine which architecture is right for them based upon anticipated email volume as opposed to head-count because email load is a far better predictor of server requirements than the number of mailboxes on a system.

SmarterMail is built around a fully scalable model, so moving from one architecture recommendation to another requires relatively simple enhancements or modifications that can yield significant increases in performance and volume capacity.

That said, the authors have chosen to divide their recommendations into three categories: individual and micro-business architectures, small to medium-sized business architectures, and high-volume deployment architectures. For the purposes of these recommendations:

- Individuals and micro-businesses shall be defined as mail environments with average email volumes of up to 25,000 messages per day (12,500 in/12,500 out). This infers a maximum of 100 mailboxes. Information regarding these architectures can be found in SmarterMail in Individual and Micro-business Deployments, which is available for download on the SmarterTools website.
- Small to medium-sized businesses shall be defined as mail environments with average email volumes of up to 400,000 messages per day (200,000 in/200,000 out). This infers a maximum of 1,600 mailboxes. Information regarding these architectures can be found in SmarterMail in Small to Medium-sized Business Deployments, which is available for download on the

SmarterTools website.

• High-volume deployments shall include ISPs, hosting companies, large businesses, and enterprise organizations with average email volumes numbering in the millions. This infers organizations with many thousands of mailboxes. Information regarding these architectures is available in this SmarterTools document.

### **General Architecture**

The general recommendation for the high-volume system architecture is detailed in Figure 1 below.

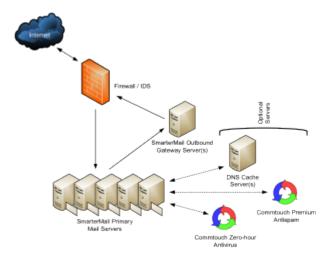

### **SmarterMail Primary Servers**

The SmarterMail servers are the central data repositories of email. Users connect to these servers using POP and IMAP to receive email, and use SMTP to send email out. Webmail is also established on these servers for those choosing to access email through the Web interface. A SmarterMail network may contain one or more mail servers. Under normal activity—and assuming sufficient disk space 3—each server should be able to handle up to 40,000 users per server (1 million messages per day).

For high-volume deployments utilizing this architecture, SmarterTools recommends the following server specifications for SmarterMail servers:

- Dual-core, server-grade processors
- 4 GB of RAM
- RAID 1 array for the operating system and program files
- One single drive or RAID 0 array for the email spool
- RAID 10 4 array to store user data and email
- Virtual machines are not recommended for large deployments as restrictions on disk I/O can seriously impact performance.

### **SmarterMail Outbound Gateways**

Outbound gateways are used for handling the delivery of remote mail to reduce the load on the primary mail server(s). An outbound gateway does not perform the tasks of storage and/or retrieval of end users' mail via POP, IMAP or webmail, freeing it to process many times more outgoing messages than a primary server could be expected to handle effectively.

SmarterMail includes support for round-robin gateway delivery (all types of gateway servers) and advanced gateway load-balancing (SmarterMail gateways only) to further balance the load on your gateways and making them better at delivering high volumes of mail quickly. Businesses setting up an outbound gateway can download SmarterMail Free and set it up as a free gateway server. More information about configuring SmarterMail as a free gateway server is available in the SmarterTools Knowledge Base.

SmarterTools recommends the following hardware for SmarterMail outbound gateways:

- Dual-core processor
- 1 GB of RAM
- SATA drive dedicated for the spool

This hardware configuration can support many SmarterMail servers, but SmarterTools recommends an ideal ratio of one gateway server for every five primary mail servers, reducing the risks of blacklisting and the effects of potential hardware failures.

### **Recommended Spam Protection Measures**

SmarterMail uses a flexible, multi-layered spam prevention strategy to achieve 97% spam protection out-of-the-box. Initial spam settings are configured during installation, but system administrators can modify these settings to meet their unique needs at any time.

Since spam prevention strategy is an integral component of mail server deployment, a few of the most important spam-fighting measures available for SmarterMail are discussed below.

### **Commtouch Premium Antispam**

Available as an optional add-on for SmarterMail, Commtouch Premium Antispam uses Recurrent Pattern Detection (RPD) technology to protect against spam outbreaks in real time. Rather than evaluating the content of messages, the Commtouch Detection Center analyzes large volumes of Internet traffic in real time, recognizing and protecting against new spam outbreaks the moment they emerge. When combined with SmarterMail's out-of-the box antispam measures, the Commtouch Premium Antispam add-on can effectively block 99.5% of spam from users' inboxes.

For more information about the Commtouch Premium Antispam add-on, please visit the SmarterTools website.

### SpamAssassin-based Pattern Matching Engine

SmarterMail incorporates the SpamAssassin-based Pattern Matching Engine as part of its multilayered spam protection strategy. Based on SpamAssassin technology, this powerful pattern matching engine can process substantially higher volumes of email per day without the need for a distributed antispam server. For more information, please refer to the SmarterMail Online Help.

#### Greylisting

SmarterMail includes greylisting, an effective method of blocking spam at the SMTP level. Using the greylisting feature in conjunction with SpamAssassin will prevent a large percentage of spam messages from being received by the SmarterMail server and drastically reduce the SpamAssassin work load. At the time of this writing, the greylisting feature is effectively blocking up to 85% of spam at the SMTP level and greatly enhancing the effectiveness of SpamAssassin. The authors expect that the effectiveness of greylisting will diminish over time as spammers learn to adjust to this technique. Additional information about greylisting can be found in the SmarterMail Online Help or at http://greylisting.org.

#### Other Built-in Antispam Measures

SmarterMail's multi-layered spam prevention strategy also includes SPF, DomainKeys/DKIM, Bayesian filtering, reverse DNS, RBL, blacklist/whitelist, SMTP blocking, custom headers, and peruser spam weighting. More information about these important features is available in the SmarterMail Online Help and/or the SmarterTools Knowledge Base.

### **Recommended Virus Protection Measures**

SmarterMail includes several antivirus enhancements that prevent the mail server from being compromised, including support for incoming and outgoing SSL/TLS connections, administrator access restriction by IP, intrusion detection (IDS), active directory authentication, harvest attack detection, denial of service (DOS) attack prevention, malicious script authentication, and brute force detection for webmail.

#### **Commtouch Zero-hour Antivirus**

Available as an optional add-on for SmarterMail, Commtouch Zero-hour Antivirus can further extend SmarterMail's built-in virus protection measures. Rather than depending on heuristics, Commtouch Zero-hour Antivirus uses Recurrent Pattern Detection (RPD) technology to scan the Internet and identify virus and malware outbreaks as soon as they emerge.

For more information about the Commtouch Zero-hour Antivirus add-on, please visit the SmarterTools website.

# **Optional Servers**

An alternative recommendation for the high-volume system architecture that incorporates optional servers is detailed in Figure 2 below.

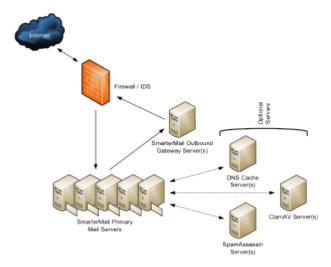

### **Distributed SpamAssassin Servers**

SmarterMail includes support for SpamAssassin, an open source spam filtering program. When implemented, SmarterMail will pass an incoming message to SpamAssassin. SpamAssassin returns the message with a spam score which can be used to filter mail alone or in conjunction the other spam filtering options in SmarterMail.

The Windows version is limited to processing a single message at a time, effectively handling approximately 100-200k spam messages per day and is usually more than adequate to the needs of low and medium-volume environments. However, the Linux version of SpamAssassin can process multiple spam messages simultaneously, allowing it to process significantly more messages that its Windows counterpart. Therefore, SmarterTools recommends the stand-alone Linux version of SpamAssassin for high-volume environments (see Figure 2).

Additional information about SpamAssassin, including downloading instructions, is available at http://spamassassin.apache.org.

SmarterTools recommends the following hardware for stand-alone SpamAssassin servers:

- Dual-core processor
- 1 GB of RAM
- Dedicated SATA drive

#### **ClamAV Servers**

SmarterMail includes support for ClamAV, an open-source project offering superior antivirus protection that resides on the primary mail server, or in high-volume environments, on a remote server in a Linux environment. More information about ClamAV is available at www.clamav.net. .

SmarterTools recommends the following hardware for stand-alone ClamAV servers:

- Dual-core processor
- 1 GB of RAM
- Dedicated SATA drive

### **DNS Cache Servers**

DNS cache servers can be added to speed email delivery through systems with exceptionally heavy traffic or to take the load off of existing network DNS servers in Web hosting (or other) environments in which Web traffic is very high. Adding an email-dedicated DNS cache server also allows the control of caching rates for DNS queries for mail servers independently of the main network. The requirements—or lack thereof—for email-dedicated DNS servers vary greatly from organization to organization. Therefore, SmarterTools does not currently provide a hardware or configuration recommendation for DNS servers.

Additional information regarding DNS and DNS servers is available on the following websites:

- www.dns.net/dnsrd/servers/
- http://en.wikipedia.org/wiki/Domain name system

If it is determined that a system requires email-dedicated DNS caching, SmarterTools recommends a BIND solution. Information regarding BIND solutions is available at http://www.isc.org/index.pl?/sw/bind/.

### **Using SmarterMail with Third-party Solutions**

### **Inbound Gateways**

In certain ultra-high-volume environments, inbound gateways are used to offload spam and virus checking from the primary server(s). In such environments, SmarterTools does not recommend that SmarterMail servers be used as inbound gateways.

In the relatively rare event that an inbound gateway becomes necessary, SmarterTools suggests the consideration of a third-party solution. Most spam checks and filters built into SmarterMail utilize the IP address of the mail sender. When using a third-party inbound gateway, all mail passes through that gateway prior to arriving at the SmarterMail server(s), which will negatively impact the functioning of

the IP-based spam filters. For this reason, you will want all spam filtering to be done via the incoming gateway when using a third-party inbound gateway solution.

SmarterTools recommends the following third-party solutions for inbound gateways in ultra-high-volume environments:

- Barracuda: www.barracudanetworks.com.
- Postini: www.postini.com.

### **Declude**

SmarterMail also includes support for many third-party antispam products, including Declude.

Declude is an effective spam filtering software that integrates well with SmarterMail in high-volume environments. For this reason, if your system requires additional spam filtering, SmarterTools recommends considering Declude. More information about Declude is available at www.declude.com.

For full list of third-party antispam/antivirus products that have been tested with SmarterMail, refer to the SmarterMail Resources Resources page on the SmarterTools website.

### Summary

SmarterMail is a good choice for high-volume mail environments. The proper configuration and system architecture outlined in this document will provide a solid, reliable foundation. Because variations exist due to different volumes and client needs, SmarterTools suggests starting with these recommendations and then adjusting server proportions, limits and specifications based on the usage patterns that result.

1 Intel presentation, "IT Business Value", 9-16-2005.

- 2 "Nearly 80% of email messages sent world-wide are spam...."; Deleting Spam Costs Business Billions, Information Management Journal, May/June 2005, Nikki Swartz.
- 3 The amount of disk space allocated per user and per domain is set by the system administrator.
- 4 While a RAID 10 configuration is recommended for SmarterMail Primary Servers, the authors recognize that some companies have policies that require the use of alternate RAID configurations. In this case, other RAID configurations may be used with the exception of RAID 1. The use of RAID 1 arrays in this configuration will likely result in a significant reduction in disk performance (up to a 50% loss vs. a single drive and up to 8 times slower than a 4-drive RAID 10 implementation.

# **Interface Diagrams**

# **Inbox**

To better understand the different areas of the inbox, please refer to the diagram below:

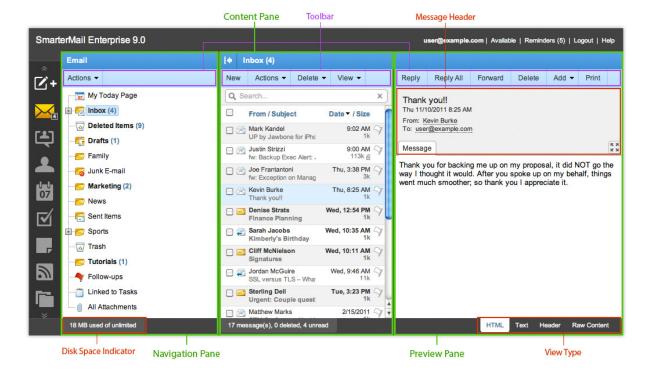

# Chat

To better understand the different areas of the chat section, please refer to the diagram below:

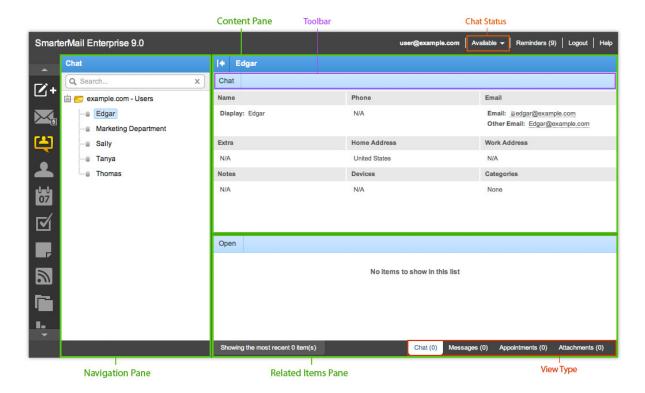

# **Contacts**

To better understand the different areas of the contacts section, please refer to the diagram below:

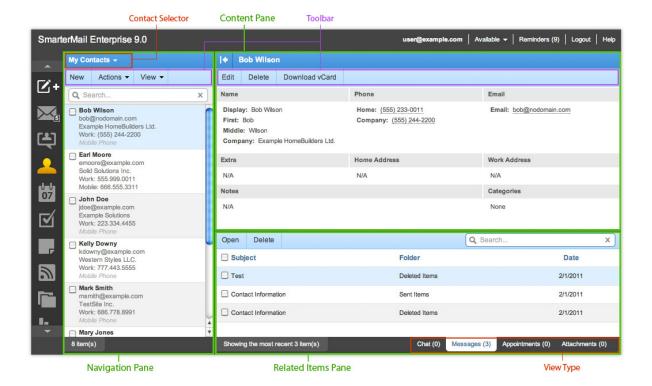

### Calendar

To better understand the different areas of the calendar section, please refer to the diagram below:

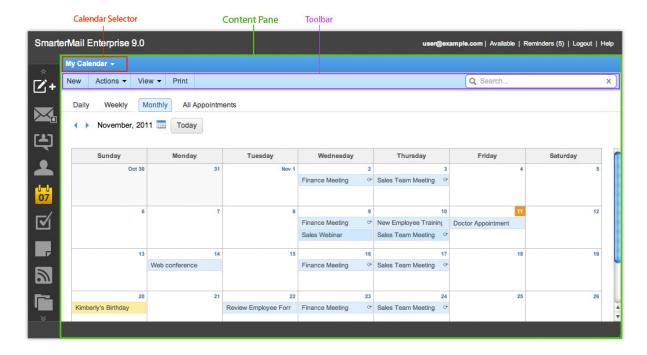

# **Tasks**

To better understand the different areas of the tasks section, please refer to the diagram below:

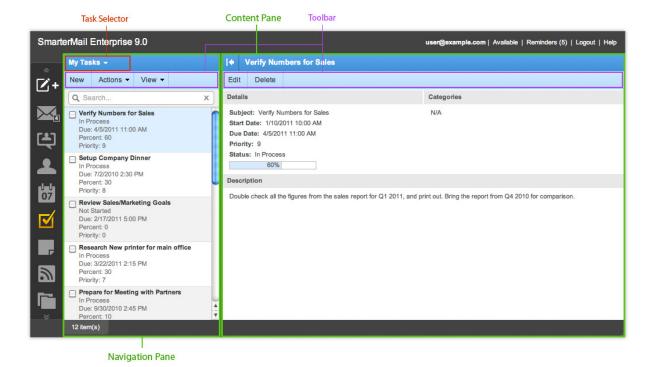

### **Notes**

To better understand the different areas of the notes section, please refer to the diagram below:

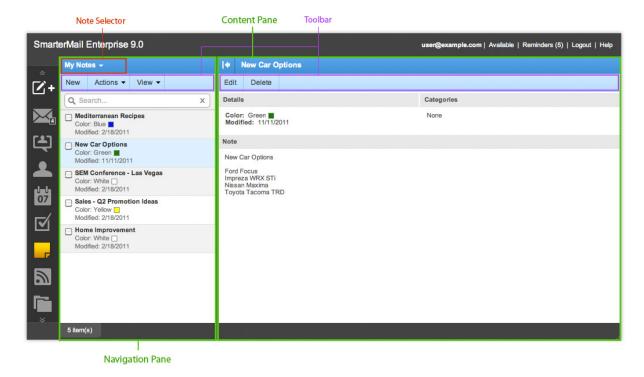

# **RSS Feeds**

To better understand the different areas of the RSS feeds section, please refer to the diagram below:

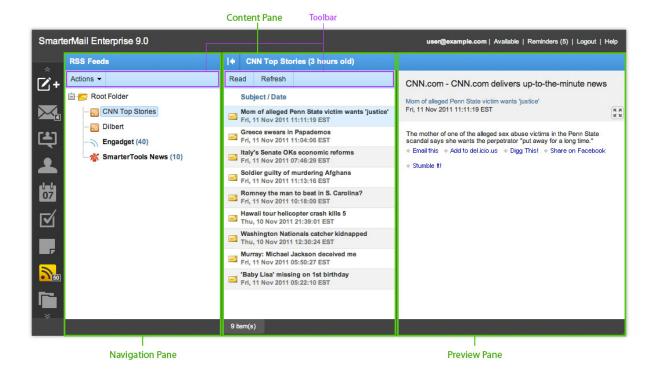

# File Storage

To better understand the different areas of the file storage section, please refer to the diagram below:

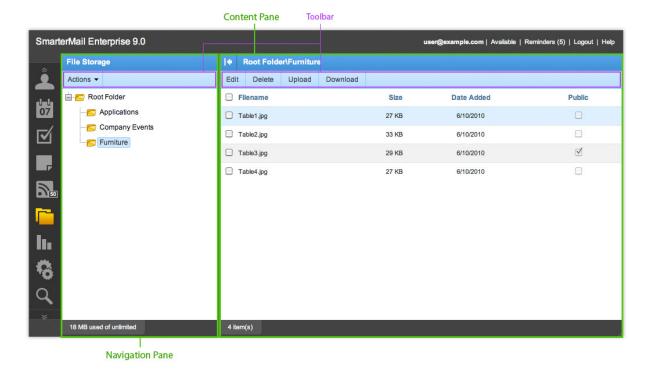

# Reports

To better understand the different areas of the reporting section, please refer to the diagram below:

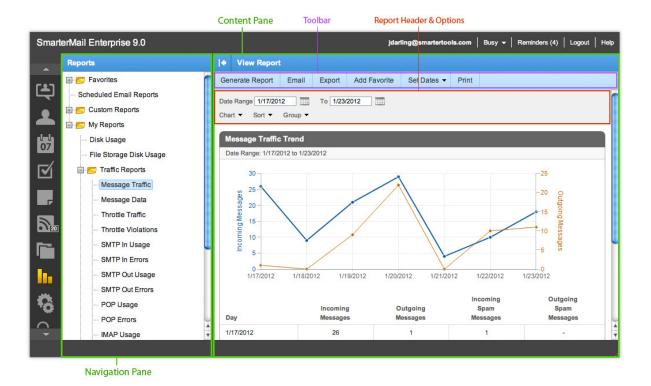

# **Settings**

To better understand the different areas of the settings section, please refer to the diagram below:

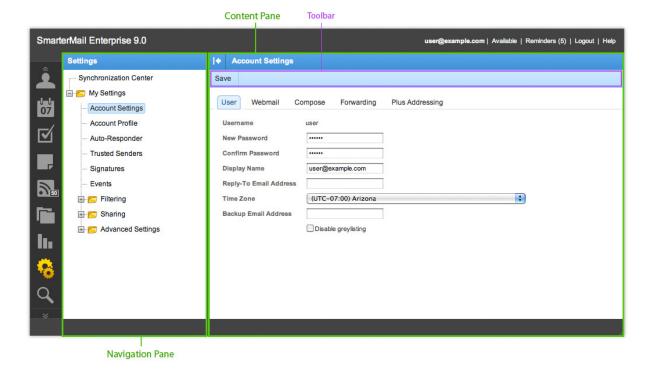

# Search

To better understand the different areas of the advanced search section, please refer to the diagram below:

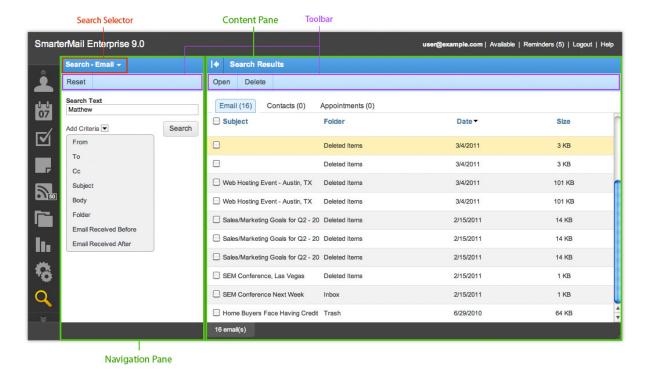

# **System Administrator**

To better understand the different areas of the system administrator's interface, please refer to the diagram below:

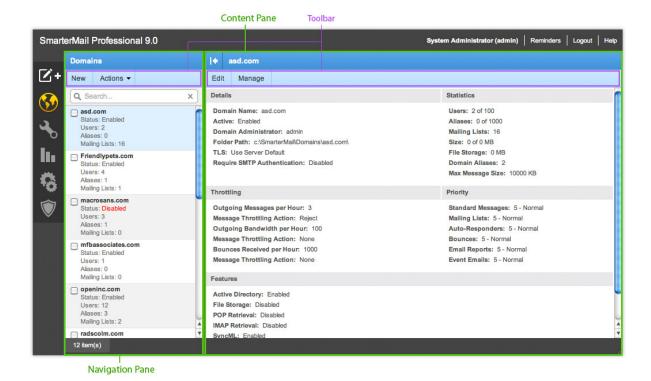

# **Concepts**

### Roles of SmarterMail

SmarterMail is a feature-rich Windows mail server that brings the power of enterprise-level functionality and collaboration to businesses and hosting environments. SmarterMail is powerful enough to be used as a complete mail system that performs all of the following roles from a single server. SmarterMail installations can also be used to perform specific functions on mail networks to enhance an existing infrastructure or to gain performance—whether you are running SmarterMail as your primary mail server or to support another mail server that is having difficulty performing under the current load.

As you will discover, SmarterMail can be used to fulfill a variety of roles that can be deployed for little to no cost. Adding SmarterMail in one—or several—of these roles will increase the stability and longevity of your email system.

### Provide a Feature-rich Primary Mail Server with a World-class Interface

Use SmarterMail as your primary mail server and provide customers with an unmatched email service that includes industry standard connection methods like POP3, SMTP, and IMAP4; multi-language support; and a browser-friendly design. In addition, SmarterMail delivers all of the coordination, communication, and world-class collaboration functionality that you expect through a familiar and intuitive Web interface. Users have access to shared calendars and the availability of their co-workers to schedule appointments. Tasks can be assigned and emails managed 24/7 with accuracy, speed, and security.

# Reduce Server Load and Pre-scan Incoming Messages for Spam

Configure SmarterMail as your incoming gateway server and reduce the load on your primary server. In this role, SmarterMail can manage all incoming SMTP sessions and detect abuse and intrusion attempts. In addition, SmarterMail can also host third-party antivirus and antispam software, such as Declude, Trend Micro Server Protect, or JunkMail, and pre-scan messages prior to delivery to the primary mail server. Best of all, these functions can be integrated at no cost by downloading and installing SmarterMail Free Edition to operate as your incoming gateway server.

# **Reduce Server Load and Spool Outgoing Messages**

In high-volume scenarios, SmarterMail can reduce primary server load by functioning as your outgoing gateway server to spool outbound messages. One benefit of configuring SmarterMail in this role is that it functions as an effective method to combat blacklisting and can help ensure a quick

system recovery. For example, if one of your IP addresses is blacklisted by an external email provider, you can resolve the issue by changing the IP address of the gateway server or turning off the gateway server until the IP address is removed from the blacklist (providing there are multiple gateway servers set up). In addition, this configuration of SmarterMail can run spam checks on outbound messages to prevent spam messages from being sent to remote servers, thereby reducing the likelihood of a blacklisted IP address. These functions can also be integrated at no cost by downloading and installing SmarterMail Free Edition to operate as your outgoing gateway device.

## Ensure Up-time with a Backup MX Server

In the case that your primary mail server goes down, ensure that your users will continue to receive incoming email by setting up a backup MX server. When the primary mail server cannot be contacted, email servers on the Web will attempt delivery to the backup MX server. When the primary server comes back online, the backup MX server will deliver all held email.

### Use One Server for All of Your Needs

SmarterMail's unique configuration system allows the flexibility to configure a server to function in a single role or in multiple roles at once. For example, SmarterMail can be to function as both the incoming and the outgoing gateways, which will improve the flow of traffic through your network without large cost increases.

# SmarterMail and Microsoft Exchange An Administrative Comparison

### Who Should Use This Document

This document provides a comparison of SmarterTools' SmarterMail Enterprise mail server software and Microsoft's Exchange 2010 Enterprise mail server. It is designed specifically for server and system administrators and provides information on the hardware, software and licensing requirements of both products, with an overall cost breakdown in each category.

It is equally important to review the end user experience for both products as well. Therefore, please review the white paper SmarterMail and Microsoft Exchange 2010: An End User Comparison for a more complete feature-by-feature comparison of both products from the end user's point of view.

For the purpose of the comparison in this document the following criteria were used:

- Based on a small to medium business (SMB) utilizing multiple domains, potentially for multiple brands.
- Up to 250 mailboxes populating the mail server. This is simply a user limit for the sake of comparison and in no way infers a maximum user limitation, either within Exchange or

SmarterMail.

- Accommodations for organizations wanting both webmail access as well as organizations wanting a mixture of webmail and standard desktop email clients.
- Mobility using multiple smartphones (e.g., Apple iPhone 3GS and 4, Motorola Droid X, HTC Incredible) and other mobile devices (e.g., Apple iPad and upcoming Android tablet devices).
- Complete synchronization across a variety of mobile and desktop environments.

### Overview

At first glance, comparing a mail solution against the historical significance of Microsoft's Exchange Server may seem like a rather daunting task. After all, a study in 2008 estimated that a full 65% of workers worldwide were using Microsoft's email server. However, at that time there was a lack of competitive products that offered comparable functionality. That is no longer the case, and once you start peeling layer upon layer of complexity away from the Exchange infrastructure, vulnerabilities begin to appear. This is especially true when you look at Exchange from an administrative standpoint.

With that in mind, there are several areas where SmarterMail Enterprise far surpasses Exchange Server 2010—areas that are of vital importance to small businesses and server administrators alike:

- Licensing All of the software required comes with a cost—and that can be high on the list of priorities when planning out a new system or even a migration/change of an existing system.
- SmarterMail has a much smaller footprint and lower cost of entry and, as you'll see, a lower long-term cost as well.
- Requirements and planning There are hardware and software considerations when planning to build out an email and messaging platform. Exchange is well known for its complexity and difficult planning and installation requirements.
- SmarterMail offers a simpler set of requirements and nothing more than basic server administration and implementation skills are necessary.
- Management and Maintenance Once the mail server is installed, someone needs to be able to monitor the day-to-day activity and health of the server, users need to be added or removed, settings need adjusted, and more. Being able to perform these tasks quickly, easily and from anywhere is extremely important.
- SmarterMail provides a simple and understandable set of management and maintenance tools built into an "access anywhere, at any time" web-based interface.
- Backups/Restores Storage and recovery capabilities of online communications is hugely important. What options are there and what are the costs?

• SmarterMail can be backed up and restored using standard backup and recovery technology. No further investment in specialized hardware or software is needed.

### **Comparison of Licensing**

From a licensing perspective, a clear and concise licensing structure makes it much easier to plan out both an initial installation as well as any migration. Taking this into account, is it better to require an all-in-one licensing model or one that requires virtually each individual piece to have its own licensing requirement?

| Comparison based on 250 Mailboxes |                         |                     |
|-----------------------------------|-------------------------|---------------------|
|                                   | SmarterMail Mail Server | Microsoft Exchange™ |
| Base License                      | \$ 499.00               | \$ 3,970.00         |
| Client Access License             | N/A                     | \$ 25,000.00        |
| Anti-Spam                         | \$ 249.00               | Included*           |
| Anti-Virus                        | \$ 249.00               | Included*           |
| ActiveSync**                      | \$ 799.00               | Included            |
| Hardware                          | \$ 1,998.00             | \$ 1,998.00         |
| Upgrade Protection                | Included***             | \$ 1,998.00         |
| Employee Expense                  | Low                     | High                |
| Total:                            | \$ 3,794.00             | \$ 32,953.00        |

<sup>\*</sup>Antispam and antivirus are part of Microsoft's Forefront Security Suite as part of the Enterprise CALs

### **Server Licensing**

First, let's look at simple server licensing costs. This is licensing solely for the mail server software that is installed. Remember, for the purposes of this comparison we are going to look at a business that requires up to 250 mailboxes.

- Exchange 2010 Enterprise is \$3,970.00.
- SmarterMail Enterprise licensing for 250 mailboxes is \$499.00.

<sup>\*\*</sup>Exchange ActiveSync (EAS) comes standard with Exchange. Pricing shown for SmarterMail is for 200 licenses. You can scale EAS licensing to meet your needs, separate from your SmarterMail license.

<sup>\*\*\*</sup>SmarterTools' upgrade protection is included with every new license purchase and provides customers with major upgrades an no cost for 12 months.

### **Client Access Licensing**

A CAL is simply what the name implies: it's a license required for a client—whether that is a user or a device—to access a server.

- Exchange 2010 Requires user or device CALs, depending on how or what is connecting to the Exchange server.
- A user CAL is generally defined as a license for the person connecting, regardless of whether they connect via Microsoft Outlook, webmail or mobile device. User CALs are approximately \$42.00 each.
- A device CAL is defined as a license for each device that is connecting (e.g., desktop, mobile device, etc.). Device CALs are approximately \$68.00 each.
- SmarterMail Does NOT require individual licensing for each person or device that accesses a mailbox. In fact, you can buy a license that will accommodate the number of mailboxes you need—plus give you some room for growth. Whether you need 250 mailboxes, 500 mailboxes, 1,000 mailboxes or even an unlimited number, there is a licensing model to fit your need (SmarterTools even offers a fully-functional Enterprise license for 10 mailboxes as a free trial).

### **Employee Expense**

Employee expenses are somewhat subjective. With Exchange you have a very complex infrastructure, requiring multiple server roles, high-end hardware and software, and extensive project planning and management. On the other hand, SmarterMail offers a much simpler installation requirement and footprint. On these merits alone, the employee expense incurred with just the installation of Exchange—not to mention the day-to-day management and maintenance of it—logically dictates that a very experienced and well-trained individual or group is required. This, in turn, equates to a higher cost.

With SmarterMail, an existing employee with a good grasp of server technologies and management skills is all that is required. That's how SmarterMail was built: with ease of use and ease of management in mind.

# **Comparison of Requirements and Planning**

Rather than looking at the overall feature set of both products, let's take a close look at the requirements of both Exchange 2010 and SmarterMail.

#### Hardware

• Exchange 2010 — Requires 64-bit architecture. While not an issue at first glance, this restriction may require separate servers for each server role in the Exchange setup. This can be

problematic for businesses wanting to use existing legacy hardware or that lack capital to invest in new hardware. Also, Exchange requires several server roles, managing various parts of the platform. This could mean the need for multiple servers.

• SmarterMail — Has a very acceptable minimum set of hardware requirements. This means businesses can run on either 32-bit or 64-bit hardware. As there are no server roles to configure, a single server may be all that is required. In fact, SmarterMail can run on an existing server in a dual-use role. That is, SmarterMail can run on a Web server or file server and doesn't require its own hardware to run.

# **Software**

- Exchange 2010 There is, of course, mail server licensing (either Standard or Enterprise) to consider. Additionally, Exchange requires Client Access Licenses (CALs) for each mailbox/user and in order to get security and antivirus, Enterprise CALs are required at a substantially higher cost. And all needs to run within an active directory tree. Finally, Exchange 2010 must be run on a 64-bit version of Windows Server 2008.
- SmarterMail A simple purchase of the mail server is all that is required. Antivirus and antispam are included with SmarterMail Enterprise, but there are options to increase coverage with Commtouch. In addition, SmarterMail does NOT require a 64-bit version of Windows Server, making it incredibly easy to set up on an existing 32-bit or 64-bit server.

# **Planning the Architecture**

- Exchange 2010 As mentioned, Exchange has multiple different server roles (edge transport, hub transport, mailbox, client, etc.) running within an active directory tree. As noted earlier, each role may require separate servers. That means extensive planning is required, from active directory on up to actual Exchange server installation.
- SmarterMail Considering hardware and software requirements, one server can act as the mail server and also run any necessary antispam and antivirus add-ons. Furthermore, SmarterMail also does not require active directory, although it can integrate into an active directory tree so single-authentication can be used throughout an existing infrastructure. It should be noted, however, that the lack of an active directory requirement may reduce the time needed to plan out an implementation and installation strategy.

# **Management and Maintenance**

With any software implementation, system and server administrators are challenged with keeping tabs on the mail server(s) hardware and software. Furthermore, there are day-to-day tasks, things like user management, domain management, management of blacklists and content filters, and much more.

# **Management and Maintenance**

- Exchange 2010 As Exchange runs on a server OS, the majority of management and maintenance of the server has to be performed on the server. That means administrators generally have to remote or console into the server. In addition, management occurs via an Exchange tool that plugs into the Microsoft Management Console (MMC). If an administrator is offsite, these connections must occur through secured VPN. All of this can decrease the connection speed and therefore increase the time it takes to complete even routine maintenance tasks. Besides, it's a somewhat convoluted and complex setup.
- SmarterMail SmarterMail offers a powerful and extremely accessible web-based administrative front end. With the ability to set up different roles (e.g., system administrators vs. domain administrators), plus the ability to set up multiple, different system administrator accounts (so no one has to share logins, which results in better tracking and change management) SmarterMail administration is fast, is easy, and it can be accomplished on-site or remotely using any standard browser. SSL connections are available, and you can even limit access to the admin area by specific IP, further enhancing security. And unlike the Exchange plug-in for the MMC, SmarterMail's administrators have access to numerous reports, from incoming/outgoing spam to server health, disk space usage to abuse detection.

# **Learning Curve**

- Exchange 2010 When looking at everything that goes into planning an Exchange installation, there's no doubt the people planning and carrying out the installation are professionals. This, in turn, means they significantly factor into the costs associated with that installation. In addition, there are possibly increase employee costs for the level of individual necessary to manage and maintain an Exchange infrastructure. Most system and server administrators for Exchange have years of experience and untold hours of training and product-specific education under their belts. Therefore, they won't come cheap.
- SmarterMail SmarterMail runs in a very simple, very easy to manage and maintain environment that is not unlike any base server installation. Therefore, a company can get by with existing staff and existing system and server administrators. The learning curve is much easier to manage with SmarterMail as standard server administration knowledge is about all that is required.

# **Backups and Restoration**

Your data is only as good as its most recent available backup. And even then, a backup isn't of any use unless it is recoverable and restorable. However, backups and restoration of data do not have to be complex and expensive initiatives.

- Exchange 2010 Exchange can be backed up with most existing backup technologies. However, its one big exemption is that Exchange requires a separate and specialized backup agent in order to be able to back up mail files. Anyone who has priced these agents out knows this an expense to them, and in many cases the expense can be substantial.
- SmarterMail SmarterMail can be backed up with any existing backup technology and does NOT require the use of a separate, specialized agent. This reduces the costs of backup and restoration and also is one less thing for administrators to manage and maintain on the mail server.

# **Summary**

When you look at all of the differences between Exchange 2010 and SmarterMail a few things really stand out:

- The planning necessary for an implementation of Exchange 2010 is far more detailed and involved than what is necessary for an installation of SmarterMail. With Exchange, you don't simply set up a Web server and a database. Things like active directory trees need to be considered, plus the necessity of various server roles—how to configure each role, figuring out what can you combine into a single server, planning how to configure the server connections and interactions, etc. Complexity is Exchange's strong point; simplicity and ease-of-use are SmarterMail's.
- Licensing is generally a sore spot with most software implementations. However, it's extremely apparent that you get just as much with SmarterMail as Exchange, but with substantially less payout. Looking at the comparison tables alone demonstrates a 5X to 11X savings with SmarterMail over Exchange.
- Requirements, both from a hardware and software standpoint, again point to SmarterMail being a much wiser investment than Exchange. Minimal server OS concerns, no active directory (unless you need it), and much more flexible hardware options all place SmarterMail above Exchange.
- When looking at maintenance and management, plus the learning curve required, SmarterMail again gets the nod. Without the need for lengthy training or education, and simple server administration experience all that is required, SmarterMail is easily administrated by existing employees, again saving time and money.

# **Trust and Availability**

There's no doubt Microsoft has the name. They've been around a long time, and have a long history of building quality software and being on the leading edge of technology, especially when it comes to providing a robust and feature-rich email solution. However, becoming one of the largest, if not THE

largest, software and services company doesn't come without some sacrifice. These sacrifices tend towards offering reliable, accessible access to support and customer service, at least affordable access to these critical needs.

That's where SmarterTools comes in.

Over the last eight years SmarterTools has grown to over 15 million users, but still sees each user as important. They have grown through investment in products and development versus in advertising and marketing, building SmarterMail into one of the most popular and respected mail servers on the market. They realize how safe, secure and reliable communication is vital to each and every user of their product. That's why SmarterTools offers services that cater directly to their customer base:

- Access to LIVE tech support, 24/7/365
- Upgrade and installation services
- A popular, free public forum to interact with support and fellow users
- Responsiveness to customers that often leads to product enhancements

While it may be true SmarterTools doesn't have the name recognition as Microsoft, what is certainly not up for debate is SmarterTools' commitment to their customers, to their products, and to their desire to create the most reliable and secure mail server solution on the market.

Taking all of this into consideration, it may not be a question of "why move to SmarterMail from Exchange," or "why choose SmarterMail over Exchange," but more a question of a "why not?" 1 http://www.ferris.com/hidden-pages/ferris-research-completes-most-comprehensive-survey-of-business-email-systems-to-date/

# SmarterMail and Microsoft Exchange An End User Comparison

# Who Should Use This Document

This document provides a comparison of SmarterTools' SmarterMail Enterprise mail server software and Microsoft's Exchange 2010 Enterprise mail server. The comparison is from the end user's point of view.

It is equally important to review the system and server administration experience for both products as well. Therefore, please review the white paper SmarterMail and Microsoft Exchange 2010: An Administrative Comparison for a more complete comparison of both products from the administrative point of view.

For the purpose of any comparisons in this document the following criteria were used:

- Based on a small to medium business (SMB) utilizing multiple domains, potentially for multiple brands.
- Up to 250 mailboxes populating the mail server.
- Accommodations for organizations wanting both webmail access and standard desktop email clients.
- Mobility using multiple "smart phones" (e.g., Apple iPhone 3GS and 4, Motorola Droid X, HTC Incredible) and other mobile devices (e.g., Apple iPad and upcoming Android tablet devices).
- Complete synchronization across a variety of mobile and desktop environments.

# **Overview**

Email is the cornerstone of modern communication. Even with the rise of social networks, email remains the primary method of communication worldwide. As such, it is of vital importance that email communication is as secure, stable, powerful and versatile as possible. In fact, a 2009 "Global Consumer Email Study" demonstrated that users rank spam and other security concerns high on a list of overall concerns when using email 1. With SmarterMail, you get tools to not only make your email experience more enjoyable, but safer and more secure as well.

In addition to protecting users, SmarterMail offers a flexible and versatile set of tools for users to access email. These tools include an advanced webmail interface that can be used with most popular Web browsers, synchronization protocols such as SyncML and Microsoft Exchange ActiveSync for mobile devices like the Droid X and Apple's iPad, and integration with desktop clients such as Microsoft Outlook, Microsoft Entourage and Mozilla Thunderbird.

Of course, there are other products that do the same; Microsoft's Exchange is one example. However, once you start comparing the two products it is evident that SmarterMail Enterprise far surpasses Exchange Server 2010 in many areas:

- Collaboration This means the ability to share things like your daily calendar, your contacts, and even your tasks. From a calendar standpoint, equally important is the ability to set up meetings and check the availability of your friends and colleagues.
- SmarterMail contains virtually identical collaboration tools as Microsoft Exchange and adds a few extra, such as file storage and file sharing.
- Security and Antivirus Computer/infrastructure security from online threats is a big concern, so this section discusses included options as well as third-party integration.
- SmarterMail offers powerful antivirus measures without the need to purchase third-party addons (although you can, if desired).

- Antispam According to Symantec's MessageLabs, spam is responsible for over 88% of all email. Options to combat these numbers, both included as well as third-party integration, are discussed in this section.
- SmarterMail offers industry-standard antispam measures upon install without the need to purchase third-party add-ons (although you can integrate third-party solutions, if desired), with over 97% of spam blocked with a default installation.
- Synchronization and Mobility According to a Pew Internet study, 47% of adults go online using a laptop over a Wi-Fi or mobile broadband card, while 40% access the Internet on a mobile phone. With that kind of growth and reach into everyday life, what are the options in Exchange and SmarterMail?
- SmarterMail offers a number of ways to sync with your mobile devices and actually beats Exchange in some cases by supporting multiple synchronization options.
- Access to Information and Email Migration Having access to information is crucial in today's fast-paced environment. You need to know what's going on in the world, you need to keep track of contacts and your interaction with them, and you need to know your own status within your organization: your usage stats, your available space, both for your email as well as for your files, and much more.
- SmarterMail offers a number of "push" type technologies that give you the ability to subscribe and manage RSS feeds, reporting options of virtually all of your email usage, detailed contact information, and a quick and easy way to migrate your files, contacts, calendars and emails into SmarterMail—all within the robust webmail interface, giving you access to this information anytime, anywhere.

# **Collaboration**

Collaboration is simply the ability to share information with friends and co-workers, from your calendar to contacts. Additional features include the ability to schedule appointments with people, check their free-busy availability, modify shared tasks, share contact and "virtual cards" and more.

### **Shared Calendars, Contacts, Tasks and Notes**

- Exchange 2010 One of the more notable and powerful features the Microsoft introduced with Exchange is the ability to share calendars, contacts, notes and tasks with other people in an organization.
- SmarterMail SmarterMail also offers sharing of calendars, contacts, tasks and notes. However, SmarterMail offers a way to store documents and other files and link to those in emails and tasks so others can access them as well. As an aside, while you can share links to the files, you don't have to, making SmarterMail's file storage feature even more versatile.

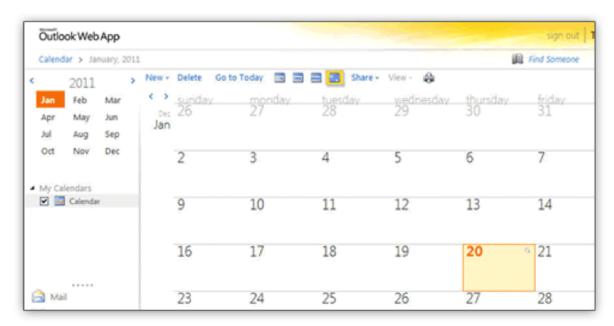

# Microsoft Outlook Web App - Calendar

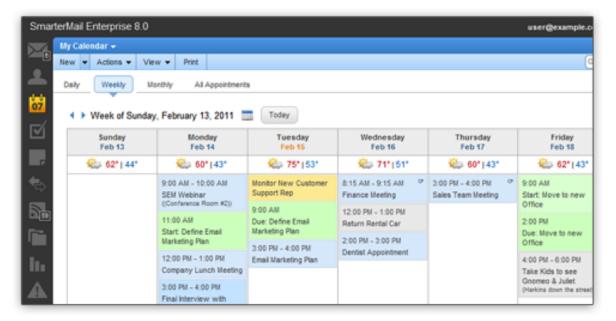

# SmarterMail Calendar

# **Security and Antivirus**

Everyone wants their email to be secure—secure from virus infection, free from phishing attempts, and free from malware and dangerous attachments. Additionally, no one wants their mail servers used for spamming or for attacking others as that can lead to untold hours of downtime once unwanted activity is detected and dealt with—both internally and by those affected.

### **Antivirus**

• Exchange 2010 — Does NOT contain any antivirus protection out of the box. That means that it must be added after the fact and can end up costing more money. At the very least, the

Enterprise Client Access Licenses (CALs) are needed in order to use Microsoft's Forefront Security Suite.

• SmarterMail — Each installation of SmarterMail contains industry standard antivirus protection through Clam AV. This is at NO EXTRA COST to users. SmarterMail also offers the ability to add in a number of other antivirus applications and services, including Commtouch Zero-hour Antivirus.

# **Other Security Features**

- Exchange 2010 Exchange offers the ability to send/receive email using Secure Socket Layers (SSL), offers active directory authentication (actually, active directory is required for Exchange), and SMTP authentication by domain. This latter option means that a user must provide an authenticated username and password in order to send email from the server.
- SmarterMail SmarterMail includes all of the features listed above, but also takes things further by offering email administrators a large number of whitelisting/blacklisting features, brute force detection, automatic denial of service (DoS) prevention, automatic harvest attack prevention and more. This is an added layer of security that protects users from unwanted events hampering communication.

# **Antispam**

Spam is, without a doubt, the scourge of the internet. In 2009, an independent research firm estimated that spam costs employers about \$874 per employee per year 4. Factor in the time and money spent by people during their off hours, and that number can grow significantly.

### **Available Antispam**

- Exchange 2010 Just as with antivirus, Exchange does not offer any antispam protection out of the box for a user's inbox. It requires a third-party solution or Enterprise CAL. That's not to say Exchange doesn't offer antispam measures for the server and for sending email (things like domain keys and DKIM, trusted senders, SPF records, etc.).
- SmarterMail Similar to its antivirus protection, SmarterMail offers industry-standard spam measures on a variety of fronts. For example, SmarterMail supports more than 24 separate industry black lists as well as SPF, DomainKeys, and DKIM. In addition, SmarterMail offers further protection through a proprietary pattern matching engine built upon the SpamAssassin technology and support for remote SpamAssassin servers at no additional cost to end users. SmarterMail also supports Commtouch Premium Antispam, which can be included for a minimal yearly license fee.

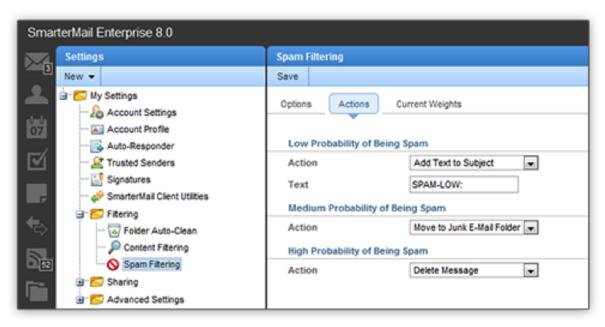

SmarterMail Antispam Settings

# **Mobility and Synchronization**

With more and more of today's workforce occupying home offices or finding themselves on the go, having an email system that can not only accommodate mobile devices—beyond simply smartphones and including iPads and Android tablets—is essential. In addition, people no longer just text or email each other, they share photos and documents as well.

### **Mobility and Synchronization**

- Exchange 2010 Exchange ActiveSync (EAS) is a Microsoft technology that is built into Exchange, giving users on the domain the ability to share contacts, calendars, notes and tasks. In addition, Exchange email can be accessed from a variety of email clients like Outlook, Outlook Express, Entourage and more.
- SmarterMail SmarterMail also supports Exchange ActiveSync as an optional add-on. However, SmarterMail also supports a variety of open source synchronization technologies like SyncML and specific contact and calendar protocols like CardDav and CalDav (for most Apple products). Therefore, while SmarterMail supports EAS as a best-in-breed paid add-on, it may not be required in some situations. SmarterMail also syncs with a variety of email clients such as Outlook, Entourage and Thunderbird. In addition, SmarterMail's webmail client is extremely robust and offers a fully functional email interface for mobile and remote users that is accessible from anywhere there is an Internet connection.

# **Access to Information and Email Migration**

In addition to email, users expect a single interface for a variety of other communications mechanisms. In addition, transitioning from one mail system to another and the movement of email and contacts can be difficult at best. Both the gathering of information—whether in the form of news feeds or contact information—and the migration of your email communication should be as seamless and pain-free as possible.

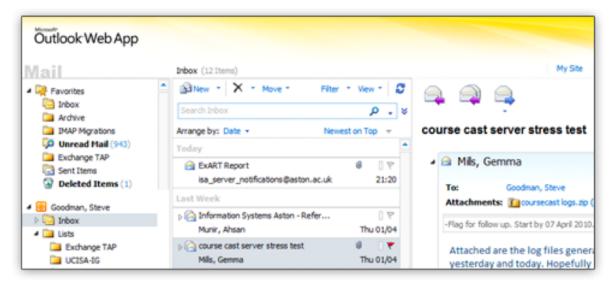

# Microsoft Outlook Web App - Webmail Interface

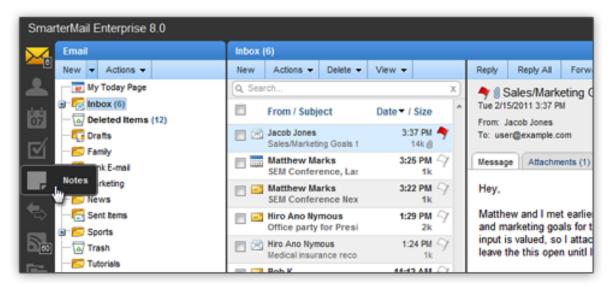

# SmarterMail Webmail Interface

• Exchange 2010 — The use of Outlook with Exchange means you have a single source for your RSS reader (for reading subscriptions to blogs and news outlets). The feeds you subscribe to from within Outlook translate to your Web App access as well. However, you can't subscribe to RSS feeds from Outlook Web App—those feeds can only be managed from with the Outlook client. In addition, using Outlook gives you the ability to see a variety of information about your contacts. Again, however, that information is only available from within the Outlook client. Also, what if you wanted to know about your email usage patterns? What about the amount of disk space you used compared to the amount you have available? These reports are not

available, either from Outlook Web or from the Outlook client. And what if you wanted to be notified if a particular contact sent you an email? What if you wanted to know when your mailbox reached a certain disk limit? None of that information is available from Exchange. Yes, you can create rules in Exchange and Outlook, but those are for email management, not email notification. Finally, while Exchange itself offers the ability to migrate email accounts from one system to another, this isn't possible for end users and must be accomplished by an administrator.

• SmarterMail — SmarterMail brings power to the webmail interface with the ability to subscribe and manage your RSS feeds right from a browser window. In addition, if you want to know your usage stats, that information is at your fingertips plus information on your traffic stats, POP/IMAP usage, any errors you've received—all of this across any date range that you can manage and set. As for contact info, SmarterMail gives you access to a number of related items when you view your contacts: recent emails plus the total number of emails you've received from that contact, any appointments, and a list of all the attachments you received. As for events, SmarterMail has them: you can set up events on collaboration features, email or even your disk usage. Events let you know when something occurs, so you have the information you want when you need it. Finally there are the migration tools. Once your account is set up in SmarterMail, you have the ability to manage the migration of email to that new account, regardless of whether it is from Gmail, Hotmail or any other POP/IMAP account. The tools are yours to use at your convenience. And don't forget: all of this is available from an access anywhere, at any time browser-based interface. You're not restricted to a single email client that resides on a computer you may, or may not, have access to.

# **Summary**

When you look at all of the differences between Exchange 2010 and SmarterMail a few things really stand out:

- The collaboration features match on practically a one-to-one basis. Therefore, it amounts to the branding issue—just like people buy Nike shoes over Adidas. The sneakers are practically identical, but people just recognize the Nike brand since it's associated with so many sports figures.
- SmarterMail offers antispam and antivirus at no additional cost upon installation. While you can use add-on services and applications (like the wonderful products from Commtouch), there's no need.
- Mobility and synchronization are the future, and SmarterMail is there.
- The information is right there, at your fingertips—from anywhere, at any time. Whether it's information on who has sent you what, or if you need to find that spreadsheet that the CMO

sent; whether you want to know when you reach 75% of your disk space capacity or need access to your RSS feeds, SmarterMail offers it all right from your Web browser.

# **Trust and Availability**

There's no doubt Microsoft has the name. They've been around a long time, and have a long history of building quality software and being on the leading edge of technology, especially when it comes to providing a robust and feature-rich email solution. However, becoming one of the largest, if not the largest, software and services company doesn't come without some sacrifice. These sacrifices tend towards giving users access to support and customer service - at least affordable access to these critical needs.

That's where SmarterTools comes in.

Over the last eight years, SmarterTools has grown to over 15 million users, but still sees each user as important. They have grown through investment in products and development versus in advertising and marketing, building SmarterMail into one of the most popular and respected mail servers on the market. They realize how safe, secure and reliable communication is vital to each and every user of their product. That's why SmarterTools offers services that cater directly to their customer base:

- Access to LIVE tech support, 24/7/365
- Upgrade and installation services
- A popular, free public forum to interact with support and fellow users
- Responsiveness to customers that often leads to product enhancements

While it may be true SmarterTools doesn't have the name recognition as Microsoft, what is certainly not up for debate is SmarterTools' commitment to their customers, to their products, and to their desire to create the most reliable and secure mail server solution on the market.

Taking all of this into consideration, it may not be a question of "why move to SmarterMail from Exchange," or "why choose SmarterMail over Exchange," but more a question of a "why not?"

- 1 http://www.epsilon.com/globalemailstudy
- 2 http://www.messagelabs.com/intelligence.aspx
- 3 http://www.pewinternet.org/Reports/2010/Mobile-Access-2010.aspx
- 4 http://www.infoworld.com/d/security-central/report-spam-costs-874-employee-year-259

# **Help for Users & Domain Administrators**

# Logging in to SmarterMail

SmarterMail is a feature-rich Windows mail server that brings the power of enterprise-level features and collaboration to businesses and hosting environments. Because SmarterMail users access SmarterMail through a Webmail interface, they can login to their SmarterMail mailbox from any computer with an Internet access, anywhere in the world.

SmarterMail users will need to obtain the link to the webmail interface login page from their domain administrator or system administrator. To login to SmarterMail, type your full email address and password in the appropriate fields and click Login .

To stay logged in to SmarterMail even after closing the browser, be sure to select the Remember Me checkbox. This will allow SmarterMail to encrypt the email address and password. Note: Browser cookies must be enabled for this feature to work. In addition, SmarterTools does not recommend selecting this option if you use a public or shared computer.

You will be logged into your SmarterMail mailbox and depending on your settings, the My Today Page or your inbox will display in the content pane. If you have trouble logging in or experience issues with your email account, contact your domain administrator for troubleshooting help. The domain administrator is usually the owner of the domain or the person who set up your email account.

# Synchronizing with SmarterMail

# **Overview**

SmarterMail is a powerful collaboration mail server that supports the synchronization of calendars, tasks, notes, and contacts on desktop applications like Microsoft Outlook and over-the-air synchronization for most popular mobile devices.

It should be noted that synchronization capabilities may vary depending on the edition of SmarterMail that you are using:

- For full synchronization capabilities, SmarterTools recommends upgrading to SmarterMail Enterprise. SmarterMail Enterprise users have the ability to synchronize their mailboxes using any of the protocols discussed in this document.
- SmarterMail Professional users can download their email using IMAP or POP3 retrieval, but they cannot sync calendars, contacts, tasks or notes.
- SmarterMail Free users have the ability to synchronize their mailboxes using any of the

protocols discussed in this document except Microsoft Exchange ActiveSync and Exchange Web Services, which are only available as add-ons to SmarterMail Enterprise.

This document covers the synchronization methods and processes for the following applications and devices:

- Apple Address Book
- Apple iCal
- Apple Mail
- Microsoft Outlook
- Mozilla Thunderbird
- Apple iOS
- BlackBerry
- · Google Android
- Symbian
- HP WebOS
- Windows Phone

Note: This is not an exhaustive list of all compatible applications and mobile devices. SmarterTools recommends contacting the manufacturer for details regarding the available synchronization protocols for applications and/or mobile devices not listed in this document.

# Who Should Use This Document

This document is intended to be used in conjunction with the SmarterMail Online Help, Knowledge Base articles (KBs), and other SmarterTools reference sources as part of an overall solution. It should be used by:

- Hosting companies, Internet Service Providers (ISPs) and IT professionals as part of a complete SmarterMail communications solution for their customers
- Individual users of SmarterMail seeking to maximize the functionality and features of the SmarterMail account

# **Synchronization Protocols**

SmarterMail uses multiple synchronization technologies to sync mailbox items with email clients and mobile devices:

- Microsoft Exchange ActiveSync is an optional add-on that syncs SmarterMail mailboxes with most mobile devices and smartphones.
- Exchange Web Services is an optional add-on that syncs SmarterMail messages, contacts, calendars and tasks to third-party email clients that support the protocol, including Outlook

2011 for Mac, Outlook 2012 for Windows and Apple Mail.

- SyncML is a platform-independent synchronization standard that syncs SmarterMail calendars, contacts, tasks and notes with Outlook, Thunderbird, and most mobile devices.
- CalDAV is an extension of the WebDAV protocol that syncs SmarterMail calendars with Macs, iPads, iPhones, Thunderbird, and other devices/applications that use the technology.
- CardDAV is an extension of the WebDAV protocol that syncs SmarterMail contacts with Macs, iPads, iPhones, and other devices/applications that use the technology.
- The Add to Outlook (Sharepoint Sync) feature within the SmarterMail Webmail interface uses two-way synchronization technology to sync SmarterMail calendars, contacts, and tasks with Outlook 2007 or higher and provides read-only capability for Outlook 2003.

# **Synchronized Devices**

To view the devices and protocols used to synchronize your mailbox, log in to the SmarterMail interface and click the settings icon . Then expand the My Settings and Advanced Settings folders in the navigation pane and click Synchronized Devices . Logging of information, last successful synchronization and the ability to reset the synchronization state of devices is available from this area.

# **Desktop Applications**

SmarterMail supports synchronization with many desktop applications and email clients, including:

- Apple Address Book
- Apple iCal
- Apple Mail
- Microsoft Outlook
- Mozilla Thunderbird --%>

### **Apple Address Book**

Apple Address Book is an application for Mac OS X users built for managing contact data. It is intended to be used in conjunction with Apple's Mail and iCal programs to provide Mac users with full email, calendar, and contact management.

#### CardDay

Users can synchronize their SmarterMail contacts with Address Book using the CardDAV protocol. Support for CardDAV is built into both products, so there is no need to download and install additional applications to sync contact data.

For more information, refer to the KB article that applies to the OSX you are using:

- OSX 10.7 Lion: How To Sync SmarterMail with Apple Address Book and iCal
- OSX 10.6 Snow Leopard: How To Sync SmarterMail with Apple Address Book and iCal

### **SyncML**

This method synchronizes contacts by using the Funambol Sync Client for Mac OS X, which is available for download at https://www.forge.funambol.org/download. The Funambol Sync Client uses the SyncML 1.2 protocol, which is included within SmarterMail.

### Apple iCal

Apple iCal is an application for Mac OS X users built for managing calendar data. It is intended to be used in conjunction with Apple's Mail and Address Book programs to provide Mac users with full email, calendar, and contact management.

#### CalDav

Users can synchronize their SmarterMail calendars with iCal using the CalDAV protocol. Support for CalDAV is built into both products, so there is no need to download and install additional applications to sync calendar data. For more information, refer to the KB article that applies to the OSX you are using:

- OSX 10.7 Lion: How To Sync SmarterMail with Apple Address Book and iCal
- OSX 10.6 Snow Leopard: How To Sync SmarterMail with Apple Address Book and iCal

### Apple Mail

Apple Mail is an email application for Mac OS X users. It is intended to be used in conjunction with Apple's Address Book and iCal programs to provide Mac users with full email, calendar, and contact management.

### **Exchange Web Services**

The Exchange Web Services add-on is available as an optional add-on for SmarterMail Enterprise and can be purchased from the SmarterTools website. Users can use Exchange Web Services to sync messages with Apple Mail on computers running OSX 10.6 (Snow Leopard) or OSX 10.7 (Lion).

Once the Exchange Web Services add-on has been purchased, the system administrator will need to reactivate SmarterMail and enable the add-on for the domain. For more information, refer to the KB article How To - Activate Exchange Web Services .

Once the add-on is activated for the domain, users can sync to Apple Mail using the protocol. For more information, refer to the KB article How To - Synchronize SmarterMail with Apple Mail Using Exchange Web Services .

#### **Message Retrieval**

For SmarterMail users with Exchange Web Services, messages will automatically be synchronized with the Apple Mail. SmarterMail users that are using any of the other technologies to sync their mailboxes should set up an account within Apple Mail using either IMAP or POP3.

IMAP is a protocol that keeps all messages and folders on the server. In addition, IMAP idle is an optional feature of the IMAP protocol that pushes all new messages to Outlook as they are received by the mail server. Unlike POP, IMAP offers two-way communication between your SmarterMail mailbox and your email client(s). This means when you log in to the SmarterMail Web interface, actions you performed on email clients and mobile devices will automatically appear in the Web interface (and vice versa).

With POP3, your mail is saved in a mailbox on the remote server until you check your mail. When you check your mail, all of the mail is downloaded to your computer and is no longer maintained on the server. If you use POP3 and are traveling or check your mail from multiple locations, you will not be able to view any of your old mail because the messages only exist on the computer on which you originally received your mail.

#### **Microsoft Outlook**

Microsoft Outlook is an email client developed by Microsoft Inc. for managing messages, contacts, notes, tasks, and appointments and is commonly distributed as part of the Microsoft Office suite. SmarterMail supports synchronization of email, contacts, calendars, tasks and notes with Outlook 2003 or higher.

#### **Exchange Web Services**

The Exchange Web Services add-on is available as an optional add-on for SmarterMail Enterprise and can be purchased from the SmarterTools website. Users can use Exchange Web Services to sync messages, contacts, calendars and tasks with Outlook 2011 for Mac and Outlook 2012 for Windows.

Once the Exchange Web Services add-on has been purchased, the system administrator will need to reactivate SmarterMail and enable the add-on for the domain. For more information, refer to the KB article How To - Activate Exchange Web Services.

Once the add-on is activated for the domain, users can sync to Outlook using the protocol. For more information, refer to the KB article How To - Synchronize SmarterMail with Outlook 2011 for Mac Using Exchange Web Services.

#### Add to Outlook

The Add to Outlook feature allows for two-way synchronization of calendars, contacts and tasks with Outlook 2007 or higher. For more information, refer to the KB article How To - Synchronize SmarterMail with Outlook Using the Add to Outlook Feature

#### **SyncML**

This method synchronizes contacts, calendars, tasks, and notes by using the Funambol Sync Client for Microsoft Outlook, which is available for download at

http://forge.ow2.org/project/showfiles.php?group\_id=96 . The Funambol Sync Client uses the SyncML 1.2 protocol, which is included within SmarterMail.

For more information, refer to the KB article How To - Synchronize SmarterMail Accounts with Outlook Using SyncML

### **Message Retrieval**

For SmarterMail users with Exchange Web Services, messages will automatically be synchronized with Outlook. SmarterMail users that are using any of the other technologies to sync their mailboxes should set up an account within Outlook using either IMAP or POP3.

IMAP is a protocol that keeps all messages and folders on the server. In addition, IMAP idle is an optional feature of the IMAP protocol that pushes all new messages to Outlook as they are received by the mail server. Unlike POP, IMAP offers two-way communication between your SmarterMail mailbox and your email client(s). This means when you log in to the SmarterMail Web interface, actions you performed on email clients and mobile devices will automatically appear in the Web interface (and vice versa).

With POP3, your mail is saved in a mailbox on the remote server until you check your mail. When you check your mail, all of the mail is downloaded to your computer and is no longer maintained on the server. If you use POP3 and are traveling or check your mail from multiple locations, you will not be able to view any of your old mail because the messages only exist on the computer on which you originally received your mail. (Note: If you have enabled Outlook to keep messages on the server, you will be able to access your messages and folders from any computer via the SmarterMail Web interface or your mobile device.)

### Mozilla Thunderbird

Mozilla Thunderbird is a free, open source email client developed by the Mozilla Foundation. SmarterMail supports synchronization of email, contacts and calendars with Thunderbird 3.

#### **SyncML**

Users can synchronize contacts and calendars with Thunderbird using the Funambol and the Lightning add-ons. Both add-ons are available for free from the Mozilla Thunderbird website. The Funambol add-on uses the SyncML 1.2 protocol to synchronize collaboration items and the Lightning add-on provides calendar functionality for Thunderbird.

After installing the add-ons, users will need to configure the Funambol add-on from within the Thunderbird interface.

For more information, refer to the KB article How To - Install and Configure Lightning and Funambol for Thunderbird

#### CalDav

Users can also synchronize their SmarterMail calendars with Thunderbird using the CalDAV protocol and the Lightning add-on. For more information, refer to the KB article Sync with Thunderbird Using CalDAV for Lightning

#### Message Retrieval

For messages, users should set up an account within Thunderbird using either IMAP or POP3.

IMAP is a protocol that keeps all messages and folders on the server. In addition, IMAP idle is an optional feature of the IMAP protocol that pushes all new messages to Thunderbird as they are received by the mail server. Unlike POP, IMAP offers two-way communication between your SmarterMail mailbox and your email client(s). This means when you log in to the SmarterMail Web interface, actions you performed on email clients and mobile devices will automatically appear in the Web interface (and vice versa).

With POP3, your mail is saved in a mailbox on the remote server until you check your mail. When you check your mail, all of the mail is downloaded to your computer and is no longer maintained on the server. If you use POP3 and are traveling or check your mail from multiple locations, you will not be able to view any of your old mail because the messages only exist on the computer on which you originally received your mail.

### **Mobile Devices**

SmarterMail supports synchronization with most mobile devices on the market, including:

- Apple iOS
- BlackBerry
- · Google Android
- Symbian

- HP WebOS
- Windows Phone --%>

# **Apple iOS**

Apple iOS devices include the iPod Touch, iPhone and the iPad. SmarterMail supports synchronization of email, contacts, and calendars with iOS devices.

### Microsoft Exchange ActiveSync

The Microsoft Exchange ActiveSync add-on is available as an optional add-on for SmarterMail Enterprise and can be purchased from the SmarterTools website. Unlike the other synchronization methods, Exchange ActiveSync uses direct push technology to sync email, calendars, and contacts in real time, ensuring any changes to collaboration data are automatically recorded in both SmarterMail and the mobile device.

Once the Exchange ActiveSync add-on has been purchased, the system administrator will need to reactivate SmarterMail and enable the add-on for the user's mailbox. For more information, refer to the KB article How To - Activate Microsoft Exchange ActiveSync .

If SmarterMail is running under IIS, the system administrator will also need to disable Windows authentication before adding Exchange ActiveSync to specific mailboxes. For more information, refer to the KB article How To - Configure IIS for Microsoft Exchange ActiveSync .

For synchronization instructions for a specific mobile device, refer to the manufacturer's website. Additional information may be available in the SmarterTools Knowledge Base.

### CardDAV and CalDAV

SmarterMail users that choose not to purchase the Exchange ActiveSync add-on can synchronize their SmarterMail contacts and calendars with iOS devices using the CardDAV and CalDAV protocols. Support for CardDAV and CalDAV is built into these products, so there is no need to download and install additional applications to sync contact and calendar data.

For more information, refer to the KB article How To - How To - Sync SmarterMail with Apple Address Book and Calendar (iOS).

#### **SyncML**

A third solution is also available to sync contacts over-the-air. This solution uses the iPhone Sync Client from Funambol, which is available for download in Apple's App Store. The iPhone Sync Client uses the SyncML 1.2 protocol, which is included within SmarterMail.

For more information, refer to the KB article How To - Synchronize SmarterMail with Mobile Devices Using SyncML .

# **BlackBerry**

BlackBerry is a line of smartphones developed by Research In Motion. SmarterMail supports synchronization of email, contacts, calendars, tasks, and notes with the BlackBerry.

#### Microsoft Exchange ActiveSync

The Microsoft Exchange ActiveSync add-on is available as an optional add-on for SmarterMail Enterprise and can be purchased from the SmarterTools website. Unlike the other synchronization methods, Exchange ActiveSync uses direct push technology to sync email, calendars, and contacts in real time, ensuring any changes to collaboration data are automatically recorded in both SmarterMail and the mobile device.

Although the Blackberry does not directly support over-the-air synchronization with Exchange ActiveSync, there are two applications available for purchase that enable Exchange ActiveSync functionality on the Blackberry: AstraSync and NotifySync. For more information, refer to www.astrasync.com and www.notifysync.com.

Once the Exchange ActiveSync add-on has been purchased, the system administrator will need to reactivate SmarterMail and enable the add-on for the user's mailbox. For more information, refer to the KB article How To - Activate Microsoft Exchange ActiveSync .

If SmarterMail is running under IIS, the system administrator will also need to disable Windows authentication before adding Exchange ActiveSync to specific mailboxes. For more information, refer to the KB article How To - Configure IIS for Microsoft Exchange ActiveSync .

For synchronization instructions for a specific mobile device, refer to the manufacturer's website. Additional information may be available in the SmarterTools Knowledge Base.

#### **SyncML**

For those users that choose not to purchase the Exchange ActiveSync add-on, an alternate solution is available to sync contacts, calendars, tasks, and notes over-the-air. This solution is to use the BlackBerry Sync Client from Funambol, which is available for download at <a href="http://forge.ow2.org/project/showfiles.php?group\_id=96">http://forge.ow2.org/project/showfiles.php?group\_id=96</a>. The BlackBerry Sync Client uses the SyncML 1.2 protocol, which is included within SmarterMail. The client supports most BlackBerry devices, and SmarterTools has tested models 8830, 8810, and Curve devices.

For more information, refer to the KB article How To - Synchronize SmarterMail with Mobile Devices Using SyncML .

#### Message Retrieval

For regular and push email usage, SmarterTools offers the following methods:

- The BlackBerry Internet Service is a free method to push email to your Blackberry and is a service provided by your mobile phone provider (Sprint, Verizon, etc.) and can be configured to check your SmarterMail mailbox and push all new and unread messages to your mobile phone. Messages are normally pushed to the BlackBerry device with a short delay. This can configured with any version of SmarterMail as the BlackBerry Internet Service will connect to the mailbox via the IMAP protocol.
- An alternative free method to push messages to your mobile phone which is normally only delayed a couple minutes and simulates the expensive BlackBerry Enterprise Server (BES) which is often associated to Microsoft Exchange is to use the open source provider Funambol. By signing up with the free Funambol service, you can (just as with the BlackBerry Internet Service), configure Funambol to scan your SmarterMail mailbox for new and unread messages. If a new message is found, the Funambol service will push the message to the BlackBerry device and the Funambol client program. When you sign up for the Funambol service, they will provide you the appropriate client that should be installed on your BlackBerry device. This method provides a significant cost savings over the formal BES method with only a modest diminishment in performance.
- Since the BlackBerry is focused on pushing email, many consumers who are familiar with IMAP and PocketPCs miss the advantage of having access to all their messages that they see within Outlook or the webmail interface. For people who would like to log into the SmarterMail mailbox from the BlackBerry and see all of their messages as if they were in webmail, additional clients can be installed on the BlackBerry, such as the free open source application LogicMail.

# **Google Android**

Android is an operating system designed for use in a variety of smartphones and mobile devices. Examples of devices that run on Google Android include the Motorola Droid 3, Samsung Galaxy Tab, and HTC Droid Incredible. In addition, the Kindle Fire runs on a modified version of the Android operating system. SmarterMail supports synchronization of email, contacts, and calendars with Android devices.

#### Microsoft Exchange ActiveSync

The Microsoft Exchange ActiveSync add-on is available as an optional add-on for SmarterMail Enterprise and can be purchased from the SmarterTools website. Unlike the other synchronization methods, Exchange ActiveSync uses direct push technology to sync email, calendars, and contacts in real time, ensuring any changes to collaboration data are automatically recorded in both SmarterMail and the mobile device.

Note: Only Android devices running version 2.0 or later support synchronization via Exchange ActiveSync. Support for Exchange ActiveSync may also vary by device. For example, Exchange ActiveSync does not support Corporate Calendar or email applications for the Motorola Droid, Droid 2 or Droid X because they are custom applications that do not comply with Exchange ActiveSync specifications.

Once the Exchange ActiveSync add-on has been purchased, the system administrator will need to reactivate SmarterMail and enable the add-on for the user's mailbox. For more information, refer to the KB article How To - Activate Microsoft Exchange ActiveSync .

If SmarterMail is running under IIS, the system administrator will also need to disable Windows authentication before adding Exchange ActiveSync to specific mailboxes. For more information, refer to the KB article How To - Configure IIS for Microsoft Exchange ActiveSync.

For synchronization instructions for a specific mobile device, refer to the manufacturer's website. Additional information may be available in the SmarterTools Knowledge Base.

#### **Message Retrieval**

For SmarterMail users with Exchange ActiveSync mailboxes, messages will automatically be pushed to their mobile devices as they are received. SmarterMail users that are using any of the other technologies to sync their mailboxes with a mobile device should set up an account within the mail application provided on the mobile device using either IMAP or POP3.

IMAP is a protocol that keeps all messages and folders on the server. In addition, IMAP idle is an optional feature of the IMAP protocol that pushes all new messages to the email client as they are received by the mail server. Unlike POP, IMAP offers two-way communication between your SmarterMail mailbox and your email client(s). This means when you log in to the SmarterMail Web interface, actions you performed on email clients and mobile devices will automatically appear in the Web interface (and vice versa).

With POP3, your mail is saved in a mailbox on the remote server until you check your mail. When you check your mail, all of the mail is downloaded to your computer and is no longer maintained on the server. If you use POP3 and are traveling or check your mail from multiple locations, you will not be able to view any of your old mail because the messages only exist on the computer on which you originally received your mail.

### **Symbian**

Symbian is a mobile operating system and computing platform. Most devices utilizing the Symbian operating system are Nokia smartphones. SmarterMail supports synchronization of email, contacts, calendars, tasks, and notes with Symbian devices. Note: Not all Nokia smartphones utilize the

Symbian operating system. Please refer to the manufacturer's website for information on specific devices.

#### Microsoft Exchange ActiveSync

The Microsoft Exchange ActiveSync add-on is available as an optional add-on for SmarterMail Enterprise and can be purchased from the SmarterTools website. Unlike the other synchronization methods, Exchange ActiveSync uses direct push technology to sync email, calendars, and contacts in real time, ensuring any changes to collaboration data are automatically recorded in both SmarterMail and the mobile device.

Once the Exchange ActiveSync add-on has been purchased, the system administrator will need to reactivate SmarterMail and enable the add-on for the user's mailbox. For more information, refer to the KB article How To - Activate Microsoft Exchange ActiveSync .

If SmarterMail is running under IIS, the system administrator will also need to disable Windows authentication before adding Exchange ActiveSync to specific mailboxes. For more information, refer to the KB article How To - Configure IIS for Microsoft Exchange ActiveSync .

For synchronization instructions for a specific mobile device, refer to the manufacturer's website. Additional information may be available in the SmarterTools Knowledge Base.

# **SyncML**

For those users that choose not to purchase the Exchange ActiveSync add-on, an alternate solution is available to sync collaboration items. SmarterMail users can use the built-in SyncML capabilities of most Nokia phones to synchronize contacts and notes or the Symbian Sync Client, which is available for download at http://forge.ow2.org/project/showfiles.php?group\_id=96, to sync contacts, calendars and tasks. The Symbian Sync Client uses the SyncML 1.2 protocol, which is included within SmarterMail.

For more information, refer to the KB article How To - Synchronize SmarterMail with Mobile Devices Using SyncML .

# Message Retrieval

For SmarterMail users with Exchange ActiveSync mailboxes, messages will automatically be pushed to their mobile devices as they are received. SmarterMail users that are using any of the other technologies to sync their mailboxes with a mobile device should set up an account within the mail application provided on the mobile device using either IMAP or POP3.

IMAP is a protocol that keeps all messages and folders on the server. In addition, IMAP idle is an optional feature of the IMAP protocol that pushes all new messages to the email client as they are received by the mail server. Unlike POP, IMAP offers two-way communication between your

SmarterMail mailbox and your email client(s). This means when you log in to the SmarterMail Web interface, actions you performed on email clients and mobile devices will automatically appear in the Web interface (and vice versa).

With POP3, your mail is saved in a mailbox on the remote server until you check your mail. When you check your mail, all of the mail is downloaded to your computer and is no longer maintained on the server. If you use POP3 and are traveling or check your mail from multiple locations, you will not be able to view any of your old mail because the messages only exist on the computer on which you originally received your mail.

# **HP webOS**

WebOS is an operating system designed for use in a variety of HP smartphones and mobile devices. Examples of devices that run on webOS include the Palm Pre, Pixi and HP Touchpad. SmarterMail supports synchronization of email, contacts, calendars, tasks and notes with webOS devices.

#### Microsoft Exchange ActiveSync

The Microsoft Exchange ActiveSync add-on is available as an optional add-on for SmarterMail Enterprise and can be purchased from the SmarterTools website. Unlike the other synchronization methods, Exchange ActiveSync uses direct push technology to sync email, calendars, and contacts in real time, ensuring any changes to collaboration data are automatically recorded in both SmarterMail and the mobile device.

Once the Exchange ActiveSync add-on has been purchased, the system administrator will need to reactivate SmarterMail and enable the add-on for the user's mailbox. For more information, refer to the KB article How To - Activate Microsoft Exchange ActiveSync .

If SmarterMail is running under IIS, the system administrator will also need to disable Windows authentication before adding Exchange ActiveSync to specific mailboxes. For more information, refer to the KB article How To - Configure IIS for Microsoft Exchange ActiveSync .

For synchronization instructions for a specific mobile device, refer to the manufacturer's website. Additional information may be available in the SmarterTools Knowledge Base.

#### **Message Retrieval**

For SmarterMail users with Exchange ActiveSync mailboxes, messages will automatically be pushed to their mobile devices as they are received. SmarterMail users that are using any of the other technologies to sync their mailboxes with a mobile device should set up an account within the mail application provided on the mobile device using either IMAP or POP3.

IMAP is a protocol that keeps all messages and folders on the server. In addition, IMAP idle is an optional feature of the IMAP protocol that pushes all new messages to Outlook as they are received by

the mail server. Unlike POP, IMAP offers two-way communication between your SmarterMail mailbox and your email client(s). This means when you log in to the SmarterMail Web interface, actions you performed on email clients and mobile devices will automatically appear in the Web interface (and vice versa).

With POP3, your mail is saved in a mailbox on the remote server until you check your mail. When you check your mail, all of the mail is downloaded to your computer and is no longer maintained on the server. If you use POP3 and are traveling or check your mail from multiple locations, you will not be able to view any of your old mail because the messages only exist on the computer on which you originally received your mail.

### **Windows Phones**

Windows Phone is a compact operating system developed by Microsoft and designed for use in a variety of smartphones and mobile devices. Examples of devices that run on Windows Phone (or the Windows Mobile OS) include the Samsung Focus, HTC HD7 and Nokia Lumia. SmarterMail supports synchronization of email, calendars, contacts, tasks and notes with Windows Phones.

### Microsoft Exchange ActiveSync

The Microsoft Exchange ActiveSync add-on is available as an optional add-on for SmarterMail Enterprise and can be purchased from the SmarterTools website. Unlike the other synchronization methods, Exchange ActiveSync uses direct push technology to sync email, calendars, and contacts in real time, ensuring any changes to collaboration data are automatically recorded in both SmarterMail and the mobile device.

Once the Exchange ActiveSync add-on has been purchased, the system administrator will need to reactivate SmarterMail and enable the add-on for the user's mailbox. For more information, refer to the KB article How To - Activate Microsoft Exchange ActiveSync.

If SmarterMail is running under IIS, the system administrator will also need to disable Windows authentication before adding Exchange ActiveSync to specific mailboxes. For more information, refer to the KB article How To - Configure IIS for Microsoft Exchange ActiveSync.

For synchronization instructions for a specific mobile device, refer to the manufacturer's website. Additional information may be available in the SmarterTools Knowledge Base.

#### **SyncML**

SyncML For those users that choose not to purchase the Exchange ActiveSync add-on, an alternate solution is available to sync contacts, calendars, and tasks over-the-air. This solution is the Pocket PC Sync Client or SmartPhone Sync Client Funambol, which are available for download at

http://forge.ow2.org/project/showfiles.php?group\_id=96 . These sync clients use the SyncML 1.2 protocol, which is included within SmarterMail.

For more information, refer to the KB article How To - Synchronize SmarterMail with Mobile Devices Using SyncML.

#### Message Retrieval

For SmarterMail users with Exchange ActiveSync mailboxes, messages will automatically be pushed to their mobile devices as they are received. SmarterMail users that are using any of the other technologies to sync their mailboxes with a mobile device should set up an account within the Pocket Outlook application provided on the mobile device using either IMAP or POP3.

IMAP is a protocol that keeps all messages and folders on the server. In addition, IMAP idle is an optional feature of the IMAP protocol that pushes all new messages to the email client as they are received by the mail server. Unlike POP, IMAP offers two-way communication between your SmarterMail mailbox and your email client(s). This means when you log in to the SmarterMail Web interface, actions you performed on email clients and mobile devices will automatically appear in the Web interface (and vice versa).

With POP3, your mail is saved in a mailbox on the remote server until you check your mail. When you check your mail, all of the mail is downloaded to your computer and is no longer maintained on the server. If you use POP3 and are traveling or check your mail from multiple locations, you will not be able to view any of your old mail because the messages only exist on the computer on which you originally received your mail.

# **My Today Page**

Upon logging in to SmarterMail, the My Today Page will load. This page provides is divided into five sections and gives users an at-a-glance view of their account:

- Calendar Lists upcoming meetings and events for the week.
- Unread Messages Lists the number of unread messages in your inbox and in your drafts and junk email folders.
- Disk Space Limits Lists the amount of available disk space and the amount of space currently being used.
- Tasks Lists any unfinished tasks.
- Latest RSS Items Lists the most recent updates to the RSS feeds to which you are subscribed.

Note: Although the My Today Page is the default page upon login, users can configure SmarterMail to load their inbox upon login instead. For more information, please refer to Account Settings.

# **Email**

# **Email Overview**

SmarterMail users can send and receive email messages from any computer with an Internet access, anywhere in the world. To access your email, click the mail icon. Depending on your account settings your SmarterMail inbox or the My Today Page will load.

For help understanding the different areas of the inbox, see the inbox diagram.

# **Navigating Your Inbox**

To sort messages, click on the appropriate column header to sort messages in descending or ascending order by that column. For example, clicking the Size column header will sort items in order of size. Click the header again and the sort will go in the opposite direction.

In general, the following columns are available in the content pane:

- Checkbox Use these boxes to select multiple messages. Messages must be selected before choosing an action from the actions toolbar.
- Status Indicator The five status icons inform the user of what actions have been taken for each message in their inbox. The icons are as follows: the yellow envelope indicates an unread message; the open envelope means the message has been read; the envelope with a blue arrow indicates a reply; the envelope with a red arrow indicates a forward; and the calendar indicates a new appointment invite or appointment invite response.
- From The sender of the email message.
- Subject The subject of the email message.
- Date The date and/or time the mail system received the email.
- Size The size of the email in kilobytes.
- Attachment Icon If the message has an attachment(s), a paperclip icon will display next to the message size.
- Follow-up Flag If the message is marked for follow-up, the flag icon next to the message size will be red. If the message is not marked for follow-up, the flag icon will have a gray outline.

# **Performing Email Actions**

In general, the following options are available from the navigation pane toolbar:

Actions - Click this button and select the appropriate option to create a new folder, rename a folder, or delete a selected folder.

In general, the following options are available from the content pane toolbar:

- New Click this button and select the appropriate option to create a new message.
- Actions Click this button and select the appropriate option to mark messages, move messages or forward multiple messages.
- Mark Click this button and select the appropriate option to mark the selected message(s) as read, unread, follow-up, no follow-up, spam, or not spam.
- Read Marks the selected message(s) as read and changes the status indicator appropriately.
- Unread Marks the selected message(s) as unread and changes the status indicator appropriately.
- Follow-up Marks the selected message(s) for follow-up and changes the color of the follow-up flag appropriately.
- No follow-up Removes the selected message(s) as being marked for follow-up and changes the color of the follow-up flag appropriately.
- Spam Marks the message as spam and moves it to the Deleted Items folder. Note: SmarterMail uses Bayesian filtering to evaluate the header and content of an incoming message and determine the probability that it is spam. This type of spam filtering "learns" to differentiate real mail from unwanted junk mail by examining the words and punctuation in large samples of both types of messages. As a result, every time a user marks a message as spam, the Bayesian filtering improves. For users with the Commtouch Premium Antispam add-on, messages marked as spam will be sent to Commtouch for evaluation.
- Not Spam Marks the selected message(s) as not spam and automatically adds the email address to your trusted senders list.
- Move Moves the selected message(s) to any available inbox folder. Note: You can also dragand-drop messages to an available folder.
- Forward Forwards the selected message(s). Note: This option is best used when trying to forward multiple messages as .eml attachments.
- Block Sender Prevents the sender of the selected message(s) from sending any more messages to the account.
- Unblock Sender Allows the sender of the selected message(s) to begin sending messages to the account again.
- Delete Click this button and select the appropriate option to delete, undelete, purge deleted messages, or delete all messages in a folder.
- Delete Moves the selected message(s) to the Deleted Items folder. Note: This is the default action taken when a message is deleted. Depending on your account settings, the delete action may be different. For more information, see Deleting Email Messages .

- Undelete Retrieves deleted messages from your Deleted Items folder provided the system hasn't been purged yet. Note: After the system purges any items marked for deletion, you can't retrieve the deleted messages.
- Purge Marked as Deleted Permanently deletes the messages in your Deleted Items folder. Note: This action cannot be undone.
- Delete All Messages in Folder Moves all of the messages within a selected folder to the Deleted Items folder. This option takes the same action as delete, except that it will perform the delete operation on every email in the folder, regardless of whether the message is checked or not. This option is most useful in folders like Junk E-Mail or Deleted Items.
- View Click this button and select the appropriate option to filter messages or refresh the content pane.
- Refresh Manually refreshes the list of messages in the content pane.
- Filter Filters messages by those that have been read, replied or forwarded.

In general, the following options are available from the preview pane toolbar:

- Reply Addresses a response to the sender only.
- Reply All Addresses a response to the sender and everyone else who received the message. This includes all email addresses listed in the To and Cc fields, except your own email address.
- Forward Sends the message to someone else.
- Delete Moves the message to the Deleted Items folder. Note: This is the default action taken when a message is deleted. Depending on your account settings, the delete action may be different. For more information, see Deleting Email Messages.
- Add Creates a new task and links it to the message. For more information, see Linking to Email Tasks.
- Print Prints the message.

# **Disk Space Indicator**

Your system administrator may have specified limits on the amount of disk space that the email account can use. If you notice that you are close to your limit, it is recommended to permanently delete any messages that you no longer need, especially those in the Junk E-Mail, Sent Items, or Deleted Items folders. Clicking the indicator will take you directly to the disk usage report.

# **Reading Email Messages**

SmarterMail users will know they have email waiting to be read three ways:

• The number of unread messages will display next to the name of the folder in the navigation pane.

- The status indicator of unread messages will display a yellow envelope.
- The headers of unread messages will display in bold text in the content pane.
- A new message notification will temporarily display in the lower left corner of the webmail interface. Note: This feature can be disabled from the Account Settings page.

To view the contents of a message, click the desired message and it will load in the preview pane. You can also double-click the message to view the message in a separate window.

In general, the following options are available from the preview pane toolbar:

- Reply Addresses a response to the sender only.
- Reply All Addresses a response to the sender and everyone else who received the message. This includes all email addresses listed in the To and Cc fields, except your own email address.
- Forward Sends the message to someone else.
- Delete Moves the message to the Deleted Items folder. Note: This is the default action taken when a message is deleted. Depending on your account settings, the delete action may be different. For more information, see Deleting Email Messages.
- Add Creates a new task and links it to the message. For more information, see Linking to Email Tasks .
- Print Prints the message.

# **Downloading Email Attachments**

If the message has an attachment, a paperclip will display in the header of the message. In addition, an attachments tab will display under the message header in the preview pane. To view the attached files in a message, click the attachments tab and click the appropriate file.

SmarterMail also makes it easy for users to search their messages for those with attachments. To quickly view all incoming and outgoing messages with attachments, click All Attachments in the navigation pane.

# **Changing the Message View**

By default, SmarterMail displays messages in HTML format because it provides formatting and markup capabilities that are not available in plain text for emails. Generally, HTML emails are the most visual pleasing as images, colors, fonts, bulleted lists, tables, etc. are best rendered in this format.

However, there may be times when you want to view the message in another plain text format, view the raw content of the message, or analyze the header of the message. To change the message view, click the appropriate tab on the lower right corner of the message:

- HTML Displays the message in HTML format, which allows for colors, fonts, graphics, and other formatting.
- Text Displays the message in plain text, which only allows text content with no special formatting or graphics.
- Header Displays the header of the message, which indicates the path the email took to get to your email account, along with several other pieces of information.
- Raw Content Displays the content of the email exactly as the server received it. This is helpful if you cannot view the message in any other display mode.

# **Composing Email Messages**

There are several ways to compose email messages in SmarterMail, depending on whether you are writing a new message or replying to an existing message.

# **Creating a New Message**

To create a new message, click New in the navigation pane toolbar and then click New Message. This will open a new message window that you will use to compose the email message.

The following fields will appear in the header of the message:

- From Select the email address from which the message will be sent and/or the signature to use in this message. Note: This field only displays if the user has multiple addresses from which messages can be sent in SmarterMail (SMTP accounts or domain aliases) or has multiple signatures configured for the account. If the domain administrator has disabled the ability to override domain-level signatures, the user cannot choose an alternative signature for their SmarterMail email address.
- To Type the email addresses to which the message will be sent or click To to select email addresses from your address book. SmarterMail Enterprise users can change the list source to select email addresses from the Global Address List. Note: When entering addresses into the To, Cc, and Bcc fields, SmarterMail will auto-complete addresses by referencing your contacts list, mailing lists, aliases or the Global Address List.
- Cc Type the email addresses of recipients that should receive a carbon copy of the message or click Cc to select email addresses from your address book.
- Bcc Type the email addresses of recipients that should receive a blind carbon copy of the message or click Bcc to select email addresses from your address book. Note: Emails listed in this field will be concealed from the complete list of recipients. For this reason, it is common practice to use the Bcc field when addressing a very long list of recipients or a list of recipients

that should not (necessarily) know each other.

• Subject - Type the subject of the email.

The following options are available in the toolbar of the new message window:

- Send Sends your message to the designated recipients.
- Save as Draft Saves the message in its current state to the Drafts folder. This is useful if you need to continue writing the message at a later time.
- Attach Files Attaches files to the message. When files are attached to an outgoing message, a file manager will display at the bottom of the new message window. The file manager will display the name, size, and upload status of the file. Note: To remove an attached file prior to sending the message, click the trash icon in the file manager.
- Link From Storage Inserts a link to a file saved on the server that the recipient can use to download the file. For more information, see File Storage Overview.
- Flags Specifies delivery options and/or marks the message for follow-up.
- Message Priority Specifies the importance of the message. By default, messages have a normal level of priority.
- Request a Read Receipt Sends an email confirmation to the sender when the recipient opens the message.
- Mark for Follow-up Marks the message for follow-up. For more information, see Marking Email for Follow-ups .
- Cancel Cancels the message and closes the new message window.

# **Replying to Email Messages**

Alternatively, you may want to reply to the sender or to all of the recipients of a message. SmarterMail gives users two options for replying to a message:

- Reply Addresses a response to the sender only.
- Reply All Addresses a response to the sender and everyone else who received the message. This includes all email addresses listed in the To and Cc fields, except your own email address.

When replying to a message, SmarterMail automatically fills in the address fields with the email addresses of the recipients from the original message, the subject field with the subject from the original message preceded by "Re" (which means "regarding" or "in regards to"), and the text box with the text from the original message. All other message options are the same as when composing a new message.

# **Searching Email Messages**

As time passes, finding a specific email can become increasingly difficult. Fortunately, SmarterMail's basic search tool allows users to find emails quickly and easily.

To perform a basic search, type the search criteria in the search bar located near the top of the content pane. Then click the magnifying glass or press Enter on your keyboard. SmarterMail will automatically search the the messages within the folder you are viewing for matches and display the results in the content pane. Note: Your search criteria may include letters and numbers. SmarterMail does not search for special characters such as "@," "#" or "%."

To search multiple folders at once or to search other areas of your SmarterMail mailbox, use the advanced search feature. For more information, see Advanced Search Overview.

# **Deleting Email Messages**

SmarterMail has two different methods for deleting messages. You can either drag and drop messages from a folder to Deleted Items or delete them using the Delete menu.

The action SmarterMail takes when you delete a message depends on the option you choose in your account settings:

- Move to Deleted Items folder When items are deleted they are moved to the Deleted Items folder. If the Deleted Items folder does not exist, it will be created automatically the first time you delete a message.
- Auto-purge folder When using IMAP or webmail and messages are deleted from a folder, they are only marked as deleted. Messages are not physically removed from the folder until they are purged. This option will automatically purge the folder after deleting the message. Note: When deleted messages are purged, the action is final. You will not be able to retrieve these messages later.
- Mark as deleted When the message is deleted with this option, the message remains in the current folder, but will be crossed out and marked as deleted. If the folder is then purged, all items marked for deletion will be removed.
- Mark as deleted and hide With this option, any message that has been marked as deleted will be hidden from view in webmail. This will allow you to keep deleted messages without seeing them every time you log into your mailbox. Note: It is important to keep an eye on your email account disk usage when using this option, as your mailbox may be fuller than you realize.

It is important to note that the action taken for deleted items will ONLY be taken when deleting items through webmail. Deleting an item from Outlook Express or another email client will NOT use the

setting that you choose. Note: When your email client connects to SmarterMail via POP3, any emails that are marked as deleted are automatically purged. To prevent this from happening, select the Move to Deleted Items folder option to avoid accidentally purging deleted items.

# **Undeleting Messages**

Didn't mean to delete a message? You can retrieve deleted messages from your Deleted Items folder as long as the system hasn't been purged yet. Just open the Deleted Items folder and select the desired message(s). Then drag the selected message(s) to your Inbox or another folder. Note: Your system administrator can permanently remove the messages in your Deleted Items folder at any time without warning, so don't delete messages if you might want them later. After the system purges any items marked for deletion, you can't retrieve the deleted messages.

### **Effects of Folder Auto-clean**

Your system administrator may have established auto-clean policies that may delete older junk e-mail, deleted items, and/or sent items when these folders get too large. However, they may have left the option available for you to override auto-clean settings. For more information, see Folder Auto-clean.

# **Marking Email for Follow-up**

One method for managing email messages in SmarterMail is by flagging them. For example, if you can't respond to an important message right away, you can flag that message as soon as you read it. This allows you to easily see that the message requires follow-up action.

To flag a message, select the desired message and click the Actions menu in the content pane toolbar. Then click Mark and click Follow-up. The flag icon will turn red and a the message will also appear in the follow-up view, giving you easy access to all messages that require a further action.

It should be noted that the ability to flag messages in SmarterMail is primarily intended to help users easily identify messages that need follow-up. The functionality is supported through the IMAP protocol and will sync with Outlook. Any email that is flagged in Outlook will be flagged in SmarterMail and vice versa.

# **Finding Flagged Messages**

Although flags help messages stand out in a list, it may be difficult to find a specific flagged message if you have a lot of messages in your inbox. To quickly view all messages marked for follow-up, click the Follow-up folder in the navigation pane.

# Removing a Follow-up Flag

To unmark a message for follow-up, select the desired message and click the Actions meny in the content pane toolbar. Then click Mark and click No Follow-up. The flag icon will turn white and the message will no longer appear in the follow-up view. Note: Users can also toggle the follow-up flag on and off by clicking the flag from the content pane.

# **Linking Email to Tasks**

Because email exchanges often result in new tasks, SmarterMail includes the ability to link a message to a task.

To link a task to a message, view the desired message. Then click the Add menu and click Task in the preview pane. This will open a new task window that you will use to create the task. Once the new task has been saved, a tasks tab will display under the message header in the preview pane. Clicking on this tab will allow you to see all the tasks that are linked to the message.

# **Finding Messages with Linked Tasks**

When you link a message to a task, the message will appear in the the linked to tasks view, giving you easy access to all messages that have tasks associated to them.

# **Managing Email Folders**

On first glance, SmarterMail users will notice that their mailbox has five special-purpose, permanent folders that can't be removed or renamed:

- Inbox All incoming messages automatically go to your Inbox folder. You can read you mail in the Inbox, then delete it, move it to another folder, or leave it in the Inbox. Note: If you have set up content filtering for your mailbox, incoming messages may bypass your Inbox per your content filtering settings.
- Deleted Items When you delete messages, they're moved to the Deleted Items folder. Messages in the Deleted Items folder can be deleted at any time without warning (depending on the settings set by your system administrator), so don't delete messages if you think you'll want them later. Note: This is the default action taken when a message is deleted. Depending on your account settings, the delete action may be different. For more information, see Deleting Email Messages.
- Drafts This folder holds messages that you've composed but haven't sent yet. A message saved in your Drafts folder stays there until you either send it or delete it.
- Junk Email Messages SmarterMail believes to be junk mail bypass your inbox and go to the Junk Email folder. You should periodically check this folder to ensure that valid messages were

not accidentally delivered to the Junk Email folder. When valid email is delivered to the Junk Email folder, select the message and click the Actions menu in the content pane toolbar. Then click Mark and select Not Spam.

• Sent Items - All outgoing messages are automatically saved to your Sent Items folder, making it easy to review or resend a message if necessary. Note: This folder only displays if it has been enabled in account settings. In addition, messages sent from a third-party client such as Outlook Express will not be saved in the Sent Items folder.

In addition, there are three special-purpose views that can't be removed or renamed:

- Follow-ups When you mark a message for follow-up, the message appears in the follow-ups view for easy access. For more information, see Marking Email for Follow-up. Note: If you unmark a message for follow-up, it will no longer appear in the follow-ups view.
- Linked to Tasks When you link a new task to a message, the message appears in the linked to tasks view for easy access. For more information, see Linking to Email Tasks.
- All Attachments Any incoming or outgoing messages with files attached to them will appear in the all attachments view for easy access.

### **Creating Email Folders**

To make your email easy to manage, SmarterMail lets users create as many personal mail folders as they want. Personal folders help users organize incoming and outgoing messages in ways that make sense to the individual user.

To create a new folder, click Actions in the navigation pane toolbar and select New Folder . This will open a new folder window. In the Parent field, select the appropriate directory to save the folder to. In the Folder field, type the name of the new folder. Folder names can include letters, numbers, and the hyphen (-), space ( ), and underline (\_) characters only. Note: Using a backslash character (\)when naming a new folder will create a sub-folder. For example: Family\mom. Then click Save .

To make your SmarterMail folders available from a third-party email client such as Microsoft Outlook, you will need to create a mail account with IMPA set as your incoming mail server type. If you use POP mail, you only have access to your SmarterMail inbox, not any personal mail folders you created to organize messages.

### **Moving Messages to Another Folder**

Moving messages between folders in SmarterMail is easy. You can either drag and drop messages from one folder to another or move them using the Actions menu.

To move messages using the Actions menu, first open the folder containing the message(s) you want to move. Then select the desired message(s) and click the Actions menu in the content pane toolbar.

Click Move and select the name of the destination folder. The message(s) will automatically move into the folder you selected.

#### **Renaming and Deleting Folders**

You can change the name of a personal mail folder anytime or delete it completely when you no longer need it.

To rename a folder, select the appropriate folder in the navigation pane. Click Actions in the navigation pane toolbar and select Rename Folder. In the New Folder Name field, type the name of the new field. You can also change the directory that the folder is saved to by selecting another directory in the Parent field. Then click Save.

To delete a folder, select the appropriate folder in the navigation pane. Click Actions in the navigation pane toolbar and select Delete Folder. Then click OK to delete the folder and all of its contents.

# **Message Archive Search**

This feature is only available to domain and system administrators using SmarterMail Enterprise.

Message archiving is a method of storing all email traffic for a domain in a separate location on the mail server. Typically, this is a feature used for companies that need mail servers in compliance with the Sarbanes-Oxley Act of 2002.

To search the archive, click the manage icon and click Message Archive Search in the navigation pane. System administrators can search for a message by date range, the sender's address, the recipient's address, or the subject.

Domain administrators can also search the archive by clicking email icon and clicking Message Archive Search in the navigation pane.

For more information on archiving, see Message Archiving.

### **Chat**

### **Chat Overview**

This feature is only available in SmarterMail Enterprise.

SmarterMail's chat feature uses the XMPP protocol to allow users on the domain to chat with one another in real time via webmail or most third-party chat clients. Note: If your SmarterMail installation is deployed using the default Web server, the chat functionality will not work.

SmarterTools recommends converting to IIS for chat to function properly. For information on converting to IIS, refer to Running SmarterMail as an IIS Site.

To access the chat feature, click the chat icon . For help understanding the different areas of chat, see the chat diagram.

#### **Navigating Your Chat Contacts**

When you view the chat section, the page is divided into three sections:

- The navigation pane displays the contacts on your domain you can chat with. To view details for a specific contact, simply click the desired contact.
- The content pane displays all available details about the selected contact.
- The preview pane displays a list of the most recent chat conversations related to the selected contact.

Note: The same information is available for any aliases you may be a member of. An alias of salesteam@example.com may be used to send chat messages to all members of that department that are online and functions identically to an individual chat contact.

In general, the following options are available from the content pane toolbar:

• Chat - Starts a chat with the selected contact/alias in a new window.

#### **Changing Your Chat Status**

Users can manage their chat status by clicking the chat status menu in the upper right corner of the webmail interface. Users can choose from the following statuses:

- Available You are available to receive and respond to chat messages via the webmail interface.
- Away You are logged into chat, but are away from your computer and may not respond right away.
- Busy You are logged into chat, but are busy and may not respond to right away.
- Offline You are logged out of chat and cannot receive chat messages. Note: If you are using a third-party client for chat, but still keep the webmail interface open for your email, calendars, etc., setting your chat status as offline in webmail will ensure that chat messages only display in your third-party client.

### Viewing a Contact's Chat History

On occasion, you may need to refer to a previous chat conversation you had with a contact. To review the chats you've had with a specific contact, select the desired contact in the navigation pane. A list of recent chat conversations will load in the preview pane. To view the details of the chat conversation, simple select the desired conversation and click Open. The chat history will open in a new window.

## **Searching Chat Contacts**

#### This feature is only available in SmarterMail Enterprise.

If there are a large number of users on the domain, finding a specific chat contact can become increasingly difficult. Fortunately, SmarterMail's basic search tool allows users to find chat contacts quickly and easily.

To perform a basic search, type the search criteria in the search bar located near the top of the navigation pane. Then click the magnifying glass or press Enter on your keyboard. SmarterMail will automatically search the chat contacts list for matches and display the results in the navigation pane. Note: Your search criteria may include letters and numbers. SmarterMail does not search for special characters such as "@," "#" or "%."

## **Connecting to Third-Party Chat Clients**

#### This feature is only available in SmarterMail Enterprise.

If you prefer to use a third-party client to receive and respond chat messages, you will need to ensure the chat client supports the XMPP (or Jabber) protocol. Examples of chat clients that support XMPP include Adium, Digsby, iChat, Pandion, Pidgin and Trillian.

More information on integrating SmarterMail's chat feature with commonly used third-party clients may be found in the SmarterTools Knowledge Base.

## **Contacts**

### **Contacts Overview**

SmarterMail's contacts feature is an online contact manager that helps users organize and communicate with the people in their life. Users can view and manage their contacts from any computer with an Internet access, anywhere in the world.

To access your contacts, click the contacts icon . By default, the contacts in My Contacts will load. Note: To view different contacts lists (such as the Global Address List, shared lists, or mapped resources), click the Contacts menu at the top of the navigation pane and select the desired list.

For help understanding the different areas of the contacts section, see the contacts diagram.

#### **Navigating Your Contacts**

When you view your SmarterMail contacts, the page is divided into three sections:

- The navigation pane displays the contacts in the list you are viewing. To view details for a specific contact, simply click the desired contact.
- The content pane displays all available details about the selected contact.
- The preview pane displays a list of the most recent messages, appointments, and attachments related to the selected contact.

In general, the following options are available from the navigation pane toolbar:

- New Creates a new contact.
- Actions Click this button and select the appropriate option to delete contacts, send email to contacts, import/export contacts, or add the contacts to Outlook.
- Select All Selects all contacts in the list you are viewing.
- Delete Deletes the selected contact(s).
- Send Email Addresses an email message to the selected contact(s).
- Add to Outlook Connects SmarterMail to Microsoft Outlook and synchronizes contact information. Note: This feature is only available in SmarterMail Enterprise.
- Import/Export Import or export some or all of your contacts in .vcf format. For more information, see Importing and Exporting Contacts .
- View Click this button and select the appropriate option do filter contacts by category, sort contacts, or choose the details that are displayed about a contact in the navigation pane.
- Filter Filters contacts by the selected category.
- Sort Sorts contacts by display name, email, or company in ascending or descending order.
- Visible Fields Choose which contact details are displayed in the navigation pane.

In general, the following options are available from the content pane toolbar:

- Edit Edits the selected contact.
- Delete Deletes the selected contact.
- Download vCard Saves the contact information as an electronic business card, which can later be imported to another program such as Outlook or sent through email as an attachment.

### Viewing Items Related to a Contact

To help users better understand their relationships and communications with each contact, SmarterMail automatically displays a list of recent messages, appointments, and attachments related to contacts. This information can be found in the related items grid in the preview pane. In general, the following options are available from the preview pane toolbar:

- Open Opens the selected message, appointment, or attachment related to the contact.
- Edit Edits the selected appointment related to the contact.
- Delete Deletes the selected message, appointment, or attachment related to the contact.

To perform a basic search of the related items listed for a contact, type the search criteria in the search bar located near the top of the preview pane. Then click the magnifying glass or press Enter on your keyboard. SmarterMail will automatically search the related items for matches and display the results in the related items grid.

## **Creating New Contacts**

There are several ways to add new contacts to SmarterMail, depending on whether you want to add a contact from an email message, import contacts from another provider, or add a contact by typing the name and other information directly in SmarterMail.

To add a contact from an incoming email message, view the desired message in the preview pane. Then click the From field in the header of the message. The sender's email address and a link to add the sender to your contacts list will display. Click the link to open a new contact window. SmarterMail will automatically complete the display name and email address fields, but you can enter additional details and save the contact.

To add a contact by typing the name and other information directly in SmarterMail, click New in the navigation pane toolbar and then click Contact. This will open a new contact window that you will use to add the contact to SmarterMail.

For information on adding new contacts by importing contacts from another email service, see Importing and Exporting Contacts.

### **Saving Contact Details**

When you add a new contact to SmarterMail, you can save as much or as few details about the person as you like. In general, contact details are divided into five sections:

- Personal Info Type the contact's display name, title, first name, middle name, last name, suffix, email address, instant messenger, home page, and date of birth. Note: The display name is the only required field to save a contact.
- Contact Info Type the contact's home phone number, work phone number, mobile phone number, pager number, home and work fax numbers, and home address.
- Work Info Type the contact's company name, job title, department, office, work address, and website URL.

- Additional Info Type any additional details about the contact.
- Categories A category provides a way to organize your contacts into manageable groups. To add a category, simply click the Master Categories button and type the new category name.

Note: Be sure to separate categories with a comma.

## **Searching Contacts**

If you have a large number of people in your contacts list, finding a specific contact can become increasingly difficult. Fortunately, SmarterMail's basic search tool allows users to find contacts quickly and easily.

To perform a basic search, type the search criteria in the search bar located near the top of the content pane. Then click the magnifying glass or press Enter on your keyboard. SmarterMail will automatically search the contacts list you are viewing for matches and display the results in the navigation pane. Note: Your search criteria may include letters and numbers. SmarterMail does not search for special characters such as "@," "#" or "%."

To search other areas of your SmarterMail mailbox, use the advanced search feature. For more information, see Advanced Search Overview.

# **Importing and Exporting Contacts**

Because people often have multiple email accounts from different providers, SmarterMail makes it easy for users to securely transfer contacts to and from other online address books.

#### **Importing Contacts to SmarterMail**

SmarterMail supports importing contacts from two different types of files: vCards (.vcf) and commaseparated text files (.csv). SmarterMail also supports importing from a .zip file containing any combination of these files. For step-by-step instructions on importing contacts to SmarterMail, please refer to the KB article How To - Import Contacts to SmarterMail .

### **Exporting Contacts from SmarterMail**

Contacts are downloaded as a .zip file containing vCard files or as .csv files. These files can then be imported into Microsoft Outlook or into another SmarterMail account. For step-by-step instructions on exporting contacts from SmarterMail, please refer to the KB article How To - Export SmarterMail Contacts .

### **Sending Contacts from SmarterMail**

 $Smarter Mail\ also\ allows\ users\ to\ email\ contact\ data\ as\ vCard\ files.\ For\ step-by-step\ instructions,$  please refer to the Kb\ article\ How\ To\ -\ Send\ a\ Contact\ as\ a\ vCard\ .

#### **Global Address List**

#### This feature is only available in SmarterMail Enterprise.

The Global Address List, sometimes referred to as "GAL," is a dynamic list containing all users on your domain. The Global Address List can be managed by your domain administrator in order to hide users that may not represent real people, such as support@example.com.

Contact information for the Global Address List is pulled from individual profiles of users. To update your listing, click the settings icon . Then expand the My Settings folder and click Account Profile in the navigation pane.

Note: If the Global Address List is enabled for your domain, all information you enter into your profile can be seen by all other members of your domain.

The Global Address List functions almost identically as My Contacts.

# **Calendar**

### **Calendar Overview**

SmarterMail's calendar feature takes the burden out of organizing your schedule and is accessible from any device with Internet access. SmarterMail's calendar system is very flexible and includes many options that make it easy to keep track of important events, including:

- Fully configurable appointments with optional recurrence rules.
- Email notification and notification within SmarterMail of upcoming appointments.
- Attendee and invitation status tracking.
- Availability information about attendees (Enterprise Edition only).
- Integration with Outlook (Enterprise Edition only).

To access your calendar, click the calendar icon . Depending on your account settings, the daily, weekly, monthly, or all appointments calendar view will load. Note: To view different calendars (such as shared calendars or mapped resources), click the Calendars menu at the top of the content pane and select the desired calendar.

For help understanding the different areas of the calendar, see the calendar diagram.

#### **Navigating Your Calendar**

When you view your SmarterMail calendar, you can toggle between four different views:

- Daily The daily view is a planner-type view that displays all appointments scheduled for the day. If configured, this view also displays the weather forecast for the date you are viewing and any applicable start or due times for tasks.
- Weekly The weekly view is intended as more of an agenda-type view and displays all appointments scheduled for the week. If configured, this view also displays the 7-day weather forecast and the start and due dates for tasks.
- Monthly The monthly view displays all appointments and tasks scheduled for the month. It serves as an at-a-glance type of calendar that outlines a general idea of the upcoming events over the next 30 days.
- All Appointments The all appointments view lists all appointments on your calendar and can be sorted by the appointment subject, start date, or end date.

To help you differentiate between different appointment types, SmarterMail assigns different colors to your calendar items. These colors are as follows:

- Blue Regular appointments
- Yellow All-day appointments
- Green Tasks

In general, the following options are available in the content pane toolbar:

- New Creates a new appointment.
- Actions Click this button and select the appropriate option to edit an appointment, delete an appointment, or import all calendar appointments to Microsoft Outlook. Note: The ability to add your calendar to Outlook is only available in SmarterMail Enterprise and SmarterMail Free editions.
- View Click this button and select the appropriate option to filter calendar items by category or choose the details that are displayed about an appointment in the calendar view.
- Filter Filters appointments by the selected category or whether they are recurring or all day.
- Visible Fields Choose which appointment details are displayed on the calendar.
- Print Prints the data displayed in the current calendar view.

# **Creating New Calendar Appointments**

To create a new calendar appointment, click New in the navigation pane toolbar. This will open a new appointment window that you will use to add the appointment to SmarterMail and to invite attendees.

#### **Saving Appointment Details**

When you add a new appointment to your calendar, you can save as much or as few details about the appointment as you like. In general, appointment details are divided into four sections:

- Appointment Type the subject of the appointment and specify the attendees, the appointment's start date and time, end date and time, and location. You can also specify your availability (free or busy) and configure a reminder that will display in webmail prior to the appointment time, in addition to an email reminder. Note: The subject and start date are the only required fields to save an appointment.
- Recurrence Information Use this section to indicate that the appointment occurs on a regular basis. Recurring events may include personal occasions (birthdays, anniversaries, etc.), holidays, and regular meetings or business appointments. The recurrence feature is very flexible and can be as simple or as complex as necessary. Examples include a birthday that occurs every August 7th, a meeting that happens the second Monday of every month, or an appointment that occurs every four days for three weeks.
- Description Type any important notes or a description of the appointment, if desired.
- Categories A category provides a way to organize your appointments into manageable groups. To add a category, simply click the Master Categories button and type the new category name. Note: Be sure to separate categories with a comma.

Once the appointment is saved, attendees will receive an email appointment invitation and the appointment will appear on your calendar. When attendees accept or decline the appointment, you will also receive a notification email.

### **Checking the Availability of Attendees**

SmarterMail users can check the availability of attendees prior to saving an appointment. This allows you to determine if there is a scheduling conflict and adjust the planned appointment time accordingly. If one or multiple attendees have a conflict with the date/time you are scheduling an appointment, this information will display in the Conflicts field of the new appointment window. To get more information on the specifics or the conflict or to check the availability of attendees, click the availability icon next to the Attendees field in the new appointment window.

### **Appointment Invitations**

Once the appointment is saved, attendees will receive an email appointment invitation and the appointment will appear on your calendar. If they are viewing the appointment invitation from their SmarterMail webmail, they can click the Check Availability button to view their availability in a popup window.

## **Managing Calendar Appointments**

To view the details of an appointment, click on the appointment from any calendar view. The appointment details will load in a popup window.

#### **Editing Appointment Details**

To edit the details of an appointment, click on the appointment from any calendar view. The appointment details will load in a popup window. Make the appropriate changes and click Save. The appointment details will update on your calendar and any attendees will receive a new invitation notifying them of the change. Note: Editing a recurring appointment will update all instances of the appointment on your calendar. There is no way to edit a single date of a recurring appointment series.

#### **Deleting an Appointment**

On occasion, you may need to delete a calendar appointment. To delete and remove an appointment from your calendar, click on the appointment from any calendar view. The appointment details will load in a popup window. Click Delete. The appointment will no longer appear on your calendar and any attendees will receive a notification that the appointment has been cancelled. Note: Deleting a recurring appointment will delete all instances of the appointment from your calendar.

### **Tasks**

#### **Tasks Overview**

SmarterMail's tasks feature is designed to help users keep track of things they need to do. Users can create lists of items, set due dates, and even link email messages to tasks.

To access your tasks, click the tasks icon . By default, the tasks in My Tasks will load. Note: To view different task lists (such as shared lists or mapped resources), click the Tasks menu at the top of the navigation pane and select the desired list.

For help understanding the different areas of the tasks section, see the tasks diagram.

### **Navigating Your Tasks**

When you view your tasks, the page is divided into two sections:

- The navigation pane displays the tasks in the list you are viewing. To view details for a specific task, simple click the desired task.
- The content pane displays all available details about the selected task.

In general, the following options are available from the navigation pane toolbar:

- New Creates a new task.
- Actions Click this button and select the appropriate option to select all tasks, delete tasks, or add the tasks to Outlook.
- Select All Selects all tasks in the list you are viewing.
- Delete Deletes the selected task(s).
- Add to Outlook Connects SmarterMail to Microsoft Outlook and synchronizes task information. Note: This feature is only available in SmarterMail Enterprise.
- View Click this button and select the appropriate option do filter tasks, sort tasks, or choose the details that are displayed about a task in the navigation pane.
- Filter Filters tasks by the selected category or by whether the task is completed.
- Sort Sorts tasks by subject, due date, percentage complete, or priority level in ascending or descending order.
- Visible Fields Choose which task details are displayed in the navigation pane.

In general, the following options are available from the content pane toolbar:

- Edit Edits the selected task.
- Delete Deletes the selected task.

## **Creating New Tasks**

To create a new task, click New in the navigation pane toolbar. This will open a new task window that you will use to add the task to SmarterMail.

### **Saving Task Details**

When you add a new task in SmarterMail, you can save as much or as few details about the task as you like. In general, task details are divided into three sections:

- Details Type the subject of the task and specify the task's start date and time, due date and time, priority level, status, and the percentage of the task that is completed. You can also configure a reminder that will display in webmail prior to due date and time. Note: The subject, start date and due date are the only required fields to save a task.
- Description Type any important notes or a description of the task, if desired.
- Categories A category provides a way to organize your notes into manageable groups. To add a category, simply click the Master Categories button and type the new category name. Note: Be sure to separate categories with a comma.

Once the task is saved, it will appear on your calendar. Note: Users can disable the display of task start and end times on the calendar. For more information, see Calendar Settings.

## **Searching Tasks**

If you have a large number of tasks in your tasks list, finding a specific task can become increasingly difficult. Fortunately, SmarterMail's basic search tool allows users to find tasks quickly and easily.

To perform a basic search, type the search criteria in the search bar located near the top of the navigation pane. Then click the magnifying glass or press Enter on your keyboard. SmarterMail will automatically search the tasks list you are viewing for matches and display the results in the navigation pane. Note: Your search criteria may include letters and numbers. SmarterMail does not search for special characters such as "@," "#" or "%."

To search other areas of your SmarterMail mailbox, use the advanced search feature. For more information, see Advanced Search Overview.

### **Notes**

### **Notes Overview**

SmarterMail's notes feature provides users with the electronic equivalent of paper sticky notes. Use notes to jot down questions, ideas, reminders, and anything you would write on note paper. This feature is especially convenient when used to save bits of information you may need later, such as directions or text you want to reuse in other items or documents.

To access your notes, click the notes icon . By default, the notes in My Notes will load. Note: To view different task lists (such as shared lists or mapped resources), click the Notes menu at the top of the navigation pane and select the desired list.

### **Navigating Your Notes**

When you view your notes, the page is divided into two sections:

- The navigation pane displays the notes in the list you are viewing. To view details for a specific note, simple click the desired note.
- The content pane displays all available details about the selected note.

In general, the following options are available from the navigation pane toolbar:

- New Creates a new note.
- Actions Click this button and select the appropriate option to select all notes or delete notes.
- Select All Selects all notes in the list you are viewing.
- Delete Deletes the selected note(s).

- View Click this button and select the appropriate option do filter notes, sort notes, or choose the details that are displayed about a note in the navigation pane.
- Filter Filters notes by the selected category or color.
- Sort Sorts notes by text, color, or date in ascending or descending order.
- Visible Fields Choose which note details are displayed in the navigation pane.

In general, the following options are available from the content pane toolbar:

- Edit Edits the selected note.
- Delete Deletes the selected note.

# **Creating New Notes**

To create a new note, click New in the navigation pane toolbar. This will open a new note window that you will use to add the note to SmarterMail.

#### **Saving Note Details**

When you add a new task in SmarterMail, you can save as much or as few details about the note as you like. In general, task details are divided into two sections:

- Details Type the text of the note and specify the color of the note. Note: The color and text of the note are the only required fields to save a note.
- Categories A category provides a way to organize your notes into manageable groups. To add a category, simply click the Master Categories button and type the new category name.

Note: Be sure to separate categories with a comma.

# **Searching Notes**

If you have a large number of notes in your notes list, finding a specific notes can become increasingly difficult. Fortunately, SmarterMail's basic search tool allows users to find notes quickly and easily.

To perform a basic search, type the search criteria in the search bar located near the top of the navigation pane. Then click the magnifying glass or press Enter on your keyboard. SmarterMail will automatically search the notes list you are viewing for matches and display the results in the navigation pane. Note: Your search criteria may include letters and numbers. SmarterMail does not search for special characters such as "@," "#" or "%."

To search other areas of your SmarterMail mailbox, use the advanced search feature. For more information, see Advanced Search Overview.

# **RSS Feeds**

#### **RSS Feeds Overview**

SmarterMail's built-in RSS feed reader makes keeping up with your favorite websites as easy as checking your email. Instead of checking a site repeatedly for updates, RSS feeds allow people to automatically be notified when a website contains new posts or entries.

To access your RSS feeds, click the RSS feeds icon.

For help understanding the different areas of the RSS feeds section, see the RSS feeds diagram .

#### **Navigating Your RSS Feeds**

When you view your RSS feeds, the page is divided into two sections:

- The navigation pane displays all of the RSS feeds you have added to SmarterMail. To view recent updates to a specific RSS feed, simply click the desired feed.
- The content pane displays the RSS feeds in the folder you are viewing.

In general, the following options are available from the navigation pane toolbar:

• Actions - Click this button and select the appropriate option to create a new folder, rename a folder, or delete a selected folder.

In general, the following options are available from the content pane toolbar:

- New Adds a new RSS feed to SmarterMail.
- Edit Edits the selected RSS feed.
- Delete Deletes the selected RSS feed(s).

## **Adding New RSS Feeds**

Websites publish lists of updates, called "feeds," that indicate when new content has been posted. When you add a new feed to SmarterMail (also called subscribing to a feed), SmarterMail starts monitoring that feed for updates. New content posted to your feeds will appear in the RSS feeds section of your mailbox, allowing you to keep up with your favorites wesites without having to visit each one individually.

To subscribe to a new RSS feed, click New in the content pane toolbar. Adding a feed requires two pieces of information:

- Name A friendly name for the RSS feed. Typically, you'll want to make this a short name so you can easily find it. You can use a backslash character to make the feed appear in a subdirectory, such as in News\Fox News or Technology\Microsoft Updates.
- URL The URL for the website's RSS feed. Note: The RSS feed URL is not the same as the website URL. For example, the SmarterTools Blog can be found at blog.smartertools.com, but the RSS feed for the blog is at blog.smartertools.com/rss.aspx.

#### Finding a Site's RSS Feed

An RSS feed can usually be identified by an orange symbol. When you see it on a website, clicking will usually direct you to that site's feed. From there, you can either copy and paste the link to subscribe to the feed in SmarterMail. If the site does not have the orange RSS feed symbol, try looking for a text link to the RSS feed. Text links to feeds may include any of the following terms: subscribe, syndicate, feed, RSS, xml, or atom. Note: Not all sites offer RSS feeds.

For a list of sample RSS feeds you may be interested in subscribing to, please see Sample Feeds.

### **Sample Feeds**

There are many RSS feeds on the internet today. This topic contains many of the more common feeds, although this list is by no means exhaustive.

The following links are either direct RSS feed URLs or links to web pages containing an RSS feed list. To add a feed to SmarterMail, right-click on the link and select "copy shortcut" from the context menu. Then paste this value into the RSS URL in SmarterMail.

Feed lists (designated by [feed-list]) will typically have orange XML icons next to each feed. Follow the same procedure (copy shortcut) to get the URL of those feeds.

#### News and Finance

- Fox News [feed-list]
- CNN News [feed-list]
- Yahoo! News [feed-list]
- Reuters News Online [feed-list]
- CNET News [feed-list]
- Washington Post [feed-list]
- BBC News

#### Entertainment

- Tapestry Comics [feed-list]
- NY Times: Opinion
- Dictionary word of the day

#### Finance

- Kiplinger Personal Finance
- SmartMoney

#### Technology

- PC Magazine: New Product Reviews
- Slashdot News
- TheWHIR Web Host News
- Wired News
- AnandTech's DailyTech News

#### **Sports**

- ESPN News
- Fox Sports
- CBS SportsLine [feed-list]
- NY Times: Sports

## **Managing RSS Folders**

To make your RSS feeds easy to manage, SmarterMail lets users create as many RSS folders as they want. RSS folders help users organize feeds in ways that make sense to the individual user.

To create a new folder, click Actions in the navigation pane toolbar and select New Folder. This will open a new folder window. In the Parent field, select the appropriate directory to save the folder to. In the Folder field, type the name of the new folder. Folder names can include letters, numbers, and the hyphen (-), space (), and underline () characters only. Note: Using a backslash character (\)when naming a new folder will create a sub-folder. For example: Technology\Software. Then click Save.

### **Renaming and Deleting Folders**

You can change the name of a RSS folder anytime or delete it completely when you no longer need it.

To rename a folder, select the appropriate folder in the navigation pane. Click Actions in the navigation pane toolbar and select Rename Folder. In the New Folder Name field, type the name of the new field. You can also change the directory that the folder is saved to by selecting another directory in the Parent field. Then click Save.

To delete a folder, select the appropriate folder in the navigation pane. Click Actions in the navigation pane toolbar and select Delete Folder. Then click OK to delete the folder and all of its contents.

# **File Storage**

### File Storage Overview

SmarterMail's file storage feature allows users to upload files to the server and share them via public links. One benefit of using file storage is that it reduces the stress on the server by keeping large files out of the spool. Another benefit of using file storage is that it allows users to send larger files without worrying about hitting any attachment size restrictions. Note: Files uploaded to the server are counted toward the user's disk space allocation, so users are encouraged to delete files that are no longer used from the server when possible.

To access the file storage area, click the file storage icon. A list of files uploaded to the server will load in the content pane and the following options will be available in the content pane toolbar:

- Edit Edits the sharing settings for the selected file.
- Delete Permanently removes the selected file(s) from the server.
- Upload Uploads a new file to the server.
- Download Downloads the selected file(s).

For help understanding the different areas of the file storage section, see the file storage diagram.

### **Sharing Uploaded Files**

After uploading a file to the server, you will need to edit the file sharing settings by selecting the file and clicking Edit in the content pane toolbar. The file sharing settings will load and the following options will be available:

- Filename The name of the file.
- Link Expires The date and time that the public link to download the file expires. If this field is not completed, the link will never expire.
- Enabled Select this option to enable the link expiration date.
- Access Password The password used to download the file. If this field is not completed, no password is needed to download the file via the public link.
- Enabled Select this option to make the file password protected.
- Enable public access Select this option to make the file available for sharing via a public link.

When you share a file by inserting the public link to the file into an email message, the recipient will be directed to a file storage download page with instructions on how to download the file.

# **Reports**

## **Reports Overview**

The practice of routinely generating and evaluating reports provides users, domain administrators, and system administrators with the information they need to uncover problems and establish policies.

#### **Summary and Trend Reports**

SmarterMail includes dozens of predefined summary and trend reports:

- Summary reports display summarized data at the system, domain, and user level within a user defined block of time. Summary reports are especially useful for determining the overall usage and performance of systems, domains, and users relative to each other.
- Trend reports display data points—connected by trend lines—for a system, domain, or user over a selected time span. Trend reports are especially useful for determining the usages and performance month-by month, day-by-day, and hour-by-hour (etc.).

These reports can be grouped and filtered to create custom reports. With summary, trend, and custom reporting, SmarterMail provides domain and system administrators with the information they need to efficiently monitor the performance of their mail server software. Note: Not all reports are available for users and/or domains. Consult your system or domain administrator for report availability.

For help understanding the different areas of the reporting section, see the reports diagram.

### **Favorites**

Users, domain administrators, and system administrators can mark any report as a favorite, allowing easy access to the most frequently used reports. Using favorites can greatly reduce your time analyzing the performance of the mail server, as you can quickly jump between reports that interest you.

To access your favorite reports, click the reports icon. Then expand Favorites in the navigation pane and select the desired report. The report will load in the content pane and the following options will be available in the content pane toolbar:

- Email Click this button to email a copy of the report to the desired recipient(s).
- Export Click this button to export the report in CSV or TAB format.
- Delete Click this button to permanently remove the report from the favorites list.
- Set Dates Click this button to specify the timeline the report covers.
- Print Click this button to print the report.

## **Scheduled Email Reports**

This feature is only available in SmarterMail Enterprise.

SmarterMail Enterprise has the ability to email standard and custom reports on a daily, weekly, and monthly basis.

- Daily email reports are sent after 12:00 AM.
- Weekly email reports are sent after 12:00 AM Sunday.
- Monthly email reports are sent after 12:00 AM on the first day of the month.

The reports are generated and sent by SmarterMail according to the time zone configured for that particular user.

To see which reports are scheduled to be emailed, click the reports icon. Then click Scheduled Email Reports in the navigation pane and select the desired report. A list of scheduled email reports will load in the content pane and the following options will be available in the content pane toolbar:

- New Creates a new scheduled email report.
- Send Now Emails a copy of the report to the desired recipient(s).
- Edit Edit the email options for the report.
- Delete Permanently removes the report from the emailed reports list.

# **Custom Reports**

With custom reports, statistics from multiple reports can be combined to give administrators and users a comprehensive analysis of the mail server's performance.

To access custom reports, click the reporting icon. Then expand the Custom Reports folder in the navigation pane and select the desired report. The report will load in the content pane and the following options will be available in the content pane toolbar:

- New Creates a new custom report.
- Edit Edit the report's settings and configuration options.
- Delete Permanently remove the report from the custom reports list.

### **Creating a Custom Report**

To create custom report, click the reporting icon . Then expand the Custom Reports folder in the navigation pane and click Manage Custom Reports and click New in the content pane toolbar. The following configuration tabs will be available:

**Custom Report** 

Use this tab to specify the following options:

- Name The name of the custom report.
- Default Date Range The default time period from which report data is collected.

#### Report Items

Use this tab to specify which report items to include in the custom report:

- Report Items The specific report to be added to the custom report. Note: Depending on the report item selected, some of the options listed below may not be available.
- Name The name of the report item.
- Rows The number of rows displayed in the report.
- Sort By The sort order of the data.
- Chart To specify a specific chart type, select the appropriate option from the list.
- Values The values that will be charted.
- Group By The timeframe for which rows are grouped.

# **Summary Reports**

# **Disk Reports**

## **Disk Reports**

This report provides statistics regarding disk i/o. System administrators may use this report to correlate high disk usage on the server with SmarterMail activity and identify areas in which adjustments can be made. Note: Not all reports are available for users and/or domains. Consult your system or domain administrator for report availability.

The following report items are available:

- Avg. Read The average size in KB/sec of disk reads.
- Avg. Write The average size in KB/sec of disk writes.

# **Traffic Reports**

### **Disk Usage**

This report will tell you the amount of disk space currently being used by all domains on your server. Domain administrators may run this report if the domain is nearing its storage limits to identify which users are using the most disk space. System administrators may run this report to identify domains that

are utilizing the most server space. Note: Not all reports are available for users and/or domains. Consult your system or domain administrator for report availability.

The following report items are available:

- Disk Usage The number of MB that each folder is occupying on the server.
- Rank The order users or domains are listed within the report.
- User The specific user on the domain.

## File Storage Disk Usage

This report informs users how much disk space is currently being used for file storage. Users may use this report to identify which file storage folder is utilizing the most disk space. This is especially useful if the user is nearing his file storage limits and needs to clear up space for new data. Note: Not all reports are available for users and/or domains. Consult your system or domain administrator for report availability.

The following report items are available:

- Disk Usage The number of MB that each folder is occupying on the server.
- Rank The folders are listed within the report.

### **Message Traffic**

This report will tell you the number of messages that are being sent and received by all domains on your server. System administrators may use this report for overage billing, to identify potential spammers on the server or to identify high-usage domains. Note: Not all reports are available for users and/or domains. Consult your system or domain administrator for report availability.

- Account Type The type of account the email address is associated with (user, domain administrator, or system administrator).
- Incoming Messages The total number of messages the account has received.
- Incoming Spam Messages The total number of spam messages delivered to the mailbox.
- Outgoing Messages The total number of messages the account has sent.
- Outgoing Spam Messages The total number of spam messages sent from the account.
- Rank The order in which users or domains are listed within the report.
- User The specific user on the domain.

### **Message Data**

This report tells you the amount of data that was sent and received in KB by all users within in your domain. System administrators may use this report to identify potential spammers on the server or to identify high-usage domains. Note: Not all reports are available for users and/or domains. Note: Not all reports are available for users and/or domains. Consult your system or domain administrator for report availability.

The following report items are available:

- Account Type The type of account the email address is associated with (user, domain administrator, or system administrator).
- Data Received The total size in KB of all data received by the account.
- Data Size The total size in KB of all data sent by the account.
- Rank The order in which users or domains are listed within the report.
- User The specific user on the domain.

#### **Throttle Traffic**

This report shows the number of messages that have been throttled on your server. Domain and system administrators may use this report to identify issues with high usage customers. For example, if a user is sending a high number of bounced messages, that is an uneccessary use of system resources that can be easily corrected. Note: Not all reports are available for users and/or domains. Consult your system or domain administrator for report availability.

The following report items are available:

- Bounces Received The number of bounced messages throttled.
- Messages Sent The number of sent messages throttled.
- SMTP Out Bandwidth The amount of bandwidth throttled.

## **Throttle Violations**

This report shows the number of throttle violations on your server. Domain and system administrators may use this report to identify issues with high usage customers. For example, if a user is sending a high number of bounced messages, that is an uneccessary use of system resources that can be easily corrected. Note: Not all reports are available for users and/or domains. Consult your system or domain administrator for report availability.

- Bounces Received The number of bounced messages throttled.
- Messages Sent The number of sent messages throttled.
- SMTP Out Bandwidth The amount of bandwidth throttled.

### **SMTP In Usage**

This report tells you the size of the bandwidth and the number of connections that have been made from SMTP incoming mail for all domains on your server. Domain and system administrators may use this report to identify high usage accounts. This information can be used to evaluate whether to move such accounts to another server or to set limits on such accounts. Note: Not all reports are available for users and/or domains. Consult your system or domain administrator for report availability.

The following report items are available:

- Account Type The type of account the email address is associated with (user, domain administrator, or system administrator).
- Bandwidth The bandwidth in KB for all incoming SMTP mail.
- Connections The total number of connections made to a particular server (i.e., SMTP, POP, IMAP, etc.)
- Rank The order in which users or domains are listed within the report.
- User The specific user on the domain.

### **SMTP In Errors**

This report tells if any errors occurred from SMTP incoming mail for all domains on your server. Domain and system administrators may use this report to identify users that are using faulty email clients or uneccessarily using system resources. Note: Not all reports are available for users and/or domains. Consult your system or domain administrator for report availability.

- Account Type The type of account the email address is associated with (user, domain administrator, or system administrator).
- Bad Commands The total number of bad commands given.
- Blocked Connections The total number of connections that were blocked.
- Rank The order in which users or domains are listed within the report.
- Terminations The total number of terminations that occured for incoming mail.
- User The specific user on the domain.

### **SMTP Out Usage**

This report tells you the size of the bandwidth and the number of connections that have been made from SMTP outgoing mail from all domains on your server. Domain and system administrators may use this report to identify high usage accounts. This information can be used to evaluate whether to move such accounts to another server or to set limits on such accounts.

Note: Not all reports are available for users and/or domains. Consult your system or domain administrator for report availability.

The following report items are available:

- Account Type The type of account the email address is associated with (user, domain administrator, or system administrator).
- Bandwidth The bandwidth in KB for all incoming SMTP mail.
- Connections The total number of connections made to a particular server (i.e., SMTP, POP, IMAP, etc.)
- Rank The order in which users or domains are listed within the report.
- User The specific user on the domain.

#### **SMTP Out Errors**

This report tells if any errors occurred from SMTP outgoing mail from all domains on your server. Note: Not all reports are available for users and/or domains. Consult your system or domain administrator for report availability.

The following report items are available:

- Account Type The type of account the email address is associated with (user, domain administrator, or system administrator).
- Bad Commands The total number of bad commands given.
- Rank The order in which users or domains are listed within the report.
- Terminations The total number of terminations that occured for incoming mail.
- User The specific user on the domain.

### **POP Usage**

This report tells you the size of the bandwidth and the number of connections that have been made from POP incoming mail for all domains on your server. Domain and system administrators may use this report to identify high usage accounts. This information can be used to evaluate whether to move

such accounts to another server or to set limits on such accounts. Note: Not all reports are available for users and/or domains. Consult your system or domain administrator for report availability.

The following report items are available:

- Account Type The type of account the email address is associated with (user, domain administrator, or system administrator).
- Bandwidth The bandwidth in KB for all incoming SMTP mail.
- Connections The total number of connections made to a particular server (i.e., SMTP, POP, IMAP, etc.)
- Rank The order in which users or domains are listed within the report.
- User The specific user on the domain.

#### **POP Errors**

This report tells if any errors occurred from POP incoming mail for all domains on your server. Domain and system administrators may use this report to identify users that are using faulty email clients or uneccessarily using system resources. Note: Not all reports are available for users and/or domains. Consult your system or domain administrator for report availability.

The following report items are available:

- Account Type The type of account the email address is associated with (user, domain administrator, or system administrator).
- Bad Commands The total number of bad commands given.
- Blocked Connections The total number of connections that were blocked.
- Rank The order in which users or domains are listed within the report.
- Terminations The total number of terminations that occured for incoming mail.
- User The specific user on the domain.

### **IMAP** Usage

This report tells you the size of the bandwidth and the number of connections that have been made from IMAP incoming mail for all domains on your server. Domain and system administrators may use this report to identify high usage accounts. This information can be used to evaluate whether to move such accounts to another server or to set limits on such accounts. Note: Not all reports are available for users and/or domains. Consult your system or domain administrator for report availability.

The following report items are available:

• Account Type - The type of account the email address is associated with (user, domain administrator, or system administrator).

- Bandwidth The bandwidth in KB for all incoming SMTP mail.
- Connections The total number of connections made to a particular server (i.e., SMTP, POP, IMAP, etc.)
- Rank The order in which users or domains are listed within the report.
- User The specific user on the domain.

#### **IMAP Errors**

This report tells if any errors occurred from IMAP incoming mail for all domains on your server. Domain and system administrators may use this report to identify users that are using faulty email clients or uneccessarily using system resources. Note: Not all reports are available for users and/or domains. Consult your system or domain administrator for report availability.

The following report items are available:

- Account Type The type of account the email address is associated with (user, domain administrator, or system administrator).
- Bad Commands The total number of bad commands given.
- Blocked Connections The total number of connections that were blocked.
- Rank The order in which users or domains are listed within the report.
- Terminations The total number of terminations that occured for incoming mail.
- User The specific user on the domain.

#### **Trusted Senders**

This report shows the number of messages received from email addresses listed as trusted senders for all domains on your server. Note: Not all reports are available for users and/or domains. Consult your system or domain administrator for report availability.

- Account Type The type of account the email address is associated with (user, domain administrator, or system administrator).
- Messages Trusted The total number of messages received from addresses in the trusted senders list.
- Rank The order in which users or domains are listed within the report.
- User The specific user on the domain.

# **Spam and Virus Reports**

## **Incoming Spam**

This report tells you the number of spam messages which were received at different tolerance levels for all domains on your server. Note: Not all reports are available for users and/or domains. Consult your system or domain administrator for report availability.

The following report items are available:

- Account Type The type of account the email address is associated with (user, domain administrator, or system administrator).
- High Spam Messages The total number of messages received with a high spam tolerance level.
- Medium Spam Messages The total number of messages received with a medium spam tolerance level.
- Rank The order in which users or domains are listed within the report.
- Total Spam Messages The total number of messages received will any spam tolerance level assigned to it.
- User The specific user on the domain.

## **Outgoing Spam**

This report tells you the number of outgoing messages that were blocked due to spam for all domains on your server. Note: Not all reports are available for users and/or domains. Consult your system or domain administrator for report availability.

The following report items are available:

- Account Type The type of account the email address is associated with (user, domain administrator, or system administrator).
- Blocked Messages The total number of messages that were sent and blocked as spam.
- Rank The order in which users or domains are listed within the report.
- User The specific user on the domain.

## **Greylisting**

This report tells you the number of connections which were allowed and delayed due to greylisting for all domains on your server. Note: Not all reports are available for users and/or domains. Consult your system or domain administrator for report availability.

The following report items are available:

- Account Type The type of account the email address is associated with (user, domain administrator, or system administrator).
- Allowed Connections The total number of messages that passed greylisting and were delivered to the mailbox.
- Connections The total number of connections made to a particular server (i.e., SMTP, POP, IMAP, etc.)
- Delayed Connections The total number of messages that were delayed due to greylisting.
- Rank The order in which users or domains are listed within the report.
- User The specific user on the domain.

#### **Viruses**

This report tells you the number of viruses which were received through email for all domains on your server. Note: Not all reports are available for users and/or domains. Consult your system or domain administrator for report availability.

The following report items are available:

- Account Type The type of account the email address is associated with (user, domain administrator, or system administrator).
- Rank The order in which users or domains are listed within the report.
- User The specific user on the domain.
- Viruses The total number of viruses detected from incoming mail.

# **Trend Reports**

# **Traffic Reports**

#### **Server Status**

This report will tell you the amount of memory currently being used on your server. System administrators may use this report to identify issues such as spool count spikes, thread count spikes, memory spikes etc. and troubleshoot ways to correct them. For example, if the average CPU spikes, the system administrator may want to check the spam check and indexing settings. If the average memory usage spikes, the system administrator may want to check indexing and greylisting settings and the max message size to content scan spam setting. Note: Not all reports are available for users and/or domains. Consult your system or domain administrator for report availability.

The following report items are available:

- Avg. Active Connections The average number of active connections made by SmarterMail.
- Avg. CPU The average CPU usage percentage for the SmarterMail process.
- Avg. Memory The average memory usage for the SmarterMail process.
- Avg. Spool Count The average number of messages in the spool.
- Avg. Threads The average number of threads used for the SmarterMail process.

## **Message Traffic**

This report will tell you the number of messages that are being sent and received on your server. System administrators may use this report for overage billing, to identify potential spammers on the server or to identify high-usage domains. Note: Not all reports are available for users and/or domains. Consult your system or domain administrator for report availability.

The following report items are available:

- Account Type The type of account the email address is associated with (user, domain administrator, or system administrator).
- Incoming Messages The total number of messages the account has received.
- Incoming Spam Messages The total number of spam messages delivered to the mailbox.
- Outgoing Messages The total number of messages the account has sent.
- Outgoing Spam Messages The total number of spam messages sent from the account.

### **Message Data**

This report tells you the amount of data which was sent and received in KB on your server. System administrators may use this report to identify potential spammers on the server or to identify high-usage domains. Note: Not all reports are available for users and/or domains. Consult your system or domain administrator for report availability.

The following report items are available:

- Data Received The total size in KB of all data received by the account.
- Data Size The total size in KB of all data sent by the account.
- Day The specified amount of time that the report data falls within.

### **Throttle Traffic**

This report shows the number of messages that have been throttled on your server. Domain and system administrators may use this report to identify issues with high usage customers. For example, if a user

is sending a high number of bounced messages, that is an uneccessary use of system resources that can be easily corrected. Note: Not all reports are available for users and/or domains. Consult your system or domain administrator for report availability.

The following report items are available:

- Bounces Received The number of bounced messages throttled.
- Messages Sent The number of sent messages throttled.
- SMTP Out Bandwidth The amount of bandwidth throttled.

#### **Throttle Violations**

This report shows the number of throttle violations on your server. Domain and system administrators may use this report to identify issues with high usage customers. For example, if a user is sending a high number of bounced messages, that is an uneccessary use of system resources that can be easily corrected. Note: Not all reports are available for users and/or domains. Consult your system or domain administrator for report availability.

The following report items are available:

- Bounces Received The number of bounced messages throttled.
- Messages Sent The number of sent messages throttled.
- SMTP Out Bandwidth The amount of bandwidth throttled.

# **Traffic By Priority**

This report shows how many messages going through the spool were assigned priority levels. For example, if the system administrator set mailing lists to a lower priority than regular messages, this report can be used compare mailing list traffic and normal traffic on the server. Note: Not all reports are available for users and/or domains. Consult your system or domain administrator for report availability.

### **Bandwidth By Priority**

This report shows the bandwidth for all messages in each priority level. For example, if the system administrator set mailing lists to a lower priority than regular messages, this report can be used compare mailing list traffic and normal traffic on the server. Note: Not all reports are available for users and/or domains. Consult your system or domain administrator for report availability.

### **SMTP In Usage**

This report tells you the size of the bandwidth and the number of connections that have been made from SMTP incoming mail for all domains on your server. Domain and system administrators may use this report to identify high usage accounts. This information can be used to evaluate whether to move such accounts to another server or to set limits on such accounts. This report can also be used to find potentially compromised reports because the administrator would see a jump in SMTP connections over time. Note: Not all reports are available for users and/or domains. Consult your system or domain administrator for report availability.

The following report items are available:

- Avg. Active Connections The average number of active connections made by Smartermail.
- Bandwidth The bandwidth in KB for all incoming SMTP mail.
- Blocked Connections The total number of connections that were blocked.
- Connections The total number of connections made to a particular server (i.e., SMTP, POP, IMAP, etc.)
- Day The specified amount of time that the report data falls within.

#### **SMTP In Errors**

This report tells if any errors occurred from SMTP incoming mail for all domains on your server. Domain and system administrators may use this report to identify users that are using faulty email clients or uneccessarily using system resources. Note: Not all reports are available for users and/or domains. Consult your system or domain administrator for report availability.

The following report items are available:

- Bad Commands The total number of bad commands given.
- Blocked Connections The total number of connections that were blocked.
- Day The specified amount of time that the report data falls within.
- Terminations The total number of terminations that occured for incoming mail.

# **SMTP Out Usage**

This report tells you the size of the bandwidth and the number of connections that have been made from SMTP outgoing mail from all domains on your server. Domain and system administrators may use this report to identify high usage accounts. This information can be used to evaluate whether to move such accounts to another server or to set limits on such accounts. This report can also be used to find potentially compromised reports because the administrator would see a jump in SMTP

connections over time. Note: Not all reports are available for users and/or domains. Consult your system or domain administrator for report availability.

The following report items are available:

- Avg. Active Connections The average number of active connections made by Smartermail.
- Bandwidth The bandwidth in KB for all incoming SMTP mail.
- Connections The total number of connections made to a particular server (i.e., SMTP, POP, IMAP, etc.)
- Day The specified amount of time that the report data falls within.

### **SMTP Out Errors**

This report tells if any errors occurred from SMTP outgoing mail from all domains on your server. Note: Not all reports are available for users and/or domains. Consult your system or domain administrator for report availability.

The following report items are available:

- Bad Commands The total number of bad commands given.
- Day The specified amount of time that the report data falls within.
- Terminations The total number of terminations that occured for incoming mail.

# **POP Usage**

This report tells you the size of the bandwidth and the number of connections that have been made from POP incoming mail for all domains on your server. Domain and system administrators may use this report to identify high usage accounts. This information can be used to evaluate whether to move such accounts to another server or to set limits on such accounts. Note: Not all reports are available for users and/or domains. Consult your system or domain administrator for report availability.

- Avg. Active Connections The average number of active connections made by Smartermail.
- Bandwidth The bandwidth in KB for all incoming SMTP mail.
- Blocked Connections The total number of connections that were blocked.
- Connections The total number of connections made to a particular server (i.e., SMTP, POP, IMAP, etc.)
- Day The specified amount of time that the report data falls within.

#### **POP Errors**

This report tells if any errors occurred from POP incoming mail for all domains on your server. Domain and system administrators may use this report to identify users that are using faulty email clients or uneccessarily using system resources.

Note: Not all reports are available for users and/or domains. Consult your system or domain administrator for report availability.

The following report items are available:

- Bad Commands The total number of bad commands given.
- Blocked Connections The total number of connections that were blocked.
- Day The specified amount of time that the report data falls within.
- Terminations The total number of terminations that occured for incoming mail.

# **IMAP** Usage

This report tells you the size of the bandwidth and the number of connections that have been made from IMAP incoming mail for all domains on your server. Domain and system administrators may use this report to identify high usage accounts. This information can be used to evaluate whether to move such accounts to another server or to set limits on such accounts.

Note: Not all reports are available for users and/or domains. Consult your system or domain administrator for report availability.

The following report items are available:

- Avg. Active Connections The average number of active connections made by Smartermail.
- Bandwidth The bandwidth in KB for all incoming SMTP mail.
- Blocked Connections The total number of connections that were blocked.
- Day The specified amount of time that the report data falls within.

### **IMAP Errors**

This report tells if any errors occurred from IMAP incoming mail for all domains on your server. Domain and system administrators may use this report to identify users that are using faulty email clients or uneccessarily using system resources.

Note: Not all reports are available for users and/or domains. Consult your system or domain administrator for report availability.

The following report items are available:

- Bad Commands The total number of bad commands given.
- Blocked Connections The total number of connections that were blocked.
- Day The specified amount of time that the report data falls within.
- Terminations The total number of terminations that occured for incoming mail.

### SpamAssassin Servers

This reports shows general data regarding connections to external SpamAssassin servers. System administrators may use this report to identify faulty SpamAssassin servers and troubleshoot ways to correct the issue. Note: Not all reports are available for users and/or domains. Consult your system or domain administrator for report availability.

The follow report items are available:

- Avg. Active Connections This is the average number of active connections made by SmarterMail.
- Connections This is the total number of connections made to a SpamAssassin server.
- Failed Connections The total number of failed connections to a SpamAssassin server.

### **SMTP Out Connections**

This report tells you the number of SMTP out connections your server has made. Note: Not all reports are available for users and/or domains. Consult your system or domain administrator for report availability.

The following report items are available:

- Avg. Active Connections The average number of active connections made by Smartermail.
- Connections The total number of connections made to a particular server (i.e., SMTP, POP, IMAP, etc.)
- Day The specified amount of time that the report data falls within.
- Failed Connections The total number of connections that failed.

### **ClamAV**

This report tells you the number of connections your server has made to the ClamAV service. System administrators may use this report to identify and troubleshoot issues between SmarterMail and the ClamAV service. Note: Not all reports are available for users and/or domains. Consult your system or domain administrator for report availability.

The following report items are available:

- Avg. Active Connections The average number of active connections made by Smartermail.
- Connections The total number of connections made to a particular server (i.e., SMTP, POP, IMAP, etc.)
- Day The specified amount of time that the report data falls within.
- Failed Connections The total number of connections that failed.

# **Spam and Virus Reports**

# **Incoming Spam Counts**

This report tells you the number of spam messages which were received at different tolerance levels on your server. Note: Not all reports are available for users and/or domains. Consult your system or domain administrator for report availability.

The following report items are available:

- Day The specified amount of time that the report data falls within.
- High Spam Messages The total number of messages received with a high spam tolerance level.
- Medium Spam Messages The total number of messages received with a medium spam tolerance level.
- Rank The order in which users or domains are listed within the report.
- Total Spam Messages The total number of messages received will any spam tolerance level assigned to it.

# **Outgoing Spam Counts**

This report tells you the number of outgoing messages that were blocked due to spam on your server. System administrators can use this report to determine if the server is sending out a large amount of spam. Note: Not all reports are available for users and/or domains. Consult your system or domain administrator for report availability.

- Blocked Messages The total number of messages that were sent and blocked as spam.
- Day The specified amount of time that the report data falls within. Note: The system administrator must enable outgoing spam checks or this report will not contain data.

## **Incoming Spam Percentages**

This report tells you the percentages of spam messages which were received at different tolerance levels on your server. System administrators may use this report to adjust spam weight settings. For example, if the system administrator notices a large percentage of medium spam messages, it is highly likely that these messages actually are spam. For this reason, the system administrator may want to adjust the spam weights so that many of these messages will be marked as a high spam tolerance level in the future. Doing so may decrease the amount of spam delivered to users' inboxes. Note: Not all reports are available for users and/or domains. Consult your system or domain administrator for report availability.

The following report items are available:

- Day The specified amount of time that the report data falls within.
- High Spam Percentage The total percentage of spam messages received with a high spam tolerance level.
- Medium Spam Percentage The total percentage of spam messages received with a medium spam tolerance level.
- Rank The order in which users or domains are listed within the report.
- Total Spam Percentage The total percentage of spam messages received with any spam tolerance level assigned to it.

## **Outgoing Spam Percentages**

This report tells you the percentage of outgoing messages that were blocked as spam on your server. Note: Not all reports are available for users and/or domains. Consult your system or domain administrator for report availability.

The following report items are available:

- Blocked Messages The total percentage of outgoing messages that were sent and blocked as spam.
- Day The specified amount of time that the report data falls within.

## **Greylisting**

This report tells you the number of connections which were allowed and delayed due to greylisting for all domains on your server. Domand and system administrators may use this report to verify that greylisting is working.

Note: Not all reports are available for users and/or domains. Consult your system or domain administrator for report availability.

The following report items are available:

- Allowed Connections The total number of messages that passed greylisting and were delivered to the mailbox.
- Total Connections The total number of connections made to a particular server (i.e., SMTP, POP, IMAP, etc.)
- Day The specified amount of time that the report data falls within.
- Delayed Connections The total number of messages that were delayed due to greylisting.

#### Viruses

This report tells you the number of viruses which were received through email for all domains on your server. Note: Not all reports are available for users and/or domains. Consult your system or domain administrator for report availability.

The following report items are available:

- Day The specified amount of time that the report data falls within.
- Viruses The total number of viruses that were detected from incoming mail.

## **Commtouch Premium Antispam**

This report tells you the number of messages that the Commtouch Detection Center classified as potential spam on your server. System administrators may use this report to verify that the Commtouch Premium Antispam add-on is working. Note: Not all reports are available for users and/or domains. Consult your system or domain administrator for report availability.

The following report items are available:

- Bulk The number of messages the Commtouch Detection Center deemed as sent in bulk. Note: Newsletters or mailing list messages may be included in this classification.
- Confirmed The number of messages the Commtouch Detection Center confirmed as coming from known spam sources.
- Not Spam The number of messages the Commtouch Detection Center deemed were not spam.
- Suspected The number of messages the Commtouch Detection Center suspected might be spam because they were sent to a slightly larger than average distribution.

### **Commtouch Zero-hour Antivirus**

This report tells you the number of incoming messages that the Commtouch Detection Center flagged as containing potential viruses. System administrators may use this report to verify that the Commtouch Zero-hour Antivirus add-on is working. Note: Not all reports are available for users and/or domains. Consult your system or domain administrator for report availability.

The following report items are available:

- High Result The number of messages the Commtouch Detection Center deemed have a high likelihood of presenting a virus threat.
- Nedium Result The number of messages in which the Commtouch Detection Center found a probable threat of viruses.
- Non-virus Result The number of messages the Commtouch Detection Center confirmed did not contain viruses.
- Unknown Result The number of messages in which the Commtouch Detection Center could not determine the threat for viruses.
- Virus Result The number of messages in which the Commtouch Detection Center confirmed they contained a virus.

## **Security Reports**

### **Abuse Detection**

This report shows the number of attacks on the server. For example, if a system administrator notices an increase in DOS or harvesting violations, he may review server logs to determine the IP address that is triggering the violations and consider permanently blocking the IP. Note: Not all reports are available for users and/or domains. Consult your system or domain administrator for report availability.

The following report items are available:

- DOS Violations The total number of DOS violations.
- Harvesting Violations The total number of harvesting violations.
- Internal Spammer Violations The total number of spam violations from users on the SmarterMail server.

### **Blacklist / Whitelist**

Tis report shows the number of connections made from blacklisted and whitelisted IPs. Note: Not all reports are available for users and/or domains. Consult your system or domain administrator for report availability.

The following report items are available:

- Blacklisted Connections The number of connections SmarterMail made to blacklisted IPs.
- Whitelisted Connections The number of connections SmarterMail made to whitelisted IPs.

## **Events**

### **Events Overview**

SmarterMail can detect events as they occur, generate messages for those events, and deliver the messages to administrators and users that need the information. For example, users can receive notifications when a task is due or system administrators can receive notifications when the disk space for a domain reaches a certain percentage. With notifications, administrators don't have to query for the status of the items in the system--they just receive messages when specific events occur so they can take care of them.

There are two categories of events in SmarterMail: user-level events and system-level events:

- User-level events are specific to each user.
- System-level events can only be set by system administrators.

To view events, click the settings icon . For user events, expand the My Settings folder and click Events in the navigation pane. For domain-level events, expand the System Settings folder and click Events in the navigation pane. Events can also be viewed by event group or category (collaboration, email, domain, etc.). Any configured events will load in the content pane. Note: Only system administrators can access system-level events.

In general, the following columns are available:

- Checkbox Use these boxes to select multiple events. Events must be selected before choosing an action from the content pane toolbar.
- Name The name of the event.
- Event Category The feature to which the event pertains (collaboration, email, security, etc.)
- Event Type The event that triggers the action.

- Conditions The criteria the event must meet to trigger the action.
- Actions The actions that occur when an event is triggered.

The following actions are available from the content pane toolbar:

- New Creates a new event.
- Edit Allows the user/system administrator to make changes to an event's settings.
- Delete Permanently deletes the selected event(s).
- Search Allows the user/system administrator to search for a specific event.

To view the settings for a specific event, simply double-click the event and the event settings will load in the content pane.

## **Creating New Events**

To add a new event, click the settings icon . For user-level events, expand the My Settings folder and click Events in the navigation pane. Then click New in the content pane toolbar. The new event settings will load in the content pane.

### **Saving Event Details**

When you add a new event, event details are divided into two sections: options and actions.

#### Options

Use this section to specify the following event options:

- Name The name of the event.
- Event Group The folder in which to store/associate your event subscriptions
- Event Category The feature to which the event pertains (collaboration, email, security, etc.)
- Event Type The event that triggers the action.

Depending on the event category and type selected, different event action criteria will be available. For more information on the various event action criterions, see the corresponding event category page of the online help.

#### Actions

Use this section to specify the following event actions:

- Action The actions that occur when an event is triggered (or how the system notifies you).
- Maximum Frequency To specify how frequently the action is performed, select the appropriate option from the list.
- Notification Profile To specify which notification profile to use, select the appropriate option

from the list.

• From Address - The email address the system uses to send the event notification

Subject, Short Body, and Body will all be populated by the system using the variables listed. Additional fields may be available depending on the event category chosen.

Click the Save button in the actions popup window and then click Save in the content pane toolbar to save that event.

### **Notification Profiles**

SmarterMail can detect events as they occur, generate messages for those events, and deliver the messages to system administrators and agents that need the information. For example, users can receive notifications when a task is due or system administrators can receive notifications when the disk space for a domain reaches a certain percentage. Notification profiles determine how those messages are sent.

To view a list of current notification profiles, click the settings icon . Then expand the My Settings and Advanced Settings folders and click Notification Profiles . Your notification profiles will load in the cotent pane.

The following columns are available:

- Checkbox Use these boxes to select multiple profiles. Notification profiles must be selected before choosing an action from the content pane toolbar.
- Notification Profile Name The name of the profile.
- Type The types of notification enabled for the selected profile.

The following options are available from the content pane toolbar:

- New Creates a new notification profile.
- Edit Edits an existing notification profile.
- Delete Permanently deletes the selected notification profile(s).

To view a specific notification profile, simply double-click the appropriate profile. The profile will load in the content pane and the following fields will be available:

- Notification Profile Name The name of the profile.
- Email Address(es) The email address(es) to which notifications are sent.
- Enable Checking this box will enable email notifications.
- SMS Email Address(es) The mobile device email address to which notifications are sent.
- Enable Checking this box will enable SMS notifications.

• Enable Reminders - Checking this box will display reminders for tasks and appointments in a popup window in webmail.

## **Event Categories**

### **Alias Events**

System administrators can receive notifications based on the following alias events:

- · Alias Added Notifies system administrators when a user creates a new email alias.
- Alias Deleted Notifies system administrators when a user deletes an existing email alias.

Depending on the event selected, the following event criteria are available:

- Alias Addresses The alias address that will trigger the event.
- Alias Name The alias name that will trigger the event.
- Domain The domain on which the event occurs.
- Time of Day The time frame during which the event occurs.

Depending on the event selected, the following actions are available:

- Execute command-line
- Send email
- Use notification profile

### **Collaboration Events**

Users and system administrators can receive notifications based on the following collaboration events:

- Calendar Reminder Occured Notifies users that there is an upcoming appointment.
- Task Reminder Occured Notifies users that a task deadline is approaching.

Depending on the event selected, the following event criteria are available:

- Email Address The email address that will trigger the event.
- Description The words that will trigger the event if found within the appointment or task description.
- Domain The domain on which the event occurs.
- Location The appointment location that will trigger the event.
- Subject The words that will trigger the event if found within the appointment or task subject.
- Time of Day The time frame during which the event occurs.

Depending on the event selected, the following actions are available:

- Execute command-line
- Send email
- Use default notification profile for user
- Use my notification profile

### **Domain Events**

System administrators can receive notifications based on the following domain events:

- Domain Added Notifies system administrators when a new domain is added to the server.
- Domain Deleted Notifies system administrators when an existing domain is deleted from the server.
- Domain Disk Space Used Notifies system administrators when a domain's disk space usage reaches a certain threshold.

Depending on the event selected, the following event criteria are available:

- Domain The domain on which the event occurs.
- Domain Usage (%) The percentage of disk space utilization that will trigger the event.
- Domain Usage (MB) The disk space utilization in MB that will trigger the event.
- Domains Used The number of domains that will trigger this event.
- Domains User (%) The percentage of the total number of domains allowed that will trigger the event.
- Time of Day The time frame during which the event occurs.

Depending on the event selected, the following actions are available:

- Execute command-line
- Send email
- Use notification profile

### **Email Events**

Users and system administrators can receive notifications based on the following email events:

- Message Received Notifies users that they received a new email message.
- Message Sent Notifies users that the mail server sent a message.

- To Address The email address to which the message was sent.
- Alias Name The alias name that will trigger the event.

- From Domain The domain from which the email message was sent.
- From Domain The domain to which the email message was sent.
- Intra Domain Select this option to trigger the event when an email is sent/received from within the domain.
- Size The message size in KB that will trigger the event.
- Subject The words that will trigger the event if found within the subject of the message.
- Spam Level The spam level of the message that will trigger the event.
- Time of Day The time frame during which the event occurs.

- Add recipient
- Execute command-line
- · Send email
- Use default notification profile for user
- Use notification profile

## **Mailing List Events**

System administrators can receive notifications based on the following mailing list events:

- Mailing List Added Notifies system administrators when a new mailing list is created.
- Mailing List Bounce Removal Notifies system administrators when an email address is removed from the mailing list due to bounced messages.
- Mailing List Deleted Notifies system administrators when an existing mailing list is deleted.
- Mailing List Subscribe Notifies system administrators when an email address subscribes to a mailing list.
- Mailing List Unsubscribe Notifies system administrators when an email address unsubscribes from a mailing list.
- Message Sent to Mailing List Notifies system administrators when a new message is sent to the mailing list.

- Domain The domain on which the event occurs.
- Email Address The email address that will trigger the event.
- From Address The email address from which the message is sent to the mailing list.
- List Name The mailing list name that will trigger the event.
- Subscribe Method The subscription signup method that will trigger the event.

- Time of Day The time frame during which the event occurs.
- Unsubscribe Method The subscription removal method that will trigger the event.

- Execute command-line
- Send email
- Use notification profile

## **Security Events**

System administrators can receive notifications based on the following security events:

- Abuse Detection Rule Triggered Notifies system administrators when an abuse detection rule has been triggered.
- ClamAV Failure Notifies system administrators when there has been a failure with the ClamAV service.
- Outgoing Message Blocked Notifies system administrators when an outgoing message is blocked.
- SpamAssassin Failure Notifies system administrators when there has been a failure with the SpamAssassin service.
- Virus Found Notifies system administrator if a virus is found on the server.

- ClamAV IP The IP address of the ClamAV server that will trigger the event.
- ClamAV Port The port of the ClamAV server that will trigger the event.
- Consecutive Failures The number of consecutive failures that will trigger the event.
- File Name The file name that will trigger the event.
- File Size The size of the file in KB that will trigger the event.
- Full Name The full name of the person that will trigger the event.
- IP Address The IP address that will trigger the event.
- From Address The email address from which the message was sent.
- Rule Name The rule name that will trigger the event.
- Rule Type The type of security rule that will trigger the event.
- Spam Weight The spam weight of the message that will trigger the event.
- SpamAssassin IP The IP address of the SpamAssassin server that will trigger the event.
- SpamAssassin Port The port of the SpamAssassin server that will trigger the event.
- Subject The words that will trigger the event if found within the subject of the message.
- Time of Day The time frame during which the event occurs.

- To Address The email address to which the message was sent.
- Virus Name The virus name that will trigger the event.

- Execute command-line
- Send email
- Use notification profile

## **System Events**

System administrators can receive notifications based on the following system events:

- Gateway Failure Notifies system administrators when a gateway server has failed.
- License Expiration Notifies system administrators when a license is about to expire.
- Memory Notifies system administrators when a domain's or user's memory usage reaches a certain threshold.
- New Version Available Notifies system administrators when a new version of the product is available.
- Service Started Notifies system administrators when a new service is started.
- Service Stopped Notifies system administrators when a service is stopped.
- Spool Count Notifies system administrators when the spool count reaches a certain level.
- System Settings Changed Notifies system administrators when any settings have been changed.
- System Uptime Notifies system administrators when the uptime for the system reaches a certain point.
- Threads Notifies system administrators when the thread count reaches a certain level.

- Days Left The number of remaining days that will trigger the event.
- Gateway Address The address of the gateway that will trigger the event.
- Memory Used (%) The percentage of memory used that will trigger the event.
- Memory Used (MB) The amount of memory used in MB that will trigger the event.
- Service The service that will trigger the event.
- Spool Count The number of messages in the spool that will trigger the event.
- Thread Count The number of threads that will trigger the event.
- Time of Day The time frame during which the event occurs.
- Uptime (Days) The number of days the system has been running that will trigger the event.
- Version The version that will trigger the event.

- Execute command-line
- Send email
- Use notification profile

## **Throttling Events**

System administrators can receive notifications based on the following throttling events:

- Domain Throttled Notifies system administrators when a domain reaches the throttling threshold.
- User Throttled Notifies system administrators when a license is about to expire.

Depending on the event selected, the following event criteria are available:

- Domain The domain on which the event occurs.
- From Address The email address from which the message is sent.
- Time of Day The time frame during which the event occurs.

Depending on the event selected, the following actions are available:

- Execute command-line
- Send email
- Use notification profile

### **User Events**

Users and system administrators can receive notifications based on the following user events:

- User Added Notifies system administrators when a new user is added.
- User Deleted Notifies system administrators when an existing user is deleted.
- User Disk Space Used Notifies users when the mailbox space utilization reaches a certain threshold.

- Domain The domain on which the event occurs.
- Full Name The full name of the person that will trigger the event.
- Mailbox Usage (%) The percentage of mailbox space utilization that will trigger the event.
- Mailbox Usage (MB) The mailbox space utilization in MB that will trigger the event.
- Time of Day The time frame during which the event occurs.
- Username The username that wil trigger the event.

- Execute command-line
- Send email
- Use notification profile

## **Settings**

## **My Settings**

## **Account Settings**

To edit your personal settings, click the settings icon. Then expand the My Settings folder and click Account Settings from the navigation pane. The user settings will load in the content pane and the following tabs will be available:

#### User

Use this tab to specify the following user-based settings:

- Username The identifier the user uses to login to SmarterMail.
- Password The corresponding password used to login to Smartermail.
- Display Name The name displayed on outgoing messages.
- Reply-to Email Address The email address used in the reply-to header of messages sent through webmail. This address will be used by receiving email clients when replying to a message.
- Time Zone The user's time zone.
- Backup Email Address The email address to which password reset instructions will be sent if the user forgets his password.
- Disable Greylisting Select this option to disable greylisting.

#### Webmail

Use this tab to specify the following webmail settings:

- Initial Page on Login The page users will see upon logging in to SmarterMail.
- Display Format To specify the default format in which messages are displayed, select the appropriate option from the list.
- HTML This option will display HTML content, if present in the email. This content can include stylistic elements, like fonts or colors, as well as hyperlinks and other formatting

elements.

- Text This option will only display text. While it is less interesting (no fonts, images, etc), it is also much more secure and is faster to view than HTML.
- Sort Messages by The order in which messages are displayed. By default, messages are displayed by date in descending in order.
- Delete Action To specify the action performed on deleted messages, select the appropriate action from the list.
- Move to Deleted Items folder Deleted items will appear in the deleted items folder, which will need to regularly be emptied.
- Auto Purge Folder Permanently deletes the message. Note: When deleted messages are purged, the action is final. You will not be able to retrieve these messages later.
- Mark as Deleted Flags the message for deletion, but it will not be removed until the folder is purged.
- Mark as Deleted and Hide Flags the message for deletion and hides it from view, but it will not be removed until the folder is purged. Note: Be careful to monitor your disk space usage when using this option, as it may fill up with what appears to be a small number of messages.
- Skin The domain or system administrator may have enabled different skins for users to choose from. To specify which skin to use, select the appropriate option from the list.
- Preview Pane To specify where the preview pane displays in the webmail interface, select the appropriate option from the list.
- Enable animations Select this option to enable animation for items in the webmail interface. Enable automatic preview Select this option to automatically display the first message of the folder you are viewing. --%>
- Enable automatic mark as read for previewed messages Select this option to automatically mark previewed messages as read.
- Disable automatic image loading in preview pane Select this option to prevent images when viewing messages in the preview pane.
- Enable automatic reminder popup Select this option to display reminders in popup windows.
- Enable sounds Select this option to enable sounds in webmail (such as when a new chat message is received).
- Enable new message notifications Select this option to display a temporary notification in the webmail interface when a new message is received. This notification will display no matter which section of the interface is selected.
- Disable reminders for appointments and tasks Select this option to disable appointment and task reminders.
- Re-enable all warnings for deletions Select this option to display a confirmation window when items are deleted. Note: The ability to hide deletion warnings is available in the

confirmation window. This setting is cookie-based so the warnings will display again if the user clears cookies or uses different browser or computer to access webmail.

#### **Compose**

Use this tab to specify the following settings for writing emails:

- Compose Format To select the default format in which messages are created, select the appropriate option from the list.
- HTML Use this option if you wish to add stylistic elements to your emails.
- Text Use this for a simple method of email editing. You will not be able to change colors or fonts, but your emails will generally be much smaller and readable on more email clients.
- Compose Font To specify the default font and font size for emails, select the appropriate option from the list.
- Text Encoding To specify the character set used in messages composed through the Web interface, select the appropriate option from the list.
- Spell Check Dictionary To specify the default dictionary to use for spell-checking emails, select the appropriate option from the list.
- Forwarding Method To specify the method by which messages are forwarded, select the appropriate option from the list.
- Normal Includes original content, including font styles from original message, as part of the new message.
- Text Inserts the plain text version of the original message into the new message. This is useful if you want to exclude links or fonts.
- Embed as Attachment Attaches the original message to the new one. The message will not appear in the body of your message.
- Auto Save Frequency To specify how frequently SmarterMail saves a draft of a message you are writing, select the appropriate option from the list.
- Reply Header Type To specify the header type, select the appropriate option from the list. Note: For most users, basic headers will be sufficient. Basic headers include From, To, and Subject headings whereas the full header includes MIME type filter restrictions, etc.
- Reply Text Indicator The character appended to the beginning of each line of the original message in a message reply.
- Enable inclusion of previous replies in reply Select this option to embed the text of the original message in a message reply.
- Enable sent items folder Select this option to save all outgoing messages in the Sent Items folder. Note: If you send many messages, you may need to delete items from this folder regularly.

- Enable read receipts by default Select this option to create read receipts for all outgoing messages.
- Enable trusted sender for webmail recipients Select this option to add email addresses to which you have sent mail to your trusted senders list.
- Enable exclusion of X-Originating\_IP header Select this option to remove your IP address from the X-Originating\_IP header when sending messages via webmail.

# Forwarding Use this tab to set up SmarterMail to forward received messages to another email account.

- Forwarding Address The email address to which messages will be forwarded.
- Enable deletion of message on forward Select this option to automatically delete messages from your SmarterMail inbox after they are forwarded.

#### **Plus Addressing**

Plus addressing is a feature of SmarterMail that allows you to automatically filter your incoming email without creating content filtering rules first. Plus addressing also allows users to use special email addresses if they do not want to give out their real email address. For example, if user@example.com needs to provide a valid email address to sign up for a newsletter, he can sign up for the newsletter using the address user+technewsletter@example.com. When the newsletter is delivered, it will automatically be routed to the Technewsletter folder. If the folder does not exist, it will be created automatically. Note: For plus addressing to work, it is important that the folder name appears AFTER the username, but BEFORE the domain name. So the format should be: username+foldername@domain .

- Action The action SmarterMail should take when a plus-addressed email is received.
- Move to folder If the target folder exists, the incoming message will be placed into it. If the folder does not exist, it will be created. No more than 10 folders can be auto-created in this method during a six hour period to prevent abuse.
- Move to folder (if it exists) If the target folder exists, the incoming message will be placed into it. Otherwise, the email will get placed in the inbox.
- Leave in Inbox Drops the message in to your inbox.
- Enable plus addressing Select this checkbox to enable plus addressing.

## **Account Profile**

The information contained in your account profile is publicly available to other users on the domain if the system administrator has enabled the Global Address List (GAL). Users can access your public contact information only by accessing the GAL through webmail or LDAP. Note: LDAP is a feature available to SmarterMail Enterprise users only.

To view or edit your acount profile, click the settings icon. Then expand the My Settings folder and click Account Profile in the navigation pane. Your contact details will load in the content pane.

In general, contact details are divided into four sections:

- Personal Info Your display name, title, first name, middle name, last name, suffix, email address, instant messenger, home page, and date of birth.
- Contact Info Your home phone number, work phone number, mobile phone number, pager number, home and work fax numbers, and home address.
- Work Info Your company name, job title, department, office, work address, and website URL.
- Additional Info Type any additional details about yourself.

## **Auto-responder**

Users can set up auto-responders to automatically send a prewritten response when an email message is received. They are commonly used to notify senders that the recipient is out of the office or on vacation.

To set up an auto-responder, click the settings icon . Then expand the My Settings folder and click Auto-Responder in the navigation pane. The auto-responder settings will load in the content pane and the following tabs will be available:

### **Options**

Use this tab to specify the following options:

- Enable auto-responder Select this checkbox to turn the auto-responder on.
- Disable responses to indirect mail By selecting this checkbox, the auto-responder will only be triggered by email sent directly to you. Any email you receive through a mailing list, forward, or an alias will not trigger the auto-responder.
- Limit responses to once daily Select this checkbox to ensure an email address only receives the auto-responder message once per day, even if they send you multiple messages. If you disable this option, every email a particular address sends to will get responded to. It is HIGHLY recommended that you keep this option turned on to avoid the potential of your email address, your domain, or even potentially your entire mail server from becoming blacklisted by an ISP.

### **Auto-Responder Message**

Use this tab to specify to customize the auto-responder message. Note: This tab is only available if the auto-responder is enabled.

- Subject The words or phrase that appears in the subject of the auto-responder message (e.g. Out of Office).
- Compose Format To specify whether the auto-responder displays in plain text or HTML, select the appropriate option from the list.
- Message Type the text of the auto-responder in this field. For example: I will be out of the office from June 1 to June 15. I will respond to your message upon my return to the office on June 16. If you need immediate assistance, please contact Jane Doe at jdoe@example.com.

### **Trusted Senders**

This setting allows users to list specific email addresses (such as jsmith@example.com) or domains (such as example.com) that will be exempted from spam filtering. Email addresses or domain names can be added to your list of trusted senders. This can prevent mail from friends, business associates, and mailing lists from being blocked and lets the system know that these messages come from a trusted source. Note: The email address for messages that you unmark as spam are automatically included on your trusted senders list.

To view your trusted senders list, click the settings icon. Then expand the My Settings folder and click Trusted Senders in the navigation pane. A list of trusted senders will load in the content pane and the following options will be available in the content pane toolbar:

- New Creates a new trusted sender.
- Edit Edits an existing trusted sender.
- Delete Permanently deletes the selected trusted sender(s).

## **Signatures**

An email signature is a block of text automatically appended at the bottom of an email message. Signatures may contain the sender's name, address, phone number, disclaimer, or other contact information.

To access your signature settings, click the settings icon. Then expand the My Settings folder and click Signatures in the navigation pane. The signature settings will load in the content pane and the following tabs will be available:

#### **Mappings**

Use this tab to assign a signature to your mailbox. Note: Domain administrators can enforce signatures on a domain-wide basis. In such cases, users may not be able to map a signature to their SmarterMail mailbox. Users will still be able to map signatures to SMTP mailboxes added to their account.

### **Signatures**

Use this tab to create or edit signatures. To create a new signature, click New in the content pane toolbar and complete the appropriate fields. To edit an existing signature, select the desired signature and click Edit in the content pane toolbar.

## **Synchronized Devices**

SmarterMail Enterprise uses multiple data synchronization technologies to sync mailbox data with email clients and mobile devices:

- Microsoft Exchange ActiveSync is an optional add-on that syncs SmarterMail mailboxes with most smartphones.
- Exchange Web Services is an optional add-on that seamlessly syncs SmarterMail messages, contacts, calendars and tasks to third-party email clients like Microsoft Outlook 2011 for Mac and Outlook 2012 for Windows.
- SyncML is a platform-independent information synchronization standard that syncs SmarterMail mailboxes with Outlook, Thunderbird, and most smartphones.
- CalDAV is an extension of the WebDAV protocol that syncs SmarterMail calendars with Macs, iPads, iPhones, and other devices/applications that use the technology.
- CardDAV is an extension of the WebDAV protocol that syncs SmarterMail contacts with Macs, iPads, iPhones, Thunderbird and other devices/applications that use the technology.
- The Add to Outlook feature within the SmarterMail webmail interface uses two-way synchronization technology to sync a SmarterMail mailbox with Outlook 2007 or higher and provides read-only capability for Outlook 2003. --%>

For more information regarding the different synchronization methods available for SmarterMail and/or your device, please refer to Synchronizing with SmarterMail.

To view a list of devices synced with SmarterMail, click the settings icon. Then expand the My Settings folder in the navigation pane and click Synchronized Devices. A list of all previous sync connections will load in the content pane and the following columns will be available:

• Name - The identifier for the device connecting to SmarterMail. Note: Users may not be able to edit the name of some devices.

- Type The synchronization protocol used to connect with SmarterMail. Examples include Exchange ActiveSync, Exchange Web Services, SyncML and Add To Outlook. Description A description of the synchronized device. --%>
- Last Sync The date the device last connected to SmarterMail.

In general the following options are available from the content pane toolbar:

- Edit Edits the device connection information. Note: Some devices, such as CardDav or CalDav, cannot be edited.
- Delete Deletes the selected sync connection(s). Note: In general, users should not delete a sync connection, as this may cause the device to stop functioning with SmarterMail. Deleting a connection is only recommended if you are experiencing issues and want to completely reconfigure the device's connection to SmarterMail.

## **Filtering**

#### Folder Auto-clean

Folder Auto-clean is a method for limiting how much of your account disk space is used by the Junk E-Mail, Sent Items, and Deleted Items folders. By placing limits on the size of these folders, you can help ensure that your account does not fill up unnecessarily. Messages are deleted from the folders in the order that they were received so that older messages get deleted first.

To acces the folder auto-clean settings, click the settings icon. Then expand the My Settings and Filtering folders and click Folder Auto-Clean in the navigation pane. Note: Depending on the policies your administrator has established, you may or may not be able to change the settings on this page.

The folder auto-clean settings will load in the content pane and the following tabs will be available:

### **Options**

Use this tab to specify the following options:

- Use default auto-clean settings Select this checkbox to adopt the auto-clean policy set by your email host or domain administrator. Note: If the administrator changes the policy, yours will automatically change with too.
- Override auto-clean settings for this account Select this checkbox to override the settings set by your administrator. Any changes you make will not be affected if the administrator changes their policy, unless they disable user overrides.

#### **Folder Settings**

If you are using the default auto-clean settings set up by your administrator, they will appear on this tab. If you chose to override the settings, you can click Add Rule in the content pane toolbar to create your own auto-clean policies based upon size or date.

These options will be visible if size is chosen:

- Folder Size Before Auto-clean The maximum size of the folder. Once the folder reaches this size, the auto-clean process is started and older messages (messages that were received the longest time ago) are deleted.
- Folder Size After Auto-clean The goal size of the folder. When auto-cleaning, SmarterMail will delete older messages until the folder reaches this size. Note: This number should aways be lower than the "before" number.
- Enable auto-clean for this folder Select this box to activate auto-cleaning of the selected folder.

These options will be visible if date is chosen:

- Mail Age The maximum number of days mail will stay in the selected folder before deletion.
- Enable auto-clean for this folder Select this box to activate auto-cleaning of the selected folder.

## **Content Filtering**

Content filtering is an advanced method of performing actions on emails that meet specific criteria. For example, you can use content filters to delete messages with certain attachments, forward messages from a specific email address to another account, or even alter the subject of specific types of email. Content filtering is very flexible in order to allow you to filter messages the way you want to.

To access your content filtering settings, click the settings icon . Then expand the My Settings and Filtering folders and click Content Filtering in the navigation pane.

To add a new filter, click New in the content pane toolbar. The content filter wizard will load in the content pane.

To edit an existing filter, select the desired filter and click Edit in the content pane toolbar.

Note: Content filters are executed in the order in which they show up in the list. When a content filter gets triggered and performs an action, no other content filtering is performed on that message. To change the order, click on the arrows next to a filter.

#### **Content Filter Wizard**

The New Content Filter wizard is three pages long, and it will walk you through each step necessary to create the filter.

#### Step 1 - Filter Criteria

In this step of the wizard, choose the type of things that the filter will look at. Possible filter criteria types are listed at the end of this help topic. Multiple criteria can be chosen, and you can choose in the next step whether all criteria must be met, or only one of the criteria for the filter to activate.

#### Step 2 - Filter Type and Criteria Details

Choose whether this filter requires one criterion to be met from each and every section, or just one of the criteria in any section to be met, before an action is performed. Then choose whether you will be using any wildcards in your search strings. Usually, wildcards will not be necessary, but there are times when some people may want them.

For each of the criteria you chose in step 1, you will be able to enter details. Many types of content filters allow lists of items to be entered in, and these will be indicated. For example, if you chose to filter on From Address, you can enter multiple email addresses in the box (one per line) and if a message is from any of them, that criteria will be met.

You also have the ability to reverse the logic of a specific criteria item by changing the "matches" box to "does not match."

#### Step 3 - Rule and Actions

A summary of your content filter rule will appear near the top of the page. Check that it is filtering the way you intend, and enter a name for the rule so that you can easily identify it later.

Choose one or more actions to take when a message matches this filter. The available actions are explained below:

- Delete message Deletes the message so that it will never arrive at your Inbox. Messages deleted through content filtering are not recoverable.
- Bounce message Sends a message back to the sender of the email saying that the message was bounced. Note that the message is still delivered to you unless you choose to delete it as well. Note: If the system administrator has disabled bouncing, this option will function the same as the delete action.
- Move message to folder Delivers the incoming message to the folder you choose from the drop-down list. If you later delete that folder and leave the content filter active, the filter will

automatically create the folder when the action is triggered.

- Prefix subject with comment Useful for categorizing emails, the subject line will be altered to include the text you specify in the Comment box.
- Embed header line into message Includes an email header into the message, which can be useful when performing additional filtering through Outlook or another email client. Headers should be formatted like "X-someheadername: value"
- Copy message Forwards a copy of the message to another email address and leaves a copy of the message in your account as well.
- Reroute message to another email address Forwards the message to another email address instead of this one. Will not store a copy of the email in your own account.

### **Content Filter Types**

#### From Address

- From specific addresses
- From specific domains
- From trusted senders

#### Contains Specific Words or Phrases

- Subject
- Body Text
- Subject or Body Text
- From Address
- To Address
- Email Headers
- Anywhere in Message

#### To Address

- To Specific Addresses
- To Specific Domains
- Only to Me
- My Address in To Field
- My Address not in To Field
- My Address in To or CC Field

#### Attachments

- Has any Attachment
- Specific Filenames

- Specific Extensions
- Over Specific Size

#### Other

- Message over Size
- Message under Size
- Received in Date Range
- Sent through a Specific Server (by IP)
- Spam Probability
- Flagged as High Priority
- Flagged as Normal Priority
- Flagged as Low Priority
- Message is Automated (no return address)

## **Spam Filtering**

SmarterMail includes many antispam measures that will help keep your inbox free of unwanted mail. Your domain administrator has probably already set up some basic spam filtering options.

To view your spam filtering settings, click the settings icon . Then expand the My Settings and Filtering folders and click and click Spam Filtering in the navigation pane. The spam filtering settings will load in the content pane and the following tabs will be available:

### **Options**

Use this tab to specify the following settings:

- Use default spam settings Select this checkbox to accept the default spam options provided by your domain administrator.
- Override spam settings for this account Select this checkbox to customize the way spam is handled and to override the settings created by the domain administrator.

#### **Actions**

When you override the spam options set by your system administrator, you can choose the actions that are taken when email comes in that has a low, medium, or high probability of being spam. For each spam level, choose the action you wish to have taken. If you choose to add text to the subject line of messages, type the text in the box below the action drop down. Note: If you are using the default spam options that were set up by your administrator, these settings cannot be edited.

### **Current Weights**

Each type of spam check has an associated weight that factors into the spam probability of a message. When an email comes in, all of the checks listed are run, and for each check that the message fails, the weight is added to the overall score of the email. The thresholds for each spam probability are examined, and the email is placed into the appropriate category.

## **Sharing**

### **Shared Resources**

#### This feature is only available in SmarterMail Enterprise.

SmarterMail Enterprise allows users to share their email folders and collaboration items with other users on the domain. If you share any of the following items, they are called shared resources:

- Email folders
- Contacts
- Calendars
- Tasks
- Notes

To see a list of items you are sharing with others, click the settings icon. Then expand the My Settings and Sharing folders and click Shared Resources in the navigation pane. A list of shared resources will load in the content pane.

In general, the following options are available in the content pane toolbar:

- New Creates a new shared resource.
- Edit Edits an existing shared resource.
- Delete Permanently deletes the ability to share the selected item(s).

## **Mapped Resources**

#### This feature is only available in SmarterMail Enterprise.

SmarterMail Enterprise allows users to share their email folders and collaboration items with other users on the domain. If a user shares any of the following items with you, they are called mapped resources:

- Email folders
- Contacts

- Calendars
- Tasks
- Notes

To see a list of items other users are sharing with you, click the settings icon. Then expand the My Settings and Sharing folders and click Mapped Resources in the navigation pane. A list of mapped resources will load in the content pane.

In general, the following options are available in the content pane toolbar:

- Attach Attaches the selected mapped resource(s) to your account so they are accessible. For example, if you attach a co-worker's calendar to your account, you can access this mapped resource from the contacts area of the webmail interface by clicking the contacts selector and choosing the appropriate option.
- Detach Edits an existing mapped resource.
- Edit Permanently removes the selected item(s) from the mapped resources list.

## **Advanced Settings**

## **Auto-complete**

Because most users send email to the same recipients, SmarterMail automatically pulls email addresses from your Sent Items folder, your contacts, the Global Address Directory (GAL), aliases and mailing lists and saves them separately from emails in your contacts list. These auto-saved email addresses are then used to auto-complete the To, Cc and Bcc fields when applicable.

To view the list of email addresses used for the auto-complete feature, click the settings icon . Then expand the My Settings and Advanced Settings folders and click Auto-complete in the navigation pane. A list of email addresses will load in the content pane.

Addresses that were pulled from your Sent Items folder can be deleted from the auto-complete list by selecting the addresses and clicking Delete in the content pane toolbar. Note: Addresses pulled from the GAL, aliases, mailing lists or your contacts list cannot be deleted from the auto-complete list.

## **Calendar Settings**

To view your calendar settings, click the settings icon . Then exapnd the My Settings and Advanced Settings Folder and click Caledar Settings in the navigation pane. The calendar settings will load in the content pane and the following tabs will be available:

### **Options**

Use this tab to specify the following settings:

- Default Calendar View To specify the default calendar view (daily, weekly, monthly, or all appointments), select the appropriate option from the list.
- Enable display of weekends in the weekly view Select this option to set the weekly calendar view to include the weekends.
- Enable display of weekends in the monthly view Select this option to set the weekly calendar view to include the weekends.

#### **Tasks**

Use this tab to specify the following task-related settings:

- Enable display of task start times in the calendar view Select this option to view the date and time a task is scheduled to start on the calendar.
- Enable display of task due times in the calendar view Select this option to view the date and time a task is scheduled to be completed on the calendar.
- Disable display of completed tasks Select this option to remove completed tasks from the calendar view.

#### Weather

U.S. users can view the 7-day weather forecast on their calendar. To enable this option, type your postal code in the appropriate filed and select the Enable weather checkbox. Weather forecasts are provided by the National Weather Service.

#### **Visible Hours**

SmarterMail users can use this tab to customize their calendar to display their typical hours. For example, if you typically schedule appointments from 8 a.m. to 5 p.m., you can configure the visible hours to correspond with those times. Users can also configure the visible hours for each day of the week to allow for flexibility in your schedule.

## **Mailbox Migration**

The mailbox migration tool makes switching email providers easy by importing email, contacts, calendars, tasks, and notes to SmarterMail from most third-party mail servers. To access the mailbox migration tool, click the settings icon . Then expand the My Settings and Advanced Settings folders and click Mailbox Migration . The mailbox migration tool will open in a new window. Follow the onscreen instructions to import email and collaboration data from a third-party mail server to your

SmarterMail mailbox. Depending on the mail server you are migrating from, you may be asked to provide the mailbox protocol (POP, IMAP), the server address, port, username and password. Note: It may take some time for your mailbox data to import. You can continue using SmarterMail during this time as the migration process happens in the background.

## **Message Retrieval**

Message Retrieval allows users to access email on another server through the SmarterMail Web interface. Note: This feature is only available to users if their system administrator has enabled message retrieval.

To view your message retrieval settings, click the settings icon. Then expand the My Settings and Advanced Settings folders and click Message Retrieval in the navigation pane.

#### **POP Retrieval**

SmarterMail's POP retrieval service will download email messages from another server via POP3 and deliver them to your SmarterMail mailbox. When creating a new account for POP message retrieval, the following options are available:

- Server Address The address for the email server for which you want to connect.
- Port The port used to connect to the email server. By default, the port is 110.
- Username The identifier used to authenticate with the email server.
- Password The corresponding password used to authenticate with the email server.
- Retrieval Method The method by which SmarterMail checks for new messages on the server. Note: If you choose to manually retrieve messages, you will have to load the Message Retrieval page and click Retrieve to check for new messages.
- Destination Folder The folder in which messages downloaded from the server are saved.
- Enable APOP Authentication Select this option if the server requires additional login security.
- Leave Messages on Server Select this option to keep your messages on the server after they are downloaded to your SmarterMail mailbox.
- Requires SSL Select this option if the connection to the server must be SSL.
- Enable Spam Filtering Select this option to apply your SmarterMail spam and content filtering settings to any messages downloaded from this server

#### **IMAP Retrieval**

SmarterMail's IMAP retrieval service will download email messages from another server via IMAP and deliver them a your SmarterMail mailbox. When creating a new account for IMAP message retrieval, the following options are available:

- Server Address The address for the email server for which you want to connect.
- Port The port used to connect to the email server. By default, the port is 143.
- Username The identifier used to authenticate with the email server.
- Password The corresponding password used to authenticate with the email server.
- Retrieval Method The method by which SmarterMail checks for new messages on the server. Note: If you choose to manually retrieve messages, you will have to load the Message Retrieval page and click Retrieve to check for new messages.
- Folder Transfer Method The method by which SmarterMail imports any email folders from the server.
- Requires SSL Select this option if the connection to the server must be SSL.

### **Notification Profiles**

SmarterMail can detect events as they occur, generate messages for those events, and deliver the messages to system administrators and agents that need the information. For example, users can receive notifications when a task is due or system administrators can receive notifications when the disk space for a domain reaches a certain percentage. Notification profiles determine how those messages are sent.

To view a list of current notification profiles, click the settings icon . Then expand the My Settings and Advanced Settings folders and click Notification Profiles . Your notification profiles will load in the cotent pane.

The following columns are available:

- Checkbox Use these boxes to select multiple profiles. Notification profiles must be selected before choosing an action from the content pane toolbar.
- Notification Profile Name The name of the profile.
- Type The types of notification enabled for the selected profile.

The following options are available from the content pane toolbar:

- New Creates a new notification profile.
- Edit Edits an existing notification profile.
- Delete Permanently deletes the selected notification profile(s).

To view a specific notification profile, simply double-click the appropriate profile. The profile will load in the content pane and the following fields will be available:

- Notification Profile Name The name of the profile.
- Email Address(es) The email address(es) to which notifications are sent.

- Enable Checking this box will enable email notifications.
- SMS Email Address(es) The mobile device email address to which notifications are sent.
- Enable Checking this box will enable SMS notifications.
- Enable Reminders Checking this box will display reminders for tasks and appointments in a popup window in webmail.

### **SMTP Accounts**

Setting up an SMTP account allows you to send email from an external server from within Smartermail. Generally, you will also want to set up the corresponding Message Retrieval information.

To view your message retrieval settings, click the settings icon. Then expand the My Settings and Advanced Settings folders and click SMTP Accounts in the navigation pane.

When creating a new SMTP account, the following options are available:

- Server Address The address for the external email server for which you want to connect.
- Port The port used to connect to the email server. By default, the port is 25.
- Display Name The name that appears in the From field of emails.
- Email Address The email address that corresponds to the external email server.
- Username The identifier used to authenticate with the external email server.
- Password The corresponding password used to authenticate with the external email server.
- Encryption The type of encryption required by the external email server.
- Enable Authentication Select this option if SMTP authentication is required to send mail from this email address.

## **Domain Settings**

## **General Settings**

This settings page is only available to domain administrators.

Domain administrators will use this section to adjust any general domain settings. To access this section, click the settings icon . Then expand the Domain Settings folder and click General Settings in the navigation pane. The general settings will load in the content pane and the following tabs will be available:

#### Skin

Use this tab to choose a default skin for all of the mailboxes on a specific domain. Note: If the system administrator does not allow users or domain administrators to override the system settings, this tab will not be visible.

- Default Skin Select the skin you wish to set as the default from the list.
- Enable Users to Override Skin Select this option to allow users to choose their own mailbox skin.

#### **Sharing**

When a user adds a member from the Global Address List as an attendee on a calendar appointment, SmarterMail can alert the user of any potential scheduling conflicts. In addition, the user can view an Availability window to review the times that their attendee is free/busy. The following setting impacts whether the calendar availability of GAL members is shown in the calendar conflicts and availability window:

• Enable public availability for all users - This setting is enabled by default and will allow users on the domain to review scheduling conflicts and availability for members in the Global Address List. When unchecked, domain users \(\sigma\) scheduling information will not be displayed in the appointment window.

#### **Mailing Lists**

Use this tab to specify the following mailing list settings:

- Webmail URL The URL for the SmarterMail login page. Note: URLs should include the http://prefix. For example: http://mail.example.com/
- Enable Select this option to override the server's configured hostname for use in mailing list communications.
- Deletion Bounce Threshold The number of times a message to a specific subscriber may bounce before the subscriber removed from the mailing list. By default, the threshold is set to 5.
- Enable Select this option to enable the deletion bounce threshold. By default, this setting is enabled.

### Users

This settings page is only available to domain administrators.

An email user account represents a person's actual mailbox. User accounts can receive email, send email, and login to the Webmail interface.

To view a list of users on a domain, click the settings icon. Then expand the Domain Settings folder and click Users in the navigation pane. A list of users will load in the content pane.

To edit a user's settings, select the desired user and click Edit in the content pane toolbar. The user settings will load and the following tabs will be available:

#### User

Use this tab to specify the following user-based settings:

- Username The identifier the user uses to login to SmarterMail.
- Authentication Mode The authentication method used to login to SmarterMail.
- Password The corresponding password used to login to Smartermail.
- Display Name The name displayed on outgoing messages.
- Reply-to Email Address The email address used in the reply-to header of messages sent through webmail. This address will be used by receiving email clients when replying to a message.
- Time Zone The time zone the used.
- Mailbox Size Limit The maximum size of the mailbox. By default, the maximum mailbox size is 100 MBs.
- Disable user Select this option to disable the account.
- Enable domain administrator access Select this option to allow the user to edit domain settings.
- Disable password changes Select this option to prevent the user from changing the login password.
- Enable ActiveSync Select this option to allow this account to sync via the Exchange ActiveSync add-on.
- Hide from Global Address List Select this option to remove the user from the Global Address List. Use this option on accounts that are not tied to real people, such as support@example.com.
- Enable POP retrieval Select this option to allow users to download email from POP mail servers.
- Enable IMAP retrieval Select this option to allow users to download email from IMAP mail servers.
- Enable outgoing mail signing Select this option to enable mail signing for outgoing messages.

#### Webmail

Use this tab to specify the following Webmail settings:

• Initial Page on Login - The page users will see upon logging in to SmarterMail.

- Display Format To specify the default format in which messages are displayed, select the appropriate option from the list.
- HTML This option will display HTML content, if present in the email. This content can include stylistic elements, like fonts or colors, as well as hyperlinks and other formatting elements.
- Text This option will only display text. While it is less interesting (no fonts, images, etc), it is also much more secure and is faster to view than HTML.
- Sort Messages by The order in which messages are displayed. By default, messages are displayed by date in descending in order.
- Auto Refresh Rate How frequently SmarterMail checks for new messages.
- Items per Page The number of emails that appear on each page.
- Upcoming Appointments The number of days that appear in the Upcoming Appointments section of the My Today Page.
- Delete Action To specify the action performed on deleted messages, select the appropriate action from the list.
- Move to Deleted Items folder Deleted items will appear in the deleted items folder, which will need to regularly be emptied.
- Auto Purge Folder Permanently deletes the message. Note: When deleted messages are purged, the action is final. You will not be able to retrieve these messages later.
- Mark as deleted Flags the message for deletion, but it will not be removed until the folder is purged.
- Mark as deleted and hide Flags the message for deletion and hides it from view, but it will not be removed until the folder is purged. Note: Be careful to monitor your disk space usage when using this option, as it may fill up with what appears to be a small number of messages. Reports Chard Type To specify how reports are displayed, select the appropriate option from the list. --%>
- Enable automatic preview Select this option to automatically display the first message of the folder you are viewing.
- Enable automatic mark as read for previewed messages Select this option to automatically mark previewed messages as read.
- Disable automatic image loading in preview pane Select this option to prevent images when viewing messages in the preview pane.
- Enable automatic reminder popup Select this option to display reminders in popup windows.
- Disable reminders for appointments and tasks Select this option to disable appointment and task reminders.
- Enable animations Select this option to enable animation for items in the webmail interface.

### **Compose**

Use this tab to specify the following settings for writing emails:

- Compose Format To select the default format in which messages are created, select the appropriate option from the list.
- HTML Use this option if you wish to add stylistic elements to your emails.
- Text Use this for a simple method of email editing. You will not be able to change colors or fonts, but your emails will generally be much smaller and readable on more email clients.
- Compose Font To specify the default font and font size for emails, select the appropriate option from the list.
- Text Encoding To specify the character set used in messages composed through the Web interface, select the appropriate option from the list.
- Spell Check Dictionary To specify the default dictionary to use for spell-checking emails, select the appropriate option from the list.
- Forwarding Method To specify the method by which messages are forwarded, select the appropriate option from the list.
- Normal Includes original content, including font styles from original message, as part of the new message.
- Text Inserts the plain text version of the original message into the new message. This is useful if you want to exclude links or fonts.
- Embed as Attachment Attaches the original message to the new one. The message will not appear in the body of your message.
- Auto Save Frequency To specify how frequently SmarterMail saves a draft of a message you are writing, select the appropriate option from the list.
- Reply Header Type To specify the header type, select the appropriate option from the list. Note: For most users, basic headers will be sufficient. Basic headers include From, To, and Subject headings whereas the full header includes MIME type filter restrictions, etc.
- Reply Text Indicator The character appended to the beginning of each line of the original message in a message reply.
- Enable includion of previous replies in reply Select this option to embed the text of the original message in a message reply.
- Enable sent items folder Select this option to save all outgoing messages in the Sent Items folder. Note: If you send many messages, you may need to delete items from this folder regularly.
- Enable read receipts by default Select this option to create read receipts for all outgoing messages.

• Enable trusted sender for webmail recipients - Select this option to add email addresses to which you have sent mail to your trusted senders list.

# Forwarding Use this tab to set up SmarterMail to forward received messages to another email account.

- Forwarding Address The email address to which messages will be forwarded.
- Enable deletion of message on forward Select this option to automatically delete messages from your SmarterMail inbox after they are forwarded.

### Groups

#### This feature is only available in SmarterMail Enterprise edition.

Groups are used to specify permissions for shared items and for the Global Address List. To specify which groups the user belongs to, select the appropriate groups. Note: Only domain administrators can assign users to groups. If the domain administrator has not defined any groups within the User Groups settings page, no groups will be available.

#### **Throttling**

Throttling limits the number of messages sent per hour and/or the amount of bandwidth used per hour to send messages. Use this tab to edit the following throttling settings:

- Outgoing Messages per Hour The number of messages sent by the domain per hour. By default, the number of outgoing messages is 5,000.
- Enabled Check this box to enable throttling for outgoing messages.
- Outgoing Bandwidth per Hour The total number of MBs sent by the domain per hour. By default, the outgoing bandwidth is 100.
- Enabled Check this box to enable throttling for bandwidth.

### **Plus Addressing**

Plus addressing is a feature of SmarterMail that allows you to automatically filter your incoming email without creating content filtering rules first. Plus addressing also allows users to use special email addresses if they do not want to give out their real email address. For example, if user@example.com needs to provide a valid email address to sign up for a newsletter, he can sign up for the newsletter using the address user+technewsletter@example.com. When the newsletter is delivered, it will automatically be routed to the Technewsletter folder. If the folder does not exist, it will be created automatically. Note: For plus addressing to work, it is important that the folder name appears AFTER the username, but BEFORE the domain name. So the format should be: username+foldername@domain .

- Action The action SmarterMail should take when a plus-addressed email is received.
- Move to folder If the target folder exists, the incoming message will be placed into it. If the folder does not exist, it will be created. No more than 10 folders can be auto-created in this method during a six hour period to prevent abuse.
- Move to folder (if it exists) If the target folder exists, the incoming message will be placed into it. Otherwise, the email will get placed in the inbox.
- Leave in Inbox Drops the message in to your inbox.
- Enable plus addressing Select this checkbox to enable plus addressing.

#### **Service Access**

This tab indicates a user's access to POP, IMAP, SMTP and webmail services.

- Enable POP aaccess Select this option to allow the user to download mail using POP3.
- Enable IMAP access Select this option to allow the user to download mail using IMAP.
- Enable incoming SMTP Aaccess Select this option to allow users to receive email from external domains.
- Enable outgoing SMTP access Select this option to allow users to send email to external domains.
- Enable webmail access Select this option to allow users to login to SmarterMail from the webmail interface.

## **Email Aliases**

This settings page is only available to domain administrators.

An email alias is simply a forwarding email address. Using an email alias allows a message addressed to one mailbox to be redirected to another mailbox.

For example, in a working environment with multiple email addresses, the office may want to make a central email address that distributes messages to all personnel. The alias workplace@example.com can be made for messages to be sent and then distributed to all of the employees.

To view a list of email aliases for the domain, click the settings icon. Then expand the Domain Settings folder and click Aliases in the navigation pane. A list of email aliases will load in the content pane.

To create a new email alias, click New in the content pane toolbar. To edit an existing email alias, click Edit in the content pane toolbar. The email alias settings will load in the content pane and the following options will be available:

- Name The name of the alias. This name will be used to create the email alias address. For example, if you named the alias "info" and the domain was "example.com," the email alias address would be info@example.com.
- Disable greylisting Select this option to disable greylisting for the email alias.
- Emails Type the full email address(es) of the users who should receive the messages sent to this alias.

Note: Even though an alias acts as an email address, users cannot login to an alias like they do a standard email address since no email is ever actually stored for the alias. Emails are just sent to the list of addresses provided for the alias.

# **Chat History Search**

#### This settings page is only available to domain administrators.

A major advantage of SmarterMail is that it stores all chats, regardless of whether the chats occur within the webmail interface, using a third-party client or a combination of both. Domain adminstrators have the ability to perform custom searches by date range, by the users involved in the chat conversations, by specific keywords or phrases used during a chat or a combination of all of these variables. Note: Chat history search is configured by the system administrator. For more information, see the Features area of the All Domains page of SmarterMail Help.

The options available when performing a chat history search are as follows:

- Date Range The date range you want to use for your search. You can either type in the date or click on the calendar icon and use SmarterMail's calendar control to select your start and end date.
- From The username or email address of the person who originated the chat.
- To The username or email address of the person who was the recipient of the chat.
- Text Any word or phrase that was used during a chat. For example, "2012 sales numbers" or "product ID 33489".

## **Trusted Senders**

### This settings page is only available to domain administrators.

This setting allows domain administrators to list specific email addresses (such as jsmith@example.com) or domains (such as example.com) that will be exempted from spam filtering. This can prevent mail from friends, business associates, and mailing lists from being blocked and lets the system know that these messages come from a trusted source.

To view the trusted senders list for the domain, click the settings icon. Then expand the Domain Settings folder and click Trusted Senders in the navigation pane. A list of trusted senders will load in the content pane and the following options will be available in the content pane toolbar:

- New Creates a new trusted sender.
- Edit Edits an existing trusted sender.
- Delete Permanently deletes the selected trusted sender(s).

## **Signatures**

This settings page is only available to domain administrators.

An email signature is a block of text automatically appended at the bottom of an email message. Signatures may contain the sender's name, address, phone number, disclaimer, or other contact information.

Businesses that want to ensure a consistent company appearance may require employees to follow a specific signature format. Instead of allowing the users to define their own signatures, the domain administrator can create a domain-wide signature that all employees must use. Depending on the signature configurations set up by the domain administrator, users may or may not be able to override the default signature.

To access the signature settings for a domain, click the settings icon. Then expand the Domain Settings folder and click Signatures in the navigation pane. The signature settings will load in the content pane and the following tabs will be available:

## **Mappings**

Use this tab to assign a signature to specific domains. To allow users the ability to create and use their own signatures, select the Enable users to override checkbox. Note: If this setting is disabled, users must use the domain-wide signature.

## **Signatures**

Use this tab to create or edit signatures. To create a new signature, click New in the content pane toolbar and complete the appropriate fields. To edit an existing signature, select the desired signature and click Edit in the content pane toolbar.

# **Notification Profiles**

This settings page is only available to domain administrators.

SmarterMail can detect events as they occur, generate messages for those events, and deliver the messages to system administrators and agents that need the information. For example, users can receive notifications when a task is due or system administrators can receive notifications when the disk space for a domain reaches a certain percentage. Notification profiles determine how those messages are sent.

Although users can set up their own notification profiles, some organizations may find it beneficial to create a notification profile that applies to all domain administrators. You can use this page to do so.

To view a list of notification profiles, click the settings icon . Then expand the Domain Settings folder and click Notification Profiles in the navigation pane. Your notification profiles will load in the content pane.

The following columns are available:

- Checkbox Use these boxes to select multiple profiles. Notification profiles must be selected before choosing an action from the content pane toolbar.
- Notification Profile Name The name of the profile.
- Type The types of notification enabled for the selected profile.

The following options are available from the content pane toolbar:

- New Creates a new notification profile.
- Edit Edits an existing notification profile.
- Delete Permanently deletes the selected notification profile(s).

To view a specific notification profile, simply double-click the appropriate profile. The profile will load in the content pane and the following fields will be available:

- Notification Profile Name The name of the profile.
- Email Address(es) The email address(es) to which notifications are sent.
- Enable Select this option to enable email notifications.
- SMS Email Address(es) The mobile device email address to which notifications are sent.
- Enable Select this option to enable SMS notifications.
- Enable Reminders for all domain administrators Select this option to send a reminder to all domain administrators when the event is triggered.

# **Filtering**

## **Domain Folder Auto-clean**

This settings page is only available to domain administrators.

Folder Auto-clean is a method for limiting how much of a user's disk space is used by the Junk E-Mail, Sent Items, and Deleted Items folders. By placing limits on the size of these folders, domain administrators can help ensure that user accounts do not fill up unnecessarily. Messages are deleted from the folders in the order that they were received so that older messages get deleted first.

To access the folder auto-clean settings, click the settings icon. Then expand the Domain Settings and Filtering folders and click Folder Auto-Clean in the navigation pane. Note: Depending on the policies your administrator has established, you may or may not be able to change the settings on this page.

The folder auto-clean settings will load in the content pane and the following tabs will be available:

### **Options**

Use this tab to specify the following options:

- Use default auto-clean settings Select this option to adopt the auto-clean policy set by your email host or domain administrator.
- Override auto-clean settings for this account Select this option to override the settings set by your administrator. Any changes you make will not be affected if the administrator changes their policy, unless they disable user overrides.
- Enable users to override auto-clean settings Select this option to allow users to create their own auto-clean policies.

## **Folder Settings**

If you are using the default auto-clean settings set up by your administrator, they will appear on this tab. If you chose to override the settings, you can click Add Rule in the content pane toolbar to create your own auto-clean policies based upon size or date.

These options will be visible if size is chosen:

- Folder Size Before Auto-clean The maximum size of the folder. Once the folder reaches this size, the auto-clean process is started and older messages (messages that were received the longest time ago) are deleted.
- Folder Size After Auto-clean The goal size of the folder. When auto-cleaning, SmarterMail will delete older messages until the folder reaches this size. Note: This number should aways be lower than the "before" number.
- Enable auto-clean for this folder Select this box to activate auto-cleaning of the selected folder.

These options will be visible if date is chosen:

- Mail Age The maximum number of days mail will stay in the selected folder before deletion.
- Enable auto-clean for this folder Select this box to activate auto-cleaning of the selected folder.

# **Domain Content Filtering**

This settings page is only available to domain administrators.

Domain content filtering allows you to create the same types of content filters as you can on the user level, but the filters added will be applied to all members of a domain. The evaluation of domain content filters happens before the evaluation of account-specific content filters. For more information about how to add a content filter, refer Content Filtering.

Note: Be aware that many users will prefer to set their own content filtering. You may want to minimize filtering at the domain level to only filter items that affect the entire domain.

# **Spam Filtering**

This settings page is only available to domain administrators.

SmarterMail includes many advanced antispam measures that will help protect your users from unwanted email. The system administrator has probably already set up some default spam options.

To view your spam filtering settings, click the settings icon . Then expand the Domain Settings folder and click Spam Filtering in the navigation pane. The spam filtering settings will load in the content pane and the following tabs will be available:

## **Options**

Use this tab to set the following spam filtering options for the domain:

- Use default spam settings Choose this option to accept the default spam options provided by your system administrator. The settings will be displayed for your reference.
- Override spam settings for this domain Select this option to customize the way spam is handled. Spam check weights and actions will become overridable by end users. More information about the types of actions allowed can be found below.

#### **Actions**

When you override the spam options set by your system administrator, you can choose the actions that are taken when email comes in that has a low, medium, or high probability of being spam. For each spam level, choose the action you wish to have taken. If you choose to add text to the subject line of messages, type the text in the box below the action drop down.

### **Current Weights**

Each type of spam check has an associated weight that factors into the spam probability of a message. When an email comes in, all of the checks listed are run, and for each check that the message fails, the weight is added to the overall score of the email. The thresholds for each spam probability are examined, and the email is placed into the appropriate category.

# **Mailing Lists**

# **Mailing Lists**

This settings page is only available to domain administrators.

A mailing list is a collection of names and email addresses used by an individual or an organization to send messages to multiple recipients. For example, many companies use mailing lists to email newsletters, promotional offers, or information about product updates to subscribers.

To view the mailing lists for your domain, click the settings icon. Then expand the Domain Settings and Mailing Lists folders and click Mailing Lists in the navigation pane. A list of the mailing lists for the domain will load in the content pane.

In general, the following columns are available:

- Checkbox Use these boxes to select multiple mailing lists. Mailing lists must be selected before choosing an action from the actions toolbar.
- List Name The name of the mailing list.
- Moderator The "owner" of the mailing list.
- Description A brief summary of the mailing list.
- Subscribers The number of people currently subscribed to the mailing list.
- Digest Subscribers The number of subscribers that receive a digest of mailing list postings.

The following actions are available from the content pane toolbar:

- New Clicking this button will allow the domain administrator to create a new mailing list.
- Edit Clicking this button will allow the domain administrator to edit an existing mailing list's settings.
- Delete Clicking this button will allow the domain administrator to delete an existing mailing list.
- Send Digest Clicking this button will allow the domain administrator to send a digest of mailing list postings.

### **Mailing List Messages**

SmaterMail's mailing list feature combines the functionality of discussion and announcement lists and can be used to send both types of messages. To create a new mailing list message, simply compose a new email message and send it to the mailing list email address.

By default, when a subscriber reads a mailing list message, the From field in the subscriber's inbox will display the email address of the individual that sent the mailing list message; the To field will display the list name or mailing list email address; and the Reply To field will display the mailing list email address or the email address of the individual that sent the message, depending on the list settings. Note: Domain administrators and mailing list moderators can customize the From, To, and Reply To fields by editing the mailing list settings.

# **Create a New Mailing List**

This settings page is only available to domain administrators.

To view the mailing lists for a specific domain, click the settings icon . Then expand the Domain Settings and Mailing Lists folders and click Mailing Lists in the navigation pane. To create a new mailing list, click the New button in the content pane toolbar. You can also edit an existing mailing list by selecting the desired mailing list and clicking the Edit button in the content pane toolbar.

## **List Settings**

Use this tab to edit the following mailing list settings:

- Name The name of the mailing list. SmarterMail will use the name to create the email address associated to this mailing list.
- Moderator The "owner" of the mailing list. The moderator must be a user in your domain.
- Password -To restrict subscribers from sending emails to a mailing list, type a passowrd in this field. Note: To send emails to a mailing list that is password protected, you must send the password in the subject enclosed by brackets and colons. For example, Subject: [:password:] Attention all subscribers).
- Enabled Check this box to enable password protection for this mailing list.
- Allowed Posters An email that is sent to the mailing list (and therefore to its subscribers) is considered to be "posted". Use this field to specify who has access to post to the list.
- Anyone Setting the list to "anyone" means that when anyone, regardless of whether they are subscribed to the list or not, sends an email to the list, it will be sent out to all members. Note: This setting can cause abuse if it is not closely monitored.
- Subscribers Only Setting the list to "subscribers only" allows the list subscribers, and only

the list subscribers, to send and receive posts. The moderator will still be permitted to post.

- Moderators Only If the moderator is set as the post option, only the moderator will be able to post to the list. This means that no one else, not even list subscribers, will be able to post.
- List To Address The email address that will display in the To field when a subscriber receives a mailing list message.
- List From Address The email address that will display in the From field when a subscriber receives a mailing list message.
- List Reply To Address The email address that will display in the Reply To field when a subscriber receives a mailing list message.
- Subject Prefix The optional text that will appear in the subject line. SmarterTools recommends using a subject prefix for discussion lists to help subscribers easily filter through posts.
- Enabled Check this box to enable the subject prefix for this mailing list.
- Max Message Size The maximum number of KBs a message can be. If the message exceeds this size, it will not be posted. By default, the max message size is unlimited.
- Disable Mailing List Check this box to disable the mailing list.
- Description A brief summary of the mailing list.

## **Options**

Use this tab to enable or disable the following mailing list optionsL

- Enable Digest Mode Select this option to enable digest mode. For more information, see the Digest Settings tab.
- Enable Replies to List Select this option to allow subscribers to send replies to the entire mailing list. If this option is disabled, the reply will be sent to the person who posted the original message on the list.
- Enable Header Select this option to append header text to the beginning of the mailing list message. Note: To edit the header text, click the System Messages tab and edit the appropriate system message.
- Enable Footer Select this option to append footer text to the end of the mailing list message. Note: To edit the footer text, click the System Messages tab and edit the appropriate system message.
- Send Subscribe Email Select this option to automatically send an email to new subscribers.
- Send Unsubscribe Email Select this option to automatically send an email response to unsubscribe requests.
- Enable Poster Whitelist Select this option to allow whitelisted email addresses to post to the mailing list.

- Enable SUBSCRIBE Command Select this option to allow people to subscribe to the mailing list by emailing a listserv command to the command address. For more information, refer to Listserv Commands. Note: If this option is disabled, only list administrators can add new subscribers to the mailing list.
- Enable LIST Command Select this option to allow people to receive a list of the mailing list subscribers by emailing a listery command to the command address. For more information, refer to Listsery Commands. Note: It is recommended that you leave this option disabled, as people or automated systems could use the user list for malicious purposes.
- Enable Unsubscribe from Subject Select this option to allow subscribers to unsubscribe from the mailing list by sending an email to the list with the word "unsubscribe" in the subject line. It is recommended that you usually keep this option enabled, as it will reduce complaints of abuse by giving subscribers a way to quickly opt-out of the mailing list.
- Enable Double Opt In Select this option to automatically semd an email confirmation to new subscribers.
- Disable List Error Replies Select this option to prevent the system from automatically replying to incorrect listserv commands.

### **Digest Settings**

To reduce the number of emails mailing list subscribers receive, domain administrators can allow subscribers to sign up for digest mode or normal mode. Essentially, digest mode condenses all the messages sent to the list into a single email that is sent to subscribers on a monthly, biweekly, weekly, daily, or other defined basis. Use this tab to edit the following digest settings:

- Last Sent The date and time a digest email was sent to subscribers.
- Subject The subject line for the digest email.
- Trigger Type The frequency of the digest emails.
- Digest Format The format (HTML, text, etc.) in which digest emails are sent.
- Disable non-text attachments in digest Select this option to remove non-text attachments from the digest email.
- Enable Header Select this option to append header text to the beginning of the mailing list message. Note: To edit the header text, click the System Messages tab and edit the approrpriate system message.
- Enable Separator Select this option to place a separator between messages in a digest email.
- Enable Footer Select this option to append footer text to the end of the mailing list message. Note: To edit the footer text, click the System Messages tab and edit the appropriate system message.

### **System Messages**

Use this tab to edit system messages for mailing lists. Note: This tab is not visible if you are creating a new mailing list. Variables can be used in the footer, header and subscribe system messages.

### **Throttling**

Throttling allows domain administrators to limit the number of messages and/or how much bandwidth a mailing list can use. Use this tab to edit the following throttling settings:

- Outgoing Messages per Hour The number of messages sent by the mailing list per hour. By default, the number of outgoing messages is 5,000.
- Enabled Check this box to enable throttling for outgoing messages.
- Outgoing Bandwidth per Hour The total number of MBs sent by the mailing list per hour. By default, the outgoing bandwidth is 100.
- Enabled Check this box to enable throttling for bandwidth.

## **Subscribers**

#### This settings page is only available to domain administrators.

Individuals that sign up to receive messages from the mailing lists are called subscribers. To view a list of the mailing list subscribers, click the settings icon. Then expand the Domain Settings and Mailing Lists folders and click Subscribers in the navigation pane. A list of subscribers will load in the content pane.

In general, the following columns are available:

- Checkbox Use these boxes to select multiple mailing lists. Mailing lists must be selected before choosing an action from the actions toolbar.
- Email Address The email address of the subscriber.
- Bounces The number of bounced messages to the subscriber.

The following actions are available from the content pane toolbar:

- New Clicking this button will allow the domain administrator to add a new subscriber.
- Edit Clicking this button will allow the domain administrator to edit subscriber details.
- Delete Clicking this button will allow the domain administrator to delete a subscriber.
- Search Clicking this buttion will allow the domain administrator to search for a specific subscriber by email address or by any defined subscriber fields.
- Upload Clicking this button will allow the domain administrator to upload a list of

subscribers to the mailing list. Note: Only CSV files can be uploaded.

• Download - Clicking this button will allow the domain administrator to download the list of subscribers as a text file.

For step-by-step instructions on adding subscribers to a mailing list, please refer to the KB article How To - Add Subscribers to Mailing Lists. To edit an existing subscriber's details, select the desired subscriber from the list and click Edit in the content pane toolbar.

Note: Individuals that opted to receive the digest mode will not be included in the Subscribers list. To view a list of digest subscribers, click the settings icon . Then expand the Domain Settings and Mailing Lists folders and click Mailing Lists in the navigation pane. Select the desired mailing list and click Edit. Then click Subscribers in the content pane toolbar and click Digest Subscribers .

## **Subscriber Fields**

This settings page is only available to domain administrators.

Use subscriber fields to create custom fields to gather and manage information about subscribers. Subscriber fields are also used as variables in mailing list messages and can be used to include personal information about the subscriber when conducting a mail merge.

# **Advanced Settings**

## **Domain Aliases**

This settings page is only available to domain administrators.

A domain alias is an alias for a secondary domain name that points to an existing email account on the server under an existing primary domain name.

For example, a full email address requires a user name and a domain name (ex. user@example.com). If you add a domain alias on a secondary domain like "example-alias.com" then not only will "user@example.com" be valid, but the same mailbox will also work with "user@example-alias.com". If an email was sent to both emails then the "user" mailbox would get two copies of the emails.

Note: Messages cannot be retrieved with a domain alias email address unless the domain is properly registered at a domain registrar.

To view a list of domain aliases, click the settings icon. Then expand the Domain Settings and Advanced Settings folders and click then select Domain Aliases in the navigation pane.

To create a new domain alias, click New in the content pane toolbar. The domain alias settings will load in the content pane and the following options will be available:

- Name The name of the domain alias. The name will be used to create the domain alias email address. For example, if the name of the alias is "example2," the domain alias email address will be user@example2.com.
- Points To The domain the alias redirects to.
- Verify MX record in DNS before add Select this option to check that the mail exchange record for the domain is pointing to the server. Note: This option is only available to system administrators and prevents users from "hijacking" mail from valid domains. For example if this check were not in place a user could add a domain alias of example.com. Then, any mail sent from the server to "anything@example.com" would go to the domain with the example.com domain alias, rather than to the actual domain.

# **Mail Signing**

This settings page is only available to domain administrators.

Mail signing protocols, such as DomainKeys and DKIM signing, verify the authenticity of a message and can be used to protect users from phishing schemes or spam attacks.

To edit the mail signing settings, click the settings icon . Then expand the Domain Settings and Advanced Settings folders and click Mail Signing in the navigation pane.

## **Options**

Use this tab to edit the following options:

- Enable DomainKey Signing Select this option to authenticate email with DomainKeys headers.
- Enable DKIM Signing Select this option to to authenticate email with DKIM headers.

#### **Certificate**

Use this tab to edit the following settings:

- Selector Type any identifier you like in this field. It is recommended the key is changed once every 12 months.
- Key Size The size of the key. Remember, the larger the key, the stronger it is.

## **DomainKeys Signing**

Use this tab to specify how closely you want the system to monitor messages in transit.

- nofws This is the default and will allow basic in-transit changes to messages.
- Simple This is more strict and will not allow as many in-transit changes to messages.

### **DKIM Signing**

Use this tab to specify how closely you want the system to monitor messages in transit.

- Body Canonicalization The method used to monitor in-transit changes to the body of a message.
- Header Canonicalization The method used to monitor in-transit changes to the header of a message.
- Hash Algorithm The method used to verify the DKIM signature.
- Header Field Signing The header fields included in the hash algorithm. This is further defined by header fields.
- Header Fields The header fields included in the hash algorithm.

# **Import LDAP Users**

This feature is only available to domain administrators running SmarterMail Enterprise.

Domain administrators can add new SmarterMail users via the LDAP protocol. To import new users, type the LDAP binding string in the field.

# **User Groups**

This feature is only available to domain administrators running SmarterMail Enterprise.

User groups are used to give permissions to specific subsets of users on the domain to access shared resources. For example, if a business wanted to make it easy for members of its sales department to share their calendars with other team members, the domain administrator would create a user group for all the sales department employees.

By default, there are permanent user groups that cannot be edited:

- Everyone All users on the domain belong to this group automatically.
- Administrators All users that are marked as domain administrators for this domain belong to this group.

To view the user groups for the domain, click the settings icon. Then expand the Domain Settings and Advanced Settings folders and click User Groups in the navigation pane. A list of user groups will load in the content pane and the following options will be available in the content pane toolbar:

- New Creates a new user group.
- Edit Edits the members of the selected user group.
- Delete Permanently deletes the selected user group(s).

## **Default User Settings**

This settings page is only available to domain administrators.

Default user settings apply to all new email users added in your domain. Editing the default settings does not change users that are already in place in your domain.

The default user settings are almost identical to those found when adding a user. For more information on these settings, refer to Users .

# **User Propagation**

This settings page is only available to domain administrators.

Use this section to apply global default settings to some or all of the users on a domain. To access user progagation, click the settings icon . Then expand the Domain Settings and Advanced Settings folders and click user Propagation in the navigation pane. The defaul user settings will load in the content pane. For more information on these settings, refer to Users .

To apply some or all of the default settings to some or all of users on the domain, select the appropriate settings and click Propagate Now.

# **Advanced Search**

## **Advanced Search Overview**

SmarterMail users can take advantage of the mail server's powerful search feature to search specific sections of their mailbox (everywhere, email, contacts, or calendars). Search results are then displayed by the type of result (email, contacts, or appointments), making it easy to find the information you are looking for.

To access the advanced search feature, click the advanced search icon.

For help understanding the different areas of the advanced search section, see the advanced search diagram .

## **Performing Advanced Searches**

To select which section of the mailbox to search, click the search selector and select the appropriate option from the list. In general, users can search everywhere, their email, contacts, or calendars.

Then type the search criteria in the search bar located near the top of the navigation pane and click the Search button. SmarterMail will automatically search the for matches and display the results in the content pane. Note: Your search criteria may include letters and numbers. SmarterMail does not search for special characters such as "@," "#" or "%."

In general, the following options are available from the navigation pane toolbar:

- New Click this button and select the appropriate option to create a new message, contact, appointment, task, or note.
- Reset Clears the search box and any previous search results that may be displayed in the content pane.

In general, the following options are available from the content pane toolbar:

- Open Opens the selected email, contact, or appointment item.
- Delete Permanently deletes the selected email, contact, or appointment item.

Note: Users can also narrow the search locations by specifying search criteria. For example, if a user performing a search of his email can click Add Criteria and select From to ensure SmarterMail only returns results that have the search text in the From field.

# **Additional Help Topics**

## **Mailing Lists**

Generally, users do not have the ability manage mailing lists. However, the domain administrator may assign an user as the moderator of a specific mailing list. If a user is the moderator of a mailing list, the user will be able to create new mailing list messages from his inbox. In addition, the user will have access to the mailing list settings for which he is a moderator. For more information, see Mailing Lists Overview.

## **Plus Addressing**

Plus Addressing is a feature of SmarterMail that allows you to automatically filter your incoming email without creating content filtering rules first.

## Example 1

Assume your email address is myname@example.com, and you want to sign up for a newsletter called ACME News. Furthermore, you want that newsletter to go to a folder in your email called "ACME". Assuming you have plus addressing enabled, all you have to do is sign up for the newsletter with the plus address myname+ACME@example.com Note: When writing the plus address, make sure the folder name is listed after the username but before the @example.com.

When the newsletter gets delivered to your email, it will automatically be placed in an ACME folder, which will be created automatically if it does not already exist. No additional steps are required. The whole process is automatic once you enable the feature.

### Example 2

If you include the "/" character in your plus address, you can automatically create sub-folders. For example, the plus address myname+Newsletters/ACME@example.com will create a folder called Newsletters, then create an ACME folder under it, and drop the newsletter into the ACME folder.

As an added bonus, you can connect to folders in your email using POP3 by using plus addressed emails. The example above, when input into your POP email client as your login name, will return the contents of that folder.

### **Enabling Plus Addressing**

For step-by-step instructions on enabling plus addressing, please refer to the KB article How To-Enable Plus Addressing.

## **Listsery commands**

#### This feature is only available to domain administrators.

Listserv commands allow you to control the list through commands sent in email messages to the listserv command address. By default, the command address for a domain is "STServ@example.com", where example is the name of your domain. However, your system administrator may change this command address.

To send a command, compose an email to the command address with the command in the body of the message. The subject of the message is ignored.

#### **Available Commands**

Note: Any references to listname should be replaced with the list you are trying to use.

Help listname - Replies to the email with the contents of the Help system message for that list.

List - Replies to the email with a list of all available lists.

List listname - Replies to the email with a list of all subscribers for a particular list. Note: This command can be disabled by the domain administrator.

Subscribe listname - Adds your email address to the subscribers list of the mailing list. Note: This command can be disabled by the domain administrator.

Unsubscribe listname - Removes your email address from the subscribers list for the mailing list referenced by listname.

Set mode digest listname - Sets your email address to receive emails in digest mode, which will send all messages for the list combined into one email at regular intervals.

Set mode standard listname - Sets your email address to receive emails in standard mode (the default), which will send messages one at a time to your email account.

## **Using a Catch-All**

#### This feature is only available to domain administrators.

A catch-all alias can be established that can receive all incoming email that goes to invalid email addresses within your domain. You may want to do this, for example, if customers frequently send to accounts that do not really exist. In general, however, use of a catch-all alias is not recommended, as it makes you more prone to harvesting attacks.

For information on setting up and assigning a catch-all alias, refer to the KB article How To -- Enable or Disable Catch-alls.

Note: It is important to never set an auto-responder on an email account that the catch-all forwards to, as it may result in spammers sending more email to your domain. In addition, an increase in bandwidth usage will result. If you do not see the option for adding a catch-all, please contact your system administrator as they may have disabled the option.

# **Help for System Administrators**

# Logging in to SmarterMail

To access the login page, SmarterMail system administrations will need to navigate their Web browser to the location of the SmarterMail installation. By default, this URL is http://127.0.0.1:9998 (if running the browser on the server itself, otherwise use the IP address of the server instead of 127.0.0.1), but it may be different if you have changed the location of SmarterMail.

To login to SmarterMail, type in the system administrator username and password in the appropriate fields and click Login . Note: By default, the username and password are both "admin" (without the quotes). If everything matches up, you will be presented with the manage domains page or the activation wizard (if you have yet to activate SmarterMail).

To stay logged in to SmarterMail even after closing the browser, be sure to select the Remember Me checkbox. This will allow SmarterMail to encrypt the email address and password. Note: Browser cookies must be enabled for this feature to work. In addition, SmarterTools does not recommend selecting this option if you use a public or shared computer.

# **Domains**

## **All Domains**

System administrators can use this section to manage all of the domains in SmarterMail. To view all domains, click the manage icon and then click All Domains in the navigation pane. When you view your SmarterMail domains, the page is divided into two sections:

- The navigation pane displays a list of domains on the server. To view details for a specific domain, simply click the desired domain.
- The content pane displays all available details about the selected domain.

In general, the following options are available in the navigation pane toolbar:

- New Creates a new domain.
- Actions Click this button and select the appropriate option to select all domains or delete the selected domain(s).

In general, the following options are available in the content pane toolbar:

• Edit - Edits the settings for the selected domain.

• Manage - Impersonates the domain administrator and give the system administrator access to all of the domain settings.

### **Creating New Domains**

To create a new domain, click the manage icon. Then click New in the navigation pane toolbar. The domain settings will load in a new window and the following tabs will be available:

#### **Options**

Use this tab to specify the following domain options:

- Name The name of the domain. For example, smartermail.com or example.com. Note: To send or receive mail, the domain name must match the domain name registered with the DNS server.
- Folder Path The directory in which all information (XML files, mail statistics, alias information, etc.) pertaining to the domain is saved. Note: If the directory does not already exist, it will be created. This directory should be soley dedicated to SmarterMail.
- Mailing List Username The email address for which listsery commands are emailed.
- Domain Administrator Username The identifier the domain administrator uses to login to SmarterMail. The domain administrator is responsible for adding and deleting email accounts, and setting specific configurations for the domain. Domain administrator accounts also have the ability to send and receive email, manage contacts, etc., just like a user account.
- Domain Administrator Password The password associated to the domain administrator username.
- Disable Domain Select this option to disable the domain. Disabled domains cannot send or receive email and users cannot login to the Web interface. This option is a good way to temporarily shut off a domain without deleting it.

#### **Technical**

Use this tab to specify the following technical settings:

- Outbound IP The IP used to connect to external SMTP servers when a message is sent by the domain.
- Logout URL The URL that the user is redirected to upon logout.
- Auto-responder Exclusions To prevent the system from sending automated messages based on the spam level of the original message, select the appropriate option from the list.
- Forwarding Exclusions To prevent the system from forwarding messages based on the spam level of the message, select the appropriate option from the list.
- TLS To enable or disable TLS (SSL encryption) for outgoing mail, select the appropriate option from the list.

- Require SMTP Authentication Select this option to require SMTP authentication when sending email. Note: If this option is enabled, users must provide an email address and password to send email from their account. SmarterMail supports cram-md5 and login authentication methods.
- Enable once per day per sender auto-responder restriction Select this option to limit how frequently an auto-responder is sent.
- Disable greylisting Select this option to disable greylisting.
- Enable users to opt out of LDAP listings Select this option to allow users to remove themselves from the Global Address List.
- Enable domains to override mailing list message size Select this option to allow domain administrators to specify the maximum size for mailing list messages.
- Exclude IP from received line Select this option to remove the client's IP address from the received header on messages received through SMTP. Note: Removing the IP address from the received header is not recommended because it violates RFC.

#### **Features**

Use this tab to enable or disable the following features:

- Enable Active Directory integration Select this option to enable active directory authentication.
- Enable calendar Select this option to allow users to use the calendar feature.
- Enable catch-alls Select this option to allow users to use catch-all email addresses.
- Emable contacts Select this option to allow users to use the contacts feature.
- Enable content filtering Select this option to allow users to use content filtering.
- Enable control of service access Select this option to give users access to POP, IMAP, SMTP and webmail services.
- Enable domain aliases Select this option to allow domain administrator to create domain aliases.
- Enable domain reports Select this option to provide additional reports for domain administrators.
- Enable file storage Select this option to allow users to use the file storage feature.
- Enable domain spam options Select this option to show or hide the spam filter settings for domain administrators. Hiding the spam filter settings will prevent domain administrators from changing the weights set by the system administrator for spam checks.
- Enable email reports Select this option to provide the ability to email reports.
- Enable IMAP retrieval Select this option to allow users to download IMAP email from third-party mail servers.
- Enable mail signing Select this option to enable email verification via mail signing.

- Enable mailing lists Select this option to allow domain administrators to create and use mailing lists to send mass emails.
- Enable notes Select this option to allow users to use the notes feature.
- Enable POP retrieval Select this option to allow users to download POP email from third-party mail servers.
- Enable SyncML Select this option to allow users to sync SmarterMail with Outlook, Thunderbird and most smartphones using SyncML.
- Enable tasks Select this option to allow users to use the tasks feature.
- Enable user reports Select this option to provide reports for users.
- Enable domain chat history viewing Select this option to allow domain administrators to be able to search through all chat history for any and all users of a domain.
- Enable XMPP communication Select this option to allow users on the domain to chat with each other via the Web interface or any XMPP-compatible chat client.
- Enable Exchange Web Services Select this option to enable users on the domain to synchronize SmarterMail with supported email clients using Exchange Web Services (EWS).

#### **Limits**

Use this tab to specify the following limits:

- Disk Space The maximum number of megabytes allocated for the domain. By default, the domain is allocated 500 MB of disk space. Note: When this limit is reached, SmarterMail will send a warning to the domain administrator and mailboxes on the domain will not be able to receive new mail.
- Domain Aliases The maximum number of domain aliases allowed for the domain. By default, domains are limited to two aliases.
- Users The maximum number of mailboxes allowed for the domain. By default, domains are limited to 100 users. Note: If your SmarterMail license limits the number of mailboxes allowed on the domain, this setting will be overridden.
- User Aliases The maximum number of alias email accounts (forwarded to a true email account) allowed for the domain. By default, domains are limited to 1,000 user aliases.
- Mailing Lists The maximum number of mailing lists allowed for the domain. By default, this setting is unlimited.
- Mailing List Max Message Size The maximum size message that can be sent to a mailing list. By default, the maximum message size is unlimited.
- POP Retrieval Accounts The maximum number of POP email accounts a user can set up in SmarterMail. By default, users can receive download messages for 10 POP email accounts.
- IMAP Retrieval Accounts The maximum number of IMAP email accounts a user can set up in SmarterMail. By default, users can receive download messages for 10 IMAP email accounts.

- Max Message Size The maximum size email a user can send. By default, the max message size is 10,000 KB. Note: This number includes text, HTML, images, and attachments.
- Recipients per Message The maximum number of recipients a message can have. By default, users can send messages to 200 email addresses.

#### **Sharing**

### This tab is only available in SmarterMail Enterprise edition.

Use this tab to enable sharing of the following collaboration features:

- Enable Global Address List Select this option to allow users on a domain to see all user profiles on the domain and participate in LDAP queries against the domain.
- Enable shared calendars Select this option to allow calendars to be shared with other users on the domain.
- Enable shared contacts Select this option to allow contact lists to be shared with other users on the domain.
- Enable shared folders Select this option to allow email folders to be shared with other users on the domain.
- Enable shared notes Select this option to allow notes to be shared with other users on the domain.
- Enable shared tasks Select this option to allow task lists to be shared with other users on the domain.

#### **Priority**

Use this tab to prioritize the remote delivery of certain messages. All messages default to a priority of 5 with a range of 1 to 10. Messages assigned a priority of 10 will have the highest priority and will be delivered first, while messages assigned a priority of 1 will have the lowest priority and will be delivered last.

The use of message delivery priorities also gives system administrators the ability to create automated actions based upon that priority. A common use would be to set up a separate specific outbound gateway to handle all mailing lists to avoid potential blacklisting of the primary IP and to efficiently deliver all messages. The system administrator could then assign all mailing lists a priority of 1, and would set up a gateway to handle only messages with a priority range of 1 to 1.

- Standard Messages The priority level for messages that don't have another priority affecting it.
- Enabled Check this box to enable priority settings for standard messages.
- Mailing Lists The priority level for mailing list messages.

- Enabled Check this box to enable priority settings for mailing list messages.
- Priority When Over Size The priority level for messages that exceed the message size threshold.
- Enabled Check this box to enable priority settings for messages that exceed the message size threshold.
- Message Size Threshold The maximum size a message can be without triggering the Priority When Over Size rule..
- Auto-responders The priority level for auto-responder messages.
- Enabled Check this box to enable priority settings for auto-responders.
- Bounces The priority level for non-delivery receipts.
- Enabled Check this box to enable priority settings for bounced messages.
- Email Reports The priority level for email reports.
- Enabled Check this box to enable priority settings for email reports.
- Event Emails The priority level for messages reminding users of upcoming events.
- Enabled Check this box to enable priority settings for event emails.
- Priority After Attempt 1 The priority level for messages that were not successfully sent after the specified number of tries.
- Enabled Check this box to enable priority settings for subsequent delivery attempts.
- Attempt 1 Threshold The number of retry attempts the system should make before the priority set in Priority After Attempt 1 is assigned to the message.
- Priority After Attempt 2 The priority level for messages that were not successfully after the specified number of tries.
- Enabled Check this box to enable priority settings for subsequent delivery attempts.
- Attempt 2 Threshold The number of retry attempts the system should make before the priority set in Priority After Attempt 2 is assigned to the message.

## **Throttling**

Throttling allows system administrators to limit the number of messages per hour and/or the amount of bandwidth used per hour to send messages. If the throttling action is set to reject, SmarterMail will bounce the message during the SMTP session. If the throttling action is set to delay, SmarterMail will allow the message into the spool and trickle delivery.

Use this tab to edit the following throttling settings:

- Outgoing Messages per Hour The number of messages sent by the domain per hour. By default, the number of outgoing messages is 5,000.
- Message Throttling Action The action SmarterMail should take when the message throttling threshold is reached.
- Outgoing Bandwidth per Hour The total number of MBs sent by the domain per hour. By default, the outgoing bandwidth is 100.
- Bandwidth Throttling Action The action SmarterMail should take when the bandwidth throttling threshold is reached.
- Bounces Received per Hour The number of non-delivery receipts a domain can receive per hour. By default, a domain can receive 1,000 bounces per hour.
- Bounces Throttling Action The action SmarterMail should take when the bounces throttling threshold is reached.

#### **Event Restrictions**

Use this tab to enable the following event types and categories:

#### **Alias**

- Enable Alias Added event Select this option to enable the Alias Added event type.
- Enable Alias Deleted event Select this option to enable the Alias Deleted event type.

#### **Collaboration**

- Enable Calendar Reminder Occured event Select this option to enable the Calendar Reminder event type.
- Enable Task Reminder Occured event Select this option to enable the Task Reminder event type.

#### **Email**

- Enable Message Received event Select this option to enable the Message Received event type.
- Enable Message Sent event Select this option to enable the Message Sent event type.

#### **Mailing List**

- Enable Mailing List Added event Select this option to enable the Mailing List Added event type.
- Enable Mailing List Deleted event Select this option to enable the Mailing List Deleted event type.
- Enable Message Sent to Mailing List event Select this option to enable the Message Sent to Mailing List event type.

- Enable Mailing List Bounce Removal event Select this option to enable the Mailing List Bounce Removal event type.
- Enable Mailing List Subscribe event Select this option to enable the Mailing List Subscribe event type.
- Enable Mailing List Unsubscribe event Select this option to enable the Mailing List Unsubscribe event type.

#### **Throttling**

- Enable User Throttled event Select this option to enable the User Throttled event type.
- Enable Domain Throttled event Select this option to enable the Domain Throttled event type.

#### User

- Enable User Added Event Select this option to enable the User Added event type.
- Enable User Deleted event Select this option to enable the User Deleted event type.
- Enable User Disk Space Used event Select this option to enable the User Disk Space event type.

# **Manage**

## **Spool**

The email spool is a list of emails, in order of when they are created, that are available for the server to send or deliver locally. SmarterMail is multi-threaded, which means that if a message cannot process out of the queue, SmarterMail simply moves on to the next message until the maximum number of threads that are designated in the administrative configurations are in use. Administrators can use the information here to adjust threads and resources to allocate for concurrent messages.

Messages enter and leave the spool fairly quickly. In fact, some pass through so quickly that they will not display in the spool. Most messages in the spool are displayed because they are large, have many recipients, or are having trouble being sent to their final destination.

To view all of the messages in the spool, click the manage icon and expand the Spool in the navigation pane. Then click All Messages . To only view the messages waiting to be delivered, click the manage icon and expand the Spool in the navigation pane. Then click Waiting to Deliver .

In general the following columns are available:

- Checkbox Use these boxes to select multiple messages. Messages must be selected before choosing an action from the content pane toolbar.
- File Name The filename on the hard disk.

- Sender The email address that initially sent the email.
- Size The total size of the message on the hard drive, in kilobytes.
- Recipients The number of delivered/total recipients.
- Time in Spool The total amount of time the message has been in the spool.
- Attempts The number of delivery attempts that have been made.
- Next Attempt The date and time of the next delivery attempt.
- Status The current status of the message.
- Spool Path The spool the message resides in. If you have subspools enabled, the message may be placed in one of those locations.
- Priority The priority level of the message.

The following actions are available from the content pane toolbar:

- Actions Click this button and select the appropriate option to force the message, reset retries or change the priority of a message in the spool.
- Force Pushes the message to the top of the spool. Note: The status of forced messages will not update until the server passes through the spool.
- Reset Retries Resets the retry counts on all messages in the spool, effectively starting the delivery process over. This can be useful if a DNS or firewall problem has been recently resolved, or if you are using SmartHosting and the target server was down.
- Set Priority Changes the priority level of a message.
- View Click this button and select the appropriate option to view the text of a selected message or to see the list of recipents for the selected message.
- Message Displays the text of the selected message in a new window.
- Recipients Allows the system administrator to see who the message was sent to and the status of that message (i.e. delivered or pending).
- Delete Clicking this button will allow the system administrator to delete messages from the spool. Note: No confirmation dialog will display, so use caution when deleting from the spool.
- Refresh Clicking this button will allow the system administrator to update the page with the most recent contents of the spool.

## **Spam Quarantine**

System administrators can quarantine outgoing messages that have been flagged as spam by SmarterMail's spam checks for a maximum of 30 days. Quarantining such messages allows administrators to investigate why certain messages are blocked as spam and make appropriate adjustments, if necessary. In addition, system administrators can easily resend any outgoing messages that should not have been quarantined.

To view a list of quarantined spam messages, click the manage icon and expand the Spool folder in the navigation pane. Then click Spam Quarantine . A list of messages currently under quarantine because they were flagged as spam by SmarterMail's antispam measures (including the Commtouch Premium Antispam add-on, if enabled) will load in the content pane and the following columns will be available:

- Checkbox Use these boxes to select multiple messages. Messages must be selected before choosing an action from the content pane toolbar.
- File Name The filename on the hard disk.
- Date The date the message was flagged for quarantine.
- Sender The email address that initially sent the email.
- Recipients The total number of recipients.
- Size The total size of the message on the hard drive, in kilobytes.
- Time In Quarantine The amount of time the message has been quarantined.
- Time of Removal The amount of time until the message is automatically removed from quarantine and permanently deleted.

The following actions are available from the content pane toolbar:

- Actions Click this button and select the appropriate option to resend a quarantined message.
- Resend Moves the selected message(s) to the spool for delivery to its intended recipients.
- View Click this button and select the appropriate option to view the text of a selected message or to see the list of recipents for the selected message.
- Message Displays the text of the selected message in a new window.
- Recipients Allows the system administrator to see who the message was sent to.
- Delete Clicking this button will allow the system administrator to delete messages from quarantine.
- Refresh Clicking this button will allow the system administrator to update the page with the most recent quarantined spam messages.

Note: Spam quarantine settings can be managed from the Antispam Administration page. To access this page, click the security icon and click Antispam Administration . The quarantine settings are on the SMTP Blocking tab.

System administrators can quarantine outgoing messages that have been flagged as containing viruses by SmarterMail's ClamAV or the Commtouch Zero-hour Antivirus add-on for a maximum of 30 days. Quarantining such messages allows administrators to investigate false positives and make appropriate adjustments or notify the developer of the virus scanner, if necessary.

To view a list of quarantined virus messages, click the manage icon and expand the Spool folder in the navigation pane. Then click Virus Quarantine. A list of messages currently under quarantine because they were flagged for a virus by SmarterMail antivirus measures will load in the content pane and the following columns will be available:

- Checkbox Use these boxes to select multiple messages. Messages must be selected before choosing an action from the content pane toolbar.
- File Name The filename on the hard disk.
- Date The date the message was flagged for quarantine.
- Sender The email address that initially sent the email.
- Recipients The total number of recipients.
- Size The total size of the message on the hard drive, in kilobytes.
- Time In Quarantine The amount of time the message has been quarantined.
- Time of Removal The amount of time until the message is automatically removed from quarantine and permanently deleted.

The following actions are available from the content pane toolbar:

- View Click this button and select the appropriate option to view the text of a selected message or to see the list of recipents for the selected message.
- Message Displays the text of the selected message in a new window.
- Recipients Allows the system administrator to see who the message was sent to.
- Delete Clicking this button will allow the system administrator to delete messages from quarantine.
- Refresh Clicking this button will allow the system administrator to update the page with the most recent quarantined virus messages.

Note: Spam quarantine settings can be managed from the Antivirus Administration page. To access this page, click the security icon and click Antivirus Administration. The quarantine settings are on the Options tab.

## **User Activity**

System administrators can use this section to monitor the activity of users on the server.

To view a list of users currently logged in to SmarterMail, click the manage icon. Then expand User Activity and click Online Users in the navigation pane. A list of users that are online will load in the content pane.

In general, system administrators can view the following attributes of online users:

- User The name of the user.
- Type The connection type. For example, IMAP or webmail.
- IP Address This will tell the IP address of the user.
- Start Date The start date and time of the connection.
- Duration The length of the connection.

In general, the following options are available in the content pane toolbar:

- End Session End the selected user's session.
- Disable User Permanately disables the user from logging in to the system.
- Refresh Refreshes the list of online users.

#### **Inactive Users**

To view a list of inactive users, click the manage icon. Then expand User Activity and click Inactive Users in the navigation pane. Then select whether you want to view users that have been inactive for 30 days, 90 days, 6 months, or 12 months.

## **Current Connections**

SmarterMail will monitor the server and see who is connecting via the different protocols—SMTP, IMAP, and POP. System administrators can then blacklist a certain user if they believe a user is making too many connections.

To view the current connections, click the manage icon and expand Current Connections in the navigation pane. Then click the appropriate connection type.

## **Current Blocks**

SmarterMail will monitor the server and keep track of all users who are currently being blocked for SMTP, IMAP, POP, LDAP, or email harvesting.

System adminstrators can then click Delete in the content pane toolbar to remove anyone from the list.

# **Mass Messaging**

SmarterMail gives system administrators the opportunity to send mass emails and reminders to selected groups.

#### **Send Email**

To send a mass email, click the manage icon . Then expand Mass Messaging in the navigation pane

and click Send Email . The mass messaging options will load in the content pane and the following fields should be completed:

- From The individual sending the email message. "System Administrator" will be entered as a default.
- To Select the message recipients from the list. Note: If All Users on a Domain is chosen, you will then be asked to enter the domain name. If you choose Specific User you will be asked to enter a Specific User's email address.
- Subject The subject of the email.
- Message Type the text of the message in this field.

Once you complete all the fields, click the Send in the content pane toolbar to send the message.

#### **Send Reminder**

To send a mass email, click the manage icon . Then expand Mass Messaging in the navigation pane and click Send Reminder . The mass messaging options will load in the content pane and the following fields should be completed:

- To Select the message recipients from the list. Note: If All Users on a Domain is chosen, you will then be asked to enter the domain name. If you choose Specific User you will be asked to enter a Specific User's email address.
- Subject The subject of the email.
- Message Type the text of the message in this field.

Once you complete all the fields, click the Send in the content pane toolbar to send the message.

## **Services**

System administrators can use this section to enable and/or disable specific services on the mail server. Generally, all of these services should be enabled.

To view the status of the services, click the manage icon and then click Services in the navigation pane. The list of available services will load in the content pane and the following columns will be available:

- Checkbox Use these boxes to select multiple services. Services must be selected before choosing an action from the actions toolbar.
- Status Indicator The status indicator, or the colored ball next to the checkbox, shows the current status of the service.
- Descroption A brief summary of the service.

The following options will be available in the content pane toolbar:

- Start Enables the service.
- Stop Disables the service.

#### **Services**

In general, system administrators can enable/disable the following services:

- IMAP A client/server protocol in which email is received and held by the mail server. IMAP requires continual access to the client during the time that it is working with the mail server.
- IMAP Retrieval With IMAP retrieval, mail is retrieved from external IMAP servers and saved in a mailbox on the mail server.
- Indexing Indexes messages, contacts, calendars, tasks and notes so that users can search for specific mailbox items via the Web interface.
- LDAP (Enterprise Edition Only) A communication protocol for accessing online directory services. Programs like Outlook and Thunderbird use LDAP to retrieve contact lists from SmarterMail. SmarterMail will validate email addresses for user accounts, aliases, and mailing lists.
- POP An email protocol in which mail is saved in a mailbox on the mail server. When the end user reads the mail, it is immediately downloaded to the client computer and is no longer maintained on the mail server.
- POP Retrieval With POP retrieval, mail is retrieved from external POP3 servers and saved in a mailbox on the mail server.
- SMTP A TCP/IP (Internet) protocol used for sending and receiving e-mail. However, since it's limited in its ability to queue messages at the receiving end, it's usually used with one of two other protocols, POP or IMAP, that let the user save messages in a server mailbox and download them periodically from the server. In other words, users typically use a program that uses SMTP for sending e-mail and either POP or IMAP for receiving messages from their local server.
- Spool The internal message queue used to deliver messages locally and to remote services.
- XMPP An open-source IM protocol designed to allow interoperability between different IM client programs. SmarterMail uses this protocol to power its chat functionality in the Web interface and/or third-party chat clients.

# **View Logs**

System administrators can use this section to quickly view the server's log files. To view logs, click the manage icon and click View Logs in the navigation pane. The following options will be available in the content pane:

- Date The date of the log files you want to view.
- Type Select the type of log file (or the delivery method of the files) that you would like to view.
- Search String Type the words or phrases to that should be contained in the log files.
- Enable related traffic Select this option to only display data that occurred within the same sesion.

To search for a specific log, complete the Date, Type, and Search String fields. Then click Search in the content pane. Any matching log files will display in the content pane. Note: SmarterMail will show logs files up to 1MB.

Alternatively, system administrators can download the log file by clicking Download in the content pane toolbar. This page allows administrators to get quick access to a domains log files.

Administrators can view log files by utilizing this page, or they can download the selected log file as a zip file by clicking Download in the content pane toolbar.

## **Message Archive Search**

This feature is only available to domain and system administrators using SmarterMail Enterprise.

Message archiving is a method of storing all email traffic for a domain in a separate location on the mail server. Typically, this is a feature used for companies that need mail servers in compliance with the Sarbanes-Oxley Act of 2002.

To search the archive, click the manage icon and click Message Archive Search in the navigation pane. System administrators can search for a message by date range, the sender's address, the recipient's address, or the subject.

Domain administrators can also search the archive by clicking email icon and clicking Message Archive Search in the navigation pane.

For more information on archiving, see Message Archiving.

# **Indexing Status**

SmarterMail Search Indexing allows users to instantly find any files--including messages, attachments, appointmenst, contacts, tasks, or notes--in their mailbox. Following the initial scan of the server, SmarterMail continually monitors each user's mailbox for changes and updates the index. This method of indexing reduces server utilization while increasing the speed in which search results are returned.

System administrators can use this section to view the status of SmarterMail Search Indexing. Viewing the status of indexing can be beneficial when troubleshooting a problem. For example, if the mail service seems to be using a large amount of CPU, the system administrator can check to see if the cause of the temporary increase in CPU usage is due to indexing.

To view the indexing status, click the manage icon and click Indexing Status in the navigation pane. A list of users being indexed (or queued for indexing) will load in the content pane.

# **Password Policy Compliance**

System administrators can use the password policy compliance page to find users whose passwords do not meet the configured password requirements. Non-compliant users can then be notified via email that they need to change their passwords in accordance with the password requirements to maintain the security of the mail server.

To view a list of non-compliant users, click the manage icon. Then click Password Policy Compliance in the navigation pane. A list of non-compliant users will load in the content pane and the following columns will be available:

- Checkbox Use these boxes to select multiple users. Users must be selected before choosing an action from the content pane toolbar.
- User The username that is non-compliant.
- Domain The domain on which the user exists.

In general, the following options are available in the content pane toolbar:

• Send Email - Sends an email to the selected user(s).

# **Reports**

# **Reports Overview**

System administrators, domain administrators, and individual users can use real-time mail server statistics, historical summary reporting, and detailed trend analysis at the system, domain, and user levels to understand the performance of their systems. With dozens of pre-defined reports, SmarterMail provides critical statistics that help system and domain administrators monitor their systems.

For more information, see the Reports folder of the Help for Users section of the online help.

# **Settings**

# **General Settings**

To access the general settings for SmarterMail server, click the settings icon and click General Settings in the navigation pane. The general settings will load and the following tabs will be available:

#### **Server Info**

Use this tab to specify the following server settings:

- Hostname The hostname of the server. Note: Hostnames should be in the format computername.domain.com.
- Postmaster Mailbox The email address for the postmaster. This is usually the owner or system administrator.
- IP of Primary DNS The IP address of the primary DNS server. If left blank, the DNS server information will be pulled from the the Windows Networking settings (recommended).
- IP of Secondary DNS Enter the IP address of the secondary DNS server. If left blank, the DNS server information will be pulled from the Windows Networking settings (recommended).
- Logout URL The URL to which users are redirected upon logout.
- Enabled Select this checkbox to redirect users to the Logout URL after logging out of SmarterMail.
- Enable domain admins to override logout URL Select this option to allow domain administrators to specify the Logout URL. If this option is not enabled, it will not be visible to domain administrators. Enable Lite Mode SmarterMail Lite is a specially-developed version of the SmarterMail mail server that provides unlimited email accounts and domains and it is only available with specific product offerings from SmarterTools technology partners. If SmarterMail detects software from a company that has partnered with SmarterTools to make this edition available, SmarterMail Lite will automatically be enabled. Because SmarterMail Lite has a limited feature set, some customers may want to revert to SmarterMail Free edition. To do so, uncheck this box. Note: SmarterMail Free edition has the same functionality as SmarterMail Enterprise, but is limited to one domain with up to 10 users. --%>
- Reset getting started Select this checkbox to view the Getting Started checklist. This checklist is designed to system administrators set up the mail server and appears automatically after installation. However, system administrators may choose to refer to the checklist at a later time as a reference guide when adding additional domains or users.

### **Spool**

Use this tab to specify the following spool settings

- Spool Path The full path in which messages are stored prior to delivery. If you are using a real-time virus scanner, this is the path that must be scanned in order to properly handle viruses.
- SubSpools SubSpools are within the spool path and allow SmarterMail to work around the NTFS limitation of 30,000 objects in an individual folder. SmarterMail will utilize subspools by allocating up to 10,000 messages per subspool. (Default is 10)
- Delivery Delay This number of seconds mail will be held in the spool before it is delivered. A delivery delay is beneficial when you are running a secondary service (such as a virus checker) that needs access to messages prior to delivery, as it provides ample time for the secondary service to interact with the message. By default, the delivery delay is 15 seconds.
- Retry Intervals When the mail server is unable to contact the receiving server, the email attempting to be sent is held for a period of time before attempting to be resent. This is the time between retries. Users can specify multiple retry attempts to resend emails before it is bounced. By default, this is set to 4 attempts at 15 min, 30 min, 60 min, and 90 min intervals.
- Attempts before bouncing DNS errors The maximum number of attempts SmarterMail should make before the message is bounced due to a DNS error. The most common cause of a DNS error is a misspelled domain. Limiting the number of attempts before DNS errors are bounced is beneificial because messages will not sit in the queue for long periods of time processing unnecessary messages and possibly slowing the system down. This will be helpful to users because messages will be bounced sooner and will give users the opportunity to fix any mistakes and get a message resent. By default, the server will make 2 attempts. Note: Setting this at 1 retry can be dangerous if the DNS server fails or if there is a loss of Internet connectivity. To disable this feature, set the number of bounces equal to the number of retry intervals.
- Command-Line File Enable this and enter the full path to an executable you wish to use to process incoming messages. Use %filepath as an argument to pass the path of the email file to the executable. It is allowable for the executable to delete the message to prevent delivery. Example: If you set this field to "c:\program files\myexe.exe %filepath", the program myexe.exe will be launched with the full path to the spool file as its first argument. Note: The command will not be executed if the Enabled box is not checked.
- Command-Line Timeout The number of seconds that the server will wait for information from the remote server. In general, a timeout of 5 seconds should suffice.

## Reports

Use this tab to specify the following settings:

- Delete Server Stats After The number of months that the server stats will be deleted. By default, the server stats are deleted after 13 months.
- Enabled Select this checkbox to delete server stats after the specified time period.
- Delete Domain Stats After The number of months that the domain stats will be deleted. By default, the domain stats are deleted after 13 months.
- Enabled Select this checkbox to delete domain stats after the specified time period.
- Delete User Stats After The number of months that the user stats will be deleted. By default, the user stats are deleted after 13 months.
- Enabled Select this checkbox to delete user stats after the specified time period.

## **Indexing**

Use this tab to specify the following settings:

- Max Threads The maximum number of threads to use for search indexing. Increasing this value will cause SmarterMail to use more CPU, but will allow the system to index more users simultaneously.
- Segment Count Before Optimizing The number of segment counts in an index before the index is reorganized. Increasing this number will increase file counts per mailbox, but will use less CPU.
- Items Before Garbage Collection The number of indexed items across the server before freeing as much memory as possible. Increasing this number will increase memory usage and lower CPU usage.
- Items to Index Per Pass The number of items to index per user per index attempt. Increasing this number will increase memory usage and decrease the time it takes to index one user. However, it will increase the length of time it takes to index many small users if there are a few large users.
- Seconds In Queue Before Indexing The amount of time a user must be in the indexing queue before being indexed. This setting provides a buffer for many changes to a mailbox to ensure the same user is not indexed multiple times. Increasing this number will cause search results to be delayed further, but will result in indexing heavier users less frequently.
- Deleted Items Before Indexing The number of items that will be removed from the index before an optimization will occur. Increasing this number will slow search results. Decreasing this number will increase CPU and disk usage, but will increase search result speed.

## **System Administrators**

SmarterMail allows a single installation to have multiple system administrator logins, each with their own unique login and password. To view a list of system administrator accounts, click the settings icon and click System Administrators in the navigatione pane. A list of users with system administrator access will load in the content pane and the following options will be available in the content pane toolbar:

- New Creates a new system administrator account.
- Edit Edits the selected system administrator account.
- Delete Permanently deletes the selected system administrator account(s).

## **Creating New System Administrators**

To create a new system administrator account, click New in the content pane toolbar. The system administrator settings will load in a popup window and the following tabs will be available:

#### **Options**

Use this tab to specify the following settings:

- Username The identifier the user uses to login to SmarterMail.
- New Password The corresponding password used to login to Smartermail.
- Confirm New Password The corresponding password used to login to Smartermail.
- Description A brief description of the administrator. For example, for support department.
- Enable login access by IP address Select this option to only allow system administrators to login from certain IP addresses.

### Login Access

Use this tab to specify the IP address or IP range from which system administrators can login to SmarterMail from. Note: This tab is only accessible if the option to enable login access by IP address was selected in the Options tab.

## **Events Overview**

SmarterMail can detect events as they occur, generate messages for those events, and deliver the messages to system administrators and agents that need the information. For more information, see the Events folder of the Help for Users section of the online help.

# **Protocol Settings**

To access the settings for standard email protocols, click the settings icon and click Protocol Settings in the navigation pane. The protocol settings will load and the following tabs will be available:

### **POP**

Use this tab to specify the following POP settings:

- POP Banner The text that is displayed when initially connecting to the port. The banner supports the use of the following variables, which will be replaced with their corresponding values:
- #HostName# The hostname of the IP address to which the connection is made.
- #ConnectedIP# The IP address of the remote computer.
- #Time# The system's local time.
- #TimeUTC# The time in UTC.
- #UnixTime# The number of seconds since January 1, 1970.
- Command Timeout If the server receives a command that sends large amounts of data and the data stops coming in for this number of minutes, the command will be aborted. By default, the command times out after 5 minutes.
- Max Bad Commands After this many unrecognized or improper commands, a connection will be automatically terminated. By default, the maximum number of bad commands is 8.
- Max Connections Some protocols in SmarterMail allow you to specify the maximum number of connections. Increasing this value allows SmarterMail to handle more connections of that type at once, but results in higher CPU and memory utilization. By default, the maximum number of connections is 500.
- POP Retrieval Download Path The path in which mail is stored from POP accounts until it is read.
- Max POP Retrieval Threads The maximum number of threads you want SmarterMail to work on concurrently. By default, the maximum number of POP retrieval threads is 10.
- POP Retrieval Interval The frequency by which SmarterMail checks for new POP messages. By default, the POP retrieval interval is 1 minute.

### **IMAP**

Use this tab to specify the following IMAP settings:

• IMAP Banner - The text that is displayed when initially connecting to the port. The banner

supports the use of the following variables, which will be replaced with their corresponding values:

- #HostName# The hostname of the IP address to which the connection is made.
- #ConnectedIP# The IP address of the remote computer.
- #Time# The system's local time.
- #TimeUTC# The time in UTC.
- #UnixTime# The number of seconds since January 1, 1970.
- Command Timeout If the server receives a command that sends large amounts of data and the data stops coming in for this number of minutes, the command will be aborted. By default, the command times out after 15 minutes.
- Max Bad Commands After this many unrecognized or improper commands, a connection will be automatically terminated. By default, the maximum number of bad commands is 8.
- Max Connections Some protocols in SmarterMail allow you to specify the maximum number of connections. Increasing this value allows SmarterMail to handle more connections of that type at once, but results in higher CPU and memory utilization. By default, the maximum number of connections is 1000.
- IMAP Retrieval Download Path The path in which mail is stored from IMAP accounts until it is read.
- Max IMAP Retrieval Threads The maximum number of threads you want SmarterMail to work on concurrently. By default, the maximum number of POP retrieval threads is 10.
- IMAP Retrieval Interval The frequency by which SmarterMail checks for new POP messages. By default, the POP retrieval interval is 10 minutes.
- Enable IDLE Command Select this checkbox to enable IMAP IDLE. IMAP idle is an extension of the IMAP protocol that allows a mail server to send status updates in real time. Through IMAP IDLE, users can maintain a connection with the mail server via any mail client that supports IMAP IDLE, allowing them to be instantly aware of any changes or updates. When enabled, SmarterMail will inform any connecting IMAP client that it accepts the IDLE command. Note: IMAP clients that do not fully support IMAP IDLE, like Microsoft Outlook, may use the command in such a way that it actually hinders performance.

### **LDAP**

Use this tab to specify the following LDAP settings:

- Session Timeout After a connection fails to respond or issue new commands for this number of seconds, the connection will be closed. By default, the session times out after 300 seconds.
- Command Timeout If the server receives a command that sends large amounts of data and

the data stops coming in for this number of seconds, the command will be aborted. By default, the command times out after 120 seconds.

### **SMTP In**

Use this tab to specify the following incoming SMTP settings:

- SMTP Banner The text that is displayed when initially connecting to the port. The banner supports the use of the following variables, which will be replaced with their corresponding values:
- #HostName# The hostname of the IP address to which the connection is made.
- #ConnectedIP# The IP address of the remote computer.
- #Time# The system's local time.
- #TimeUTC# The time in UTC.
- #UnixTime# The number of seconds since January 1, 1970.
- Allow Relay If you are concerned about spam mailers using the relay function to send mail through your server or do not want any other mail server to use your SMTP server as a gateway, you can set the type of relays you will allow, or completely disallow mail relay completely.
- Nobody Restricts sent mail to only work via SMTP authentication and with accounts on the local SmarterMail Server (except for IPs on the White List).
- Only Local Users Limits relay access to users (email accounts) for a valid domain on your SmarterMail Server.
- Only Local Domains Limits relay access only to mail hosts (domains) on your SmarterMail Server.
- Anyone Allows any other mail server to pass messages through your mail server, increasing the chances of your mail server being used for sending large volumes of messages with domains not associated with your local mail server. Selecting this option turns off statistics for all domains, due to the high amount of messages that are passed through the mail server with an open relay.
- Session Timeout After a connection fails to respond or issue new commands for this number of seconds, the connection will be closed. By default, the session times out after 15 minutes.
- Enabled Select this checkbox to enable the session timeout setting.
- Command Timeout If the server receives a command that sends large amounts of data and the data stops coming in for this number of seconds, the command will be aborted. By default, the command times out after 120 seconds.
- Max Bad Commands After this many unrecognized or improper commands, a connection will be automatically terminated. By default, the maximum number of bad commands is 8.
- Max Connections Some protocols in SmarterMail allow you to specify the maximum number

- of connections. Increasing this value allows SmarterMail to handle more connections of that type at once, but results in higher CPU and memory utilization. By default, the maximum number of connections is 1000.
- Max Hop Count After a message gets delivered through this many mail servers, it is aborted by the software. This prevents looping due to DNS problems or misconfigurations. By default the max hop count is 20.
- Max Message Size Messages greater than this size will be rejected by the mail server. By default, the max message size is 0 (unlimited).
- Max Bad Recipients After this many bad recipients, the SMTP session will be terminated. This setting allows you to better protect yourself against email harvesting attacks. A value of 20 is recommended in most cases. Submission IP:Port The submission port is a special SMTP port that requires SMTP Authentication in order to be used to deliver any mail whatsoever, regardless of domain-specific settings. This setting is an advanced feature that is typically used when a whitelisted inbound gateway is being used for spam and virus scanning and all other SMTP traffic is blacklisted. Note: This setting will not function until the Enabled checkbox next to the setting is checked. --%>
- Enable VRFY command Select this checkbox to allow others (including other mail servers) to verify an email address on the server. Note: Some people believe enabling VRFY commands is a security risk, so be sure to research the possible ramifications before enabling this feature.
- Enable EXPN command Select this checkbox to allow others to list all users associated with an alias or list. Note: Some people believe enabling EXPN commands is a security risk, so be sure to research the possible ramifications before enabling this feature.
- Disable relay settings when using SMTP authentication Select this checkbox to disable the "Allow Relay" setting from above.
- Enable Domain's SMTP auth setting for local deliveries Select this checkbox to enforce SMTP authentication for all local deliveries. For example, mail from user1@example.com to user2@example.com must be authenticated even though the message is bound for local delivery.
- Disable AUTH LOGIN method for SMTP authentication Select this checkbox to disable plain text authentication.
- Disable appending of received line for authenticated messages Select this checkbox to prevent SmarterMail from appending the received line when a message is received over SMTP and the message is authenticated.

### **SMTP Out**

Use this tab to specify the following outgoing SMTP settings:

- Outbound IP Select the IP address that is used to deliver outbound messages from the list.
- Enable fallback to Primary IP on failure Select this checkbox to have SmarterMail automatically fallback to the primary IP when a failure has occurred. SmarterMail will only attempt to connect once if this option is enabled.
- Command Timeout If the server receives a command that sends large amounts of data and the data stops coming in for this number of seconds, the command will be aborted. By default, the command times out after 60 seconds.
- Max Spam Check Threads The maximum number of messages that can be spam checked at one time. By default, the maximum spam check threads is 30.
- Max Delivery Threads The maximum number of messages that can be sent at one time to email addresses that are not on the local server. If a message cannot be sent, the SmarterMail server's multi-threading capabilities will move on to the next message and eventually get back to the one it skipped. This action can save tremendous amounts of time when compared to some other mail servers that stall the spool if a message cannot be sent right away. By default, the max delivery threads is 50.
- Enable DNS Caching Select this checkbox to cache the results of DNS calls in SmarterMail.
- Enable TLS if supported by the remote server Select this checkbox to use TLS (SSL encryption) if the server you are connected to supports it.

#### **XMPP**

Use this tab to specify the following XMPP settings:

- Max Connections Some protocols in SmarterMail allow you to specify the maximum number of connections. Increasing this value allows SmarterMail to handle more connections of that type at once, but results in higher CPU and memory utilization. By default, the maximum number of connections is 1000.
- Web Chat URL Listeners -

# **ActiveSync Mailboxes**

System administrators will use this section to enable and disable the Microsoft Exchange ActiveSync add-on for mailboxes. Note: Before you can configure a mailbox to sync using the ActiveSync technology, you must activate the ActiveSync add-on. For more information, please refer to the KB article How To - Activate Microsoft Exchange ActiveSync .

To access this section, click the settings icon and click ActiveSync Mailboxes in the navigation pane. A list of accounts for which the Exchange ActiveSync add-on is enabled will load in the content pane.

In general, the following columns are available:

- Checkbox Use these boxes to select multiple mailboxes. Mailboxes must be selected before choosing an action from the actions toolbar.
- Email Address The email address of the SmarterMail user.

The following options are available from the actions toolbar:

- Add Adds Exchange ActiveSync to a mailbox on the domain.
- Delete Removes Exchange ActiveSync from the selected mailbox.
- Search Searches for a specific mailbox with Exchange ActiveSync enabled.

# File Storage

SmarterMail's file storage feature allows users to upload files to the server and share them via public links. One benefit of using file storage is that it reduces the stress on the server by keeping large files out of the spool. Note: Files uploaded to the server are counted toward the user's disk space allocation, so system administrators should encourage users to delete files that are no longer used from the server when possible.

To manage the file storage settings, click the settings icon and click File Storage in the navigation pane. The file storage settings will load in the content pane and the following tabs will be available:

## **Options**

Use this tab to specify the following settings:

- Max File Size The maximum size in KB of any file uploaded to the server.
- Enabled Select this option to enable the max file size setting.
- Root URL The base URL of any file stored and shared in file storage. By default, the base URL corresponds to the domain the mail server is set up on (i.e., http://mail.example.com). If SmarterMail is configured on an external IP that allows a network address translation (NAT) to an external IP, the system administrator may need to modify the root URL.
- Enabled Select this option to enable the custom base URL setting.

### **Extension Blacklist**

Use this tab to list any file types that cannot be uploaded to the server.

## **Hostnames**

This feature allows administrators to assign a hostname for each IP address. For example: IP 1.1.1.1 can assigned to mail.domain1.com and IP 1.1.1.2 can be for mail.domain2.com.

To view hostnames, click the manage icon and click Hostnames in the navigation pane. A list of hostnames will load in the content pane and the following options will be available from the content pane toolbar:

- New Creates a new hostname.
- Edit Edits the selected hostname.
- Delete Deletes the selected hostname(s).

# **Message Footer**

System administrators can configure server-wide message footers that SmarterMail will append on all outgoing and incoming messages. Although similar to signatures, message footers are typically used to convey disclaimers or provide additional information. For example, a system administrator may want every message to include a notice that the message was scanned for viruses or the text "Sent by SmarterMail."

To access the message footer options, click the settings icon and click Message Footer in the navigation pane. The message footer settings will load in the content pane and the following tabs will be available:

## **Options**

Use this tab to specify the following settings:

- Enable footer for all messages Select this option to turn the message footer on.
- Apply to mailing lists Select this option to append the message footer to mailinglist messages. Note: Mailing lists have their own configurable footers, so enabling this option will append a second footer at the end of each message. Because this may be confusing for mailing list moderators and recipients, most administrators will choose to keep this option disabled.
- Enable domains to override footer settings Select this option to allow domain administrators to configure their own message footer for the domain.

#### **Footer**

Use this tab to create the message footer text. Note: The message footer does not support the use of variables.

# **Notification Profiles**

SmarterMail can detect events as they occur, generate messages for those events, and deliver the messages to system administrators and agents that need the information. For example, users can receive notifications when a task is due or system administrators can receive notifications when the

disk space for a domain reaches a certain percentage. Notification profiles determine how those messages are sent.

Although users can set up their own notification profiles, some organizations may find it beneficial to create a notification profile that applies to all system administrators. You can use this page to do so.

To view a list of notification profiles, click the settings icon and click Notification Profiles in the navigation pane. Your notification profiles will load in the content pane.

The following columns are available:

- Checkbox Use these boxes to select multiple profiles. Notification profiles must be selected before choosing an action from the content pane toolbar.
- Notification Profile Name The name of the profile.
- Type The types of notification enabled for the selected profile.

The following options are available from the content pane toolbar:

- New Creates a new notification profile.
- Edit Edits an existing notification profile.
- Delete Permanently deletes the selected notification profile(s).

To view a specific notification profile, simply double-click the appropriate profile. The profile will load in the content pane and the following fields will be available:

- Notification Profile Name The name of the profile.
- Email Address(es) The email address(es) to which notifications are sent.
- Enable Select this option to enable email notifications.
- SMS Email Address(es) The mobile device email address to which notifications are sent.
- Enable Select this option to enable SMS notifications.
- Enable Reminders for all domain administrators Select this option to send a reminder to all domain administrators when the event is triggered.

## **Skins**

SmarterMail supports custom skinning, so administrators can create skins that represent their own style or emulate the company's branding and appearance.

To view the skin settings, click the settings icon and click Skins in the navigation pane. The following sking settings will load in the content pane:

• Default Skin - Select the skin to use as the default from the list.

• Enable ability for domains to override skin - Select this option to allow domain administrators to choose a skin for their domain

# **Log Settings**

System administrators can use this section to manage how logs are written and how much detail is included in logs.

To access the log settings, click the settings icon and click Log Settings in the navigation pane. The log settings will load in the content pane and the following tabs will be available:

### **Log Files**

Use this tab to specify the following settings:

- Log Path The default location for the Logs that email messages in SmarterMail produce. If you would like to change the default location, enter a new path here.
- Delete Log Files After The number of days after which log files are automatically deleted.
- Enabled Select this option to allow log files to be deleted after a specific number of days.

### **Log Detail Levels**

Use this tab to specify how detailed the logs should be:

- Exceptions Only Small size logs that record only errors.
- Normal Medium size logs that record most activity taken on the mail server.
- Detailed Very detailed logs that can get very large. Only enable this option when asked to by SmarterTools Support, or when troubleshooting server operations.

Note: More detailed logs require more disk space. If you choose a detailed log, you may want to enable the auto-delete setting on the Log Files tab.

System administrators can apply these settings to the following log file types:

- ActiveSync Level The log level for Exchange ActiveSync connections.
- Delivery Log Level The log level for message delivery and spool operations.
- IMAP Log Level The log level for IMAP sessions.
- IMAP Retrieval Log Level The log level for IMAP retrieval sessions.
- LDAP Log Level The log level for LDAP sessions.
- Message-ID Log Level The log level for logging Message-ID's of all messages sent to mailing lists.
- Event Log Level The log level for event sessions.
- POP Log Level The log level for POP sessions.

- POP Retrieval Log Level The log level for POP retrieval sessions.
- SMTP Log Level The log level for SMTP sessions.
- SycnML Log Level The log level for SyncML sessions.
- Mailbox Import Log Level The log level for data imported during mailbox migrations.
- WebDAV Log Level The log level for CalDav and CardDav sessions.
- Webmail Log Level The log level for for login and settings changes performed in the Web interface.

Note: By default, SmarterMail sets all log detail levels to exceptions only.

# **Bindings**

## **IP Addresses**

System administrators can use this section to specify on which ports the IPs on the server should listen. All ports being used should be assigned to at least one IP. However, SmarterMail provides system administrators with some flexibility when configuring IP bindings. This means, for example, that the system administrator can allow POP on the IP 111.111.111.11 but not on the IP 222.222.222.22. In addition, some servers may have other programs installed that need to listen on mail ports. To accommodate this, the system administrator can configure SmarterMail to listen on a subset of IP addresses, leaving the remaining IP addresses available for other programs.

Another benefit to binding IPs to your mail server is that you can limit the possibility of your entire mail server being blacklisted by assigning IPs on a per domain basis. That means that spammers sending messages on your mail server will only get their domain and their specific IP blacklisted rather than getting the entire mail server blocked.

To access the IP address settings, click the settings icon and expand the Bindings folder in the navigation pane. Then click IP Addresses . A list of IP addresses on the server will load in the content pane and the following options will be available in the content pane toolbar:

• Edit - Edits the ports assigned to the selected IP.

### **Ports**

System administrators can use this section to configure the ports that can be assigned to IPs. In addition, this section is used to add Secure Socket Layer (SSL) and Transport Layer Security (TLS) rules.

To access the port settings, click the settings icon and expand the Bindings folder in the navigation

pane. Then click Ports . A list of ports will load in the content pane and the following options will be available in the content pane toolbar:

- New Creates a new port.
- Edit Edits the selected port options.
- Delete Permanently deletes the selected port(s).

## **Creating New Ports**

When adding a new port there are several fields that need to be completed. These fields are:

- Protocol The type of communications protocol that should be used (SMTP, IMAP, LDAP, POP or submission port).
- Encryption If the port requires SSL or TLS encryption, select the appropriate option from the list. SSL always assumes the connection will be secure and sends the encryption immediately. TSL connects normally and then looks to see if the connection is secure before sending the encryption.
- Name The friendly name for the port.
- Port The port number on which to listen for the selected protocol.
- Certificate Path The path to the certificate file on the server. Typically, named a \*.cer file. Note: This option is only available if SSL or TLS encryption is enabled for the port. The certificate you are using must be added to the Certificates Microsoft Management Console within your Windows operating system. In addition, you must associate the Private Key with this same certificate.
- Description A short description of the port.

## **Defaults**

# **Domain Defaults**

Use this section to create global default settings that will be applied to new domains created through the Web interface or Web services. These default settings can be overwritten and are only intended to avoid needless data entry. Note: Modifications to these settings will not affect existing domains.

To access the domain default settings, click the settings icon . Then expand the Defaults folder and click Domain Defaults in the navigation pane. The domain default settings will load in the content pane and the following tabs will be available:

#### **Technical**

Use this tab to specify the following technical settings:

- Folder Path The directory in which all information (XML files, mail statistics, alias information, etc.) pertaining to the domain is saved. SMTP Port The SMTP port used to connect to the email server. By default, the SMTP port is 25. Note: Changing the default port is not recommended unless you are behind a firewall that requires this setting to be changed.
- SMTP Port (Alternate) The SMTP port used to connect to the email server if an ISP restricts the standard port 25.
- Enabled Check this box to enable the alternate SMTP port.
- POP Port The POP port used to connect to the email server. By default, the POP port is 110. Note: Changing the default port is not recommended unless you are behind a firewall that requires this setting to be changed.
- IMAP Port The IMAP port used to connect to the email server. By default, the IMAP port is 143. Note: Changing the default port is not recommended unless you are behind a firewall that requires this setting to be changed.
- LDAP Port The LDAP port used to connect to the server. By default, the LDAP port is 389. Note: This is an Enterprise only feature. Changing the default port is not recommended unless you are behind a firewall that requires this setting to be changed. --%>
- Auto-responder Exclusions To prevent the system from sending automated messages based on the spam level of the original message, select the appropriate option from the list.
- Forwarding Exclusions To prevent the system from forwarding messages based on the spam level of the message, select the appropriate option from the list.
- TLS To prevent encrypt the stream of messages sent from the mail server, select the appropriate option from the list.
- Require SMTP Authentication Select this option to require SMTP authentication when sending email. Note: If this option is enabled, users must provide an email address and password to send email from their account. SmarterMail supports cram-md5 and login authentication methods.
- Enable once per day per sender auto-responder Select this option to limit how frequently an auto-responder is sent.
- Disable greylisting Select this option to disable greylisting.
- Enable users to opt out of LDAP listings Select this option to allow users to remove themselves from the Global Address List.

### **Features**

Use this tab to enable or disable the following features:

- Enable calendar Select this option to allow users to use the calendar feature.
- Enable catch-alls Select this option to allow users to use catch-all email addresses.

- Emable contacts Select this option to allow users to use the contacts feature.
- Enable content filtering Select this option to allow users to use content filtering.
- Enable control of service access Select this option to allow the domain administrator to restrict access to certain services.
- Enable domain aliases Select this option to allow the domain administrator to create domain aliases.
- Enable domain reports Select this option to provide additional reports for domain administrators.
- Enable email reports Select this option to provide the ability to email reports.
- Enable IMAP retrieval Select this option to allow users to download IMAP email from third-party mail servers.
- Enable mail signing Select this option to enable email verification via mail signing.
- Enable mailing lists Select this option to allow the domain administrator to create and use mailing lists to send mass emails.
- Enable notes Select this option to allow users to use the notes feature.
- Enable POP retrieval Select this option to allow users to download POP email from third-party mail servers.
- Enable spam filtering Select this option to allow the domain administrator to override the spam filtering settings.
- Enable SyncML Select this option to allow users to sync SmarterMail with Outlook, Thunderbird, and most smartphones using SyncML.
- Enable tasks Select this option to allow users to use the tasks feature.
- Enable user reports Select this option to provide reports for users.
- Enable XMPP communication -
- Enable Exchange Web Services -

### Limits

Use this tab to specify the following limits:

- Disk Space The maximum number of megabytes allocated for the domain. By default, the domain is allocated 500 MB of disk space. Note: When this limit is reached, SmarterMail will send a warning to the domain administrator and mailboxes on the domain will not be able to receive new mail.
- Domain Aliases The maximum number of domain aliases allowed for the domain. By default, domains are limited to two aliases.
- Users The maximum number of mailboxes allowed for the domain. By default, domains are limited to 100 users. Note: If your SmarterMail license limits the number of mailboxes allowed on the domain, this setting will be overridden.

- User Aliases The maximum number of alias email accounts (forwarded to a true email account) allowed for the domain. By default, domains are limited to 1,000 user aliases.
- Mailing Lists The maximum number of mailing lists allowed for the domain. By default, this setting is unlimited.
- Mailing List Max Message Size The maximum size message that can be sent to a mailing list. By default, the maximum message size is unlimited.
- Enable domain to override Select this option to allow domain administrators to override the default maximum size message that can be sent to a mailing list.
- POP Retrieval Accounts The maximum number of POP email accounts a user can set up in SmarterMail. By default, users can receive download messages for 10 POP email accounts.
- IMAP Retrieval Accounts The maximum number of IMAP email accounts a user can set up in SmarterMail. By default, users can receive download messages for 10 IMAP email accounts.
- Max Message Size The maximum size email a user can send. By default, the max message size is 10,000 KB. Note: This number includes text, HTML, images, and attachments.
- Recipients per Message The maximum number of recipients a message can have. By default, users can send messages to 200 email addresses.

### **Sharing**

### This tab is only available in SmarterMail Enterprise edition.

Use this tab to enable sharing of the following collaboration features:

- Enable Global Address List Select this option to allow users on a domain to see all user profiles on the domain and participate in LDAP queries against the domain.
- Enable shared calendars Select this option to allow calendars to be shared with other users on the domain.
- Enable shared contacts Select this option to allow contact lists to be shared with other users on the domain.
- Enable shared folders Select this option to allow email folders to be shared with other users on the domain.
- Enable shared notes Select this option to allow notes to be shared with other users on the domain.
- Enable shared tasks Select this option to allow task lists to be shared with other users on the domain.

## **Priority**

Use this tab to prioritize the remote delivery of certain messages. All messages default to a priority of 5 with a range of 1 to 10. Messages assigned a priority of 10 will have the highest priority and will be

delivered first, while messages assigned a priority of 1 will have the lowest priority and will be delivered last.

The use of message delivery priorities also gives system administrators the ability to create automated actions based upon that priority. A common use would be to set up a separate specific outbound gateway to handle all mailing lists to avoid potential blacklisting of the primary IP and to efficiently deliver all messages. The system administrator could then assign all mailing lists a priority of 1, and would set up a gateway to handle only messages with a priority range of 1 to 1.

- Standard Messages The priority level for messages that don't have another priority affecting it.
- Enabled Check this box to enable priority settings for standard messages.
- Mailing Lists The priority level for mailing list messages.
- Enabled Check this box to enable priority settings for mailing list messages.
- Priority When Over Size The priority level for messages that exceed the message size threshold.
- Enabled Check this box to enable priority settings for messages that exceed the message size threshold.
- Message Size Threshold The maximum size a message can be without triggering the Priority When Over Size rule.
- Auto-responders The priority level for auto-responder messages.
- Enabled Check this box to enable priority settings for auto-responders.
- Bounces The priority level for non-delivery receipts.
- Enabled Check this box to enable priority settings for bounced messages.
- Email Reports The priority level for email reports.
- Enabled Check this box to enable priority settings for email reports.
- Event Emails The priority level for messages reminding users of upcoming events.
- Enabled Check this box to enable priority settings for event emails.
- Priority After Attempt 1 The priority level for messages that were not successfully sent after the specified number of tries.
- Enabled Check this box to enable priority settings for subsequent delivery attempts.
- Attempt 1 Threshold The number of retry attempts the system should make before the priority set in Priority After Attempt 1 is assigned to the message.

- Priority After Attempt 2 The priority level for messages that were not successfully sent after the specified number of tries.
- Enabled Check this box to enable priority settings for subsequent delivery attempts.
- Attempt 2 Threshold The number of retry attempts the system should make before the priority set in Priority After Attempt 2 is assigned to the message.

## **Throttling**

Throttling allows system administrators to limit the number of messages sent per hour and/or the amount of bandwidth used per hour to send messages. If the throttling threshold is reached, messages will stop sending for the remainder of the hour. Then the system will resume sending messages.

Use this tab to edit the following throttling settings:

- Outgoing Messages per Hour The number of messages sent by the domain per hour. By default, the number of outgoing messages is 5,000.
- Message Throttling Action The action SmarterMail should take when the message throttling threshold is reached.
- Outgoing Bandwidth per Hour The total number of MBs sent by the domain per hour. By default, the outgoing bandwidth is 100.
- Bandwidth Throttling Action The action SmarterMail should take when the bandwidth throttling threshold is reached.
- Bounces Received per Hour The number of non-delivery receipts a domain can receive per hour. By default, a domain can receive 1,000 bounces per hour.
- Bounces Throttling Action The action SmarterMail should take when the bounces throttling threshold is reached.

### **Event Restrictions**

Use this tab to enable the following event types and categories:

#### Alias

- Enable Alias Added Event Select this option to enable the Alias Added event type.
- Enable Alias Deleted Event Select this option to enable the Alias Deleted event type.

#### **Collaborate**

- Enable Calendar Reminder Occured Event Select this option to enable the Calendar Reminder event type.
- Enable Task Reminder Occured Event Select this option to enable the Task Reminder event type.

### **Email**

- Enable Message Received Event Select this option to enable the Message Received event type.
- Enable Message Sent Event Select this option to enable the Message Sent event type.

### **Mailing List**

- Enable Mailing List Added Event Select this option to enable the Mailing List Added event type.
- Enable Mailing List Deleted Event Select this option to enable the Mailing List Deleted event type.
- Enable Message Sent to Mailing List Event Select this option to enable the Message Sent to Mailing List event type.

### **Throttling**

- Enable User Throttled Event Select this option to enable the User Throttled event type.
- Enable Domain Throttled Event Select this option to enable the Domain Throttled event type.

### User

- Enable User Added Event Select this option to enable the User Added event type.
- Enable User Deleted Event Select this option to enable the User Deleted event type.
- Enable User Disk Space Used Event Select this option to enable the User Disk Space event type.

# **Domain Propagation**

Use this section to apply global default settings to all of the domains on the server. These default settings can be overwritten and are only intended to avoid needless data entry.

To access domain propagation, click the settings icon . Then expand the Defaults folder and click Domain Propagation in the navigation pane. The default domain settings will load in the content pane. For more information on these settings, refer to Domain Defaults .

To apply some or all of the default settings to all of the domains on your server, select the appropriate settins and click Propagate Now.

## **User Defaults**

Use this section to create global default settings that will be applied to new users created through the

Web interface or Web services. These default settings can be overwritten and are only intended to avoid needless data entry. Note: Modifications to these settings will not affect existing users.

To access the user default settings, click the settings icon. Then expand the Defaults folder and click User Defaults in the navigation pane. The domain default settings will load in the content pane. For more information on these settings, refer to Users.

# **User Propagation**

Use this section to apply global default settings to all of the users on the domain. These default settings can be overwritten and are only intended to avoid needless data entry.

To access user propagation, click the settings icon . Then expand the Defaults folder and click User Propagation in the navigation pane. The default domain settings will load in the content pane. For more information on these settings, refer to Users .

To apply some or all of the default settings to all of the users on the domain, select the appropriate settings and click Propagate Now.

## Folder Auto-clean

Folder Auto-clean is a method for limiting how much of a user's disk space is used by the Junk E-Mail, Sent Items, and Deleted Items folders. By placing limits on the size of these folders, domain administrators can help ensure that user accounts do not fill up unnecessarily. Messages are deleted from the folders in the order that they were received so that older messages get deleted first.

To access the folder auto-clean settings, click the settings icon . Then expand the Defaults folder and click Folder Auto-Clean in the navigation pane.

The folder auto-clean settings will load in the content pane and the following tabs will be available:

## **Options**

Use this tab to specify the following options:

- Enable domains to override auto-clean settings Selet this option to allow domain administrators to create their own auto-clean policies.
- Enable users to auto-clean inbox Select this option to allow users to create their own autoclean policies.

### **Default Rules**

If you are using the default auto-clean settings set up by your administrator, they will appear on this

tab. If you chose to override the settings, you can click Add Rule in the content pane toolbar to create your own auto-clean policies based upon size or date.

These options will be visible if size is chosen:

- Folder Size Before Auto-clean The maximum size of the folder. Once the folder reaches this size, the auto-clean process is started and older messages (messages that were received the longest time ago) are deleted.
- Folder Size After Auto-clean The goal size of the folder. When auto-cleaning, SmarterMail will delete older messages until the folder reaches this size. Note: This number should aways be lower than the "before" number.
- Enable auto-clean for this folder Select this box to activate auto-cleaning of the selected folder.

These options will be visible if date is chosen:

- Mail Age The maximum number of days mail will stay in the selected folder before deletion.
- Enable auto-clean for this folder Select this box to activate auto-cleaning of the selected folder.

# **Routing**

# **Forwarding Blacklist**

Emails cannot be forwarded to the domains in this list. This is to prevent issues with companies that have strict spam policies and blacklist the sending server for forwarded spam.

This feature is commonly used for AOL, which blacklists servers that forward spam to their servers. If this becomes a problem, you may decide to add AOL.com to your forwarding blacklist.

## **Message Archiving**

This feature is only available in SmarterMail Enterprise edition.

Message archiving is a method of storing all email traffic for a domain in a separate location on the mail server. Typically, this is a feature used for companies that need mail servers in compliance with the Sarbanes-Oxley Act of 2002.

By default, SmarterMail does not archive any messages. To specify which domains on the SmarterMail are archived, the system administrator will need to create archiving rules.

To view the message archiving rules for your SmarterMail installation, click the settings icon . Then

expand the Routing folder and click Message Archiving in the navigation pane. A list of archiving rules will load in the content pane.

To create a new archiving rule, click New in the content pane toolbar. To edit an existing rule, select the appropriate rule and click Edit in the content pane toolbar. The following options will be available:

- Domain The domain on the SmarterMail server to be archived.
- Archive Path The directory on the hard drive in which archived messages are saved.
- Rule Choose to save none of your messages, all messages, incoming messages, or outgoing messages.

Note: Archives are not deleted by SmarterMail and as a result they can get very large. Be sure to check your archive folders regularly to see if they should be backed up and removed from the hard drive.

# **Outgoing Gateway**

Gateway servers allow you to reduce the load on your primary server by using a secondary server to process outgoing mail. Gatway servers can also be used to combat blacklisting. If the server gets blacklisted, simply rotate the primary IP on the network card to a different one to send out on the new IP.

To access the outgoing gateway settings, click the settings icon . Then expand the Routing folder and click Outgoing Gateways in the navigation pane. A list of outgoing gateways will load in the content pane.

To add a new outgoing gateway, click New in the content pane toolbar. To edit an existing gateway, select the desired gateway and click Edit. The outgoing gateway settings will load in the content pane and the following tabs will be available:

## **Options**

Use this tab to specify the following settings:

- Server Address The IP address of the gateway server.
- Port The port used to connect to the gateway server. By default, the port is 25.
- Auth Username The username of the gateway server given to you by your ISP.
- Auth Password The password for your gateway server.
- Encryption Select the type of encription from the list.
- Priority Range The priority range for this server.
- Enable SmarterMail gateway mode Select this option to indicate that the outgoing gateway server is another SmarterMail server.

## **SmarterMail Gateway**

This tab is only available if the SmarterMail gateway mode is enabled in the Options tab. Use this tab to specify the following settings:

- SmarterMail URL The Webmail URL for the SmarterMail server being used an an outgoing gateway. This will allow the use of Web services to verify the users and domains.
- SmarterMail Username The identifier used to login to the primary mail server.
- SmarterMail Password The corresponding password used to login to the primary mail server.

# **Incoming Gateways**

The purpose is to reduce server load. Generally, spam checks and antivirus scans should be performed on the incoming gateways.

To access the incoming gateway settings, click the settings icon. Then expand the Routing folder and click Incoming Gateways in the navigation pane. A list of incoming gateways will load in the content pane.

To add a new incoming gateway, click New in the content pane toolbar. To edit an existing gateway, select the desired gateway and click Edit. The incoming gateway settings will load in the content pane and the following tabs will be available:

## **Options**

Use this tab to specify the following settings:

- Gateway Mode The function that the incoming gateway will perform. If the incoming gateway is set to backup MX, it will only receive messages when your primary server is down. If the incoming gateway server is set to domain forwarding, it will received all message and forward them to your primary server.
- IP Address The IP address of the primary mail server.
- User Verification The method used by the incoming gateway to determine if a user is valid or not. Note: If none is selected, the incoming gateway server will accept all email addresses for the domain. If Web service is selected, the incoming gateway will check with the primary mail server for a list of valid email addresses.
- Enable SmarterMail Gateway Mode Select this option to indicate that the incoming gateway server is another SmarterMail server.
- Disable Greylisting Select this option to disable greylisting for the domain.

### **Domains**

This tab is only available if the gateway mode is set to domain forwarding. Domain forwarding allows you to easily send mail through one server to another. This will allow your server to act as an incoming gateway to your network, and permit you to have a single point of entry for incoming SMTP traffic.

When messages come in to a forwarded domain, they are run through the command-line exe referenced in Protocol Settings. If a delivery delay has been established for the server, messages are also delayed accordingly. This allows you to establish an incoming server that can run external virus or spam scanners, which can reduce the load on your existing network servers.

Use this tab to specify for which domains the incoming gateway will accept mail:

- Domain Verification The method used by the incoming gateway to determine if a domain is valid or not.
- Specified Domains The specific domains for which the gateway will accept mail.

### **Spam**

Use this tab to specify the following spam checks:

- Spam Low Action The action the incoming gateway will perform on messages with a low probability of being spam.
- Spam Medium Action The action the incoming gateway will perform on messages with a medium probability of being spam.
- Spam High Action The action the incoming gateway will perform on messages with a high probability of being spam.

## **SmarterMail Gateway**

This tab is only available if the SmarterMail gateway mode is enabled in the Options tab. Use this tab to specify the following settings:

- SmarterMail URL The Webmail URL for the SmarterMail server being used an an incoming gateway. This will allow the use of Web services to verify the users and domains.
- SmarterMail Username The identifier used to login to the primary mail server.
- SmarterMail Password The corresponding password used to login to the primary mail server.

# **Sender Priority Overrides**

Sender priority overrides allows the system administrator to assign priority levels to specific email

addresses. For example, a company may want the mail server to send emails from its support team (support@example.com) before sending emails to mailing lists.

To view the sender priority overrides, click the settings icon . Then expand the Routing folder and click Sender Priority Overrides in the navigation pane.

To create a new sender priority override, click New in the content pane toolbar. The following options will be available:

- Email Address The email address of the user.
- Message Delivery Priority The priority level assigned to this user's messages.
- Description A brief summary why the sender priority override was created.

# **Activation**

# Licensing

System administrators can use this area to view licensing information,

To access view licensing information for SmarterMail or any add-ons, click the settings icon. Then expand the Activation folder and click Licensing in the navigation pane. The edition, version, and license level information for the version of SmarterMail currently being used will load in the content pane. The licensing information for any add-ons will also display in the content pane.

The following options are available from the content pane toolbar:

- Activate Activates a new SmarterMail license key.
- Reactivate Reactivates a SmarterMail license key. License keys should be reactivated if you purchase add-ons or change the product edition or level.
- Details Displays details about the license, including feature, status, expiration, limits and available trials.
- Buy Now Allows the system administrator to purchase a new license key or add-on.
- Start Trial Allows the system administrator to begin an available add-on trial. Trials for addons are limited to 30 days, after which the add-on needs to be purchased or it will no longer function.

Note: If you are running a trial version of SmarterMail, it will automatically revert to SmarterMail Free when the trial expires. This will be reflected in the licensing details.

## SmarterMail Self Diagnostic

Use the SmarterMail Self Diagnostic to test your SmarterMail server for errors. To access this feature, click the settings icon . Then expand the Activation folder and click SmarterMail Self Diagnostic in the navigation pane. SmarterMail will perform a test and display the results in a popup window.

# **Security**

## **Antivirus Administration**

SmarterMail is equipped with effective and self-updating ClamAV antivirus protection out-of-the-box. In addition, SmarterMail can support additional third-party solutions that include a quarantine directory. SmarterMail has the ability to check the quarantine directory and respond to users that attempted to send an email containing a virus.

To view the antivirus settings for your server, click the security icon and then click Antivirus Administration in the navigation pane The antivirus settings will load in the content pane and the following tabs will be available:

## **Options**

- Enable ClamAV Select this checkbox to enable ClamAV.
- Enable Real-Time AV Select this checkbox to enable Real-Time AV.
- Enable Command-Line AV Select this checkbox to enable a command-line virus scanner.
- Enable Commtouch Zero-hour Antivirus Select this checkbox to enable the Commtouch Zero-hour Antivirus add-on.

### **ClamAV**

Clam AntiVirus is a third-party open source antivirus toolkit, designed especially for scanning email on mail gateways. For more information on ClamAV, visit: www.clamav.com

- IP Address The IP address of the ClamAV server to use.
- Port The port that the ClamAV server is listening on.
- Remote Server Select this checkbox if the server is a remote server.
- Timeout The maximum number of seconds to wait before moving on. By default, the timeout is 10 seconds.
- Failures Before Disable The maximum number of timeouts allowed before ClamAV is disabled. By default, ClamAv is limited to 5 failures.
- Virus Definitions The date and time the virus definitions were last updated. The definitions

are updated whenever the service starts and every 6 hours thereafter. To manually update virus definitions, click Update ClamAV in the actions toolbar.

### **Real-Time AV**

- Quarantine Directory The full path to the quarantine directory for the server.
- Virus Action The action taken when an email contains a virus. The available actions are:
- Delete Deletes any files attached to the message from the spool directory. This does not take any action on the quarantine directory.
- Inform Sender Informs the "From" address that a message was received by the server, and because a virus was found in the message, it did not reach the intended recipient. Note: With some of the more recent viruses, this action becomes less useful, as many viruses now spoof the "From" email address.

### Command-line AV

• Command Line - The command that you want to execute. %FILEPATH will be replaced with the path to the file to be scanned.

### **Commtouch Zero-hour Antivirus**

The Commtouch Zero-hour Antivirus add-on uses Recurrent Pattern Detection technology to identify identifies viruses based on their unique distribution patterns and provides a complementary shield to conventional AV technology, protecting in the earliest moments of malware outbreaks and continuing protection as each new variant emerges.

Commtouch evaluates each message and determines the probability that the message contains a virus. System administrators can choose the default action taken on a message when Commtouch determines the it has a medium, high, or definite probability of containing a virus. For more information, or to purchase this add-on, visit the SmarterTools website.

# **Antispam Administration**

SmarterMail's antispam features allow you to be as aggressive as you want when combatting spam. Initial antispam settings were configured during installation, but these settings can be modified at any time.

Due to the flexible nature of SmarterMail's antispam setup, spam checks can influence the spam decision as much or little as you want. When spam protection runs on a particular email, all enabled spam checks are performed on the email. The total weight of all failed tests is what comprises the spam weight for the email. A spam probability level is then assigned to the email using the settings in the Filtering tab.

In short, when an email comes in, spam checks are run on it. The checks that fail add points to the email, which then put the email into a category of spam probability.

To view the antispam settings for your server, click the security icon and then click Antispam Administration in the navigation pane. The antispam settings will load in the content pane and the following tabs will be available:

### **Spam Checks**

Use this tab to select the spam options that you want to enable for filtering (a point-based weighting system for filtering spam) and for blocking at the SMTP level. Weights can also be edited for the various checks from this tab. Note: Only enabled spam checks are used when calculating spam weight. To enable or disable a check, select the appropriate checkbox and click Save.

The following types of spam checks are available. In most cases, selecting the desired spam check and clicking Edit will allow you to set various properties.

### **Declude**

Declude integration allows you to use Declude products in conjunction with the SmarterMail weighting system. Declude addresses the major threats facing networks, and are handled by a multi-layered defense. Configuration of Declude is done through the Declude product, and all you need to do in SmarterMail is enable the spam check. Declude score will be included on spam line. For more information, visit www.declude.com.

### **SpamAssassin-based Pattern Matching**

SmarterMail includes a proprietary pattern matching engine built upon the SpamAssassin technology.

- Low Spam Weight The weight that will be assigned if the pattern matching engine determines a low probability of spam.
- Medium Spam Weight The weight that will be assigned if the pattern matching engine determines a medium probability of spam.
- High Spam Weight The weight that will be assigned if the pattern matching engine determines a high probability of spam.
- Header Log Level The amount of information the pattern matching engine inserts into the header of the message.

### Remote SpamAssassin

SpamAssassin is a powerful, third party open source mail filter used to identify spam. It utilizes a wide array of tools to identify and report spam. By default, SpamAssassin will run on 127.0.0.1:783. For more information, or to download SpamAssassin, visit spamassassin.apache.org.

SmarterMail can use SpamAssassin with its weighting system:

- Low Spam Weight The weight that will be assigned if SpamAssassin determines a low probability of spam.
- Medium Spam Weight The weight that will be assigned if SpamAssassin determines a medium probability of spam.
- High Spam Weight The weight that will be assigned if SpamAssassin determines a high probability of spam.
- Client Timeout The timeout that SmarterMail will impose on a server if it cannot connect.
- Max Attempts per Message The number of times SmarterMail will attempt to acquire a SpamAssasasin score for an email.
- Failures Before Disable The number of times a remote SpamAssassin server can fail before it is disabled.
- Disable Time The length of time before the SpamAssassin server is re-enabled.
- Header Log Level The amount of information SpamAssassin inserts into the header of the message

### **Commtouch Premium Antispam**

The Commtouch Premium Antispam add-on uses Recurrent Pattern Detection technology to protect against spam outbreaks in real time as messages are mass-distributed over the Internet. Rather than evaluating the content of messages, the Commtouch Detection Center analyzes large volumes of Internet traffic in real time, recognizing and protecting against new spam outbreaks the moment they emerge. For more information, or to purchase this add-on, visit the SmarterTools website.

### **Custom Headers**

Email can be assigned spam weights based on headers in the message. To configure weights for custom headers, complete the following fields:

- Header The custom header to search for in the email message.
- Value The value of the custom header.
- Weight The amount to add to the email message's spam weight.

### **Custom Body Rules**

Email can be assigned spam weights based on the body text of a message. For example, the system administrator can create a rule that assigns a specific spam weight to all messages containing the word "viagra" in the body text. To configure weights for custom body rules, complete the following fields:

- Rule Name The name of the rule.
- Rule Type The type of rule you use to evaluate the text for a match. Rule types are contains,

wildcard or regular expression.

- Weight The amount to add to the email message's spam weight.
- Rule Text The text that triggers the custom body rule.

### **Bayesian Filtering**

Bayesian filtering uses statistical analysis to identify whether or not an email appears to be spam. Bayesian filtering "learns" from previous spam-marked messages to progressively improve performance. Tying it together with blacklists and SPF allows you to be quite sure that email is or is not spam.

- Weight The default weight for this spam check. If an email has a high probability of being spam based on its content, this is the value that will be added to the message's total spam weight.
- Max memory to allocate for filtering Bayesian filtering can be memory intensive. As a result, SmarterMail allows you to configure the maximum resources that will be dedicated to Bayesian filtering. In general, the more memory you reserve for Bayesian filtering, the more accurate the results will be.
- Messages required for filter update Once this number of messages have been processed as known-good or known-spam email, SmarterMail will reanalyze the filters to help your system protect against new spam threats. In this way, Bayesian filtering can become more tailored to handle the mail of the domains on the server.

### **DomainKeys**

DomainKeys is an email authentication system designed to verify the DNS domain of an email sender and the message integrity. The DomainKeys specification has adopted aspects of Identified Internet Mail to create an enhanced protocol called DomainKeys Identified Mail (DKIM).

### **SPF (Sender Policy Framework)**

SPF is a method of verifying that the sender of an email message went through the appropriate email server when sending. As more and more companies add SPF information to their domain DNS records, this check will prevent spoofing at an increasing rate.

- Pass Weight Indicates that the email was sent from the server specified by the SPF record (more likely good mail). The weight you set may be 0 (for no effect) or a negative number, thereby reducing the spam rating.
- Fail Weight Indicates that the email was sent from a server prohibited by the SPF record (highly likely spam). Set this to a relatively high weight, as the probablility that the email was spoofed is very high.
- SoftFail Weight Indicates that the email was sent by a server that is questionable in the SPF

record. This should either be set to 0 or a low spam weight.

- Neutral Weight Indicates that the SPF record makes no statement for or against the server that sent the email. Except in very special circumstances, leave this set to 0.
- PermError Weight Indicates that there is a syntax error in the SPF record. Since SPF is relatively new, some domains have published improperly formatted SPF records. It is recommended that you leave this at 0 until SPF becomes more widely adopted.
- None Weight Indicates that the domain has no published SPF record. Since SPF is relatively new, many legitimate domains do not have SPF records. It is recommended that you leave this at 0 until SPF becomes more widely adopted.

### **Reverse DNS (Domain Name Sever)**

Reverse DNS checks to make sure that the IP address used to send the email has a friendly name associated with it.

• Weight - The default weight for this spam check. If an email sender does not have a reverse DNS entry, this is the value that will be added to the message's total spam weight.

### **RBL Lists (Real-Time Blacklists)**

RBL lists (also known as IP4R Lists) are publicly accessible lists of known spammer IP addresses. These lists can be a very important part of spam protection. To attach to a list, click Add List in the actions toolbar.

- Name A friendly name for the list that will help you and your customers identify it.
- Description This field allows you to store additional information about the list.
- Weight The default weight for this spam check. If an email sender is listed with the spam list, this is the value that will be added to the message's total spam weight.
- Hostname The hostname of the RBL.
- Required Lookup Value The expected value returned from an RBL if the sender's IP is listed with the RBL provider.
- Enable bitmap checking Select this checkbox if the RBL supports bitmapping. DNS Server Spam lists operate through DNS. As a result, each list provider gives out a DNS server that contains the blacklist. Enter it in this box. --%>

## **Filtering**

Emails are filtered into one of four categories based on their total weight. If a weight is equal to or higher than a certain category, then it is assigned that probability of being spam. Use the Actions tab to define the weight thresholds and the default actions at each level. Note: Users can override these settings if you permit them to.

- Weight Threshold The email is sorted into probability levels based on the weight threshold values.
- Default Action The action to take when a message ends up with this probability.
- Text to Add This is the text that will be displayed when a message reaches a particular level of spam.

## **SMTP Blocking**

This tab allows you to set up extra spam checks that block emails at delivery if a certain amount of spam checks fail.

- Incoming Weight Threshold Enable this and an incoming email must score this value or higher in order to be blocked. The score is established by the settings on the Spam Checks tab. (Default is 30)
- Greylist Weight Threshold Enable this and an incoming email must score this value or higher to be greylisted. (Default is 30)
- Outgoing Weight Threshold Enable this and an outgoing email must score this value or higher in order to be blocked. The score is established by the settings on the Spam Checks tab. (Default is 30)

## **Options**

This tab contains options relating to the processing of spam and overridability.

- Auto Responders Allows you to restrict what types of auto-responses are permitted for the system. Certain anti-spam organizations are starting to block those servers that auto-respond to spam traps. To reduce the possibility of this occurring, set the auto-respond option to be as restrictive as your clients will permit.
- Content Filter Bouncing As with auto-responses, certain anti-spam organizations also blacklist those servers that send bounce messages back to spam trap accounts. SmarterTools recommends setting this option to be as restrictive as your clients will allow.
- Max Message Size to Content Scan The maximum message size for which content-based spam checks will run. Content-based spam checks include the SpamAssassin-based Pattern Matching Engine, remote Spam Assassin, Commtouch Premium Antispam, custom rules and Bayesian filtering. Note: Increasing this number will also increase the mail server's memory usage.
- Enable domains to override filter weights and actions Many domain administrators have their own opinions on what spam checks work best for their domain. Enable this to allow them to override the spam options if they wish.
- Enable bounces for Outgoing SMTP Blocking Enable this to give a user a notification when

a mail message has not been sent due to spam.

- Enable Spool Proc Folder Enable this to have SmarterMail place messages into this folder to be analyzed in the background. While the messages are in the Spool Proc folder, .hdr can manipulate elements of the message, such as edit, write, and add headers. Once the scan has been completed, the message will be placed back into the spool and handled by SmarterMail from that point on.
- Disable spam filtering on intra-domain email Check this to disable spam filtering when messages are sent from from within the same domain (e.g. user1@example.com to user2@example.com).
- Disable spam filtering on SMTP whitelisted IP Addresses Check this to disable spam filtering on IP Addresses which have been added to a whitelist.
- Enable Catch-All accounts to send auto-responders and bounce messages Enable this if you rely on auto-responders being sent when a message comes in through a catch-all. In general, this is a bad idea, so it should be left unchecked unless your situation specifically requires it.

## **Bypass Gateways**

This tab gives administrators the ability to enter an IP Address or an IP Range of an incoming gateway. SmarterMail will analyze the .EML file and pull the most recent IP Address from the header which will usually be an organizations incoming gateway. By inputting that IP Address on this page will allow SmarterMail to analyze the IP of the originating server rather than focusing on the gateway that SmarterMail received the message from. This is important because the majority of the time an organizations incoming gateway will not be listed on any RBL lists, but the originating server may be.

To add an IP Address or IP Range, click the Add IP icon from the Actions toolbar.

# **Greylisting**

## What is Greylisting and how does it work?

Greylisting is a new tool in the fight against spam. It will temporarily block incoming mail from a sender and then returns the mail to the sender's mail server with a message saying effectively, "try again later." The sending server must then retry sending the mail after the Block Period but before the Pass Period (see below for definitions of these values).

Greylisting is effective because spammers will not usually bother to attempt a second delivery, but legitimate e-mail servers will.

### Why use Greylisting?

Greylisting is a very effective method of spam blocking that comes at a minimal price in terms of performance. Most of the actual processing that needs to be done for Greylisting takes place on the sender's server. It has been shown to block upwards of 95% of incoming spam simply because so many spammers don't use a standard mail server which would do automatic retries.

## How do I set up Greylisting?

Note: You must be a system administrator to change greylisting settings.

In order to set up Greylisting, click the security icon and click Greylisting in the navigation pane. The greylisting settings will load in the content pane and the following tabs will be available:

### **Options**

Use this tab to specify the following settings:

- Block Period The period of time (in minutes) that mail will not be accepted (default 15 minutes).
- Pass Period The period of time (in minutes) in which the sender's mail server has to retry sending the message (default 360 minutes).
- Record Expiration The period of time(in days) that the sender will remain immune from greylisting once it has passed (default 36 days).
- Apply To Select who greylisting applies to.
- Enable Greylisting Select this option to enable greylisting.
- Enable users to override greylisting Select this option to allow users to selectively turn off greylisting (useful if you have an account that receives time sensitive mail).
- Greylist if the country for the IP address is unknown Select this option to greylist messages when the country cannot be identified for the IP address. Enable Greylisting to SmartHosts If this feature is enabled, it will determine whether or not SmartHosts are governed by Greylisting. This is determined by evaluating the MX record of the recipient's address and matching it against the IP address of any target server IP address configured in the SmartHost settings area. For more information, see the SmarterHosts section of the online help. --%> System administrators should note that the following cases are exempt from greylisting:
- Whitelisted IPs for SMTP or Greylisting
- Anyone who authenticates (includes SMTP Auth Bypass list)
- Trusted senders
- Anyone who has already sent you an email
- Any IP in the greylistBypass.xml file

### **Disadvantages of Greylisting**

The biggest disadvantage of Greylisting is the delay of legitimate e-mail from servers not yet verified. This is especially apparent when a server attempts verify a new user's identity by sending them a confirmation email.

Some e-mail servers will not attempt to re-deliver email or the re-delivery window is too short. Whitelisting can help resolve this.

### **Blacklist / Whitelist**

System administrators can control which IP addresses are blacklisted (not allowed) from mail services on this machine, or whitelisted (trusted) to access the mail services on this machine.

To manage the blacklist, click the security icon and click Blacklist in the navigation pane.

To manage the whitelist, click the security icon and click Whitelist in the navigation pane.

Note: Whitelisted IP addresses are not subject to relay restrictions which you may have imposed. Exercise caution when granting whitelist status to a server, and be sure that you know what services on that server may send mail through your server.

## Adding/Editing an Entry

To edit a blacklist or whitelist, click Edit in the content pane toolbar. To create a new entry in the blacklist or whitelist, click New in the content pane toolbar. The blacklist or whitelist settings will load in a popup window and the following options will be available:

- IP Address Enter a single IP address in dotted quad notation (X.X.X.X) in this box if you want to add only a single IP (ex: 192.168.1.26).
- IP Range Enter a range of IP addresses in the two boxes, and all IP addresses that are contained in the range will be added (ex: 192.168.1.1 192.168.1.255).
- Blacklist or Whitelist SMTP / POP / IMAP / Greylisting Check the boxes for the protocols you wish to include in the blacklist or whitelist entry. The Greylisting checkbox is only available for whitelisted IPs, and if checked, the whitelisted IP will not be greylisted.

## **Blacklist / Whitelist**

System administrators can control which IP addresses are blacklisted (not allowed) from mail services on this machine, or whitelisted (trusted) to access the mail services on this machine.

To manage the blacklist, click the security icon and click Blacklist in the navigation pane.

To manage the whitelist, click the security icon and click Whitelist in the navigation pane.

Note: Whitelisted IP addresses are not subject to relay restrictions which you may have imposed. Exercise caution when granting whitelist status to a server, and be sure that you know what services on that server may send mail through your server.

### Adding/Editing an Entry

To edit a blacklist or whitelist, click Edit in the content pane toolbar. To create a new entry in the blacklist or whitelist, click New in the content pane toolbar. The blacklist or whitelist settings will load in a popup window and the following options will be available:

- IP Address Enter a single IP address in dotted quad notation (X.X.X.X) in this box if you want to add only a single IP (ex: 192.168.1.26).
- IP Range Enter a range of IP addresses in the two boxes, and all IP addresses that are contained in the range will be added (ex: 192.168.1.1 192.168.1.255).
- Blacklist or Whitelist SMTP / POP / IMAP / Greylisting Check the boxes for the protocols you wish to include in the blacklist or whitelist entry. The Greylisting checkbox is only available for whitelisted IPs, and if checked, the whitelisted IP will not be greylisted.

## **SMTP Authentication Bypass**

SMTP Authentication is a security measure that can be very beneficial in the fight against spam and unauthorized email. Unfortunately, some applications do not have support for SMTP authentication when sending mail. Most often, these are web sites that have automated mail sending mechanisms.

The solution is to add the IP addresses of the servers/sites to SmarterMail's SMTP Authentication Bypass. Any IP address entered into this page will not be asked to provide an SMTP Authentication login. In this list you can see all IP addresses that are bypassing SMTP Authentication.

To get started, click the security icon and click SMTP Authentication Bypass in the navigation pane. A list of bypasses IP addresses will load in the content pane and the following options will be available in the content pane toolbar:

- New Adds new IP addresses to bypass.
- Edit Edits the selected IP address.
- Delete Permanently removes the IP address from the SMTP authentication bypass list.

## **Trusted Senders**

This section allows systemadministrators to list specific email addresses (such as jsmith@example.com) or domains (such as example.com) that will be exempted from spam filtering.

This can prevent mail from friends, business associates and mailing lists from being blocked and lets the system know that these messages come from a trusted source.

To view the trusted senders list for the server, click the security icon and click Trusted Senders in the navigation pane. A list of trusted senders will load in the content pane and the following options will be available in the content pane toolbar:

- New Creates a new trusted sender.
- Edit Edits an existing trusted sender.
- Delete Permanently deletes the selected trusted sender(s).

# **Advanced Settings**

## **Abuse Detection**

SmarterMail has several methods of preventing abuse and denial of service (DoS) attacks. The ones that can be configured are explained below. Any number of detection methods can be added.

To view the configurable abuse detection settings, click the security icon. Then expand the Advanced Settings folder and click Abouse Detection in the navigation pane. A list of abuse detection rules will load in the content pane and the following options will be available in the content pane toolbar:

- New Creates a new abuse detection rule.
- Edit Edits the selected abuse detection rule.
- Delete Permanently deletes the selected abuse detection rule(s).

To create a new abuse detection rule, click New in the content pane toolbar. The abuse detection settings will load in the content pane and the following options will be available:

Denial of Service (DoS) Prevention - Too many connections from a single IP address can indicate a Denial of Service (DoS) attack. Enable this option to block IPs that are connecting too often to the server. It is recommended that you whitelist any trusted IP addresses that may send out large mailing lists or make many connections if you enable this option.

- Service Type Select the service that will be monitored for this type of attack (POP/SMTP/IMAP/LDAP).
- Time Frame The period of time in the past that is examined to determine if an IP address should be blocked. Too many connections in this period of time, and a block will be initiated.
- Connections Before Block The number of connections before a block is placed. It is common for several connections to be open at once from an IP address. Set this to a relatively high value so that you can catch DoS attacks while not impacting legitimate customers.

• Time to Block - The number of minutes that a block will be placed once an IP hits the threshold.

Bad SMTP Sessions (Email Harvesting) - A bad session is any connection that ends without successfully sending a message. Many bad sessions usually indicate spamming or email harvesting. Leaving all of these options set to 0 (zero) will disable this type of abuse detection. It is recommended that you whitelist any trusted IP addresses that may send out large mailing lists if you enable this option.

- Time Frame The period of time in the past that is examined to determine if an IP address should be blocked. Too many bad sessions in this period of time, and a block will be initiated.
- Bad Sessions Before Block The number of bad sessions before a block is placed. A few bad sessions happen once in a while, for instance when a person sends an email to an email account that does not exist. It is not these people that you are targetting, but rather those that are attempting to compromise or harass your customers.
- Time to Block The number of minutes that a block will be placed once an IP hits the threshold.

Internal Spammer Detection and Notification - Enabling this feature in SmarterMail will alert an administrator whenever a multiple emails are received on the server of the same size.

- Time Frame The period of time in the past that is examined to determine if an alert should be sent. Too many duplicate emails in this period of time, and an alert will be sent.
- Messages Before Notify After this many duplicate messages are received within the time period specified, the email notification is sent.
- Email to Notify The administrator account to which the notification will be sent.

## **Password Requirements**

To ensure the security of the mail server and its mailboxes, system administrators can specify minmum requirements for user passwords. To access the password requirements settings, click the security icon . Then expand the Advanced Settings folder and click Password Requirements in the navigation pane. The password requirement settings will load in the content pane and the following options will be available:

- Minimum Password Length The minimum number of characters the password must have.
- Require a number in the password Select this option to force users to include a number in the password.
- Require a capital in the password Select this option to force users to include a capital letter in the password.

- Require a lowercase letter in the password Select this option to force users to include a lowercase letter in the password.
- Require a symbol in the password Select this option to force users to include a symbol in the password.
- Require password does not match username Select this option to ensure that the username and password do not match.
- Disable password strength for existing passwords Select this option to allow changes to the password requirements to only affect new users or new passwords.
- Enable password retrieval Select this option to allow users to reset their password if they forget it.

### **SMTP Blocked Senders**

The SMTP Blocked Sender list is an effective method for temporarily canceling a domain or indiviual user's ability to send email on the server. For example, if a particular account is sending an abnormal amount of email, you can add their address to Blocked Senders and they will be unable to send email until you remove them from the Blocked Senders list. Users and/or domains can be left on the list for whatever time you deem appropriate, and can be an effective stop-gap versus actually deleting the user and/or domain from the server.

To view blocked senders, click on the security icon. Then expand the Advanced Settings folder and click SMTP Blocked Senders in the navigation pane. A list of blocked senders will load in the content pane and the following options will be available from the content pane toolbar:

- New Adds a new SMTP blocked sender.
- Edit Edits the selected blocked sender.
- Delete Permanently removes the email or domain from the blocked senders list.

## **SpamAssassin**

SpamAssassin is a powerful, free mail filter used to identify spam. It utilizes a wide array of tools to identify and report spam. These include:

- Header and text analysis
- Bayesian filtering
- DNS blocklists
- Collaborative filtering databases

To view a list of servers currently set up to run SpamAssassin checks, click the security icon / Then expand the Advanced Settings folder and click SpamAssassin Servers . A list of SpamAssassin servers will load in the content pane and the following columns will be available:

- Name The name of the SpamAssassin server.
- Status The status of the SpamAssassin server.
- IP Address The IP address of the server running SpamAssassin. By default, the port is 783.
- Port The port on which the SpamAssassin server should listen.

In general, the following options will be available in the content pane toolbar:

- New Adds a new SpamAssassin server. Administrators will need to provide the server's IP address and the port on which SpamAssassin should listen.
- Edit Modifies the SpamAssassin server settings.
- Delete Permanently deletes the SpamAssassin server.

For more information on SpamAssassin, please visit http://spamassassin.apache.org .

### **Reserved Domain Names**

System administrators can prevent certain domains names from being added to SmarterMail. For example, domains that are already used for free email services, like gmail.com or yahoo.com, are ideal additions to the reserve list as allowing administrators to add such domains to SmarterMail could affect message delivery. Similarly, domains that are traditionally reserved for testing and documentation, such as test.com or example.com are also ideal candidates for the reserve list.

To view a list of reserved domains, click the security icon and expand the Advanced Settings folder in the navigation pane. Then click Reserved Domain Names . A list of reserved domains will load in the content pane and the following options will be available from the content pane toolbar:

- New Adds a domain to the reserve list.
- Edit Edits the selected domain.
- Delete Deletes the selected domain(s) from the reserve list.

## **Additional Help Topics**

## Automating Login to SmarterMail

The HTML code below demonstrates how you can make a text link (e.g. "Log into your mail") that automatically logs a user in to the SmarterMail application. By putting a hidden form on a simple web page, you can fill in the "Email Address", and "Password" information either via hard coding the data or through a scripting language like ASP, ASP.Net, or ColdFusion.

For the example code listed below, we have the form values set to generic text (e.g.

"Actual Email Address Here") to show where you would hard code values that are submitted to the

login.aspx page. You could also dynamically generate these values using a scripting language like ASP or ColdFusion (a sample ASP script would substitute value="Actual\_Email\_Address\_Here" with value=<% =email %>). The form action shown (http://127.0.0.1:9998/smartermail/login.aspx) uses the default location of the Smartermail Web Interface. If you have created a separate web site for Smartermail, or assign a different IP address for Smartermail within IIS, this action would have to be altered to reflect this change. This example demonstrates how easy and powerful the Smartermail application is in allowing companies to automate entry into the mail application.

```
<html>
<head> <meta http-equiv= "Content-Language" content= "en-us" > <meta http-equiv= "Content-
Type" content= "text/html; charset=windows-1252"> <title>Smartermail Login</title> </head>
<SCRIPT LANGUAGE= "JavaScript" > function GoToMail() { document.mailform.submit(); }
</SCRIPT>
<body>
<form name= "mailform" action= "http://127.0.0.1:9998/Login.aspx" method= "post" > <input type=
"hidden" name= "shortcutLink" value= "autologin" id= "shortcutLink" > <input type= "hidden"
name= "email" id= "email" value= "Actual Email Address Here" > <input type= "hidden" name=
"password" id= "password" value= "Actual Password Here" > </form>
<a href= "JavaScript:GoToMail()" > Log into your mail </a>
</body>
</html>
```

## **Gateways and Other Server Roles**

Please note that SmarterMail was designed to support one server in several of these roles. For instance, one server could act as an Incoming Gateway, Outgoing Gateway, or Backup MX.

SmarterMail can also take on one of these roles when placed together with a competing mail server product. For example, using SmarterMail as an outgoing gateway on a server other than your primary mail server may help to resolve problems with stability of other mail server software products.

### Primary mail server

- Use for storing email for defined users.
- Accessible through POP, SMTP, IMAP, and over the web.
- To configure:
- Follow instructions in online help

### **Backup MX Server**

- Use as a backup for mail delivery in case of short amounts of downtime or delivery problems on your primary mail server.
- To configure:
- Add a placeholder domain (called "example.com") to open up the port to listen on.
- Configure SmartHosting by adding the IP addresses to which delivery should be allowed.
- In general settings, change the delivery retry times to 10, 10, 10, and 1440.
- In DNS, add secondary MX records pointing to the new server's IP. Set the preference value higher than the main MX record.

### **Incoming Gateway server**

The FREE, one-domain version will suffice for virtually all environments.

- Use to host third party anti-virus and/or anti-spam software products in order to reduce load on primary server.
- Reduces load on primary server by managing all incoming sessions and performing abuse/intrusion detection.
- To configure:
- Enable domain forwarding and add all destination IPs and domain names that will be forwarded.
- Add a placeholder domain (called "example.com") to open up the port to listen on.
- In DNS, change the MX records of your domains to reference the new gateway server.
- Install and configure any third-party anti-virus or anti-spam products, such as Declude JunkMail or Declude Virus.

### **Outgoing Gateway server**

The FREE, one-domain version will suffice for virtually all environments.

- Use as a delivery mechanism to reduce load on your primary servers.
- Also use as a method to combat blacklisting. If the server gets blacklisted, rotate the primary IP on the network card to a different one to send out on the new IP.
- To configure:
- Add a placeholder domain (called "example.com") to open up the port to listen on.
- Set relay option in General Settings to "nobody".
- Add the primary mail server's IP addresses to the IP Whitelist for SMTP.
- In your primary mail server's General Settings page, set the IP address of the gateway server and enable gatewaying.

### **SmartGateway server**

The FREE, one-domain version will suffice for virtually all environments.

- Use as a delivery mechanism to balance the load on your gateway servers.
- To configure:
- Add a placeholder domain (called "example.com") to open up the port to listen on.
- Set relay option in General Settings to "nobody".
- Add the primary mail server's IP addresses to the IP Whitelist for SMTP.
- In your primary mail server's General Settings page, set the IP address of the gateway server and enable gatewaying.

## **Backup MX Servers**

A Backup MX Server is a mail server that will store (spool) your incoming email if your primary mail server becomes unavailable. A mail server can become unavailable to receive incoming mail for a number of reasons. For example:

- Hardware or software failure
- Very busy and unable to receive new incoming connections, or emails
- Network connection is down or saturated
- Network routing issues can also cause your mail server to become unavailable

## Case 1 - No Backup MX

If you do not have a Backup MX Server, the following conditions may occur:

- Email will be bounced (Returned to Sender).
- Your (inbound) email will cause a backup in the originating mail server's spool.
- Service Timeout. Depending on the Retry attempts by the originating mail server, your mailboxes may never receive their incoming email.
- Users do not understand bounce messages. To most users, bounce messages are unreadable, so when they can't send an email, they do not try to resend.

## Case 2 - With a Backup MX

How Email works when a Backup MX Server is involved:

- User sends an email to 'user@example.com' (a mailbox hosted by your SmarterMail Server)
- Their mail server looks up the MX Records for 'example.com' and finds two:
- IP: x.x.x.x Weight: 10 IP: y.y.y.y Weight: 20
- -- · y · y · y · y · · · -- g--- · ·
- Their mail server first attempts to connect to: x.x.x.x
- Connection fails, which could be caused by any of the above conditions
- They try to connect to the secondary MX record: y.y.y.y
- They successfully connect to this server.
- Email transmission begins, and the Backup MX Server receives the email into its spool.
- Since there are no existing local domains on this server, SmarterMail stores this email in its spool.
- Based off of the Retry Attempts, SmarterMail will continue to try and make connections to your Primary Mail Server.
- SmarterMail will only make 4 retry attempts. It is recommended that you set the last attempt to a longer timeframe, i.e., 24 hours (1440 minutes)
- This way SmarterMail does not send a Bounce Message to the originator saying that it could not deliver the message, before your Primary Server is back online.
- If your Primary Mail Server comes back online before the final Retry Attempt, you can reset the Retry Counts on all messages in the spool. This will force the Backup MX Server to try forwarding all existing mail in the spool back to your Primary Mail Server.

## Configuring a Backup MX Server

- Add a placeholder domain (called "example.com") to open up the port to listen on.
- Configure SmartHosting by adding the IP addresses to which delivery should be allowed.
- In general settings, change the delivery retry times to 10, 10, 10, and 1440.

• In DNS, add secondary MX records pointing to the new server's IP. Set the preference value higher than the main MX record.

## **Locking Down Your Server**

Security is an ever-growing concern to business small and large. Because email servers are constantly under attack, SmarterMail has many features built into it to protect you. This topic explains steps you can take to protect yourself, your users, and your investment.

### What is Security for a Mail Server?

The word security has many meanings. SmarterTools' opinion is that mail server security is comprised of several types of protection:

- Protecting your data
- Protecting your users
- Protecting your service availability
- Protecting others on the internet

Below are some "Best Practices" for maintaining a locked-down server, one that can withstand the constant abuse that mail servers are subject to.

- Update SmarterMail regularly
- Disable catch-all accounts
- Restrict bounces and auto-responders
- Require SMTP authentication
- Encourage the adoption of SPF

## **Update SmarterMail Regularly**

SmarterTools is constantly working to improve SmarterMail and make it even more resistant to attacks. It is recommended that you keep your copy of SmarterMail up to date in order to stay protected.

To receive notifications of every update that SmarterTools releases for SmarterMail, go to the SmarterTools Customer Portal, login, select Account Management, then select Mailing Lists, and choose the "Updates.SmarterMail" subscription. Whenever a new update for SmarterMail is released, an email is sent to that mailing list. The list is not used for any other purpose.

### **Disable Catch-All Accounts**

Catch-all accounts were popular in the past because of the flexibility they offer to a domain administrator. All an administrator had to do was add a catch-all account, and any mail that was mis-

delivered would drop right into his mailbox. When catch-alls were most popular, spamming methods were not as sophisticated, and email harvesting attacks were not so prevalent.

Today, however, mail servers get attacked every minute of every day. Spammers assault email domains with thousands of spam messages sent to different email accounts in the hope that they will strike a hit to verify that the email account exists and to deliver another spam email.

In addition, if the catch-all user has an auto-responder enabled, the problem can be doubly harmful. Spammers rarely use their real email address, so if your user auto-responds to each of the thousands of messages above, and they happen to go to a large email provider, you will likely end up getting blacklisted as a spammer yourself.

As you can see, allowing the use of catch-all accounts exposes you to many types of abuse. SmarterMail allows catch-alls because it is expected in a mail server, but to lock down your server, we recommend the following procedure that will disable catch-alls:

- Alert your users that catch-alls are being disabled.
- Go to the General Settings page under the Settings menu.
- Click on the Security tab.
- Change Catch-Alls to Disabled.
- Click on Save icon.

### **Restrict Bounces and Auto-Responders**

Email Bouncing occurs when delivery failures occur or a mailbox is full. A brief explanation of the error is sent back to the original sender of the message. Before spam became such a problem, this was usually not an issue. Today, however, spammers will sometimes spoof known spam trap accounts at places like SpamCop as the sender of the message. Thus, when your mail server bounces the message, the bounce ends up in the spam trap. Enough of these, and you'll be blacklisted.

The exact same is true for auto-responders that reply back to spoofed spam email.

SmarterMail allows you to restrict bounces and auto-responders to only those accounts that pass SPF checks, or to disable them entirely. SPF verifies that an email is not spoofed, and most of the serious spam trap accounts out there have SPF set up. To require SPF for bounces and auto-responders, do the following:

- Alert your users of the new policies being put into place.
- Go to the General Settings page under the Settings menu.
- Click on the Security tab.
- Change Auto-Responders to either Disabled or Require SPF.

- Change Bouncing to either Disabled or Require SPF.
- · Click on Save icon.

### **Require SMTP Authentication**

SMTP Authentication is an unspoken requirement of domains on modern mail servers. Any domain that does not have Authentication enabled is at a serious risk of being a relay for spam. Spammers will try thousands of email accounts until they find one to send through, and if Authentication is not enabled, they will be able to use up your bandwidth and system resources to send mail.

Enabling SMTP Authentication ensures that users must supply credentials to send email from your server. This requires a change in their email clients so that the account information gets passed in SMTP, so there is often a bit of a learning curve. This process is necessary and important to protect your server, however, and without you are open for abuse.

To require SMTP Authentication for a domain, do the following:

- Alert your users of the change they will need to make to their email client. Due to the nature of this change, it is wise to give them a fair amount of warning.
- Go to Manage Domains.
- Click on the Actions menu next to the domain and choose Edit Domain.
- Go to the Technical tab.
- Check the Require SMTP Authentication box.
- Click on Save icon.

It is also recommended that you update this setting in Default Domain Settings so that all new domains will require SMTP Authentication.

To apply this setting to all domains on your server at once, use the Default Domain Settings Propagation page in the Settings menu.

## **Encourage the Adoption of SPF**

SPF is an excellent method of preventing email spoofing, protecting your users from having their domain show up on spam throughout the world. SPF, however, is only as effective as you make it, as it requires changes to your DNS servers for each domain you host email for.

It is in the best interest of all email users everywhere that domain administrators add SPF records to their domain that indicate what servers are authorized to send email for their domain. Encouraging your domain administrators to adopt SPF protects them from being the victims of spoofing, and reduces the spam threat on not only your server, but others throughout the world as well.

More information can be found at: http://www.openspf.net/

## **Proper DNS Settings for Email**

There are several major things to set up on your DNS server for each site you add to SmarterMail. How you set these up is dependent upon both who hosts your DNS and what DNS software is used. Check your DNS server documentation for instructions on how to set up the following records (replace example.com with the proper domain name).

Also, please bear in mind that your DNS may need to be set up differently. This is only a guideline that is recommended for most installations.

- WebMail URL Add an A or CNAME record for mail.example.com that points to the IP address of the webmail interface. This will allow users of that domain to access the webmail by typing in http://mail.example.com or http://mail.example.com:9998 in their web browser (depending on whether you use the included web server or IIS).
- Mail Pointer (MX) Add an MX record for the domain that points to mail.example.com. This will allow other email servers to locate your mail server.
- Reverse DNS Record Add a reverse DNS record for IP addresses assigned on the server to provide extra assurance to other mail servers. Also, it is recommended that the primary IP address of the server also have a reverse DNS record.
- Sender Policy Framework Some large email providers like Hotmail and AOL are starting to require specially formatted TXT records to be added to your DNS. This special format is known as SPF (Sender Policy Framework). Information about how these records should be formatted can be found at http://spf.pobox.com . Please keep in mind that the owners of the domains may have significant input on what goes into these records.

## **Changing the System Administrator Login**

By default, the login for the system administrator for SmarterMail is admin/admin. While this is easy to remember, it is also fairly easy to guess. When installing SmarterMail for the first time, you will be required to change this password during the setup wizard. Here are instructions in the manner you would want to change the system administrator password again.

### **Instructions**

- Login as the administrator with the current login.
- Click the Settings icon.
- Choose General Settings in the left tree view.
- Click on the Administrator tab.
- Enter the current password for verification.

- Enter a new username and password (avoid using an email address for the username).
- · Click on Save icon.

### Resetting an Unknown Login

For instructions on how to reset an administrator login when the current login is unknown, please see the KB article How To - Reset an Administrator Username and Password.

## **Troubleshooting a Domain**

There are times when you will need to access domain specific information. SmarterMail uses impersonation to accomplish this goal, causing a separate window to login automatically as the domain administrator. This can be a useful method to examine domain settings or configure settings.

To impersonate a domain, click the manage icon. Then select the desired domain in the content pane and click Manage in the content pane toolbar. A new window will pop up, and you will be logged in as the domain administrator. From there, you may edit user accounts, content filters, or whatever other part of the domain that needs to be changed.

For instructions on troubleshooting specific user accounts on a domain, please see the topic Troubleshooting an Email Account .

# **Modifying Scoring for the SpamAssassin-based Pattern Matching Engine**

System administrators can modify the scoring for the SpamAssassin-based pattern matching engine using the local.cf file. However, this feature is only recommended for experienced system administrators.

The local.cf file is placed in the service's SAData folder. It is used to override existing tests or to create new tests supported by SmarterMail. Note: Any modifications to the local.cf file will not be overwritten when installing a new version.

## **Overriding an Existing Test's Score**

The most common modification to the local.cf file will be to override an existing test's score. For example, if a system administrator he notices a lot of spam messages getting into his users' mailboxes that are failing a particular test, he may want to override a that test's score.

To do so, the server administrator would add something like:

score TEST I WANT TO OVERRIDE 1.3

Here score is the keyword used by the engine, TEST\_I\_WANT\_TO\_OVERRIDE corresponds to the existing test they want to override and 1.3 is the new score.

### **Creating a New Test**

If a system administrator notices a noticed a new pattern appearing in spam messages that isn't covered by the default files, he may want to create a new test. This would look something like this:

body NEW TEST /test/ #look for the word test in the body of the email score NEW TEST 10.3

Here body is the keyword for determining the type of test, NEW\_TEST is the name of the new test, /test/ is the perl style regular expression that will be used while scanning the email, and everything after the pound-sign is a comment.

The system administrator will also need to score thenew rule so that it has some affect on the final weight.

## **Glossary**

Below is an alphabetized list of the various terms and phrases used in the SmarterMail Product.

### SMARTERTOOLS END USER LICENSE AGREEMENT

### **SmarterTools, Inc. Software License Terms**

This End User License Agreement ("EULA") is between SmarterTools, Inc. ("SmarterTools") and the License holder ("You") of the software product this EULA accompanies ("Software"). It is important to read and understand all of the terms, limitations, and conditions contained in this EULA prior to installing and using the Software because they affect how You may use the Software and Your rights under this License. By explicitly accepting this EULA, or by installing, copying, downloading, accessing, or otherwise using the Software, You agree to be bound by the terms of this EULA. If, prior to using or installing the Software, You decide that You are unable or unwilling to agree to the terms of this EULA, promptly and completely uninstall and destroy any electronic copies of the Software and accompanying items in your possession.

### This EULA shall apply to:

- \* This Software
- \* Future Versions of this Software
- \* Updates, add-ons, and plug-ins to this Software, as may be made available by SmarterTools from time to time, including but not limited to language packs, dictionaries, and skins (collectively "Updates")
- \* Features selection(s), including, but not limited to, "Professional," "Enterprise", and "Free" editions of the Software, and maximum allowed numbers of users, profiles, devices, email addresses domains, web sites, or agents ("level");
- \* Services, support, advice, and recommendations related to this Software that may be made available by SmarterTools on the Internet, in the Software documentation, or by telephone
- \* Any and all Technical Support Services offered in connection with the Software

### **DEFINITIONS**

The following definitions shall apply for the purposes of this EULA:

\* "Dedicated Hosting" shall refer to an individual, group, or organization ("Dedicated Host") that maintains a physical server device that is wholly or, in the case of Virtual Private Servers ("VPS"), a dedicated portion of a physical server device that is sold, leased, or otherwise made available to a third party; whether or not a fee or other compensation is exchanged; and in which the third party has authorization and/or access to the activation areas of the software and/or to system administration functions.

- \* "Effective Date" shall be the date upon which this EULA was accepted by You.
- \* "Elastic Computing" shall refer to a user's ability to install software, create websites or instantiate a database on one or more Workers that can then be given incremental CPU cycles or percentages, memory (RAM) allocations, and/or physical disk space and bandwidth allocations that can all, then, be managed (increased or decreased) separately and on an as needed basis.
- \* "Failover" is the ability of a system to automatically switch to a second, standby system should the primary system fail or is temporarily shut down.
- \* "License" shall refer to the revocable, non-exclusive, non-transferable license to use the Software ("License") in accordance with the terms and conditions of this EULA. The term License applies to purchased and non-purchased Licenses, including but not limited to the object code, source code, and any accompanying alphanumeric combinations used to enable and/or activate the software or certain Features Selection(s) in the Software (collectively, "License Keys").
- \* "License Key" shall apply to the alphanumeric combination entered/applied upon installation and used to access Feature Selections. License Keys are delivered to the owners of purchased (paid for) Licenses and to those who may receive authorized promotional or trial Licenses, if applicable (pursuant to this EULA). SmarterTools may create and provide certain Levels, Editions, and/or Versions of the Software that do not require entry or use of a License Key for promotional or other purposes. This EULA remains in full force and effect whether or not a License Key is required or provided by SmarterTools.
- \* "Load Balancing" is a networking methodology whereby processing and workload is distributed evenly among a group of independent machines (e.g., servers) so that no single device is overwhelmed and so that there is no single point of failure.
- "Multi-tenancy" and "Multi-tenant license(s)" shall refer to the ability of any single license to support multiple separate and unique client organizations, particularly when offering a single license in a Software as a Service (SaaS) capacity. For the purposes of this EULA, only SmarterStats and SmarterMail are multi-tenant licenses.
- \* "Periodic License" shall be a License with a defined temporal component (start and end date) whether or not such License is subject to renewal, automatically renews, effectively terminates, or is extended (e.g., Monthly/Lease Licenses, Trial Licenses, Development Licenses). Periodic Licenses may be governed by additional terms and conditions in a separate written agreement.
- \* "Third Party Providers" shall be any other software, application, plug-in, add-on, utility, tool, device, or methodology by any individual, group, organization, affiliation, company, or other entity that connects, modifies, links, and/or integrates to/with the Software for any purpose whatsoever.

- \* "Shared Hosting" shall refer to an individual, group, or organization ("Shared Host") that maintains a physical server device upon which software and/or tools are owned and installed by the Shared Host and made available to third parties for access or use; whether or not a fee or other compensation is exchanged; and in which the third parties do not have authorization or access to the activation areas of the Software and/or do not have authorization or access to system administration functions.
- \* "Worker(s)" shall be the location where software, websites or databases are installed in an Elastic Computing environment. A Worker can then have CPU cycles, disk space and RAM allocations and bandwidth modified (i.e., increased or decreased) on an as needed basis to accommodate shifts in traffic and usage. Also known as a worker process.

### 1. License.

### A. Grant of License.

Upon the Effective Date, SmarterTools hereby grants You a revocable, non-exclusive, non-transferable license to use the Software ("License") in accordance with the terms and conditions of this EULA. This License shall commence on the Effective Date of this EULA and shall remain in effect until terminated in accordance with the terms of this EULA or superseded by another end user license agreement pursuant to installation of an Update or changes in Features Selection. SmarterTools, together with any third party content providers whose software code is incorporated in the Software or distributed with it, retains all right, title, and interest to the Software, including, but not limited to, copyrights, trademarks, proprietary methods, and trade secrets incorporated into the Software.

This License is subject to any restrictions SmarterTools, in its sole discretion, may impose in this EULA or imposed as a condition of purchase, including but not limited to the particular Features Selection You chose at the time of purchase. Updates and Features Selection are subject to the terms and conditions of this EULA, or any other end user license agreement provided with such Update or Features Selection at the time of receipt or purchase, which shall supersede this EULA.

This License to use the Software is conditioned upon You paying all related charges and fees imposed by SmarterTools for purchase of the Software, monthly-license of the Software, or for the authorized delivery of the Software as a service (SaaS). SmarterTools may, in its sole discretion, terminate this License if You fail to pay such charges or fees within the time allowed by SmarterTools.

### B. Use of the Software.

You shall use the Software for Your own personal or internal business purposes. Personal or internal business purposes shall include the installation of the Software and activation of only one License on any single personal computer or server; one instance of a Virtual Private Server; or in the case of Elastic Computing, on any single Worker for Your own use or use by Your Customer(s) pursuant to

the terms of section 1.C. below. Should SmarterTools designate that a specific license can be used for Failover, then You may install that license on a second machine that matches the exact specifications of the initial installation machine, and use that second machine as a Hot Standby. Should SmarterTools designate that a license can be used for Load Balancing, then You may install that license on as many similarly-configured machines as necessary to meet any Load Balancing requirements.

### C. Sublicense, Resale, Lease, Sub-lease, or Transfer

You may sublicense this License to a third party(ies) ("Customer") only pursuant to a Shared Hosting agreement and the terms and conditions of this EULA, if applicable. You represent and warrant that each Customer has accepted this EULA prior to allowing the Customer access to or utilization of the Software and You shall promptly provide confirmation of each Customer(s)'s acceptance of the EULA upon request by SmarterTools. You shall indemnify, defend, and hold SmarterTools harmless against any claims asserted by or against You by any of Your Customer(s) or by any third party related to Your Customer(s)'s use of the Software, including but not limited to claims of infringement of the intellectual property rights of any third party and the additional warrantee, liability, and indemnification provisions found in Sections 3 and 5.

Certain authorized parties ("SmarterTools Authorized Reseller") may Resell, Lease, Sub-lease, or Transfer this License (collectively, "Transfer") to any third party subject and pursuant to a separate authorizing agreement in writing with SmarterTools (e.g., Master Partner Agreement). For the purposes of this EULA, Transfer shall refer to any transaction whereby sole use, management, ownership, and/or control of the software is assigned to any third-party for that party's benefit, pursuant to the terms and conditions of this EULA, whether or not a fee or other compensation is charged and whether or not such Transfer is permanent or temporary. Transfers by or between any party(ies) other than SmarterTools or a SmarterTools Authorized Reseller must be approved by SmarterTools in advance and in writing.

You may install and maintain the Software on behalf of a third party; however, all SmarterTools Licenses in such circumstances must be purchased by the third party directly through SmarterTools or through a SmarterTools Authorized Reseller and the Software must be activated under the name of the related third party; thereby, the related third party assumes full ownership of the License subject to the terms and conditions of this EULA.

### D. Limitations on Use of the Software and License Keys

You shall not modify, reverse engineer, reverse assemble, decompile, disassemble, decrypt, reflect, or use reflection on the Software, or otherwise attempt to discover or obtain the source code or structure, sequence, or organization of the software in whole or in part, except as provided in Section 9 of this

EULA. You may distribute copies of the software code in the same format that you received it, pursuant to the terms of this EULA, so long as You do not modify the Software in any way and so long as all copyright, trademark, and other notices contained in the Software remain intact.

The Software may periodically and automatically contact SmarterTools pursuant to Section 10 of this EULA. This contact may occur without any notice to You of such contact, and You hereby consent to such contact with SmarterTools. You shall not disable, delay, dismantle, disrupt, or otherwise interfere with the ability of the Software to contact or communicate with SmarterTools or the authentication of License Keys. Further, You shall not attempt to bypass, circumvent, disable, design around, or obviate the License Keys for any reason, including but not limited to attempts to access features, capacity, or capabilities in the Software not included in your Features Selection. Further, other than pursuant to Section 1.C. of this EULA, You shall not disclose or disseminate any License Keys associated or distributed with the Software, publicly or to any third party, nor shall You allow anyone else to use any such License Keys.

You may reassign/migrate this Software to a different device owned, leased, or rented by You subject to SmarterTools' approval in its sole discretion, provided that You completely uninstall or delete the Software from any personal computer, server, Virtual Private Server, Elastic Computing Worker or other device on which the Software was previously installed. SmarterTools reserves the right to require, in its sole discretion, reauthorization, re-registration, or another form of authentication at no additional charge to enable reassignment of the Software, and may disable the related License Key and/or access to the Software at any time if it determines, in its sole discretion, that such reassignment is prohibited by the terms of this EULA or constitutes fraud.

You shall not use the Software to harm third parties, disseminate unsolicited communications (emails, etc.), requests, or harmful data or programs including but not limited to malicious scripts and viruses. You shall not use the Software to disseminate pornography, child pornography, or other harmful or illegal materials, or in any way that may disparage or bring disrepute to SmarterTools.

### 2. Term and Termination.

This EULA is effective as of the date You install or use the Software, or as of the date You accept this EULA, whichever is sooner. You may terminate this EULA by completely deleting and wholly destroying any copies of the Software and documentation in Your possession or control. SmarterTools may terminate and/or disable the License or EULA if, in its sole discretion, SmarterTools determines that You have breached any of the terms and conditions of this EULA, with or without notice to You of such termination.

Sections 1.B., 1.C., 1.D., 3, 5, 6, 7, 8, 9, 10, 11, 12, and 13 shall survive termination of this EULA.

### 3. Limited Warranty and Limitation of Liability.

### A. No Warranties

SmarterTools does not warrant that the Software will meet Your requirements, that the operation of the Software will be uninterrupted or error-free; that any data supplied by the Software will be accurate; or that the Software will work with any 3rd-party or supplemental software or hardware furnished with or accompanying the Software. Further, SmarterTools does not warrant the efficacy, functionality, or operation of such Accompanying Software or Hardware. ALL HARDWARE, SOFTWARE, OR OTHER PRODUCTS OR SERVICES PROVIDED BY SMARTERTOOLS UNDER THIS EULA ARE PROVIDE AS-IS, AND SMARTERTOOLS EXPRESSLY DISCLAIMS ALL WARRANTIES, INCLUDING BUT NOT LIMITED TO WARRANTIES OF MERCHANTABILITY OR FITNESS FOR A PARTICULAR PURPOSE.

### B. No Liability for Damages

SmarterTools shall not be liable for any damages under this EULA, including but not limited to consequential, statutory, punitive, incidental, or indirect damages, including but not limited to any loss of data, loss of profits, loss of savings, loss of time or convenience, or additional cost arising out of the use of or inability to use the Software, documentation, support, or any 3rd-party or accompanying software or hardware; even if SmarterTools has been advised of the possibility of such damages. Further, SmarterTools shall not be liable for nor bound by any claims, representations, promises, assertions, or other statements made by anyone other than SmarterTools employees or officers, including but not limited to resellers and sales representatives. SmarterTools shall not be liable for any damages or inconvenience resulting from errant data or misreporting of data, nor failures to relay information that may be deemed important by the user, any errant or substantial mistranslation of language or information, and/or for any damages arising from events listed in Section 5 of this EULA.

### C. Third Party Providers and Web Services

The Software is designed to integrate and/or to be used in conjunction with Third Party Providers through Web services. SmarterTools assumes no liability and makes no warranty or guarantee regarding the applicability of effectiveness of this Software when used in conjunction with these products or whether or not such integration or use might interfere with the operation therein. You agree to hold SmarterTools harmless in all matters resulting from the integration or use with Third Party Providers.

### D. Limitation of Liability

Your sole remedy under this Agreement shall be limited to replacement of the Software.

### 4. Technical Support

Currently, SmarterTools provides technical support for the Software via SmarterTools personnel, documentation, and Internet resources. Depending on Your Features Selection, including but not limited to pricing, volume, Software version, and the number of licenses You purchased, a certain amount of technical support may be included at no additional charge. Otherwise, technical support may be available for an additional charge on a per incident, per call, or per time-frame basis or in other support packages. The amount of these charges may vary from time to time. Technical support is provided AS-IS, and the provisions of section 3.A., 3.B., and 3.C. apply to technical support.

SmarterTools provides no guarantee, expressed or implied, regarding the efficacy or continuation of technical or other support for this Software or particular version of this Software for any length of time and SmarterTools may choose to discontinue such support at any time and for any reason.

### 5. Indemnification.

You shall defend, indemnify, and hold harmless SmarterTools and its suppliers, licensors, successors, affiliates, agents, employees, executives, and assigns (hereafter "SmarterTools Indemnified Parties") from any claims, damages, losses, or expenses (including without limitation attorney fees and costs) incurred in connection with any and all damages, losses, claims, suits, judgments, or causes of action asserted against SmarterTools Indemnified Parties by third parties or Your Customers related to:

- \* Any claims arising from or related to Your use of the Software or use of the Software by Your Customers or any portion thereof, including but not limited to claims of infringement of patents, copyrights, or other intellectual property or proprietary rights arising from your use of the Software or from use of the Software or any portion thereof in combination with any other software, hardware, device, system, or service;
- \* Damages arising from Your breach or Your Customer's breach of this EULA;
- \* Any loss, misdirection, or inaccuracy of any and all data, message, and/or information (partial or complete) by or directed to You, Your Affiliates, Your Customers, Your vendors, Your assignees, or any related third party and from any action, inaction, or consequence arising out of such loss, misdirection, or inaccuracy of any data, message, or information;
- \* Any misuse, abuse, hostile transmission, fraud, or unlawful action arising from or related to the use of the Software or any portion thereof by or directed at You, Your affiliates, Your Customers, Your vendors, Your assignees, and/or any related third party;
- \* Any claim, damage, loss, or expense related to the installation, quality, use, operation, functionality, transfer, or de-installation of the Software to You, Your Customer(s), or third parties.

\* Any charges imposed by You or third parties on You or Your Customers related to Your or Your Customer(s)'s use of the Software, including but not limited to charges for data transmission and bandwidth, regardless of whether you have followed any recommendations provided with the Software or Software documentation.

### 6. Transfers

The rights under the License may be sublicensed under the terms of Section 1.C. or transferred to any of Your successors, heirs, or assigns. Any other attempt to sublicense, assign, or transfer any of the rights, duties, or obligations hereunder is void unless You have a separate written agreement with SmarterTools allowing for such transfer(s).

### 7. Jurisdiction.

This Agreement shall be governed in all respects by the laws of the United States and the State of Arizona, except for conflict of law's provisions. The parties agree that for any dispute, controversy, or claim arising out of or in connection with this Agreement, venue and personal jurisdiction shall be in the federal, state, or local court with competent jurisdiction located in Maricopa County, Arizona. The prevailing party will be entitled to an award of reasonable attorney's fees.

In the case that You are an agency or entity of the United States Government, the following additional terms apply:

- \* The Software qualifies as Restricted Computer Software, as defined in the Rights in Data-General clause at Federal Acquisition Regulations 52.227-14.
- \* Use, duplication, or disclosure by the Government is subject to restrictions as set forth in subparagraph (c)(1)(ii) of the Rights in Technical Data and Computer Software clause at DFARS 252.227-7013.

### 8. Payments.

You shall pay the total fee(s) for the Software imposed by SmarterTools at the time of purchase. You shall pay all invoices rendered by SmarterTools within thirty (30) calendar days after the invoice date, or within another time frame set forth by SmarterTools in writing in a separate agreement. All payments shall be made in United States Dollars (\$). If You fail to pay any amount due within the above timeframe, SmarterTools may impose late charges equal to the lesser of 1.5% per month or the highest interest rate allowable by applicable law, together with all related expenses and collection costs, including reasonable attorneys' fees, incurred by SmarterTools collecting any amounts owed under this EULA. Further, You shall reimburse SmarterTools for any out-of-pocket expenses incurred in connection with duties performed by SmarterTools hereunder. Upon request by You, SmarterTools

shall provide You with reasonable documentation evidencing the out-of-pocket expenses incurred by SmarterTools.

SmarterTools may disable License Keys for invoices that are not paid within a reasonable timeframe as determined by SmarterTools in its sole discretion. Licenses purchases that are made fraudulently, deceptively, or that result in a charge-back or disputed charge are considered to be not paid and are subject to disablement at the sole discretion of SmarterTools.

### 9. Limitations to Customization.

Should You choose to alter the appearance and/or user interface of the Software (the "Skin") by using the custom style or Skin options included in certain versions of the Software or by using a third-party process to alter the appearance or interface of the Software, the following requirements must be met:

- \* You shall maintain and not remove or obscure any proprietary notices in the Software. The SmarterTools name may be displayed in any font type or style, but it must be displayed in no smaller than 8-point font. The name of the Software shall remain visible to the naked eye and free from any clutter or similar color scheme (e.g. black font on a black or similarly dark background that would preclude the user from easily identifying the Software). Use of the qualifiers "powered by" and "provided by" is permitted (e.g. "Powered by SmarterMail"). Any deviation from these limitations must be approved in writing by SmarterTools in advance of implementation and may result in additional license fees, if applicable.
- \* All applicable copyright and trademark information shall not be removed, remain visible to the naked eye, free from any clutter or similar color scheme, and can be displayed in any font type or style but shall be displayed in no smaller than 8-point font.

### 10. Transmission of Information and Communication.

At purchase of the Software and at other times during the term of this EULA You will be required to supply certain information including, but not limited to, email address(es), password(s), personal and/or company information, payment information (e.g. credit card information), and/or other personally identifiable and potentially valuable information. Acceptance of this Agreement indicates Your willingness to provide this information and have it transmitted to SmarterTools via internet, phone, facsimile, verbally, or otherwise and Your assumption of the incumbent risks associated with such transfers. SmarterTools takes the privacy and security of data very seriously and will make efforts to protect data in accordance with our privacy policy. A copy of the SmarterTools privacy policy is available by request. In any event, SmarterTools and its suppliers, licensors, successors, affiliates, agents, employees, executives, and assigns shall not be liable for any stolen, misdirected, or otherwise mishandled information pursuant to this EULA.

From time to time SmarterTools may contact You at any address, including any email address(es), You have provided to SmarterTools regarding the Software, available Updates or Features Selection for the Software, or for promotional purposes. You hereby expressly consent to such communications. If you do not wish to receive further notices, you may notify SmarterTools of your preferences.

From time to time the Software may cause computers, servers, and/or other electronic devices on which You install and operate this Software to use the internet or other means to exchange data with computers, servers, or other electronic devices owned by SmarterTools in order to maintain licenses, communicate updates or instructions, track the location and install base of the Software, gauge performance, enforce SmarterTools' rights with regard to licensing and this EULA, or other information as is needed to properly maintain, protect, or update the Software. Acceptance of this Agreement indicates Your acceptance of this communication and Your assumption of the incumbent risks associated with such communication. Any attempt to prevent, preclude, disrupt, or modify this communication is not allowed under this EULA and may result in the disablement of the Software and license key.

### 11. Third-party Correspondence, Interaction, Purchase, Service, or Promotion

During use of the Software, You may enter into correspondence with, purchase goods and/or services from, or participate in promotions of third party advertisers or sponsors displaying goods and/or services through the Software. Any such activity, and any terms, conditions, warranties, or representations associated with such activity, is solely between You and the applicable third party. SmarterTools shall have no liability, obligation, or responsibility for any such correspondence, interaction, purchase, service or promotion between You and any such third-party including, but not limited to, translations, mapping, sharing, or any other service or transfer, even if such third-party correspondence, interaction, purchase, service, or promotion is listed as a benefit or feature of the Software. SmarterTools explicitly disclaims any liability, obligation or responsibility for the continuation, viability, quality, reliability, or availability of any such third party provided correspondence, interaction, purchase, service, or promotion.

SmarterTools does not endorse any sites on the Internet that are linked through the Software. SmarterTools provides these links to You only as a matter of convenience, and in no event shall SmarterTools or its licensors be responsible for any content, products, or other materials on or available from such sites. SmarterTools provides the Software to You pursuant to the terms and conditions of this Agreement. You recognize, however, that certain third-party providers of ancillary software, hardware, or services may require Your agreement to additional or different licenses agreements or other terms prior to Your use of or access to such software, hardware, or services.

In all events, conditions, and circumstances the provisions and limitations of Sections 3, 5, and 7 shall apply.

### 12. Severability.

The provisions of this Agreement will be deemed severable and the invalidity or unenforceability of any provision(s) will not affect the validity or enforceability of any other provision(s) herein.

### 13. Entire Agreement.

This EULA constitutes and expresses the entire agreement and understanding between the parties hereto with respect to the subject matter, all revisions discussions, promises, representation, and understanding relative thereto, if any, being herein merged. This Agreement replaces and supersedes any prior agreement entered into between the parties hereto with respect to the subject matter herein.

Thank You for choosing SmarterTools Software.

Rev. 20120524

All materials copyright SmarterTools Inc.